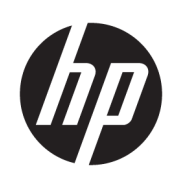

HP DesignJet T1700 Yazıcı serisi

Kullanıcı Kılavuzu

Sürüm 2

© Copyrčght 2018 HP Development Company, L.P.

#### Yasal bildirimler

Bu belgede yer alan bilgiler önceden haber verilmeksizin değiştirilebilir.

HP ürün ve hizmetlerine ait yegane garantiler, bu ürün ve hizmetlerle birlikte sağlanan açık garanti bildirimlerinde belirtilmiştir. Bu belgede yer alan hiçbir şey ek garanti olarak yorumlanamaz. HP, bu belgede yer alan teknik hata veya redaksiyon hatası ve eksikliklerinden sorumlu tutulamaz.

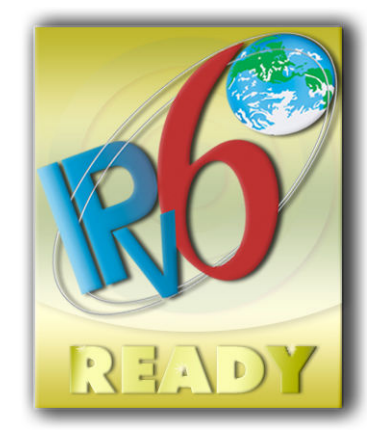

IPv6 özellikli

#### Ticari Markalar

Adobe®, Acrobat®, Adobe Photoshop® ve Adobe® PostScript<sup>®</sup> 3™ Adobe Systems Inc. şirketinin ticari markalarıdır.

ENERGY STAR ve ENERGY STAR markası tescilli ABD ticari markalarıdır.

Microsoft<sup>®</sup> ve Windows® Microsoft Corporation'ın ABD'de kayıtlı ticari markalarıdır.

PANTONE®, Pantone, Inc. şirketinin renk denetim standardı ticari markasıdır.

# içindekiler

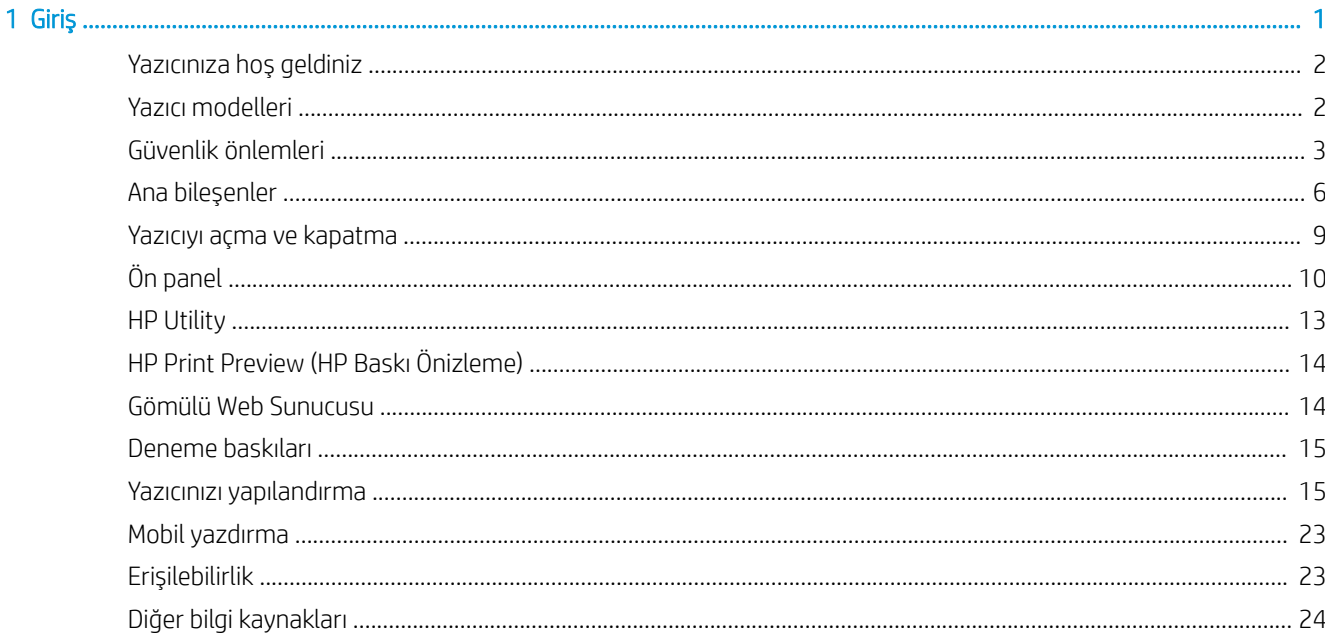

. . . . . . . . . . . . . . . . . . .

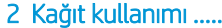

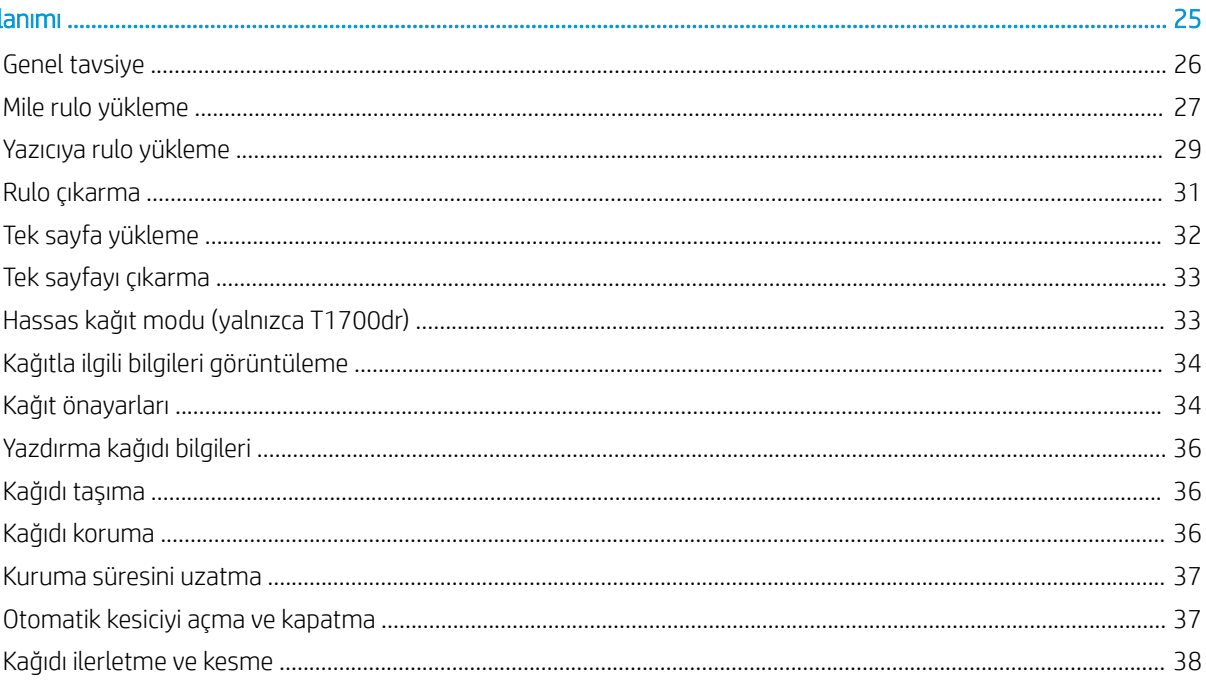

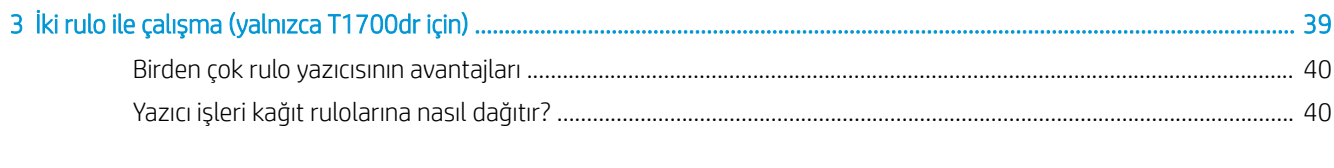

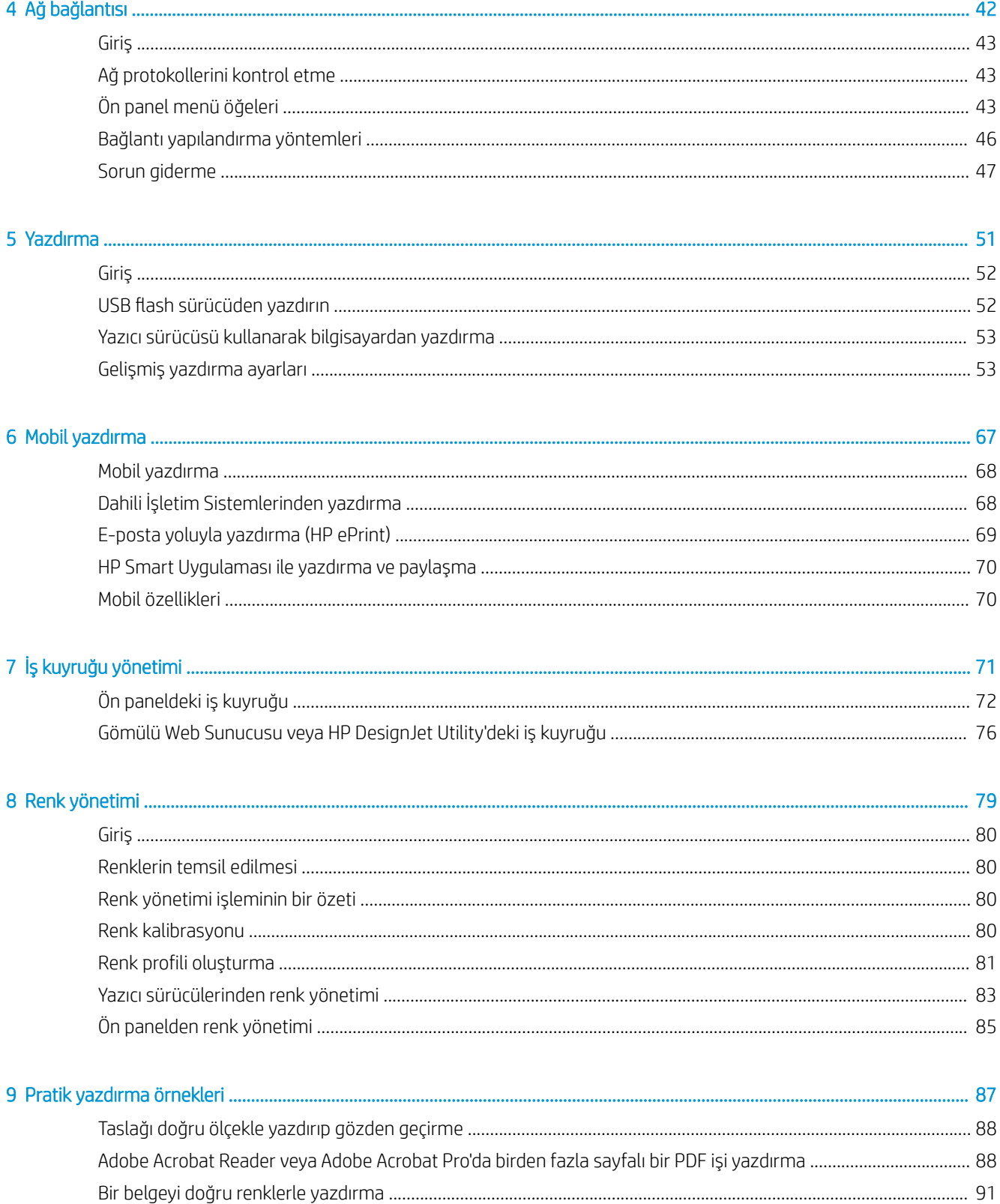

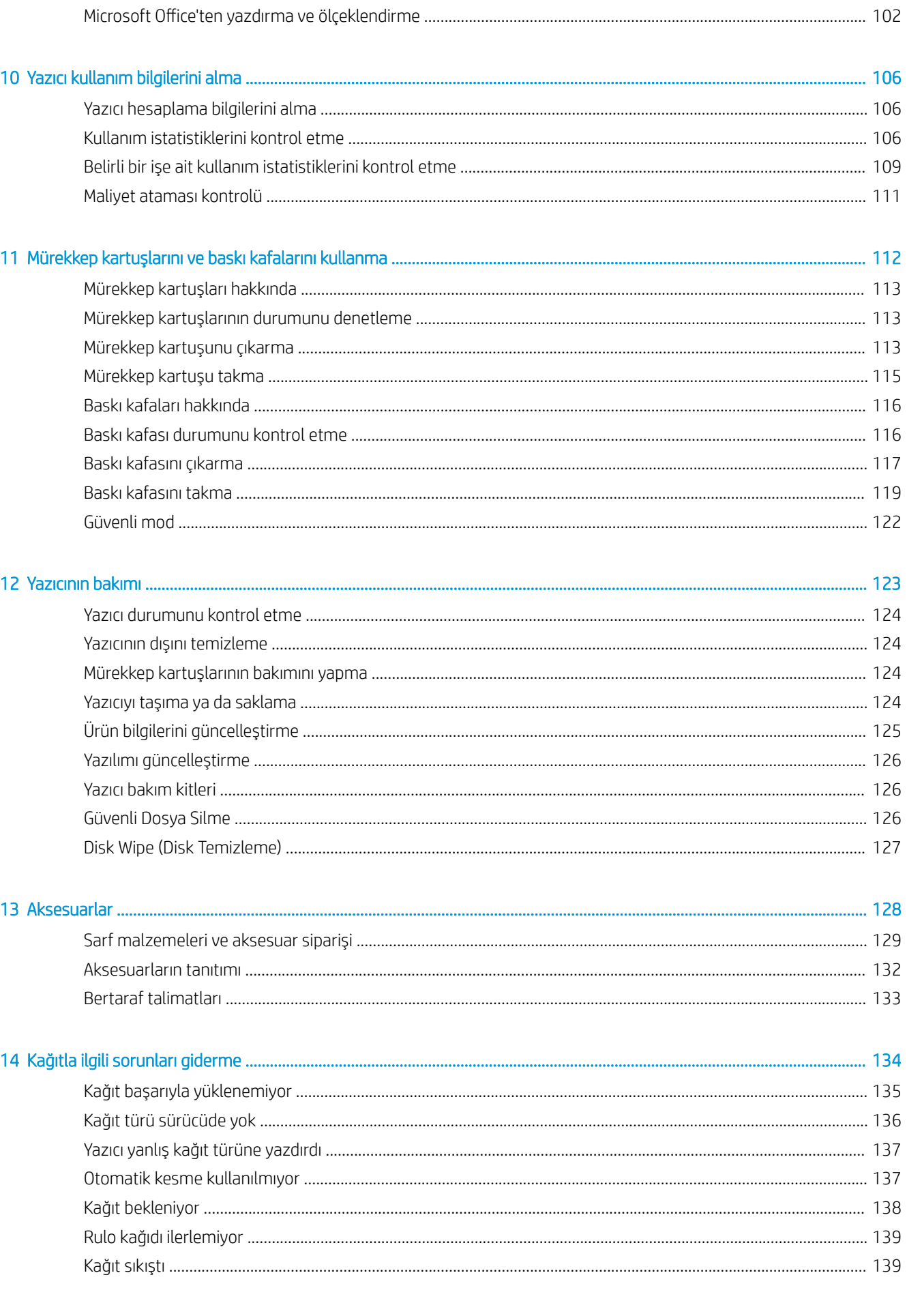

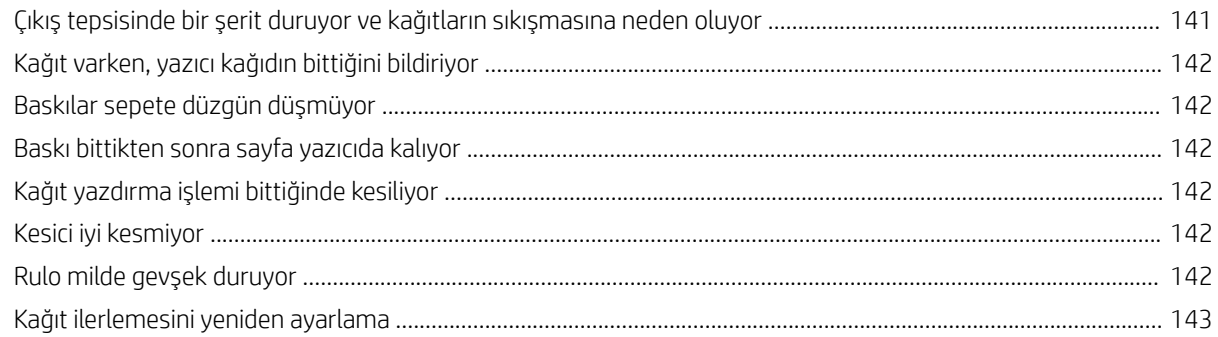

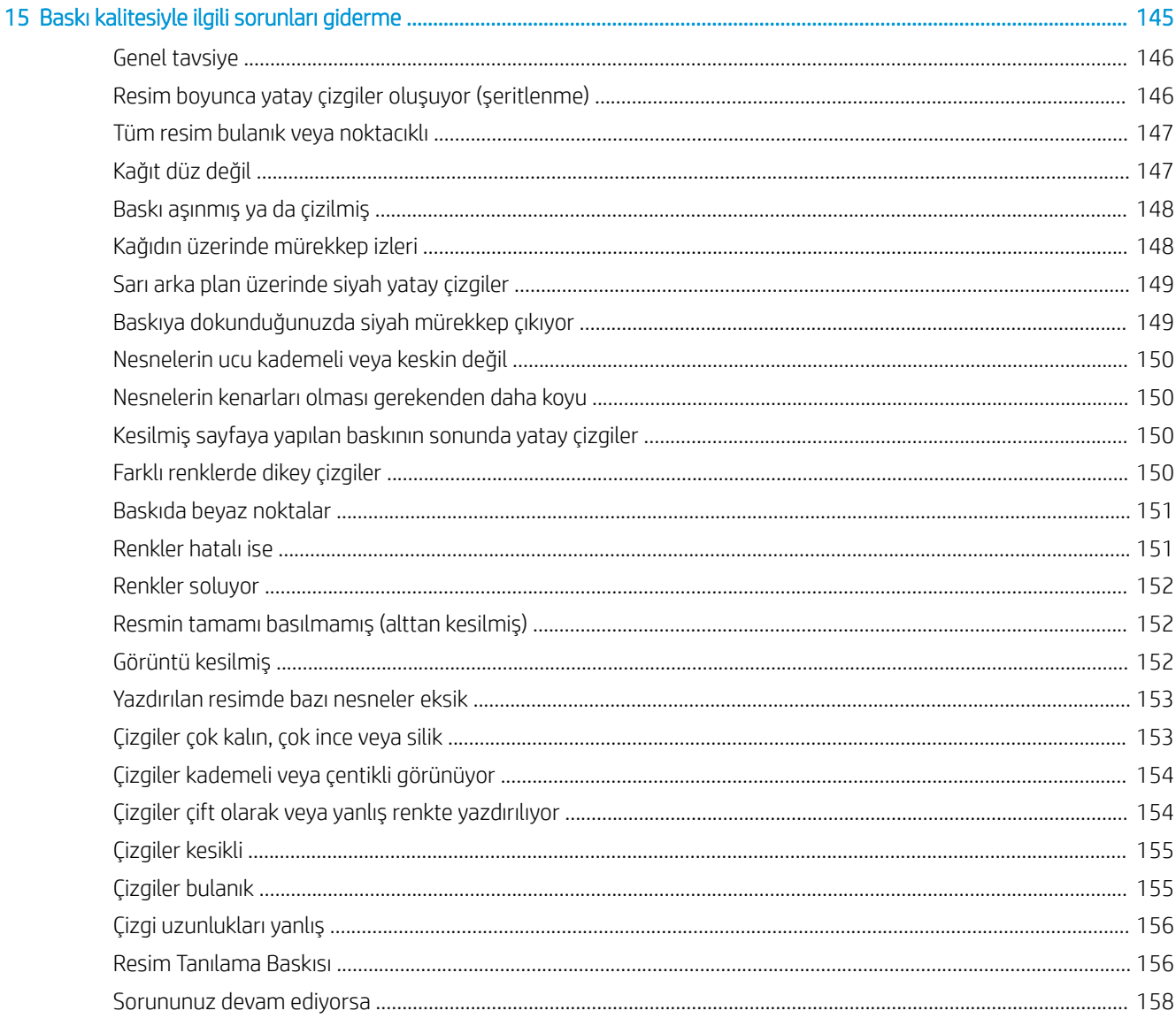

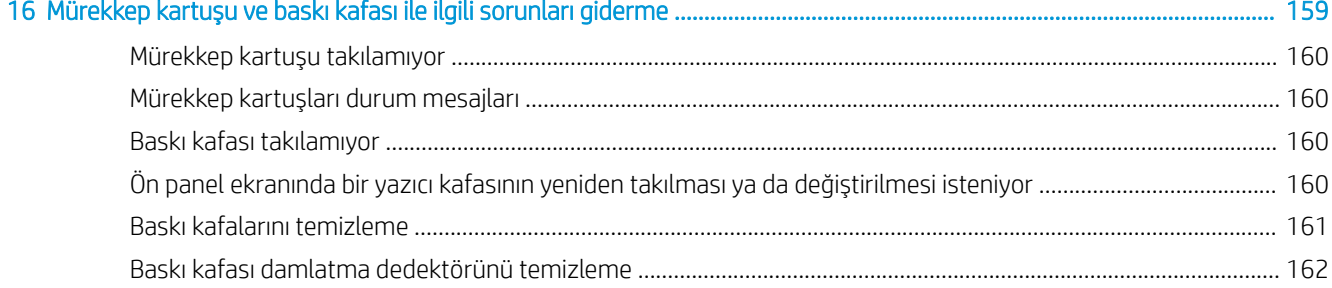

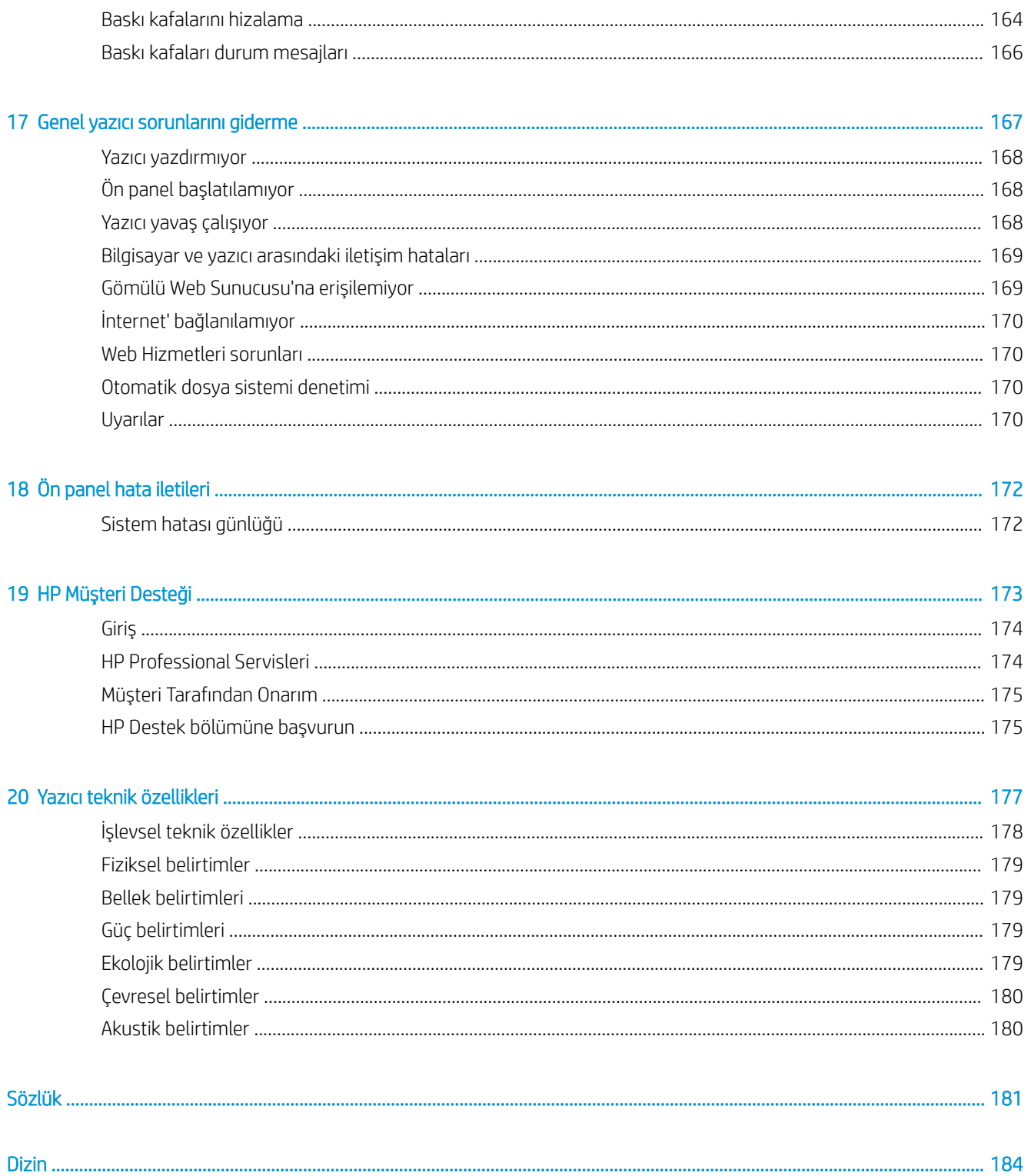

# <span id="page-8-0"></span>1 Giriş

- · Yazıcınıza hoş geldiniz
- · Yazıcı modelleri
- · Güvenlik önlemleri
- · Ana bileşenler
- [Yazıcıyı açma ve kapatma](#page-16-0)
- [Ön panel](#page-17-0)
- HP Utility
- · HP Print Preview (HP Baskı Önizleme)
- [Gömülü Web Sunucusu](#page-21-0)
- [Deneme baskıları](#page-22-0)
- [Yazıcınızı yapılandırma](#page-22-0)
- · Mobil yazdırma
- **Erişilebilirlik**
- · Diğer bilgi kaynakları

# <span id="page-9-0"></span>Yazıcınıza hoş geldiniz

Yazıcınız, 1118 mm genisliğine kadar olan kağıtlara yüksek kalitede resim yazdırmak için tasarlanmış bir renkli inkjet yazıcıdır. Yazıcının bazı temel özellikleri aşağıda gösterilmistir:

- Best (En iyi) baskı kalitesi seçeneği, Maximum Detail (Maksimum Ayrıntı) seçeneği ve fotoğraf kağıdı kullanılarak 1200 x 1200 dpi giristen maksimum 2400 x 1200 dpi en iyi duruma getirilmis yazdırma çözünürlüğü
- Yazıcı, ön panelinden veya uzak bir bilgisayardan, Gömülü Web Sunucusu, HP DesignJet Utility veya HP Click Yazdırma Yazılımı kullanılarak denetlenebilir (bkz. http://www.hp.com/go/designietclick).
- Sezgisel grafik kullanıcı arabirimi ile, dokunmaya duyarlı renkli ön panel
- Ön panelde iş önizlemeleri
- İşleri uzak bilgisayarlar üzerinden önizleme
- Otomatik ürün yazılımı güncellemeleri ve HP ePrint ve Mobil Yazdırma gibi Web bağlantılı özellikleri içerir
- Sürücüsüz yazdırma: Yaygın olarak kullanılan grafik biçimlerindeki dosyalar herhangi bir yazıcı sürücüsüne gerek olmadan doğrudan yazdırılabilir. Yalnızca bir USB flash sürücü takın veya HP Click Yazdırma Yazılımını kullanın.
- Ön panel ve HP DesignJet Utility'den bilgilere ve önayarlara erişerek kağıt kullanımında esneklik ve otomatik kolay yükleme, bkz. [Kağıt kullanımı, sayfa 25](#page-32-0)
- Kesilmiş sayfayı ve rulo kağıdı işler
- Altı mürekkepli sistem
- Otomatik renk ayarıyla doğru ve tutarlı renk reprodüksiyonu
- Tasarruflu bir şekilde yazdırmak için EconoMode
- Aynı anda yüklenen iki rulo (yalnızca T1700dr), farklı rulolar arasında hızlı ve kolay geçis ya da uzun süre gözetimsiz yazdırma
- İş önizleme ve HP Click Yazdırma Yazılımı kullanarak kümeleme gibi yüksek üretkenlik özellikleri
- Gömülü Web Sunucusundaki mürekkep ve kağıt kullanım bilgilerine ulaşma, bkz. [Gömülü Web Sunucusu,](#page-21-0) [sayfa 14](#page-21-0)
- Cevrimiçi HP Destek Merkezi'ne erişme (bkz. HP Destek Merkezi, sayfa 174)

# Yazıcı modelleri

Bu kılavuz, kısa bir anlatım sağlamak için yazıcı modellerini kısa adlarıyla ifade ederek aşağıdaki yazıcı modellerini kapsamaktadır.

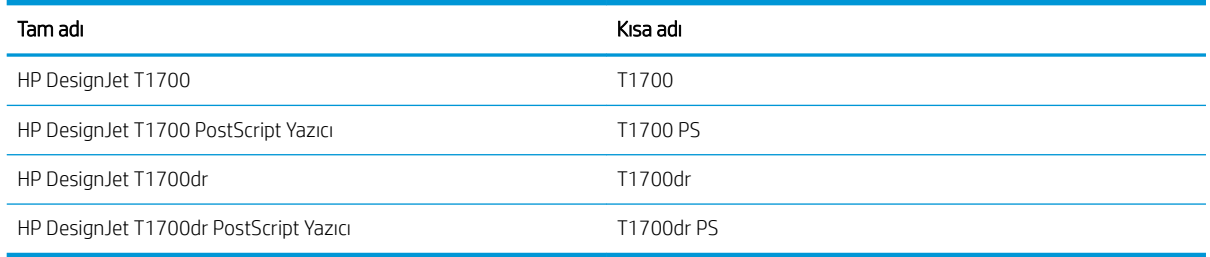

# <span id="page-10-0"></span>Güvenlik önlemleri

Yazıcınızı kullanmadan önce aşağıdaki güvenlik önlemlerini okuyun. Ayrıca, yerel Çevre, Sağlık ve Güvenlik düzenlemelerini de inceleyin.

Bu donanım, çocukların bulunma olasılığı olan yerlerde kullanıma uygun değildir.

Bakım yaparken veya parça değiştirirken güvenlik risklerini en aza indirmek ve yazıcınızın hasar görmesini önlemek için HP belgelerindeki yönergelere uyun.

### Genel güvenlik yönergeleri

HP'nin Müşteri Tarafından Onarım programında belirtilenler hariç, yazıcının içinde sizin onarabileceğiniz parça yoktur (Bkz. http://www.hp.com/go/selfrepair). Diğer parçaların servis işlemleri için kalifiye servis personelinden yardım alın.

Aşağıdaki durumlarda yazıcıyı kapatın ve yetkili servis temsilcinizi arayın:

- Elektrik kablosu veya prizi hasarlı.
- Yazıcı bir darbeden dolayı hasar görmüş.
- Herhangi bir mekanik veya parça hasarı var.
- Yazıcıya sıvı girmiş.
- Yazıcıdan duman veya normal olmayan kokular geliyor.
- Yazıcı düşürülmüşse.
- Yazıcı normal bir şekilde çalışmıyor.

Asağıdaki durumlardan herhangi birinde yazıcıyı kapatın:

- Gök gürültülü fırtına sırasında
- Elektrik kesildiğinde

Uyarı etiketleriyle işaretlenen alanlarda özellikle dikkatli olun.

Ofis, fotokopi veya yazıcı odaları gibi konumlarınızdaki havalandırma önlemleri, yerel çevre sağlık ve güvenlik (EHS) yönergelerine ve düzenlemelerine uygun olmalıdır.

#### Elektrik çarpması tehlikesi

 $\triangle$ UYARI! Dahili güç kaynaklarının ve güç girişinin dahili devreleri, ölüme veya ciddi kişisel yaralanmalara yol açabilecek tehlikeli voltaj değerlerinde çalışır.

Yazıcıya bakım yapmadan önce yazıcının güç kablosunu çıkarın.

Bu yazıcı, bina tesisatınızdaki bir devre kesicinin kullanılmasını gerektirir. Bu devre kesici yazıcının şartlarını karşılamalı ve donanımın kurulduğu ülkenin yerel Elektrik Kanunu hükümlerine uygun olmalıdır.

Elektrik çarpması tehlikesini önlemek için:

- Yazıcı yalnızca topraklanmış şebeke prizlerine bağlanmalıdır.
- Yazıcının takılı olduğu elektrik prizini, çok sayıda aygıtla aşırı yüklemeyin.
- Kapalı sistem kapaklarını açmayın veya fişleri çıkarmayın.
- Yazıcıdaki yuvalara herhangi bir nesne sokmayın.
- Yazıcının arkasındayken ayağınızın kablolara takılmamasına dikkat edin.
- Elektrik kablosunu duvar prizine ve yazıcı girişine sıkı bir şekilde ve tam olarak takın.
- Elektrik kablosunu asla ıslak ellerle tutmayın.

#### Yangın tehlikesi

Yangın tehlikesinden korunmak için aşağıdaki önlemleri alın:

- Yazıcı gereksinimlerinin ve Elektrik Kanunu şartlarının, yazıcının kurulduğu ülkenin kanunlarına göre karşılanması müşterinin sorumluluğundadır. İsim plakasında belirtilen güç kaynağı voltajını kullanın.
- Sadece HP'nin yazıcıyla birlikte verdiği elektrik kablosunu kullanın. Hasarlı elektrik kablosunu kullanmayın. Elektrik kablosunu başka ürünlerle kullanmayın.
- Yazıcıdaki yuvalara herhangi bir nesne sokmayın.
- Yazıcının üstüne sıvı dökmemeye dikkat edin. Temizleme işleminden sonra yazıcıyı yeniden kullanmadan önce tüm bilesenlerin kuruduğundan emin olun.
- Yanıcı gazlar içeren aerosol ürünleri yazıcının içinde veya etrafında kullanmayın. Yazıcıyı patlama riski bulunan bir ortamda çalıştırmayın.
- Yazıcının açık yerlerini tıkamayın veya kapatmayın.

### Mekanik tehlike

Yazıcının hareketli parçaları yaralanmaya neden olabilir. Yaralanmayı önlemek için, yazıcının yakınında çalışırken aşağıdaki önlemleri alın.

- Giysilerinizi ve vücudunuzun tamamını hareketli parçalardan uzak tutun.
- Kolye, bilezik ve sarkan başka aksesuar takmayın.
- Saçlarınız uzunsa, yazıcının içine girmeyecek şekilde toplayın.
- Gömlek kollarının ve eldivenlerin hareketli parçalara takılmamasına dikkat edin.
- Yazıcıyı kapaklar atlanmış durumdayken çalıştırmayın.
- Kesiciyi değiştirmeniz gerekirse, keskin kenarının sizi kesmemesine dikkat edin.
- Dahili fan kanatları tehlikeli hareketli parçalardır. Servis işlemleri uygulanmadan önce yazıcıyı fişten çekin.
- İçindeki parçalar hareket halinde olduğundan yazıcı yazdırırken elinizi asla yazıcının içine sokmayın.

### Ağır kağıt tehlikesi

Ağır kağıt ruloları taşınırken yaralanmaların önlenmesi için özen gösterilmelidir.

- Ağır kağıt rulolarının taşınması için birden fazla kişi gerekebilir. Sırt incinmesini ve/veya yaralanmayı önlemek için özen gösterilmelidir.
- Ağır kağıt rulolarını taşırken botlarınız ve eldivenleriniz de dahil olmak üzere koruyucu ekipmanınızı giyin.
- Ağır kağıt rulolarının yüklenmesi/boşaltılması ile ilgili yerel Cevre Sağlık ve Güvenlik düzenlemelerine uyun.

#### Mürekkep kullanımı

HP, mürekkep sarf malzemelerini kullanırken eldiven takmanızı önerir.

### Uyarılar ve dikkat edilmesi gereken hususlar

Bu kılavuzda geçen aşağıdaki semboller yazıcının doğru kullanımını sağlamak ve yazıcının hasar görmesini önlemek üzere kullanılmıştır. Bu sembollerle işaretlenmiş yönergeleri yerine getirin.

- $\bigtriangleup$  UYARI! Bu sembollerle işaretlenmiş yönergeleri yerine getirmede yapılacak hatalar ciddi yaralanmalar veya ölümle sonuçlanabilir.
- A DİKKAT: Bu sembolle işaretlenmiş yönergeleri yerine getirmede yapılacak hatalar küçük yaralanmalar veya yazıcının hasar görmesiyle sonuçlanabilir.

### Uyarı işaretleri

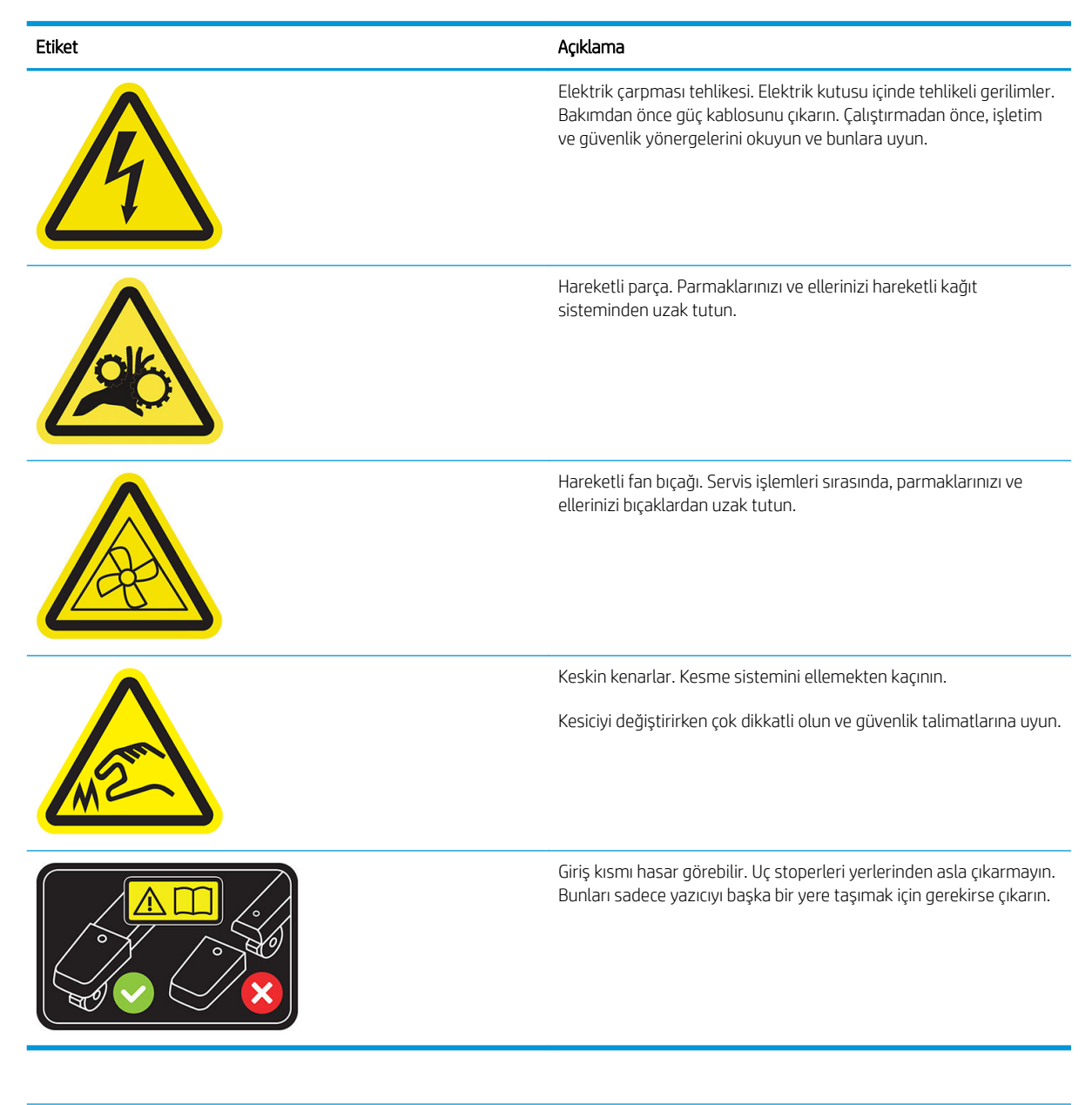

NOT: Nihai etiket konumu ve yazıcıdaki boyutu biraz farklılık gösterebilir, ancak etiketler daima açıkça görülebilir ve potansiyel risk alanına yakın bir şekilde yerleştirilir.

# <span id="page-13-0"></span>Ana bileşenler

Aşağıda yazıcının ana bileşenleri önden ve arkadan gösterilmektedir.

## Önden görünüm

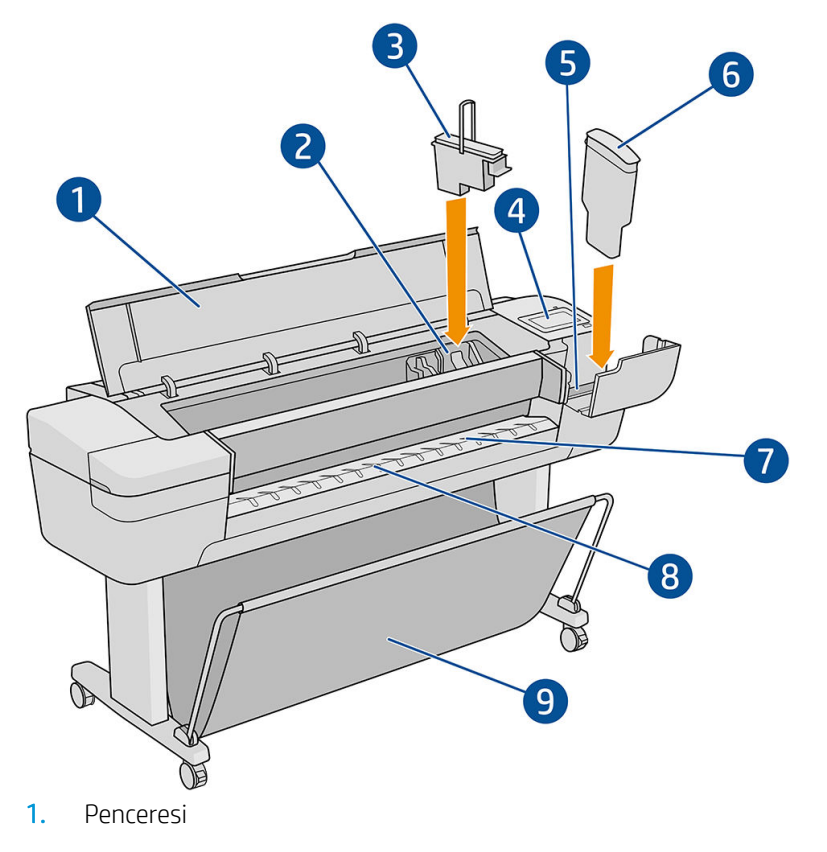

- 2. Yazıcı kafası taşıyıcı
- 3. Yazıcı kafası
- 4. Ön panel
- 5. Mürekkep kartuşu yuvası
- 6. Mürekkep kartuşu
- 7. Çıktı plakası
- 8. Kağıt hizalama çizgileri
- 9. Sepet

## Arkadan görünüm

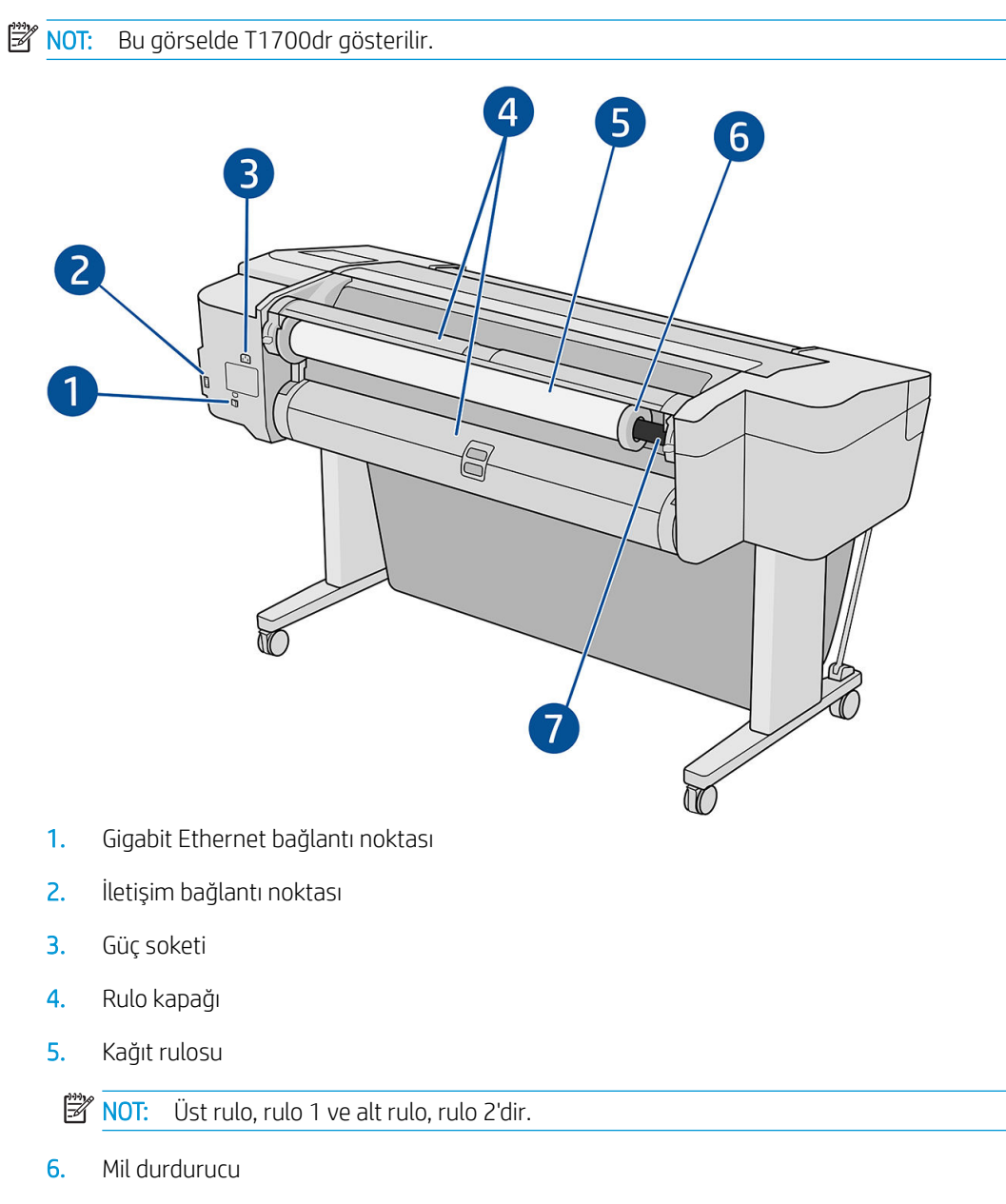

7. Mil

# İletişim bağlantı noktaları

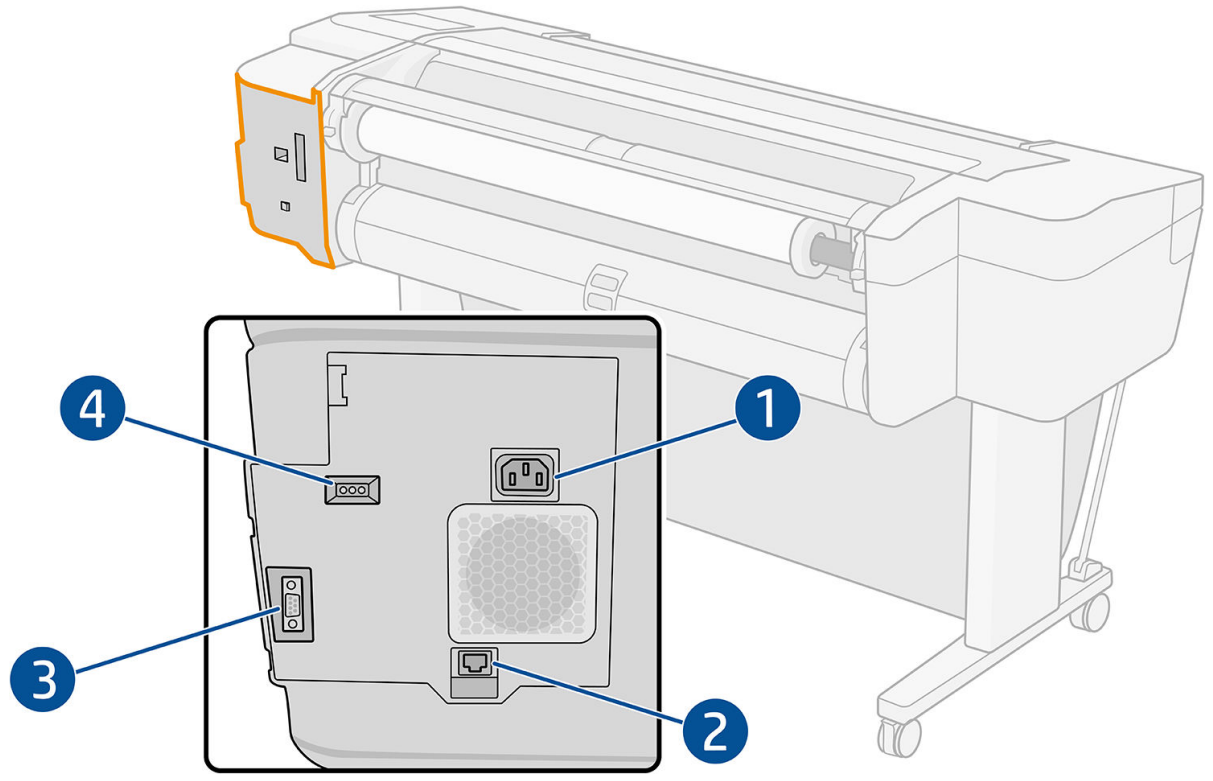

- 1. Güç soketi
- 2. Gigabit Ethernet bağlantı noktası, ağa bağlantı için
- 3. İletişim bağlantı noktası
- 4. Tanılama LED'leri, servis mühendisleri tarafından kullanılır

Yüksek Hızlı USB ana makine bağlantı noktası yazıcının diğer tarafında, ön panelin yanındadır.

### <span id="page-16-0"></span>Duvar ara levhaları (yalnızca bazı modellerde)

Yazıcıyı bir duvarın yakınına yerleştirirseniz, yazıcı ile duvar arasında biraz boşluk olduğundan emin olun. Aksi takdirde, kağıt ilerlemesiyle ilgili sorun yaşayabilirsiniz. Yazıcı modelinizde duvar ara levhaları varsa, minimum mesafede kalmasını sağlamak için bunları indirin.

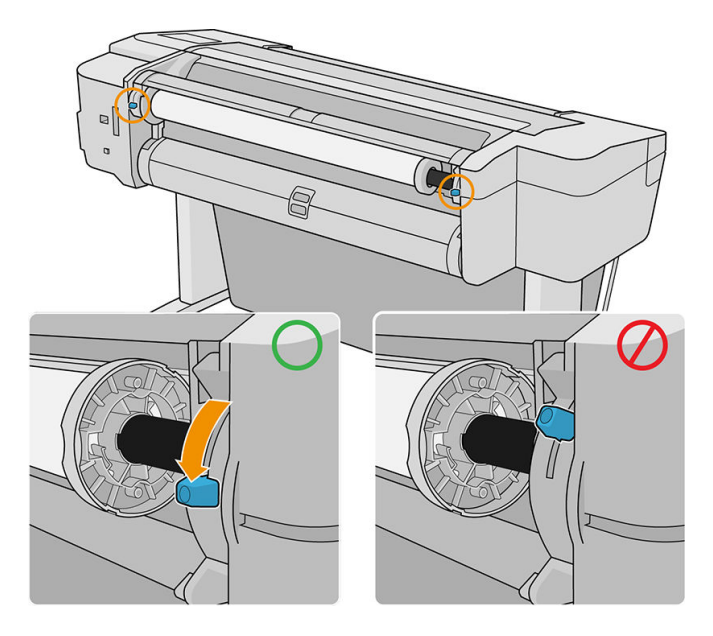

# Yazıcıyı açma ve kapatma

- i<sup>2</sup>i iPUCU: Yazıcı enerji israfına neden olmadan açık bırakılabilir. Açık bırakmak yanıt süresini ve genel sistem güvenilirliğini iyileştirir. Yazıcı belli bir süre kullanılmadığında (varsayılan süre Energy Star tarafından belirlenmiştir), uyku moduna geçerek enerji tasarrufu sağlar. Ancak, yazıcının ön panel ekranına herhangi bir etkileşim yapıldığında veya yazdırılmak üzere yeni bir iş gönderildiğinde etkin moda döner ve hemen yazdırma işlemini sürdürmeye geçebilir. Uyku modu süresini değiştirmek için bkz. Sistem seçeneklerini değiştirme, [sayfa 12](#page-19-0).
- 

1989 NOT: Uyku modunda yazıcı zaman zaman baskı kafalarının bakımını yapar. Böylelikle uzun çalışmama dönemlerinden sonra uzun hazırlık sürelerine gerek kalmaz. Bu nedenle, kağıt ve mürekkep israfını önlemek için yazıcıyı açık veya uyku modunda bırakmanız önerilir.

Yazıcıyı açmak, kapatmak veya sıfırlamak istediğinizde normal ve önerilen yöntem ön panelin yanındaki güç düğmesini kullanmaktır.

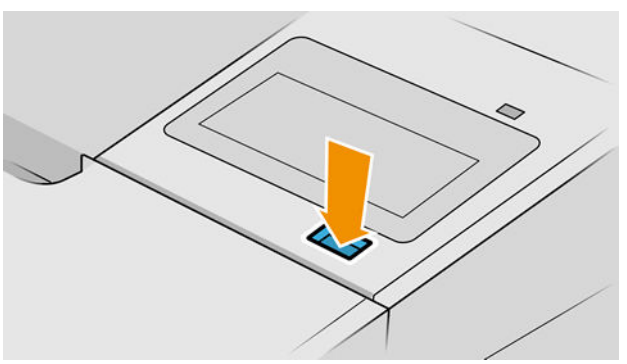

Ancak, yazıcıyı uzun bir süre kullanmayıp bir kenara kaldırmayı planlıyorsanız veya güç düğmesi calışmıyorsa arka kısımdaki güç kablosunu çıkarmanız önerilir.

Yazıcıyı yeniden açmak için güç kablosunu takın.

<span id="page-17-0"></span>Yazıcı tekrar açıldığında, başlaması ve baskı kafalarını kontrol edip hazırlaması yaklaşık üç dakikayı bulur. Baskı kafalarının hazırlanması yaklaşık 75 saniye sürer. Ancak, yazıcı altı hafta veya daha fazla kapalı kaldıysa, baskı kafalarının hazırlanması 45 dakikayı bulabilir.

# Ön panel

Ön panel, yazıcının sağ ön kısmında bulunan ve grafik kullanıcı arabirimi içeren dokunmaya duyarlı bir ekrandır.

Ön panel aracılığıyla yazıcınızı tamamen kontrol edebilirsiniz: Ön paneli kullanarak yazıcıyla ilgili bilgileri görüntüleyebilir, yazıcı ayarlarını değiştirebilir, yazıcı durumunu izleyebilir ve sarf malzemelerini değiştirme ve kalibrasyon gibi işlemleri yapabilirsiniz. Ön panel gerektiğinde uyarıları görüntüler (uyarı ve hata mesajları).

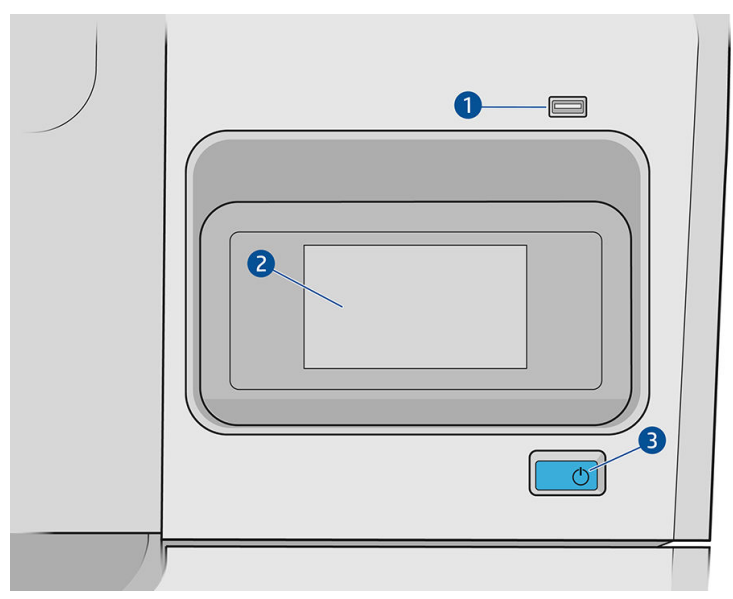

Aşağıdaki bileşenleri içerir:

- 1. Yazdırılacak dosyaları sağlayabilen bir USB flash sürücüyü bağlamak için kullanılan Yüksek Hızlı USB bağlantı noktası. Bir USB flash sürücü takıldığında, ön panelin tüm uygulamalar sayfasında bir  $\leftarrow$ simgesine görüntülenir.
- 2. Ön panel: Grafik kullanıcı arabirimi içeren, 4,3 inç, tam renkli, dokunmaya duyarlı bir ekrandır.
- 3. Yazıcıyı açıp kapatabileceğiniz veya uyku modundan uyandırabileceğiniz güç anahtarı.

Ön panel ekranında dinamik bilgiler ve simgeler görüntüleyen büyük bir merkezi alan vardır.

#### Soldaki sabit simgeler

- Ana sayfaya dönmek için **navç** simgesine dokunun.
- Geçerli sayfayla ilgili yardımı görüntülemek için  $\bullet$  dokunun.
- Önceki sayfaya geri dönmek için söngesine dokunun. Bu, geçerli sayfada yapılan değişiklikleri iptal etmez.

#### Giriş sayfaları

Parmağınızı ekranda kaydırarak aralarında geçiş yapabileceğiniz üç adet üst seviye sayfası vardır.

· Tüm uygulamalar sayfası, yazıcınızda bulunan tüm uygulamaların listesini ve uygulamaların durumunu görüntüler.

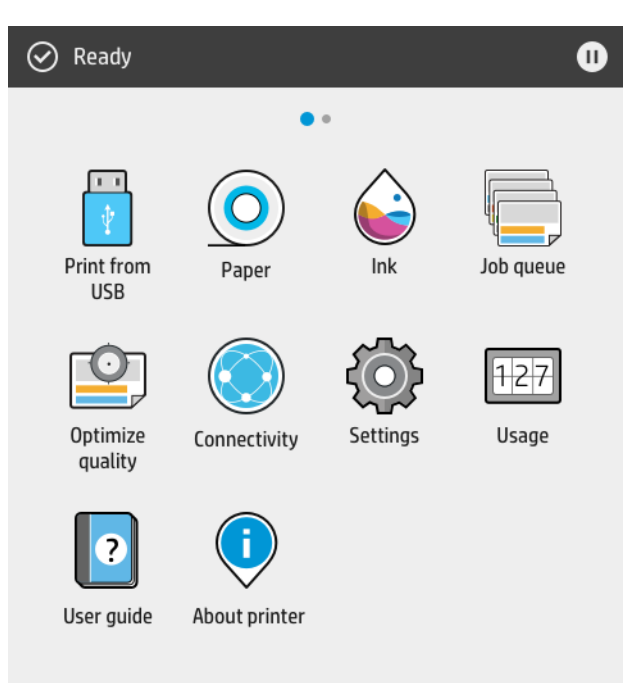

· Widget sayfasına gitmek için ekranı sola kaydırdığınızda, mürekkep ve kağıt sarf malzemelerinin durumunu tek bakışta görebilirsiniz.

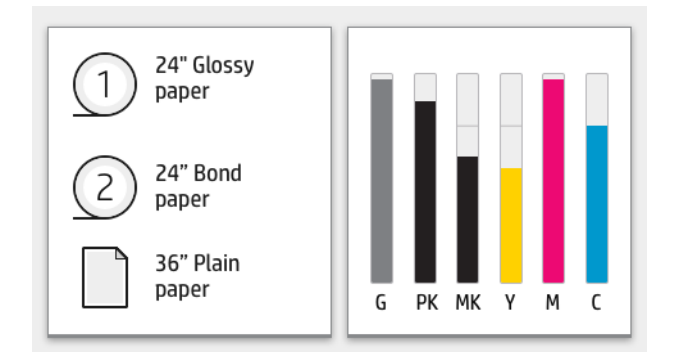

· Tüm uygulamalar sayfasının en üstünde, yazıcının ana işlevleriyle ilgili uyarıları gösteren bir pano bulunur. Durum Merkezi'ne erişmek için panoyu aşağı kaydırın.

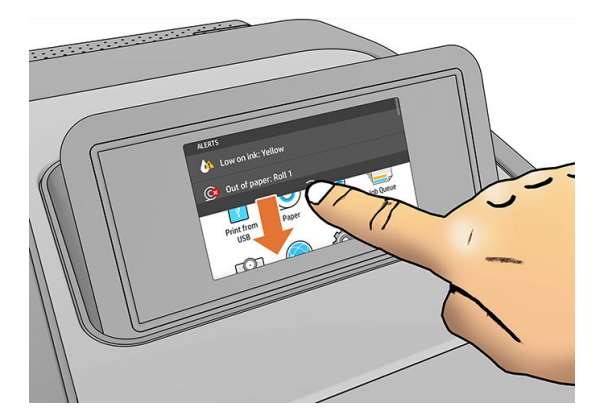

### <span id="page-19-0"></span>Karartma modu

Herhangi bir etkinlik olmadan geçen belirli bir süre sonra (varsayılan olarak 5 dakika), yazıcı karartma moduna geçer; bu da ön panelin parlaklığını %25 oranında düşürür. Ön panelin kullanılması veya yazdırma isi gelmesi gibi etkinlik olması durumunda, karartma modu sonlandırılır ve normal parlaklığa geri dönülür. Karartma modunda biraz zaman geçtiğinde (varsayılan olarak 15 dakika), yazıcı uyku moduna geçer. Süre ön panelden değiştirilebilir.

### Uyku modu

Uyku modu, yazıcının etkin olmadığı belirli bir sürenin sonunda enerji tasarrufu sağlamak için bazı bilesenleri kapatarak yazıcıyı düşük güç durumuna geçirir. Yazıcı özellikleri bu moddan etkinleştirilebilir; yazıcı ağ bağlantısını korur ve yalnızca gerekli olduğunda uyku modundan çıkar.

Yazıcı aşağıdaki yöntemlerden herhangi biri kullanılarak uyku modundan çıkarılabilir:

- Güç düğmesine basma
- Bir kapağı açma
- Yazdırma isi gönderme

Yazıcı uyku modundan birkaç saniye içinde çıkar; cihazın uyku modundan çıkma süresi tam olarak kapatılıp açıldığı süreden daha kısadır. Yazıcı uyku modundayken güç düğmesi yanıp söner.

Uyku modundan önce geçen zamanı değiştirmek için bkz. Sistem seceneklerini değiştirme, sayfa 12.

Yazıcı uyku modundayken (Yazıcı Biriktiricisi'ne sahip) Yazıcı İzleme ile HP Utility ve Web JetAdmin sahip Uzaktan Yazıcı Yönetimi özellikleri kullanılmaya devam edilebilir. Bazı uzaktan yönetim görevleri, görevin gerçekleştirilmesi gerekiyorsa yazıcıyı uzaktan uyku modundan çıkarma seçeneğini sunar.

### Ön panel görüntüsünün dilini değiştirme

Ön panel menülerinin ve mesajlarının dili iki şekilde değiştirilebilir.

Geçerli ön panel ekran dilini anlayabiliyorsanız önce  $\bigodot$  simgesine, ardından da System (Sistem) >

Language (Dil) seçeneklerine dokunun..

Ön panel ekranı dilini anlamıyorsanız, işleme yazıcıyı kapatarak başlayın. Açmak için güç tuşuna basın. Ön panelde simgeler görüntülendiğinde, önce **süde**r simgesine ve ardından sön simgesine dokunun. Ön panelde, simgeler hızla açılıp kapatılarak bu sıra onaylanır.

Kullandığınız yöntemden bağımsız olarak, dil seçimi menüsünün artık ön panel ekranında görüntülenmesi gerekir. Tercih ettiğiniz dile dokunun.

Kullanılabilir diller, İngilizce, Portekizce, İspanyolca, Katalanca, Fransızca, Felemenkçe, İtalyanca, Almanca, Lehçe, Rusça, Basitleştirilmiş Çince, Geleneksel Çince, Korece ve Japonca.

### Sistem seçeneklerini değiştirme

Yazıcının çeşitli sistem seçeneklerini ön panelden değiştirebilirsiniz.  $\zeta(\bigcirc)$ simgesine, ardından **System** (Sistem)

öğesine dokunun.

- Yazıcının tarih ve saatini görüntülemek veya ayarlamak için Date and time options (Tarih ve saat secenekleri).
- Yazıcının hoparlör ses düzeyini değiştirmek için Speaker volume (Hoparlör ses düzeyi). Off (Kapalı), Low (Düşük) veya High (Yüksek) öğesini seçin.
- <span id="page-20-0"></span>Ön panel ekranının parlaklığını değiştirmek için display brightness (ekran parlaklığı). Varsayılan parlaklık 50'dir.
- Yazıcının uyku moduna girmeden önce beklediği süreyi değiştirmek için Power options (Güç secenekleri) > Printer sleep (Yazıcı uyku) (bkz. [Uyku modu, sayfa 12\)](#page-19-0). Zamanı 5-240 dakika arasında ayarlayabilirsiniz. Varsayılan süre 20 dakikadır (karartma modundaki 5 dakika dahil toplam süredir).
- 120 dakika boyunca hicbir islem yapılmadığında yazıcıyı otomatik olarak kapatmak için Power options (Güç Seçenekleri) > Auto-off due to inactivity (Etkin Olmadığı için Otomatik Kapatma).
- Ön panel ekranındaki ölçüm birimlerini değiştirmek için **Unit selection** (Birim seçimi). English (İngiliz) veya Metric (Metrik) seceneğini belirleyin. Varsayılan olarak birimler Metric (Metrik) şekilde ayarlanmıştır.
- Yazıcı ayarlarını fabrikada ayarlanmış orijinal değerlerine geri döndürmek için Restore factory settings (Fabrika ayarlarına geri dön). Bu seçenek, yönetici parolası ve kağıt ön ayarları dışındaki tüm varsayılan yazıcı ayarlarını geri yükler.
- Language (Dil)
- Otomatik ürün yazılımı güncellemesini yapılandırmak için Firmware update (Ürün yazılımı güncelleştirme).

# **HP Utility**

HP Utility yazıcınızı bir TCP/IP bağlantısıyla bir bilgisayardan yönetebilmenizi sağlar.

 $\mathbb{R}$  NOT: Benzer islevlere sahip, Mac OS X ile çalışan HP Utility ve Windows ile çalışan HP DesignJet Utility yardımcı programları, bu kılavuzda zaman zaman toplu olarak HP Utility olarak geçmektedir.

HP Utility'yi http://www.hp.com/go/T1700/drivers adresinden yükleyebilirsiniz.

#### HP Utility'yi başlatma

Windows işletim sisteminde, görev çubuğundaki söngesinden veya Başlat menüsünde HP > HP DesignJet Utility seceneğinden HP DesignJet Utility'yi başlatın. Bu islem, bilgisayarınızda yüklü yazıcıları göstererek HP DesignJet Utility'yi başlatır. HP DesignJet Utility'yi ilk actığınızda, geliştirilmiş islevlerin güncellemesini önerebilir. Bu güncellemeleri kabul etmeniz önerilir.

<span id="page-21-0"></span>Mac OS X işletim sisteminde HP Utility'yi Dock kısayolunuzdan veya Applications (Uygulamalar) > HP > HP Utility seçeneklerini tıklatarak başlatın. Bu işlem, HP Utility'yi başlatarak bilgisayarınızda yüklü yazıcıları görüntüler.

Sol bölmede yazıcınızı seçtiğinizde, sağ bölmede görüntülenen her şey söz konusu yazıcıyla ilgilidir.

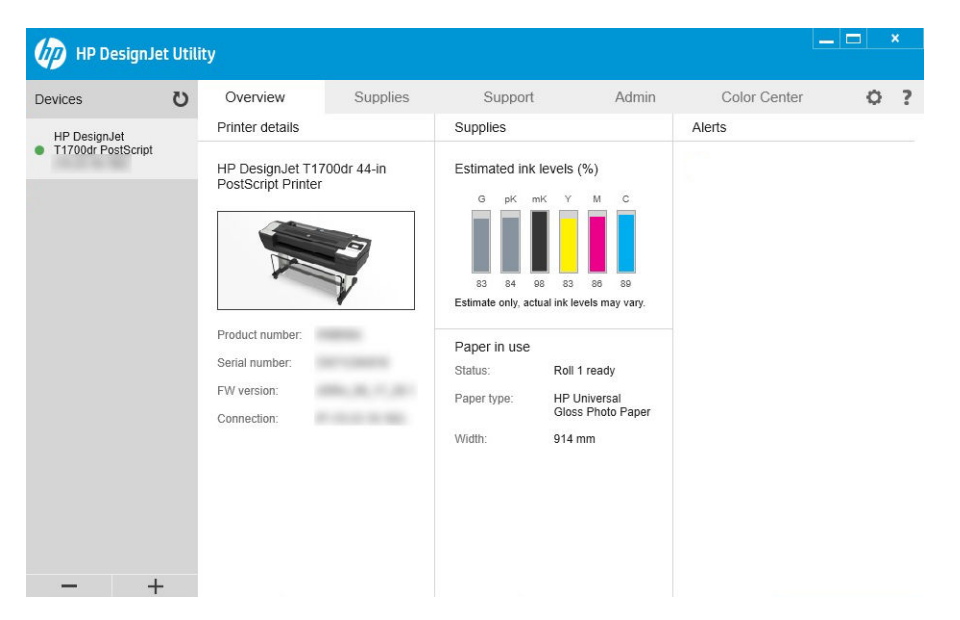

# HP Print Preview (HP Baskı Önizleme)

HP Baskı Önizleme uygulaması, işinizin nasıl yazdırılacağının basit bir önizlemesini görebilmenizi sağlar. Bu uygulama sadece Windows'da kullanılabilir. HP Baskı Önizleme uygulamasını, [http://www.hp.com/go/T1700/](http://www.hp.com/go/T1700/drivers) drivers adresinden tümleşik yükleyiciyi indirerek yükleyebilirsiniz.

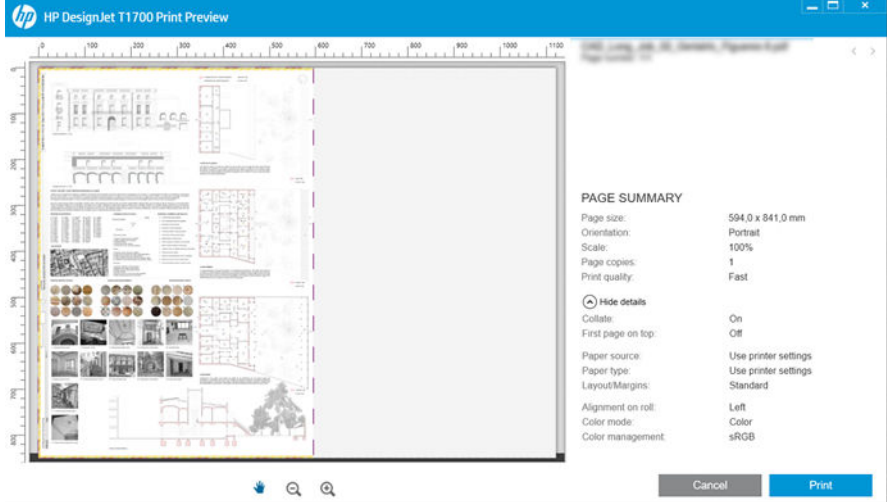

# Gömülü Web Sunucusu

Aşağıdaki tarayıcılar Gömülü Web Sunucusu ile uyumlu olarak bilinir:

- Windows 7 ve sonraki sürümler için Microsoft Internet Explorer 11
- 0S X 10.10 ve üstü için Apple Safari 8 ve üstü
- <span id="page-22-0"></span>Mozilla Firefox (en güncel sürüm)
- Google Chrome (en güncel sürüm)

Embedded Web Server'ı (Gömülü Web Sunucusu) herhangi bir bilgisayarda kullanmak için, Web tarayıcınızı açın ve yazıcının IP adresini tarayıcının adres çubuğuna girin. Yazıcınızın IP adresini yazıcının ön panelinde bulabilirsiniz:

simgesine ve ardından Network (Ağ) seçeneğine dokunun. Bkz. Yazıcınızı yapılandırma, sayfa 15.

 $\mathbb{R}$  NOT: IP adresini girdiğinizde tarayıcınız bir güvenlik uyarısı verebilir. Doğru adresi girdiyseniz bu uyarıyı yok sayabilir ve Gömülü Web Sunucusuna erismeye devam edebilirsiniz.

Tümleşik Web Sunucusu penceresi, desteklenen tüm işlevlere erişmek için kullanılan bir menü görüntüler. Pencere şu dilleri destekler: İngilizce, Portekizce, İspanyolca, Katalanca, Fransızca, Felemenkçe, İtalyanca, Almanca, Lehçe, Rusca, Basitlestirilmis Çince, Geleneksel Çince, Korece ve Japonca. Web tarayıcınızın seçeneklerinde belirttiğiniz dili kullanır. Desteklenmeyen bir dil belirtirseniz içerik, yazıcıda seçilen dilde veya İngilizce olarak görüntülenir.

Dili değiştirmek için Web tarayıcınızın dil ayarını değiştirmeniz gerekir. Değişikliğin uygulanması için Web tarayıcınızı kapatıp yeniden açın.

# Deneme baskıları

Deneme baskıları, yazıcınız hakkında çeşitli bilgiler verir. Bu, ön panelden istenebilir.

Deneme baskısı isi istemeden önce, yazıcının ve kağıdının yazdırma icin hazır olup olmadığını kontrol edin.

- Yüklenen kağıt en az 419 mm (16,53 inc) genisliğinde yatay A3 olmalıdır, aksi takdirde baskı kırpılabilir.
- Ön panelde Ready (Hazır) mesajı görüntülenmelidir.

Bir deneme baskısı almak için,  $\zeta(\bigcirc)$ simgesine dokunun, ekranı aşağı kaydırın, **Internal prints** (Dahili baskılar)

ve ardından Demo prints (Deneme baskıları) öğelerine dokunun ve bir baskı seçin. Aşağıdaki baskı seçenekleri kullanılabilir:

- **İ**şleme
- CAD siyah beyaz
- GIS

# Yazıcınızı yapılandırma

### Yazıcıyı ağınıza bağlama

Yazıcı, çoğu ağlar için aynı ağdaki bilgisayarlara benzer şekilde kendi kendini otomatik olarak yapılandırabilir. Ürünü ağa ilk bağladığınızda, bu işlem birkaç dakika sürebilir.

Yazıcı, çalışan bir ağ yapılandırmasına sahip olduğunda yazıcının ağ adresini ön panelden kontrol edebilirsiniz:

simgesine dokunun.

<sup>γγ:</sup> İPUCU: Windows veya Mac OS bilgisayar istemcilerini bağlarken kurulum sürecinde ihtiyaç duyabileceğinizden, yazıcınızın IP adresini not edin.

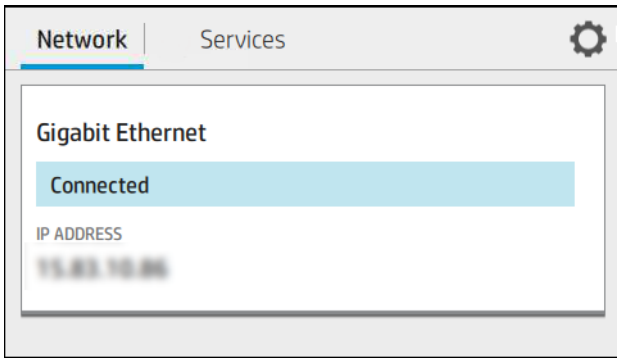

#### Ağ yapılandırmasını değiştirme

Geçerli ağ yapılandırmasını değiştirmek için ön panele gidin ve  $(\Box)$ simgesine, ardından  $\Box$  ve sonra da

Network (Ağ) > Gigabit Ethernet öğesine dokunun. Genelde gerekmemekle birlikte, ayarlar buradan elle değiştirilebilir; bu ayarlar Embedded Web Server (Gömülü Web Sunucusu) kullanılarak uzaktan da değiştirilebilir.

Mevcut bağlantı ayarlarıyla ilgili ayrıntılar için bkz. [Ağ bağlantısı, sayfa 42.](#page-49-0)

Yazıcının ağ ayarlarını herhangi bir şekilde yanlış yapılandırırsanız, ağ ayarlarını ön panelden fabrika değerlerine

geri yükleyebilirsiniz: (Second Simgesine, ardından da Network (Ağ) > Restore factory settings (Fabrika ayarlarını

geri yükle) öğesine dokunun. Bunun ardından yazıcıyı yeniden başlatmanız gerekir. Bu otomatik olarak çoğu ağlar için çalışan bir ağ yapılandırması sağlar. Yazıcının diğer ayarları değişmeden kalır.

### Yazıcınızı Windows sisteminde yükleme

Bir yazıcı sürücüsü kullanarak yazılım uygulamalarından yazdırmak istiyorsanız aşağıdaki yönergeler geçerlidir. Alternatif yazdırma yolları için bkz. [Yazdırma, sayfa 51](#page-58-0).

Başlamadan önce donanımınızı kontrol edin:

- Yazıcının ayarlanmış ve açık durumda olması gerekir.
- Ethernet anahtarının veya yönlendiricisinin açık olması ve düzgün şekilde çalışması gerekir.
- Yazıcının ve bilgisayarın ağa bağlanmış olması gerekir (bkz. [Yazıcıyı ağınıza bağlama, sayfa 15](#page-22-0)).

Simdi yazıcı yazılımını yükleme ve yazıcınıza bağlanma adımına gecebilirsiniz.

#### Yazıcı yazılımını yükleme

- 1. Ön paneldeki yazıcının ana bilgisayar adını ve IP adresini not edin (bkz. [Yazıcıyı ağınıza bağlama, sayfa 15\)](#page-22-0).
- 2. Yazılım yükleme talimatlarını izleyerek http://www.hp.com/go/T1700/drivers web sitesinden yazıcı yazılımını yükleyin. Varsayılan olarak şu sürücü yüklenir:
	- Non-PostScript yazıcılar: Tarama sürücüsü
	- Windows 7 veya Windows Server 2008R2 ile PostScript yazıcılar: PostScript sürücüsü
	- Windows 8, Windows Server 2012 veya üzeri sürümlerle PostScript yazıcılar: PDF sürücüsü
- 3. İndirme islemi tamamlandıktan sonra açın ve ekrandaki adımları uygulayın.

Bilgisayarınız ağda herhangi bir yazıcı bulamazsa, yazıcınızı bulmanıza yardımcı olacak Printer Not Found (Yazıcı Bulunamadı) penceresi görüntülenir. Calışan güvenlik duvarınız varsa: güvenlik duvarını yazıcıyı bulmak için geçiçi

olarak devre dışı bırakmanız gerekebilir. Yazıcınızı ana bilgisayar adına, IP adresine veya Mac adresine göre de arayabilirsiniz.

### Yazıcı yazılımını Windows sisteminden kaldırma

Yazılımı kaldırmak için Kontrol Paneli'ni kullanın; diğer tüm yazılımları da aynı yoldan kaldırabilirsiniz.

### Yazıcınızı Mac OS X sisteminde yükleme

Aşağıdaki yöntemleri kullanarak, yazıcınızı Mac OS X altındaki bir ağa bağlayabilirsiniz:

- **Bonjour**
- TCP/IP (Önemli: HP Jetdirect-Socket (HP Jetdirect soketi) seçin))

#### NOT: Yazıcı AppleTalk'u desteklemez.

Bir yazıcı sürücüsü kullanarak yazılım uygulamalarından yazdırmak istiyorsanız asağıdaki yönergeler gecerlidir. Alternatif yazdırma yolları için bkz. [Yazdırma, sayfa 51](#page-58-0).

Başlamadan önce donanımınızı kontrol edin:

- Yazıcının ayarlanmış ve açık durumda olması gerekir.
- Ethernet anahtarının veya yönlendiricisinin açık olması ve düzgün şekilde çalışması gerekir.
- Yazıcının ve bilgisayarın ağa bağlanmış olması gerekir (bkz. [Yazıcıyı ağınıza bağlama, sayfa 15](#page-22-0)).

Simdi yazıcı yazılımını yükleme ve yazıcınıza bağlanma adımına gecebilirsiniz.

1. Ön panele gidin ve  $(\Box)$ , ardından Network (Ağ) seçeneğine dokunun ve yazıcınızın IP adresini bir yere

not edin. Bonjour ile bağlanmak istiyorsanız, network card (ağ kartı) düğmesini tıklatın ve Bonjour adını bir yere not edin.

- 2. Yazıcı yazılımını http://www.hp.com/go/T1700/drivers adresinden yükleyin.
- 3. Windows veya Mac OS X yazılımı arasından seçim yapın ve yüklemek istediğiniz özel yazılımı belirtin (varsayılan olarak tümü).
	- $\mathbb{R}$  NOT: HP Click yazılımının başka yazılımlarla indirebilirsiniz.
- 4. HP DesignJet Installer simgesini çift tıklatın. Yazıcınız için HP yazılımını yükleme adımlarında size yol gösterilir.
- 5. Yazılım yüklendiğinde, HP Utility Setup Assistant (HP Utility Ayarları Yardımcısı) bilgisayarınızla bağlantı kurmak üzere otomatik olarak başlatılır.
- 6. Setup Assistant'ta (Ayarlar Yardımcısı), yazıcınızın Bonjour adını veya (1. adımda not aldığınız) IP adresini tabloda arayın.
	- · Doğru adı bulduysanız, Connection (Bağlantı) sütununu görmek için gerekirse yana doğru ilerleyin ve Bonjour sözcüğünün gösterilip gösterilmediğini kontrol edin. Daha sonra bu satırı vurgulayın. Aksi halde, listeden aşağıya doğru aramayı sürdürün.
	- · Yazıcınızın adını bulamıyorsanız, yalnızca Continue (devam) düğmesini tıklatın; ayarlar elle yapılır. System Preferences (Sistem tercihleri) bölümüne gidin ve Printers and Scanners (Yazıcılar ve Tarayıcılar) bölümünde tablonun alt kısmındaki + isaretini seçin. Sonra IP sekmesine gidin, IP adresinizi girin ve HP Jetdirect-Socket (HP Jetdirect soketi) protokolünü seçin.

Continue (Devam et) seceneğini tıklatın.

7. Ekrandaki yönergeleri uygulayın.

### Yazıcı yazılımının Mac OS X'ten kaldırılması

Önceki kurulum adımında, HP Kaldırma uygulamasını sisteminize yükleme seçeneği bulunmaktadır. Bunun, sistemin Applications (Uygulamalar) klasöründeki HP altında bulunması gerekir.

**Ü** ÖNEMLİ: HP Kaldırma uygulaması sisteminizde yüklü olan tüm HP Yazılımlarını kaldırır.

Sadece yazdırma kuyruğunu silmek için sistem tercihlerinde Printers & Scanners (Yazıcılar ve Tarayıcılar) iletisim kutusunu seçin. Yazıcının adını seçin ve – düğmesini tıklatın.

#### Yazıcı hizmetleri kurulumu

Şu hizmetleri kurabilirsiniz:

- Otomatik ürün yazılımı güncelleştirmelerini alma
- E-posta yazdırmayı etkinleştirme
- Ürün Veri Paylaşımı Anlaşmasına katılma
- Ek yazıcı hizmetlerini etkinleştirme

Bir ağ bağlantısı gerekir; böylece yazıcı kendi bağlantısını test eder. Ağ kablosunu yazıcıya bağlamayı unutmayın.

Her yazıcı hizmeti, aşağıda açıklandığı şekilde ayrı ayrı etkinleştirilip devre dışı bırakılabilir.

İlk yazıcı kurulumu sırasında bu hizmetleri etkinleştirmek isteyip istemediğiniz sorulur. Verdiğiniz kararı daha

sonra (**Schar**)simgesine, ardından **to**ve Services (Hizmetler) > Printer Data Sharing Agreement (Yazıcı Veri Paylaşımı Anlaşması) öğesine dokunarak değiştirebilirsiniz.

HP Partner Link Kullandıkça Öde hizmetine katıldıysanız, yazıcı hizmetini kaydetmek için  $(\Box)$  ve ardından

Services (Hizmetler) >  $\cdots$  > Register new service (Yeni hizmet kaydet) öğesine dokunun.

#### Yazıcının HP bağlantısını doğrulama

simgesine dokunarak ve gösterilen durumu inceleyerek, yazıcınızın HP hizmetlerine bağlanabildiğini

kontrol edebilirsiniz. Network (Ağ) veya Service card (Servis kartı) öğesini tıklatarak detaylı bilgileri görebilirsiniz.

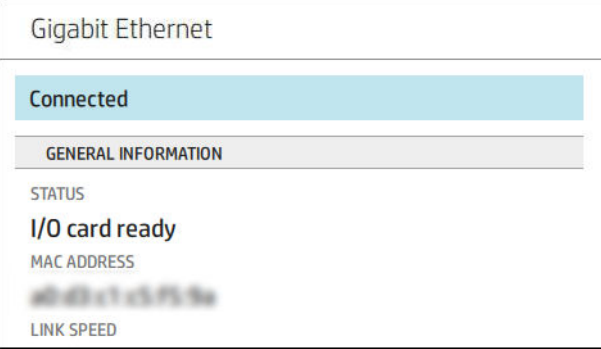

HP'ye bağlanmayla ilgili sorun varsa, size sorunun açıklaması ve bazı olası çözümler sunulur.

#### HP ePrint ile e-posta yazdırmayı etkinleştirme

HP Connected hizmeti, isleri bir e-posta mesajına ekleyerek yazıcıya is göndermenizi kolaylaştırmaktadır.

HP Connected hizmetini kullanmak için Yazıcı Veri Paylaşımı Anlaşmasını kabul etmeniz gerekir.

E-posta yazdırma yapılandırmasını yapmak için önce  $\{\odot\}$ simgesine, ardından da **Services** (Hizmetler) öğesine

dokunun. İsleri yazıcıya göndermek için kullanabileceğiniz yazıcınızın e-posta adresini görüntüleyen HP ePrint card bulana kadar ekranı aşağı doğru kaydırın. Yazıcınızın koduna ve diğer yapılandırma detaylarına erişmek için HP ePrint card cift tıklatın.

Yazıcının yöneticisi konumundaysanız, HP Connected [\(http://www.hpconnected.com](http://www.hpconnected.com)) oturumu açarak yazıcınızın e-posta adresini özellestirebilir veya uzaktan yazdırmaya yönelik yazıcı güvenliğini yönetebilirsiniz.

Ayrıca kendinizi ve yazıcınızı (yazıcı kodunu kullanarak) kaydetmek için <http://www.hpconnected.com> adresini zivaret etmelisiniz.

#### HP ePrint bağlantınızı yapılandırma

Varsayılan olarak, e-postayla gönderilen işler doğrudan yazdırılır. Ayarları değiştirmek için, sırasıyla

simgesine, sayfanın sağ üst köşesindeki ve Services (Hizmetler) > HP Connected > HP ePrint jobs (HP ePrint İşleri) > On hold (Beklemede) öğelerine dokunun.

Gerekirse güvenlik için HP ePrint bağlantısını devre dışı bırakabilirsiniz. Ön panelde, sırasıyla ( $\langle\langle\;\;\rangle$ ), sayfanın sağ

üst köşesinde bulunan  $\bullet$  ve Services (Hizmetler) > HP Connected > HP ePrint Connectivity (HP ePrint Bağlantısı) > Disable (Devre dışı bırak) öğesine dokunun.

Disable (Devre dışı bırak) seçeneği uzaktan yazdırma işlevini beklemeye alır. İşlevi kullanmaya devam etmek isterseniz, aynı menüden yeniden etkinleştirmeniz gerekir. Başka herhangi bir kurulum adımına gerek yoktur.

Uzaktan yazdırmayı kalıcı olarak devre dışı bırakmak istiyorsanız Remove (Kaldır) öğesine dokunun. Uzaktan yazdırma işlevini yeniden kullanmak için, yeniden kurmanız gerekir.

#### Ürün yazılımı güncelleştirmelerini yapılandırma

Ürün yazılımı güncelleştirmelerinin indirilip indirilmeyeceğini ve indirilme şeklini Gömülü Web Sunucusu veya ön panelden belirleyebilirsiniz.

NOT: Yönetici parolası ayarlanmışsa, bu ayarları değiştirmek için bu parola gerekir.

- Gömülü Web Sunucusu'nda:About printer (Yazıcı hakkında) > Firmware update (Ürün yazılımı güncellemesi) öğesini tıklatın.
- $\ddot{o}$ n paneli kullanma: $\dot{c}(\odot)$ simgesine ve ardından System (Sistem) > Firmware update (Ürün yazılımı

güncelleme) öğesine dokunun.

Aşağıdaki ayarlar kullanılabilir:

- Download new firmware automatically (Yeni ürün yazılımını otomatik olarak indir): Automatically (Otomatik olarak) (varsayılan ayar) seçeneğini belirlediğinizde, yazıcı yeni ürün yazılımını kullanıma sunulduğu anda otomatik olarak indirir. Yeni ürün yazılımını elle indirmek için bu seçeneği devre dışı bırakın.
- $\mathbb{Z}$  NOT: Ürün yazılımını indirmeniz, yazılımın yazıcınıza yüklendiği anlamına gelmez. Yeni ürün yazılımını yüklemek için, yüklemeyi el ile onaylamanız gerekir.

### Yazıcıya erişimi denetleme

#### HP Connected ile yazıcı güvenliğini yönetme

Web Hizmetleri kurulumunu yaptığınızda, yazıcı kilitsiz modda bulunur. Kilitsiz modda, yazıcınızın e-posta adresini bilen herkes sadece bir dosya göndererek yazıcınızdan çıktı alabilir. HP tarafından istenmeyen e-posta filtreleme hizmeti verilmesine rağmen, yazıcınızın e-posta adresini başkalarına verme konusunda dikkatli olmanız gerekir, çünkü bu adrese gönderilen her tür belgenin çıktısı yazıcınızdan alınabilir.

Yazıcı yöneticisi konumundaysanız,<http://www.hpconnected.com> adresindeki HP Connected web sitesini ziyaret ederek yazıcı güvenliğini yönetebilir veya yazıcınızın durumunu kilit modu olarak değiştirebilirsiniz. Ayrıca yazıcınızın e-posta adresini özelleştirme ve baskı işlerini yönetme işlemlerini de buradan gerçekleştirebilirsiniz. İlk ziyaretinizde, yazıcınızın kodunu kullanarak HP Connected'a bir hesap oluşturmanız gerekir.

#### Gömülü Web Sunucusu güvenlik ayarları

Gömülü Web Sunucusuna ve yazıcının ön paneline erişimi denetlemek amacıyla bir yönetici hesabı belirterek yazıcıya erişimi denetlemek için, Gömülü Web Sunucusu menüsünde Security (Güvenlik) ve ardından Administrator password (Yönetici parolası) öğesini tıklatabilirsiniz.

Yönetici ayrıca, Access control (Erişim denetimi) menü seçeneğini kullanarak denetim masasında başka izin türleri de tanımlayabilir. Bu bölümde yönetici, yazıcı için yeni kullanıcı hesapları oluşturabilir ve bu kullanıcılara görevlerine göre cesitli izinler atayabilir.

Diğer güvenlik ayarları, tüm kullanıcılar için geçerli olan Security settings (Güvenlik ayarları) menü seçeneğinde bulunur.

#### Ön panel güvenlik ayarları

Yazıcının özelliklerinden bazılarını denetlemek için, ön panelden  $\zeta$  simgesineve ardından Security (Güvenlik)

seçeneğine dokunabilirsiniz:

- User sessions (Kullanıcı oturumları): Oturumun 1, 3 veya 5 dakika sonra otomatik olarak kapatılmasını etkinleştirin veya devre dışı bırakın.
- Embedded Web Server (Gömülü Web Sunucusu): Etkinleştirin veya devre dışı bırakın.
- Printing & management Web services (Yazdırma ve yönetim Web hizmetleri): HP Utility, HP Click ve RIP icin SDK gibi yazdırma ve yönetim araçları tarafından kullanılan Web hizmetlerini etkinleştirin veya devre dışı bırakın.

Bir yönetici parolası belirlenmisse, asağıdaki islemleri gerçekleştirmek için bu parolanın girilmesi gerekir:

- Güvenlik ayarlarını değiştirme (yönetici parolası dahil)
- İnternet bağlantısı yapılandırmasını değiştirme
- Otomatik Ürün Yazılımı Güncelleştirmesi yapılandırmasını değiştirme
- Otomatik ürün yazılımı güncelleştirmelerinin otomatik olarak indirilmesini ve/veya yüklenmesini etkinleştirme veya devre dışı bırakma
- Eski bir ürün yazılımı sürümünü geri yükleme
- Varsayılan fabrika ayarlarına sıfırlama

 $\mathbb{F}$  NOT: Yönetici parolasında yalnızca, ön panel ekran klavyesinde görünen karakterler bulunabilir. Gömülü Web Sunucusu ile yeni bir parola ayarlarsanız, o sınırlı karakter kümesinde bulunmayan karakterler reddedilir.

## Hesap kimliği isteme

Yazıcının farklı kullanıcılar tarafından kullanımının kaydını tutmak istiyorsanız, yazıcınızı her iş için bir hesap kimliği

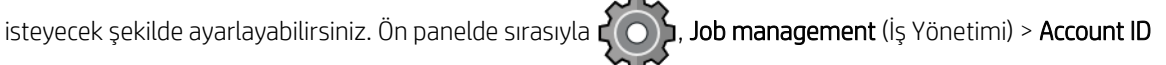

required (hesap ID gerekir) öğelerine dokunun.

Bu ayar açılırsa, hesap kimliği alanı zorunlu olur ve hesap kimliği olmayan işler "hesaplama için beklemeye alınır".

Hesap kimliği işi gönderirken yazıcı sürüsünde ayarlanabilir. İş yazıcı tarafından "esaplama için beklemeye alındı olarak ayarlanırsa, iş kuyruğuna gidip beklemeye alınan işi tıklatarak hesap kimliğini sürücü veya ön panelde tanıtabilirsiniz. Metin kutusu içeren bir pencere görüntülenir; hesap kimliğini bu kutuya girebilirsiniz.

### Sürücüler

Yazıcınız için farklı sürücüler mevcuttur; mevcut duruma göre en uygunu seçilebilir:

- İsletim sisteminiz
- Yazdırma yapacağınız uygulamaların türü
- Sahip olduğunuz yazıcıların sayısı
- Sahip olduğunuz çıktı aksesuarları

Gereksinimlerinize göre bir veya daha fazla sürücü yüklemek isteyebilirsiniz.

En son sürücü yazılımını http://www.hp.com/go/T1700/drivers/ adresinde bulabilirsiniz.

#### Belirli Windows sürücüleri

Asağıdaki sürücü önerilir:

- Non-PostScript yazıcılar: Tarama sürücüsü
- Windows 7 veya Windows Server 2008R2 ile PostScript yazıcılar: PostScript sürücüsü
- Windows 8, Windows Server 2012 veya üzeri sürümlerle PostScript yazıcılar: PDF sürücüsü

#### Windows için HP DesignJet Evrensel Yazdırma Sürücüsü

HP DesignJet ve PageWide XL yazıcılardan oluşan yazıcı grubunuz varsa Evrensel Yazıcı Sürücüsü (UPD) önerilir: Bu, kurulumu ve kuyruk yönetimini kolaylaştırır.

#### HP Evrensel Yazdırma Sürücüsü yapılandırma aracı

HP Evrensel Yazdırma Sürücüsü yapılandırma aracı, varsayılan ayarları değiştirerek veya bazı ayarları kilitleyip kullanıcılar tarafından değiştirilmesini önleyerek DesignJet ve PageWide Evrensel Yazdırma Sürücülerini kişiselleştirmek için kullanılan bir yardımcı programdır. Bu araç BT yöneticileri için tasarlanmıştır.

Aracı yüklemek için <http://www.hp.com/go/T1700/support>web sitesine gidin ve sırasıyla Software and drivers (Yazılım ve sürücüler) > Software – Utility (Yazılım - Yardımcı Programlar) > UPD configuration tool (Evrensel Yazdırma Sürücüsü Yapılandırma Aracı) > Download (İndir) öğelerini tıklatın.

Aracı yükleme ve kullanma hakkında daha fazla bilgi için <https://support.hp.com/us-en/document/c05658213> adresine gidin.

#### Mac OS sürücüleri

#### Tarama sürücüsü

- Özellikle Mac OS X 10.9, 10.10, 10.11, 10.12 ve 10.13 icin
- CAD, GIS ve ofis uygulamaları için en iyi seçenektir

#### PostScript 3 yazılımı

- Özellikle Mac OS X 10.9, 10.10, 10.11, 10:12 ve 10.13 icin
- Doğru renk gerektiren uygulamalar için en iyi seçenektir

### Windows sürücü tercihlerini ayarlama

Yazıcı sürücünüzdeki bazı varsayılan ayarları (örneğin renk veya kağıt tasarrufu seceneklerini ayarlamak için) istediğiniz gibi değiştirebilirsiniz. Bunu yapmak için bilgisayarınızda Başlat veya Ara düğmesini tıklatın, ardından da Devices and Settings (Aygıtlar ve Ayarlar) veya Devices and Printers (Aygıtlar ve Yazıcılar) seceneğini tıklatın. Sonraki pencerede yazıcınızın simgesini sağ tıklatın ve Printing Preferences (Yazdırma Tercihleri) seceneğini tıklatın. Printing Preferences (Yazdırma Tercihleri) penceresinde değiştirdiğiniz ayarlar gecerli kullanıcının varsayılan değerleri olarak kaydedilir.

Sisteminizdeki tüm kullanıcıların varsayılan değerlerini belirlemek için, yazıcı simgesini sağ tıklayıp Printer Properties (Yazıcı Özellikleri) seçeneğini belirledikten sonra Advanced (Gelişmiş) sekmesine gidin ve ardından Printing Defaults (Yazdırma Varsayılanları) seçeneğini tıklatın. Yazdırma varsayılanları penceresinde değiştirdiğiniz ayarlar tüm kullanıcılar için kaydedilir.

### Grafik dil ayarını değiştirme

Grafik dil ayarlarını ön panelden değiştirebilirsiniz. Önce  $\zeta(\bigcirc)$ , ardından da **Default printing configuration** 

(Varsayılan baskı yapılandırması) > Graphics language (Grafik dili) öğesine dokunun.

Asağıdaki seceneklerden birini seçin:

- Yazıcının aldığı dosya türünü belirlemesini sağlamak için Automatic (Otomatik) öğesini seçin. Bu varsayılan ayardır; bu ayar bircok yazılım uygulamasında çalışır. Normalde değiştirmeniz gerekmez.
- PS (PostScript) seceneğini yalnızca o tür bir dosyayı yazıcı sürücüsü kullanmadan doğrudan yazıcıya gönderiyorsanız tercih edin.
- PDF seceneğini yalnızca o tür bir dosyayı yazıcı sürücüsü kullanmadan doğrudan yazıcıya gönderiyorsanız tercih edin.
- HP-GL/2 seceneğini yalnızca o tür bir dosyayı yazıcı sürücüsü kullanmadan doğrudan yazıcıya gönderiyorsanız tercih edin.
- CALS/G4 seceneğini yalnızca o tür bir dosyayı yazıcı sürücüsü kullanmadan doğrudan yazıcıya gönderiyorsanız tercih edin.
- TIFF seceneğini yalnızca o tür bir dosyayı yazıcı sürücüsü kullanmadan doğrudan yazıcıya gönderiyorsanız tercih edin.
- JPEG seceneğini yalnızca o tür bir dosyayı yazıcı sürücüsü kullanmadan doğrudan yazıcıya gönderiyorsanız tercih edin.

# <span id="page-30-0"></span>Mobil yazdırma

HP Mobil Yazdırma Çözümleri sayesinde nerede olursanız olun yalnızca birkaç basit adımda akıllı telefonunuzdan veya tabletinizden yazdırabilirsiniz; mobil aygıt isletim sisteminizi kullanarak ya da yazıcınıza PDF, TIFF ve JPEG eklerini iceren bir e-posta göndererek.

- Apple iOS üzerinden yazdırma, iOS cihazlara yüklenmis bir sekilde gelen AirPrint üzerinden etkinleştirilir.
- Android üzerinden yazdırma için Google Play'den HP Print Service Uygulamasını yükleyin. Daha önce zaten vüklediyseniz güncel olup olmadığını kontrol edin. En son sürümü [https://play.google.com/store/apps/](https://play.google.com/store/apps/details?id=com.hp.android.printservice) details?id=com.hp.android.printservice adresinden edinebilirsiniz.
- Ayrıca, HP Smart uygulamasını indirerek bir akıllı telefon veya tabletten yazdırma özelliklerinizi güclendirebilirsiniz.
	- En son iOS sürümü için: https://itunes.apple.com/app/id469284907
	- En son Android sürümü için: https://play.google.com/store/apps/details?id=com.hp.printercontrol
- · E-postadan yazdırmayı etkinleştirmek için, hizmetin etkinleştirildiğinden emin olun ve yazıcının e-posta adresini ön panelden okuvun.

Daha ayrıntılı bilgi için, bkz. http://www.hp.com/go/designjetmobility.

# Erişilebilirlik

### Ön panel

Gerekirse, ön panel ekran parlaklığı ve hoparlör ses düzeyi değiştirilebilir (bkz. Sistem seçeneklerini değiştirme, [sayfa 12](#page-19-0)).

#### Gömülü Web Sunucusu

Embedded Web Server'dan (Gömülü Web Sunucusu) yazıcının durumunu görebilir ve diğer işlemleri ön paneli kullanmadan gerçekleştirebilirsiniz.

Gömülü Web Sunucusunun erisilebilirlik özellikleri hakkında bilgi almak için Support (Destek) > Accessibility (Erişilebilirlik) öğesini tıklatın.

### (D) HP DesignJet T1700dr PostScript

OL Out of paper: Roll 2

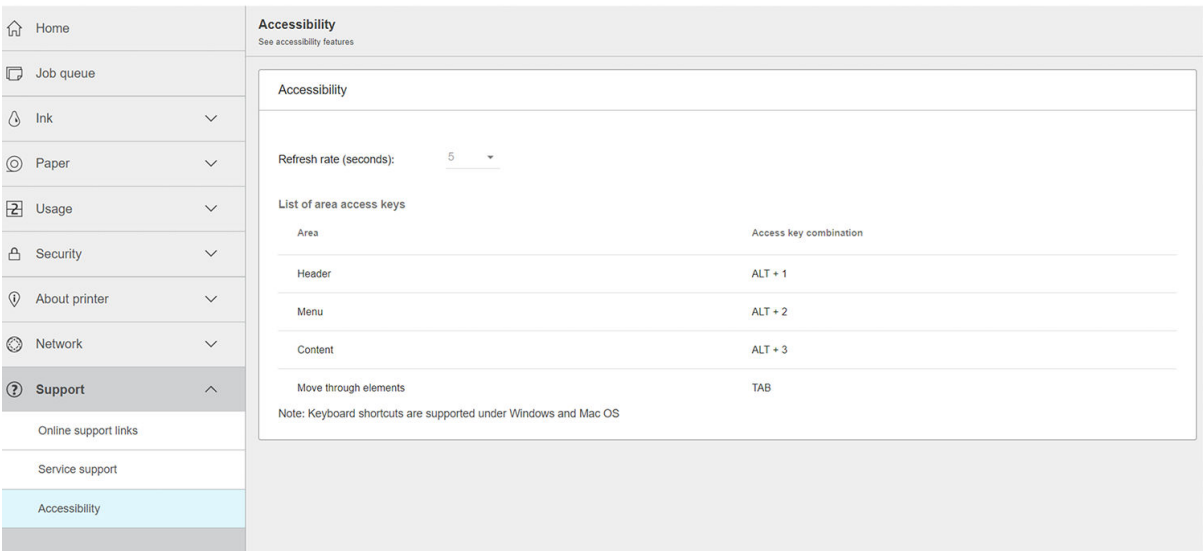

<span id="page-31-0"></span>HP Erişilebilirlik Programı ve HP'nin ürünleri ile hizmetlerini engelli kişilere erişilebilir kılan taahhütleri hakkında bilgi almak için http://www.hp.com/hpinfo/abouthp/accessibility/ adresine gidin.

# Diğer bilgi kaynakları

Aşağıdaki belgelerin yüklenebileceği adres<http://www.hp.com/go/T1700/manuals/>:

- · Tanıtıcı bilgiler
- Kullanıcı kılavuzu
- Yasal bilgiler
- Sınırlı garanti

# <span id="page-32-0"></span>2 Kağıt kullanımı

- **•** Genel tavsiye
- · Mile rulo yükleme
- [Yazıcıya rulo yükleme](#page-36-0)
- [Rulo çıkarma](#page-38-0)
- [Tek sayfa yükleme](#page-39-0)
- [Tek sayfayı çıkarma](#page-40-0)
- [Hassas kağıt modu \(yalnızca T1700dr\)](#page-40-0)
- · Kağıtla ilgili bilgileri görüntüleme
- [Kağıt önayarları](#page-41-0)
- · Yazdırma kağıdı bilgileri
- [Kağıdı taşıma](#page-43-0)
- [Kağıdı koruma](#page-43-0)
- Kuruma süresini uzatma
- · Otomatik kesiciyi açma ve kapatma
- Kağıdı ilerletme ve kesme

# <span id="page-33-0"></span>**Genel tavsiye**

**A** DİKKAT: Kağıt yükleme işlemine başlamadan önce, yazıcının etrafında hem önde hem de arkada olmak üzere yeterli alan olmasını sağlayın.

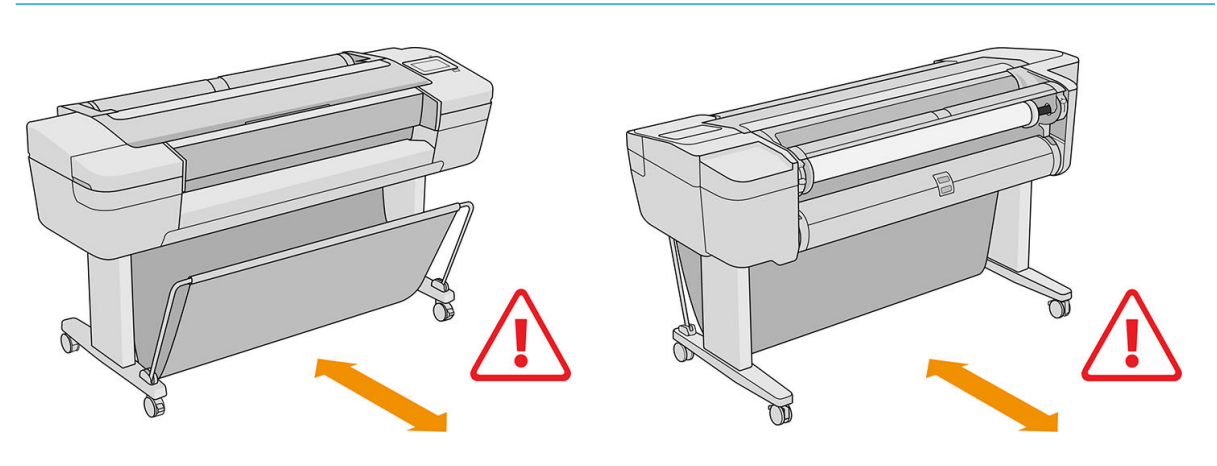

**A DİKKAT:** Yazıcının hareket etmesini önlemek için yazıcı tekerleklerinin kilitli olduğundan (fren kolunun aşağıya bastırılmış olmalıdır) emin olun.

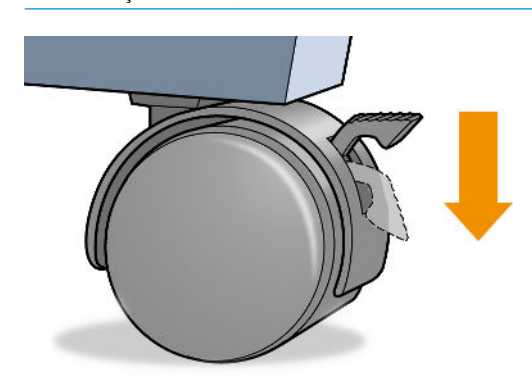

**A** DİKKAT: Tüm kağıtlar 280 mm veya daha uzun olmalıdır. A4 ve letter türü kağıtlar yatay olarak yüklenemez.

ik iPUCU: Fotoğraf kağıdı kullanırken, kağıda yağ bulaşmaması için pamuklu eldiven kullanın.

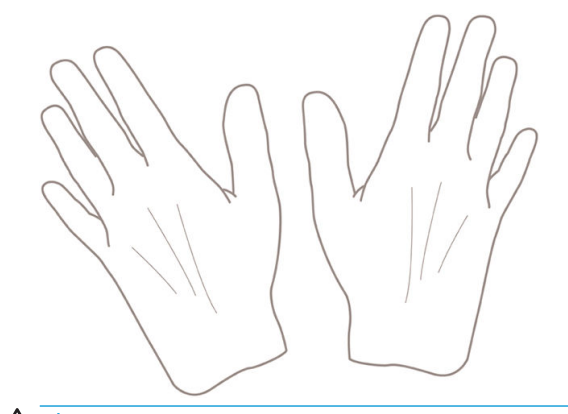

DIKKAT: Yükleme işlemi sırasında sepeti kapalı tutun.

# <span id="page-34-0"></span>Mile rulo yükleme

1. Rulo kapağını açın.

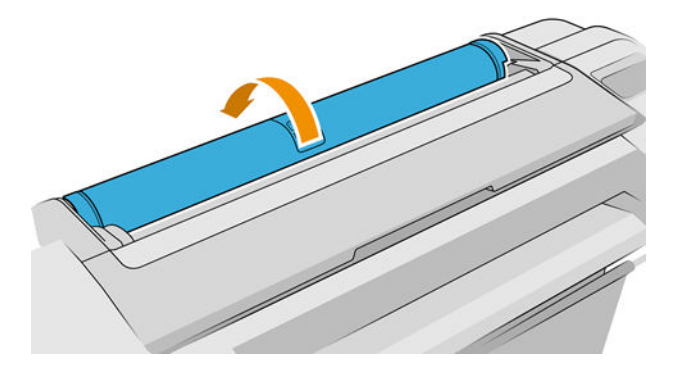

2. Yazıcıdan milin önce siyah ucunu, sonra mavi ucunu çıkarın.

 $\triangle$ DİKKAT: Önce siyah ucu çıkarmayı unutmayın. Önce mavi ucun çıkarılması siyah uca zarar verebilir.

A UYARI! Çıkarma işlemi sırasında parmaklarınızı mil desteklerinin içine sokmayın.

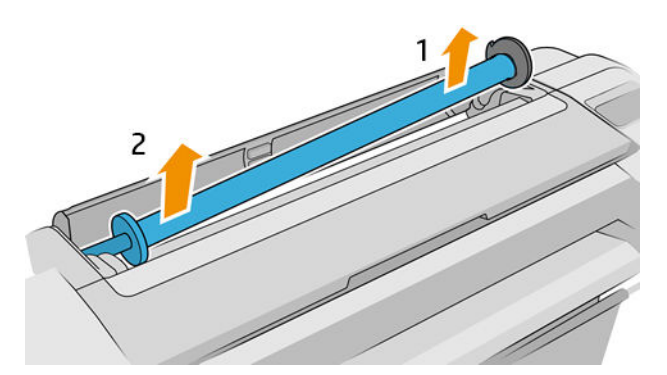

3. Ruloyu yerinde tutmak için milin uçlarında birer durdurucu vardır. Mavi durdurucu, yeni bir rulo takılırken çıkarılabilir; mavi durdurucu, farklı genişliklerdeki ruloları tutmak amacıyla mil üzerinde hareket eder. Mavi kağıt durdurucusunu milin ucundan çıkarın.

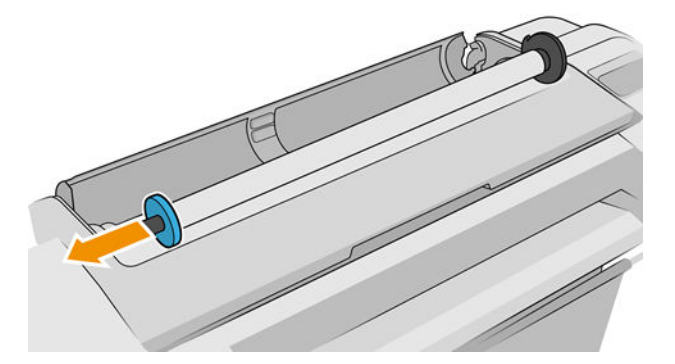

- 4. Rulo uzunsa; silindiri bir masanın üzerine yatay olarak koyup ruloyu masanın üzerinde takın.
	- $\frac{1}{2}$ ipucu: Büyük bir ruloyu takmak için iki kişi gerekebilir.
- 5. Yeni ruloyu mile takın. Kağıt türünü gösterilen yönde taktığınızdan emin olun (siyah durdurucu, kağıdın doğru yönünü gösterir). Değilse ruloyu çıkarın, 180 derece döndürün ve mile yeniden takın. Milin üzerinde doğru yönü gösteren etiketler bulunur.
	- **MOT:** Çizimler, yazıcıya ön bakıldığı durumu gösterir. Ancak, yazıcının arkasında dururken kağıt yüklerseniz, mavi durdurucu sağ taraftaki tutucuya girer.

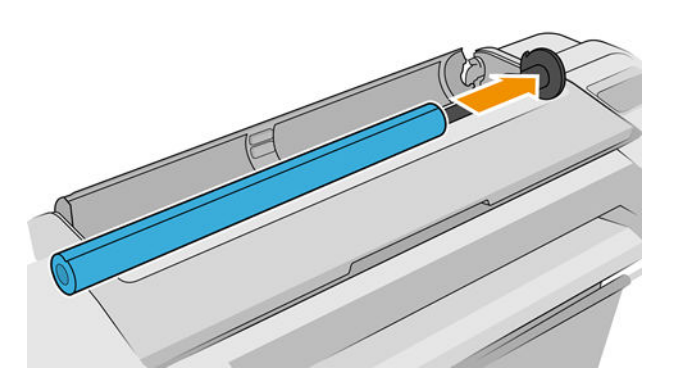

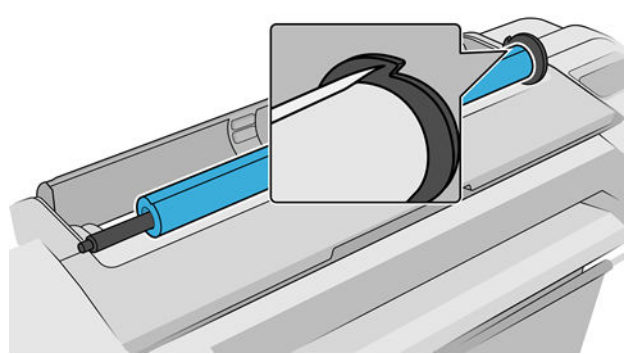

Rulo ucunun, merdane durdurucuya mümkün olduğunca yakın olmasını sağlayın.

6. Mavi kağıt durdurucusunu milin açık ucuna koyun ve rulonun ucuna doğru itin.

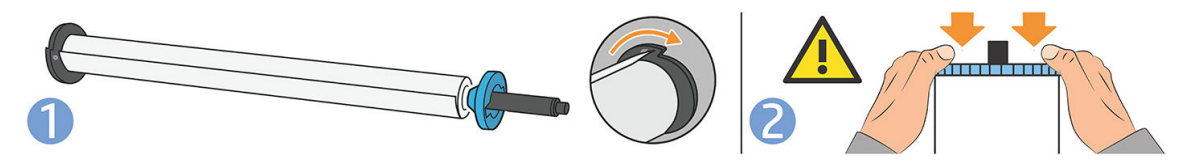

7. Mavi kağıt durdurucu mümkün olduğunca ileri itilmiş olmalıdır; her iki uç durdurucunun karşına gelecek şekilde.

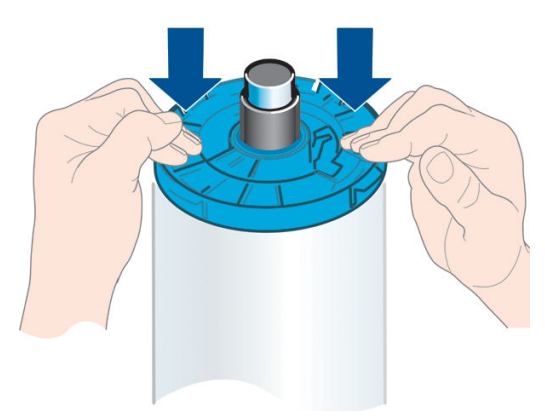

Düzenli olarak farklı kağıt türleri kullanıyorsanız, farklı kağıt türlerindeki ruloları farklı millere önceden yükleyerek ruloları daha hızlı değiştirebilirsiniz. Ek mil satın alınabilir, bkz. [Aksesuarlar, sayfa 128.](#page-135-0)
# Yazıcıya rulo yükleme

Bu yordama başlamak için mile yüklenmiş bir rulonuz olması gerekir. Bkz. Mile rulo yükleme, sayfa 27.

- <u>i</u>⁄ iPUCU: Yazıcınız iki rulo alabiliyorsa, her iki rulo kapağını aynı anda açmaya çalışmayın; bu, sorunlara neden olabilir. Bir kapağı açmadan önce diğerini her zaman kapatın.
- P NOT: Asağıdaki ilk üç adım isteğe bağlıdır: adım 4 ile başlayabilirsiniz. Ancak bu durumda yazıcı, rulonun uzunluğunu takip etmez ve bir sonraki defa çıkarıldığında rulonun üzerine bar kod basılmaz. Bu nedenle, Printing paper info (Kağıt bilgilerini yazdırma) seçeneğini kapatmadığınız sürece, adım 1'den başlayarak tüm adımları izlemeniz önerilir Bkz. Yazdırma kağıdı bilgileri, sayfa 36.
	- 1. Ön panelde sırasıyla  $\left(\bigcap\right)$ , rulo simgesine ve **Load** (Yükle) öğesine dokunun.

Sectiğiniz rulo zaten yüklenmisse, rulo otomatik olarak çıkarılıncaya kadar beklemeniz gerekir.

Alttaki ruloyu (rulo 2) yüklerken yazıcının arkasında durmalısınız. Üstteki ruloyu (rulo 1) yüklerken yazıcının arkasında ya da önünde durabilirsiniz.

- $\bigtriangleup$  DİKKAT: Boyunuz 1,6 m'den kısaysa, yazıcının önünde durarak rulo yüklemek sırt ağrılarına veya fiziksel sorunlara yol açabilir.
- 2. Yalnızca T1700dr için: Rulo 2 yüklenmişken rulo 1'i yüklemeye başlarsanız, rulo 2 bekleme konumuna geri alınır, böylece gerektiğinde yeniden yüklenmeden tekrar rulo 2'ye yazdırılabilir.
- $\mathbb{F}$  NOT: Rulo bekleme konumundayken herhangi bir anda rulo kapağını açarsanız, rulo çıkarılır ve bir sonraki defa üzerine yazdırmak istediğinizde ruloyu yeniden yüklemeniz gerekir.
- 3. Açık değilse, rulo kapağını açın.
- 4. Merdanenin siyah ucunu sağdaki (yazıcının önünden bakıldığında) rulo tutucunun üzerine yerleştirin. Ucu silindir tutucunun tamamen içine sokmayın.

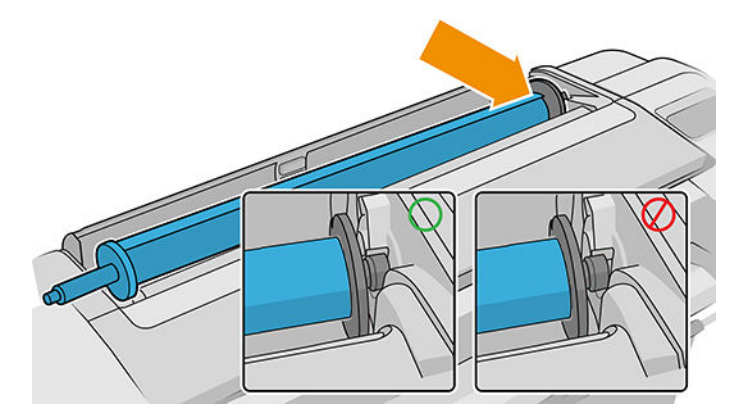

5. Merdanenin mavi ucunu ise soldaki rulo tutucunun üzerine koyun.

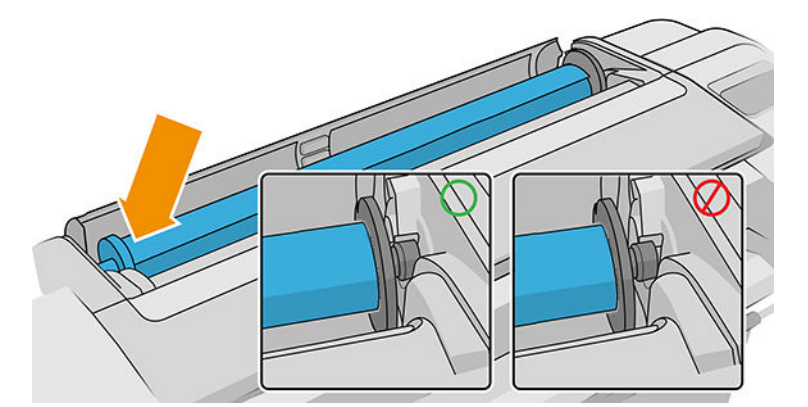

- 6. Mili iki elinizle her iki mil tutucunun içine aynı anda itin.
- 7. Rulonun kenarı düzgün değilse veya yırtılmışsa (bazen silindirin ucunu yapıştırmak için bant kullanıldığında oluşabilir), kağıdı hafifçe çekin ve düzgün bir şekilde kesin.
- 8. Kağıdın kenarını yazıcıya sokun.

 $\triangle$  UYARI! Parmaklarınızı yazıcının kağıt yolunun içine sokmayın.

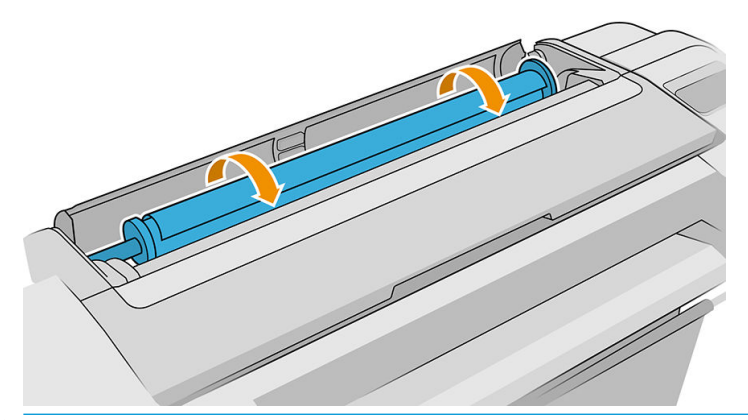

※ <mark>İPUCU:</mark> Üstteki ruloyu yüklerken, rulo kağıdını kesilmiş sayfa yuvasına sokmamaya dikkat edin. Aksi takdirde, yazıcı uyarı sesi çıkarır ve ön panelde kağıdı çıkarmanızı isteyen bir mesaj görüntülenir.

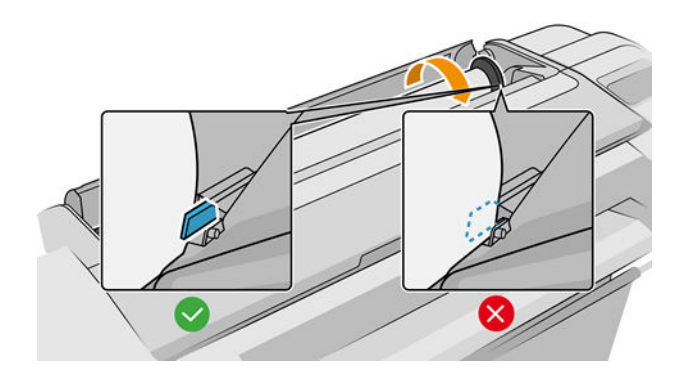

9. Direnç hissedinceye ve kağıt hafifçe esneyinceye kadar kağıdı yazıcının içine kaydırın. Yazıcı kağıdı algıladığında bip sesi çıkarır, ardından da kağıdı otomatik olarak besler.

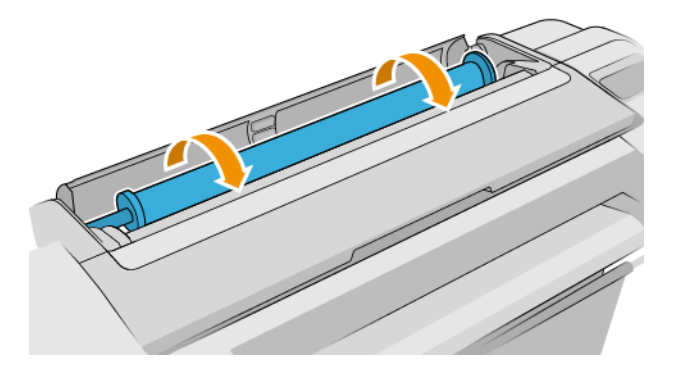

- 10. Kağıdın ön kenarında barkod bulunuyorsa, yazıcı barkodu okur ve keser; kesilen kağıt şeridini çıkarıp atmanız gerekir.
- 11. Kağıdın ön ucunda bar kod yoksa, ön panelde kağıt kategorisini ve türünü seçmenizi isteyen bir mesaj görüntülenir.
- i iPUCU: Adı kağıt listesinde görünmeyen bir kağıt türünü yüklediyseniz, bkz. [Kağıt türü sürücüde yok,](#page-143-0) [sayfa 136.](#page-143-0)
- 12. Printing paper info (Yazdırma kağıdı bilgileri) seceneği etkinleştirilmişse, ön panelde rulonun uzunluğunu belirtmeniz istenebilir. Bkz. Yazdırma kağıdı bilgileri, sayfa 36.
- 13. Yazıcı hizalamayı kontrol eder ve genişliği ölçer, ardından ön panelde rulo kapağınızı kapatmanızı isteyen bir mesaj görüntülenir.

Kağıt doğru hizalanmamışsa yazıcı, kağıdı otomatik olarak yeniden hizalamaya geçer.

**3 NOT:** [Kağıt](#page-142-0) yükleme işleminin herhangi bir aşamasında beklenmeyen bir sorunla karşılaşırsanız, bkz. Kağıt basarıyla yüklenemiyor, sayfa 135.

### Rulo çıkarma

Ruloyu çıkarmadan önce, ruloda kağıt olup olmadığını kontrol edin ve aşağıda anlatılan yordamlardan uygun olanını izleyin.

### Ruloda kağıt olduğunda hızlı yordam

Ruloda kağıt varsa, rulo kapağını açın, böylece rulo otomatik olarak çıkarılır.

- <mark>32° NOT:</mark> Rulo bu şekilde çıkarıldığında üzerinde bar kod basılı olmadığından, rulo bir sonraki defa yüklendiğinde yazıcı rulonun uzunluğunu bilmez. Bkz. Yazdırma kağıdı bilgileri, sayfa 36.
- NOT: Sayfa yüklüyken herhangi bir rulonun kapağını açarsanız sayfa da çıkarılır.

### Ruloda kağıt olduğunda ön panel yordamı

Ruloda kağıt varsa, kağıdı ön panelden de çıkarabilirsiniz.

- 1. Sırasıyla  $\left(\bigcap\right)$ , rulo simgesine ve **Unload** (Çıkar) düğmesine dokunun.
- 2. Rulo kapağını açmanız gerekebilir.

### Ruloda kağıt bittiğinde izlenecek yordam

Kağıdın ucu göbekten ayrılmışsa kağıdı çekerek yazıcıdan çıkarın.

Kağıdı erişebildiğiniz yerden çekin; yazıcının arkasından çekmeniz önerilir. Rulo kapağını açmanız gerekebilir.

# Tek sayfa yükleme

- 1. Tüm rulo kapaklarının kapalı olduğundan emin olun. Bir sayfa yüklüyken herhangi bir kapak açılırsa sayfa hemen çıkarılır.
- 2. Ön panelde sırasıyla  $\binom{ }{ }$  ve Sheet (Sayfa) > Load (Yükle) öğesine dokunun.
- 3. Kağıdınızın kategorisini ve türünü seçin.
- i iPUCU: Adı kağıt listesinde görünmeyen bir kağıt türünü yüklediyseniz, bkz. [Kağıt türü sürücüde yok,](#page-143-0) [sayfa 136.](#page-143-0)
- 4. Yalnızca T1700dr için: Bir rulo zaten yüklenmişse, rulo bekleme konumuna getirilinceye kadar beklemeniz gerekir; sayfa çıkarılır çıkarılmaz yeniden yüklemeden tekrar yazdırılabilir.
- $\mathbb{R}^n$  NOT: Cift rulolu modellerde, rulo bekleme konumundayken herhangi bir anda rulo kapağını açarsanız, rulo otomatik olarak çıkarılır ve bir sonraki defa rulonun üzerine yazdırdığınızda ruloyu yeniden yüklemeniz gerekir.
- 5. Ön panelde istem görüntülendiğinde, sayfayı yazıcının sağındaki kesilmiş sayfa yuvasına yerleştirin. Yazdırılacak sayfa çizimlerde bize doğru bakmaktadır; yazıcı içinde ise yukarı bakacaktır.

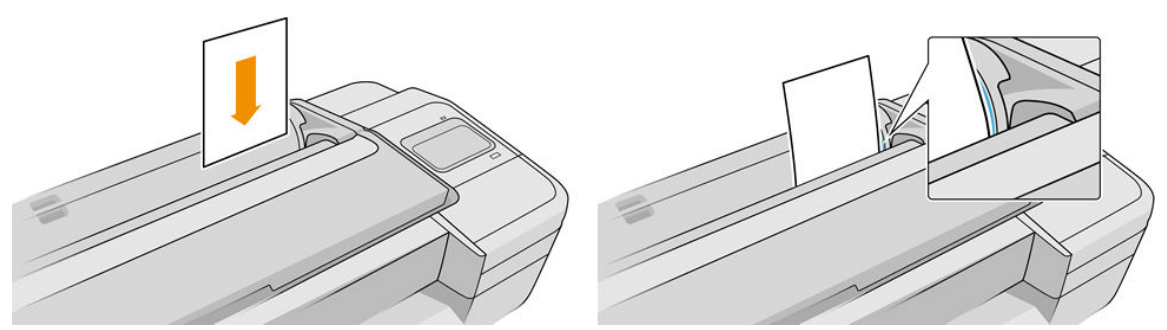

Sayfayı yükleme çizgisiyle hizalı olarak yükleyin ve kağıt durana dek içeri itin; daha kalın sayfalarda bir direnç hissedersiniz.

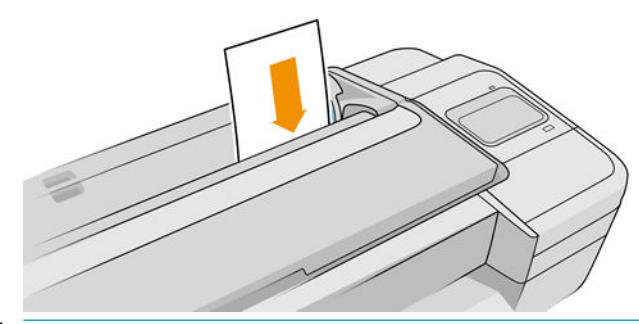

A UYARI! Parmaklarınızı yazıcının kağıt yolunun içine sokmayın.

- 6. Ön panelde OK düğmesine dokunarak kağıdı yazıcıya besleyin. Sayfayı yazıcıya yönlendirin; bu işlem özellikle daha kalın kağıtlar için önemlidir.
- 7. Yazıcı hizalamayı kontrol eder ve sayfayı ölçer.

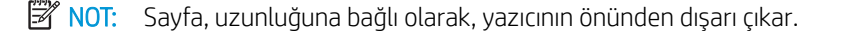

- 8. Sayfa düzgün şekilde hizalanmazsa, sayfayı yeniden yüklemeniz istenebilir. Ön panel ekranındaki yönergeleri izleyin.
- <sup>22</sup> NOT: [Kağıt](#page-142-0) yükleme işleminin herhangi bir aşamasında beklenmeyen bir sorunla karşılaşırsanız, bkz. Kağıt başarıyla yüklenemiyor, sayfa 135.

# Tek sayfayı çıkarma

Yazdırma isleminden sonra tek bir sayfayı çıkarmak için sayfayı yazıcının önünden dışarı çekebilirsiniz.

Bir kağıdı yazdırmadan çıkarmak için ön panele gidin ve sırasıyla  $(\bigcap)$ , sayfa kartına ve **Unload** (Bosalt)

düğmesine dokunun.

Sayfa, yazıcının önünden dışarı çıkar; elinizle yakalayabilir veya sepete düşmesine izin verebilirsiniz.

# Hassas kağıt modu (yalnızca T1700dr)

Yazıcının hassas kağıt modu, film gibi özellikle kolay deforme olan veya çizilen kağıtlar üzerine yüksek kalitede baskı yapılmasını sağlamak üzere tasarlanmıştır. Varsayılan olarak, bazı hassas kağıt kategorilerinde, yazıcı bu kağıdı sensitive paper hassas kağıt olarak yüklemek isteyip istemediğinizi soracaktır.

Yazıcının her rulo yüklediğinizde bunu sormasını istiyorsanız ön panele gidin ve sırasıyla  $(\bigcap)$ ,  $\bigcap$ , Paper

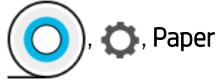

source (Kağıt kaynağı) > Ask how to load (Nasıl yükleneceğini sor) seçeneklerine dokunun.

Hassas kağıt modunda kağıt yüklerken, ön panel, adım adım bir sürec boyunca size yol gösterir. Son olarak, hassas kağıt modu etkin durumdayken rulo kapağını açık tutmanız istenir. Bunun dışında, her zaman yaptığınız gibi yazdırabilirsiniz.

 $\triangle$  DİKKAT: Parmaklarınızı yazıcının rulo kağıdı girişi yoluna ve dişli sistemine sokmayın.

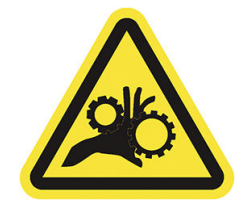

NOT: Ön panelin kağıt bilgisi ekranında bulunan bir simge, bu modun etkin olduğunu gösterir.

### **Notlar**

- Hassas kağıt modu, rulo çıkarılana kadar etkin kalır. Ön panelin kağıt bilgisi ekranında bulunan bir simge, bu modun etkin olduğunu gösterir.
- Rulo, hassas kağıt olarak yüklendiğinde veya kullanıldığında yazıcı tarafından durdurulamaz. Bu, hassas kağıt modu etkin olduğu müddetçe yazdırma işlemi için başka bir kağıt kullanılamayacağı anlamına gelir; bu nedenle, bu moddayken yazıcı tek rulolu yazıcı gibi çalışır.
- Hassas kağıt modu etkinken ikinci bir rulo yüklenirse hassas rulo otomatik olarak çıkarılır.

# <span id="page-41-0"></span>Kağıtla ilgili bilgileri görüntüleme

Yüklenen kağıt bilgisini görüntülemek için  $\binom{n}{k}$  ve ardından rulo simgesine dokunun.

Ön panelde aşağıdaki bilgiler görüntülenir:

- Seçtiğiniz kağıt türü
- Rulo veya sayfa durumu
- Kağıdın milimetre cinsinden genişliği (tahmini)
- Kağıdın milimetre cinsinden uzunluğu (tahmini)
- Kalibrasyon durumu

Kağıt yüklü değilse, Out of paper (Kağıt Bitti) iletisi görüntülenir.

Windows için HP DesignJet Utility'de (Overview (Genel Bakış) sekmesi > Supplies (Sarf Malzemeleri) sekmesi), Mac OS X için HP Utility'de (Bilgi grubu: Printer Status (Yazıcı Durumu) > Supplies Status (Sarf Malzemeleri Durumu)) ve Gömülü Web Sunucusunda (Paper (Kağıt) sekmesi > Paper Source (Kağıt Kaynağı)) aynı bilgiler görüntülenir; kalibrasyon ve uzunluk hakkında ek bilgiler görüntülemek için, yüklenen kağıdın kartını tıklatın.

# Kağıt önayarları

Desteklenen her kağıt türünün kendine özgü özellikleri vardır. Yazıcı en uygun baskı kalitesini sağlamak için farklı kağıt türlerine göre yazdırma yöntemini değiştirir. Örneğin, bazıları daha fazla mürekkep bazılarıysa daha uzun kuruma süresi gerektirir. Bu nedenle yazıcıya her kağıt türünün gereksinimlerine yönelik bir tanım verilmelidir. Bu tanıma kağıt önayarı denir. Kağıt önayarı, kağıdın renk özelliklerini tanımlayan ICC profilini içerir; ayrıca, kağıdın doğrudan renkle ilişkili olmayan diğer özelliklerine ve gereksinimlerine ilişkin bilgi de içerir. Yazıcınız için var olan kağıt önayarları yazıcı yazılımına önceden yüklenmiştir.

Ancak, kullanılabilir tüm kağıt türleri listesini taramak çok pratik olmadığından, yazıcınız sadece en çok kullanılan kağıt türlerine ilişkin kağıt önayarlarını içerir. Yazıcınızın kendisi için hiçbir önayara sahip olmadığı bir kağıt türünüz varsa, kağıt türünü ön panel ekranında seçemezsiniz.

İnternetten ek kağıt önayarları indirip yükleyebilirsiniz: bkz. İndirilen bir kağıt önayarını yüklemek için, sayfa 34.

### İndirilen bir kağıt önayarını yüklemek için

- 1. <http://hp.globalbmg.com/paperpresets> adreslerinde ya da üreticinin web sitesinde doğru kağıt önayarını bulduktan sonra (sayfanın üst kısmında kendi dilinizi seçebilirsiniz), Download Now (Şimdi İndir) düğmesini tıklatın ve bilgisayarınıza kağıt önayarlarını (.oms dosyası) kaydedin.
- **3 NOT:** İstediğiniz kağıt önayarını Web'e bulamazsanız, yazıcınızın en son ürün yazılımına eklenmiş olarak da bulabilirsiniz. Bilgi için, ürün yazılım sürüm notlarına bakabilirsiniz, bkz.Ürün bilgilerini güncelleştirme, [sayfa 125.](#page-132-0)
- 2. Yeni önayarı yüklemeye başlamadan önce, yazıcının boşta olduğundan ve yazdırma kuyruğunun durdurulduğundan emin olun. Yeni bir kağıt önayarı yüklemek, ilerlemekte olan baskı işlerini kesintiye uğratır.
- 3. HP DesignJet Utility veya Gömülü Web Sunucusu'nu başlatın.
- HP DesignJet Utility for Windows'da Color Center (Renk Merkezi) öğesini ve ardından Import Paper Preset. (Kağıt Önayarını İçe Aktar) öğesini seçin.
- Mac OS X için HP Utility'de, All Settings (Tüm Ayarlar) > Import Paper Preset (Kağıt Önayarını İçe Aktar) öğesini secin.
- Embedded Web Server (Gömülü Web Sunucusu) konumunda, Paper (Kağıt) sekmesini tıklatın. Paper Management (Kağıt Yönetimi) bölümünde, Paper preset (Kağıt ön ayarı) sekmesini tıklatın.
- 4. Import (İçe Aktar) sayfasında, 1. adımda indirdiğiniz kağıt önayarı dosyasını seçin.
- 5. Import (İçe aktar) düğmesini tıklatın ve güncelleştirme isleminin bitmesini bekleyin. Biraz zaman alabilir.
- 6. Yazıcınızın ön panelindeki Additional paper (İlave kağıt) veya Custom paper (Özel kağıt) kategorisinde yeni kağıt türünün görüntülendiğinden emin olun.
- 7. Yeni kağıt türünüzü, HP DesignJet Utility'yi acarak sürücünüzle esitleyin. Yazıcınızı seçin, ardından Paper Preset Management (Kağıt Önayarı Yönetimi) and Synchronize Paper Presets (Kağıt Önayarlarını Eşitle)( $\epsilon$ düğmesi) seceneklerini belirleyin.

Artık kağıt önayarını ice aktardığınıza göre, kağıt türünü ön panelden ve sürücüden secebilirsiniz. Yeni kağıt türünün ICC profili, uygulamanız tarafından kullanılmaya hazır olur.

### Kendi kağıt önayarınızı oluşturmak için

Yazıcınızda özel bir kağıt türü kullanmadan önce, yeni kağıt için bir kağıt önayarı eklemeniz gerekir. HP Utility'deki Color Center'ı (Renk Merkezi) kullanarak yeni bir kağıt önayarı oluşturabilirsiniz.

Kağıt önayarı adı, yazıcı sürücüsünde ve ön panelde görüntülenir.

Bir kağıt önayarı oluşturmak için, aşağıdaki basit yordamı uygulayabilirsiniz:

- 1. Windows icin HP Utility'de Color Center (Renk Merkezi) sekmesine ya da Mac OS icin HP Utility'de Paper Preset Management (Kağıt Önayarı Yönetimi) grubuna gidin.
- 2. Windows işletim sisteminde Create Paper Preset (Kağıt Önayarı Oluştur) veya Mac OS X işletim sisteminde + simgesini tıklatın.
- 3. Açılan menüden bir kağıt kategorisi seçin. Kağıt kategorisi, kullanılan mürekkep miktarını ve diğer temel yazdırma parametrelerini belirler. Daha fazla bilgi için Color Center (Renk Merkezi) çevrimiçi yardım bölümüne ? bakın. Bazı genel kategoriler şunlardır (modele bağlı olarak):
	- · Bond and Coated Paper (Bond ve Kuse Kağıt): Mat yüzeyli, ince, fiber kağıtlar. Bu kağıtlar mat siyah mürekkep kullanır, parlaklık arttırıcı kullanmaz ve daha düşük mürekkep limitleriyle daha yüksek taşıyıcı konumu kullanır.
	- · Photo Paper (Fotoğraf Kağıdı): Mat, saten ve parlak gibi çeşitli şekillerde kaplanmış, görece kalın fotoğraf kağıtları. Bu kağıtlar, Fotoğraf Mat Kağıtlar dışında fotoğraf siyahı ve parlaklık arttırıcı kullanır, Baryte ve Fotoğraf Mat Kağıtlar haricinde daha yüksek mürekkep limitleri ve düşük taşıyıcı konumu kullanır. Genelde teker yukarıda yazdırılırlar.
	- Backlit (Arkadan Aydınlatmalı): Fotoğraf siyahı kullanan ve parlaklık arttırıcı kullanmayan, daha yüksek mürekkep limitleriyle daha yüksek taşıyıcı konumuna sahip tekerleri yukarda sentetetik yarı saydam malzemeler.
- 4. Kağıdınızın adını girin.
- $\hat{X}$  **İPUCU:** Kağıdın ticari adı, diğer yazıcı kullanıcıları için en iyi anlaşılabilen addır.
- 5. Uygun ayarları seçin: kuruma süresi, yatay kesici vb.
- 6. Windows'da Next (İleri) veya Done (Bitti) seçeneğini (yazıcınızın modeline bağlı olarak), Mac OS'ta ise Continue (Devam et) seçeneğini tıklatın.
- <span id="page-43-0"></span>7. Kağıt adını, ön panelde ve HP Utility'de, Custom paper (Özel kağıt) kategorisinde bulabilirsiniz.
- 8. Kağıt profilini ayarlamak için HP Utility'de Color Center'ın (Renk Merkezi) "Profile management" (Profil Yönetimi) bölümüne gidin. ICC profili adını seçin.

Kağıt önayarını oluşturduğunuza göre, artık ön panelden ve Custom Paper (Özel Kağıt) kategorisindeki sürücüden kağıt türünü secebilirsiniz.

Yeni kağıt önayarını bilgisayarınıza aktarabilir ve diğer HP DesignJet T1700 serisi yazıcılarda kullanabilirsiniz. Color Center'da (Renk Merkezi), Paper Preset Management (Kağıt Önayarı Yönetimi) kağıt önayarını seçin ve sayfanın alt kısmındaki da dokunun. Ardından ekrandaki talimatları uygulayın. Önayarı başka bir yazıcıya yüklemek için, bkz. İndirilen bir kağıt önayarını yüklemek için, sayfa 34.

# Yazdırma kağıdı bilgileri

Yazıcının kalan rulo uzunluğu, kağıt genişliği ve türüne ilişkin tahminini kaydetmek için Printing paper info (Yazdırma kağıdı bilgileri) seceneğini etkinleştirin. Bu bilgiler; kağıt yazıcıdan çıkarıldığında rulonun ön ucunda görülen bar kod ve bir metinden oluşur.

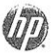

24 inch wide (610 mm.) Plain Paper

**3 NOT:** Kağıt uzunluğu tahmini yalnızca siz ruloyu yüklerken rulodaki kağıt miktarı yazıcı tarafından kaydedilmişse kullanılabilir. Bu bilgilerin yazıcıya geçebilmesi için, kağıdı yüklerken ön panelde rulonun uzunluğunu belirtin veya üzerinde kağıt verisi bar kodu basılı bir rulo yükleyin.

1988 NOT: Bar kod ve metin yalnızca yükleme ve çıkarma işlemleri ön panelin Kağıt menüsünden başlatıldığında ruloya basılır.

1988 NOT: Bu seçeneğin yalnızca tamamen opak olan kağıtlarla çalışması beklenebilir: Saydam veya yarı saydam kağıtlarla kullanım sırasında hata verebilir.

Printing paper info (Yazdırma kağıdı bilgileri) seçeneğini etkinleştirmek için, ön panele gidin ve sırasıyla

Paper source (Kağıt kaynağı) > Printing paper info (Yazdırma kağıdı bilgileri) > Enable (Etkinleştir) öğesine dokunun.

 $\mathbb{F}$  NOT: Bu seçeneği etkinleştirmek kağıdın yükleme ve çıkarma işlemlerini belirli oranda değiştirir.

# Kağıdı taşıma

Yazıcı boştaysa (yazdırmaya hazırsa), kağıdı ön panelden ileri yeya geri taşıyabilirsiniz. Bunu, son başkıyla sonraki baskı arasında daha fazla veya daha az boşluk olması için yapmak isteyebilirsiniz.

Kağıdı taşımak için sırasıyla  $\zeta(\bigcirc)$ , Paper source (Kağıt kaynağı) > Move paper (Kağıdı taşı) öğelerine dokunun.

Kağıdı ileri sarmak için Yukarı Ok, geri sarmak için Aşağı Ok düğmesine dokunun.

# Kağıdı koruma

Kağıt kalitesini koruyabilmek için aşağıdaki önerileri yerine getirin.

- Ruloları başka bir kağıtla veya bezle örterek saklayın.
- Kesilmiş kağıtları üzeri kapatılmış şekilde saklayın ve bunları yazıcıya yüklemeden önce temizleyin veya fırçalayın
- Giriş ve çıkış baskı plakalarını temizleyin
- Yazıcınızın kapağını her zaman kapalı tutun

NOT: Fotoğraf kağıdı ve kuşe kağıt itinayla kullanılmalıdır, bkz.Baskı aşınmış ya da çizilmiş, sayfa 148.

### Kuruma süresini uzatma

Sürenin daha önemli olduğu birden fazla baskı alacağınız veya dokunmadan önce mürekkebin kuruduğundan emin olmak istediğiniz özel yazdırma durumlarına bağlı olarak kuruma süresi ayarını değistirmek isteyebilirsiniz.

Sırasıyla  $\zeta(\bigcirc)$ , Default printing configuration (Varsayılan baskı yapılandırması) > Print retrieval (Baskı geri

erişimi) > Drying time (Kuruma süresi) öğelerine dokunun. Şunları seçebilirsiniz:

- Extended (Uzatılmış), mürekkebin tamamen kurumasını sağlamak amacıyla önerilenden daha uzun bir süre belirlemek için kullanılır
- Seçmiş olduğunuz kağıda ait varsayılan ve önerilen süreyi belirlemek için Optimal (En uygun) (bu varsayılan ayardır)
- Kalitenin daha az önemli olduğu durumlarda önerilenden daha kısa bir süre belirlemek için Reduced (Kısaltılmış)
- None (Hiçbiri), kuruma süresini devre dışı bırakmak ve baskınızı yazdırma biter bitmez çıkarmak için

 $\triangle$  DİKKAT: Baskı çıkarıldığında mürekkep kurumamışsa, çıktı tepsisinde mürekkep lekeleri ve baskı üzerinde lekeler olabilir.

1988 NOT: Kuruma süresini baskı sırasında iptal ederseniz, paralel olarak çalışan baskı kafası bakım servisine bağlı olarak yazıcı kağıdı hemen besleyip kesemeyebilir. Kuruma süresi sıfırsa, yazıcı kağıdı keser ve baskı kafası bakımını gerçekleştirir. Ancak, kuruma süresi sıfırdan büyükse, baskı kafası bakımı tamamlanana kadar yazıcı kağıdı kesmez.

### Otomatik kesiciyi açma ve kapatma

Yazıcının kağıt kesicisini açmak veya kapatmak için ön panele gidin ve sırasıyla  $\vec{C}(\bigcirc)$ , Default printing

configuration (Varsayılan baskı yapılandırması) > Cutter (Kesici) > Horizontal cutter (Yatay kesici) öğelerine dokunup kesici seçeneğini değiştirin.

Varsayılan ayar **On** (Açık) öğesidir.

NOT: Kesici kapalıysa, işler arasında kağıt kesmez ancak yükleme, çıkarma ve rulolar arasında geçiş yapma sırasında kağıdı kesmeye devam eder.

 $\mathcal{X}$ : İPUCU: Otomatik kesici devre dışı bırakılmışken rulo kağıdını kesmek için, bkz.Kağıdı ilerletme ve kesme, [sayfa 38](#page-45-0).

# <span id="page-45-0"></span>Kağıdı ilerletme ve kesme

Ön panelden kağıt beslemek ve kesmek için iki seçenek vardır:

Sırasıyla  $\vec{f}(\bigcirc)$ , Paper source (Kağıt kaynağı) seçeneklerine dokunun ve sayfanın üst kısmındaki kesici

simgesine dokunun.

Durum Merkezinde, kesici simgesine dokunun.

Yazıcı kağıdı ilerletir ve ön kenardan düz bir şekilde keser. Bunu yapmak isteyebileceğiniz birkaç olası neden bulunur:

- Kağıdın ön kenarı bozuksa veya düzgün değilse, kağıdın ön kenarını kesmek için.
- Otomatik kesici devre dışı bırakıldığında kağıdı ilerletmek ve kesmek için.
- Yazıcı gruplandırılmak üzere daha fazla sayfa bekliyorsa, bekleme süresini iptal etmek ve mevcut sayfaları hemen yazdırmak için.
- **3 NOT:** Her baskı alındığında baskı kafalarına servis yapıldığından ve bu işlem tamamlanmadan kağıt kesilemediğinden, bir gecikme yaşayabilirsiniz.

A DİKKAT: Kesilmiş parçayı çıktı tepsisinden alın. Çıktı tepsisinde kağıt parçaları veya kısa baskılar kalırsa yazıcıda sıkışmaya neden olabilir.

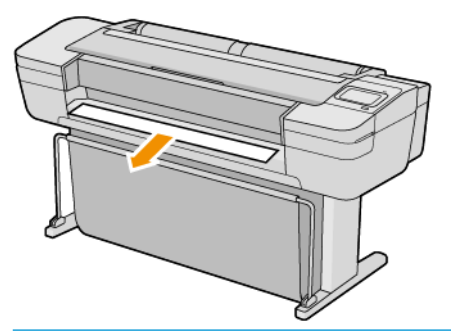

- **W NOT:** Fotoğraf kağıdı ve kuşe kağıt itinayla kullanılmalıdır, bkz.<u>Baskı aşınmış ya da çizilmiş, sayfa 148</u>.
- in: iPUCU: Kağıdı kesmeden taşımak için, bkz. [Kağıdı taşıma, sayfa 36.](#page-43-0)

# 3 İki rulo ile çalışma (yalnızca T1700dr için)

- **•** Birden çok rulo yazıcısının avantajları
- · Yazıcı işleri kağıt rulolarına nasıl dağıtır?

# <span id="page-47-0"></span>Birden çok rulo yazıcısının avantajları

Birden çok rulo yazıcısı farklı biçimlerde kullanılabilir:

- Yazıcı ihtiyaçlarınıza göre farklı kağıt türleri arasında otomatik olarak geçiş yapabilir.
- Yazıcı ihtiyaçlarınıza göre farklı kağıt genişlikleri arasında otomatik olarak geçiş yapabilir. Bu, daha küçük resimleri daha dar kağıtlar üzerine yazdırarak kağıt tasarrufu yapmanızı sağlar.
- Yazıcıya aynı rulodan iki tane yüklerseniz, birinci rulo bittiğinde ikincisine otomatik olarak geçeceğinden yazdırırken uzun süre gözetimsiz bırakabilirsiniz. Bkz. Gözetimsiz yazdırma/gece yazdırma, sayfa 65.

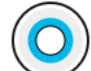

dokunursanız her iki rulonun da güncel durumu ön panelde gösterilir.

 $\ddot{\mathbb{B}}$  NOT: O kağıt türü özel olarak istenmediği sürece bir kağıt türünün kullanıma karşı korunduğunu unutmayın. Bkz. [Kağıt türünü koruma, sayfa 65](#page-72-0).

NOT: Yazıcınız tarafından desteklenmeyen bir kağıt kullanıyorsanız otomatik değiştirme özelliğini devre dışı bırakabilirsiniz, bu durumda bekleme konumundaki ruloya gönderilen işler rulo elle çıkarılana kadar beklemede tutulur.

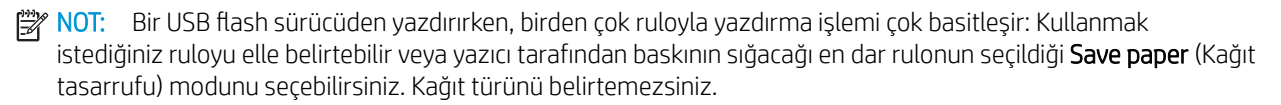

# Yazıcı işleri kağıt rulolarına nasıl dağıtır?

Yazıcı sürücüsünden bir yazdırma işi gönderirken, (Paper type (Kağıt türü) veya Type is (Tür) seçeneğini kullanarak) yazdırma işinin belirli bir kağıt türüne yapılmasını istediğinizi belirtebilirsiniz; hatta (Paper source (Kağıt kaynağı), Source is (Kaynak) veya Paper Feed (Kağıt Beslemesi) seçeneğini kullanarak) belirli bir ruloya (1 veya 2) yazdırılmasını istediğinizi de belirtebilirsiniz. Yazıcı bu gereklilikleri yerine getirmeye çalışır ve ayrıca kesmeyi gerektirmeden resmi üzerine basabileceği büyüklükte bir rulo arar.

- Her iki rulo da iş için uygunsa, rulo değiştirme kurallarına göre rulo seçilir. Bkz. Rulo ilkeleri, sayfa 74.
- İş için rulolardan yalnızca biri uygunsa, o rulo üzerine yazdırılır.
- Her iki rulo da iş için uygun değilse, kağıt uyuşmazlığı eylemine bağlı olarak iş, kağıt için beklemeye alınır veya uygun olmayan bir ruloya yazdırılır. Bkz. [Kağıt uyuşmazlığını çözme, sayfa 75](#page-82-0).

Windows için yazıcı sürücüsü o anda hangi kağıt türlerinin yazıcıya yüklenmiş durumda olduğunu, kağıtların genişliklerini ve hangi ruloda olduğunu size bildirir.

Genellikle kullanılabilecek bazı ayarlar şunlardır.

NOT: Paper (Kağıt) ayarları yazıcı sürücüsündedir. Roll switching policy (Rulo değiştirme kuralları) ile ilgili ayarlar ön panelden gerçekleştirilir.

- Farklı kağıt türleri yüklüyken:
	- Kağıt türleri: Select the paper type you require (istediğiniz kağıt türünü seçin)
	- Paper source (Kağıt kaynağı): Yazıcı ayarlarını kullan
	- Roll switching policy (Rulo değiştirme kuralları): Fark etmez
- Farklı genişlikte kağıtlar yüklüyken:
- Kağıt türü: Yazıcı ayarlarını kullan
- Paper source (Kağıt kaynağı): Yazıcı ayarlarını kullan
- Roll switching policy (Rulo değiştirme kuralları): Minimize paper waste (Kağıt israfını minimuma indir)
- <u>φ</u> ipucu: Bazı durumlarda resimlerinizi döndürerek veya iç içe geçirerek de kağıt tasarrufu yapabilirsiniz. Bkz. Kağıdı ekonomik kullanma, sayfa 62.
- Birbirinin aynı rulolar yüklüyken:
	- Kağıt türü: Yazıcı ayarlarını kullan
	- Paper source (Kağıt kaynağı): Yazıcı ayarlarını kullan
	- Roll switching policy (Rulo değiştirme kuralları): Minimize roll changes (Rulo değiştirmeyi minimuma indir)

# 4 Ağ bağlantısı

- $\bullet$  Giriş
- · Ağ protokollerini kontrol etme
- · Ön panel menü öğeleri
- · Bağlantı yapılandırma yöntemleri
- Sorun giderme

<span id="page-50-0"></span>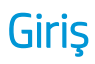

Yazıcı, ağ bağlantısı için tek bir RJ-45 konektörü bağlantı noktası içerir. B Sınıfı sınırlarının karşılanabilmesi için, blendajlı G/C kablolarının kullanılması gerekir.

Dahili Jetdirect baskı sunucusu, IEEE 802.3 10Base-T Ethernet, IEEE 802.3u 100Base-TX Hızlı Ethernet ve 802.3ab 1000Base-T Gigabit Ethernet ile uyumlu ağlarla bağlantıyı desteklemektedir. Bağlantı kurulup cihaz açıldığında yazıcı, 10, 100 veya 1000 Mb/sn bağlantı hızında çalışmak ve tam veya yarım iki taraflı modda iletisim kurmak üzere ağınızla otomatik olarak anlaşır. Ancak, bağlantı kurulduğunda yazıcının ön panelinden veya diğer yapılandırma araçlarını kullanarak bağlantıyı el ile de yapılandırabilirsiniz.

Yazıcı, TCP/IPv4 ve TCP/IPv6 gibi cesitli ağ protokollerini aynı anda destekleyebilmektedir. Yazıcıda, güvenlik nedeniyle yazıcıdan gelen ve giden IP trafiğini kontrol etmek için bazı özellikler bulunmaktadır. Yazıcı, IP Security (IPsec) (IP Güvenlik) protokollerinin yapılandırılmasını desteklemektedir.

# Ağ protokollerini kontrol etme

Yazıcı aynı anda birden fazla ağ iletisim protokolünü destekleyebilir. Bu farklı protokoller kullanan ağ bilgisayarlarının aynı yazıcıyla iletişim kurmasını sağlar.

Yazıcının ağda iletisim kurabilmesi için her bir protokole belirli yapılandırmalar yapılması gerekebilir. Bazı protokoller için gerekli parametreler otomatik olarak algılandığından dolayı kullanıcı tarafından belirlenen ayarlara gerek kalmaz. Ancak diğer protokoller için pek çok parametrenin yapılandırılması gerekebilir.

### Ağ protokollerini etkinleştirme veya devre dışı bırakma

Bir ağ protokolü etkinleştirilmişse, ağda protokolü kullanan bilgisayarlar olmasa dahi yazıcı ağda etkin şekilde aktarım yapabilir. Bu durum ağ trafiğini artırabilir. İstenmeyen trafiği önlemek için kullanılmayan protokolleri devre dışı bırakabilirsiniz. Kullanılmayan protokolleri devre dışı bıraktığınızda:

- Kullanılmayan protokollerden alınan yayın mesajlarını engelleyerek ağ trafiğini azaltabilirsiniz
- Başka ağlardan söz konusu yazıcıya yazdırma işleri gönderen kullanıcıları engelleyerek yazıcıya yazdırma işi gönderen kullanıcıları daha iyi kontrol edebilirsiniz
- Yalnızca etkinleştirilen protokoller için protokole özgü hata durumlarını görüntüleyebilirsiniz

Kullanılmayan protokolleri aygıtın kontrol paneli menüsünden devre dışı bırakmak için, bkz. Ön panel menü öğeleri, sayfa 43. Dahili Telnet sunucusuna sistem komutu erişimi gibi diğer araçlar için, baskı sunucunuzun modeline göre *HP Jetdirect Baskı Sunucusu Yönetici Kılavuzu*'na bakın.

# Ön panel menü öğeleri

Yazıcının ağ yapılandırma ayarlarına erişmek için ön panele gidin ve sırasıyla (**Keçik)** simgesine, ove Network

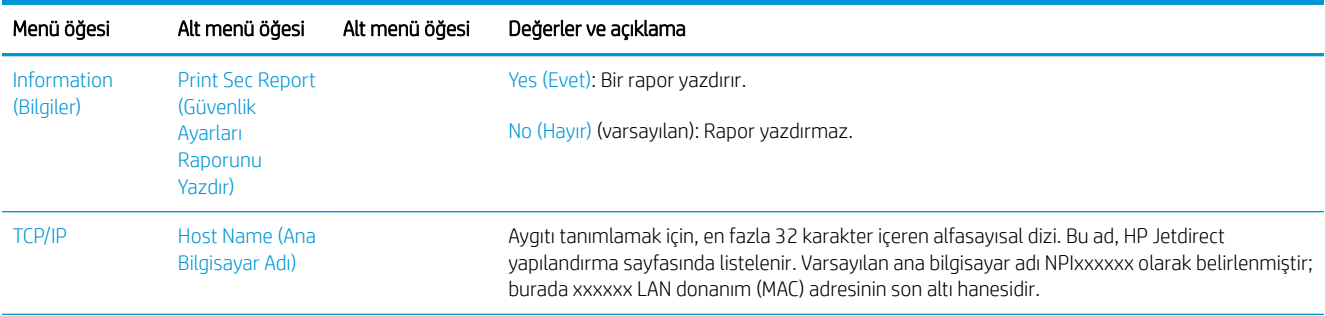

(Ağ) > Gigabit Ethernet > Modify Configuration (Yapılandırmayı Değiştir) öğelerine dokunun.

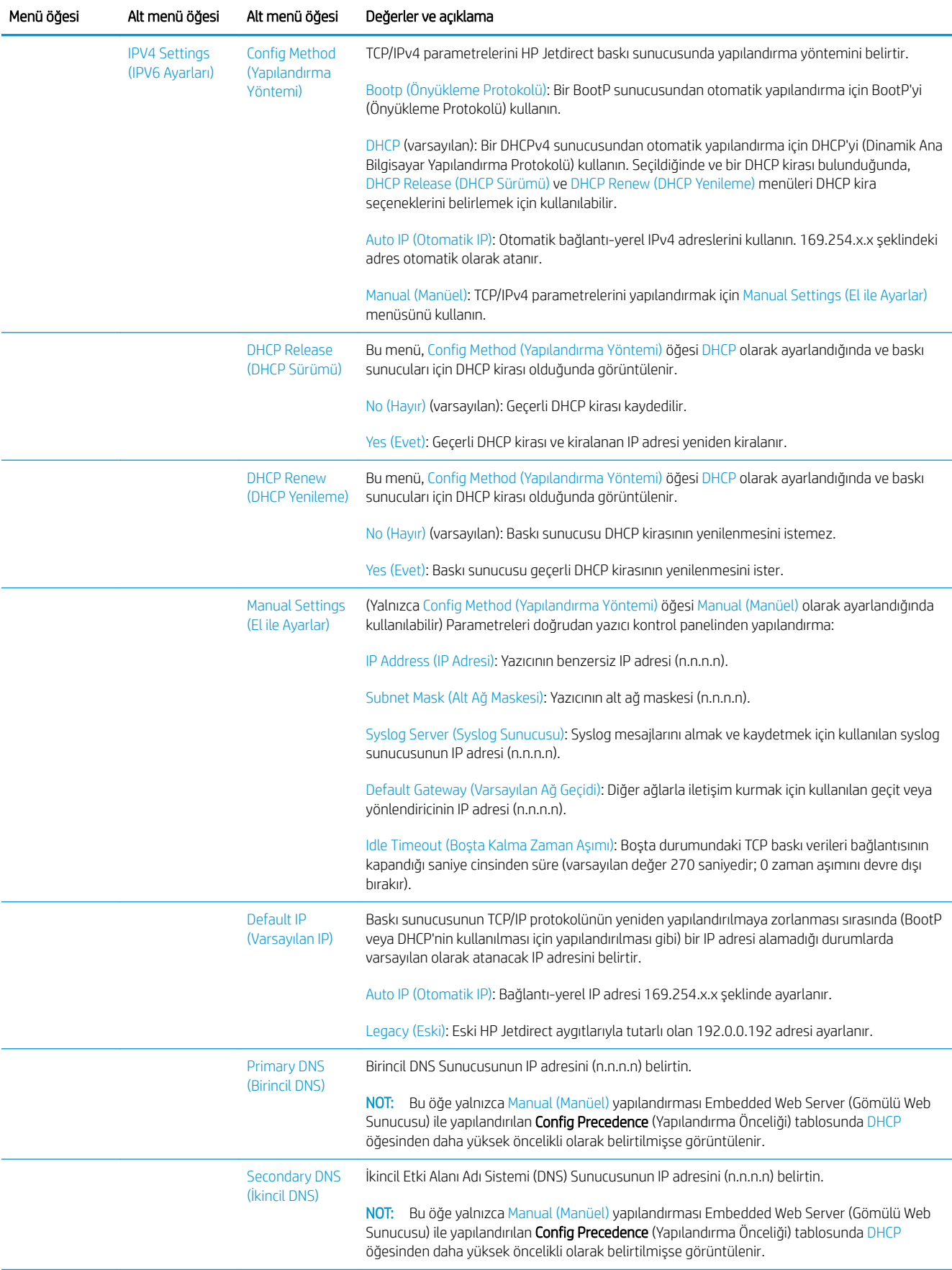

![](_page_52_Picture_287.jpeg)

<span id="page-53-0"></span>![](_page_53_Picture_257.jpeg)

# Bağlantı yapılandırma yöntemleri

Yazıcı, tam- iki taraflı veya yarım-iki taraflı iletisim modlarını kullanan 10, 100 veya 1000 Mb/sn ağ bağlantı hızlarını desteklemektedir (1000T yarım-iki taraflı seçimi desteklenmez). Yazıcı varsayılan olarak bağlantı işlemi için ağla otomatik olarak anlaşmaya çalışacaktır.

Otomatik anlaşmayı desteklemeyen ağ hub'larına ve anahtarlarına bağlanıldığında yazıcı kendi kendini 10 Mb/sn veya 100 Mb/sn yarım-iki taraflı çalışmaya göre yapılandıracaktır. Örneğin, anlaşma yapılmayan bir 10 Mb/sn hub'a bağlanıldığında, baskı sunucusu otomatik olarak kendi kendini 10 Mb/sn yarım-iki taraflı hızda çalışacak şekilde yapılandırır.

<span id="page-54-0"></span>Yazıcı otomatik anlaşma yoluyla ağa bağlanamıyorsa, aşağıdaki yöntemlerden birini kullanarak bağlantı ayarlarını belirleyebilirsiniz:

- Ön panel
- Embedded Web Server (Gömülü Web Sunucusu)
- Bir sistem komut istemi yoluyla Telnet arabirimi
- BootP veya DHCP gibi bir sunucudan indirilen TFTP (Önemsiz Dosya Aktarım İletisim Protokolü) yapılandırma dosyası
- HP Web Jetadmin gibi ağ yönetimi araçları

# Sorun giderme

### GÇ Yapılandırma kartı

GC Yapılandırma kartında, baskı sunucusunun durumuyla ilgili detaylı bilgiler verilir. Kartta verilen bilgiler, özellikle ağ iletisimlerinin kullanılamadığı durumlarda önemli bir tanılama aracı görevi görür. Kartta görebileceğiniz mesajların açıklamaları için, baskı sunucunuzun modeline göre *HP Jetdirect Baskı Sunucuları Yönetici Kılavuzu*'na bakın.

Detaylı bağlantı bilgileri için Connectivity (Bağlantı) menüsüne gidin ve Network card (Ağ kartı) veya Services card (Hizmetler kartı) öğesini tıklatarak mevcut tüm bilgileri inceleyin.

Ağ kartı, ağ yapılandırması ve durumu hakkında detaylı bilgiler sunar. Hizmetler kartı, HP ePrint gibi HP hizmetleriyle kurulan bağlantıların durumu hakkında bilgi sunar.

Doğru şekilde çalıştırmayı onaylamak için:

- 1. Ağ kartında, I/O Card Ready (G/Ç Kartı Hazır) mesajını arayın.
- 2. I/O Card Ready (G/C Kartı Hazır) |mesajı görünüyorsa, baskı sunucusu doğru şekilde çalışıyor demektir. Bir sonraki bölüme geçin.

I/O Card Ready (G/C Kartı Hazır) mesajından başka bir mesaj görünüyorsa aşağıdakileri yapmayı deneyin:

- a. Baskı sunucusunu yeniden başlatmak için yazıcıyı kapatıp açın.
- b. Durum gösterge ışıklarının (LED) durumları gereken şekilde gösterip göstermediğini kontrol edin.

Diğer mesajların anlamlarını öğrenmek ve sorun giderme bilgileri için baskı sunucunuzun modeline göre *HP Jetdirect Baskı Sunucuları Yönetici Kılavuzu'na bakın.* 

### Ağ parametrelerini sıfırlama

Yazıcının ağ ayarlarını kazayla yanlış yapılandırdıysanız,  $(\Box)$ simgesine,  $\Box$  ve ardından Network (Ağ) >

![](_page_54_Picture_20.jpeg)

Restore connectivity factory settings (Bağlantı fabrika ayarlarına geri dön) öğesine dokunarak varsayılan fabrika değerlerini geri yükleyebilirsiniz.

 $\triangle$ DİKKAT: Fabrikada yüklenen HP Jetdirect X.509 sertifikası, varsayılan fabrika değerlerine sıfırlama sırasında kaydedilir. Ancak, kullanıcı tarafından ağ kimlik doğrulamasını onaylamak için yüklenen bir Sertifika Yetkilisi (CA) sertifikası kaydedilmez.

### <span id="page-55-0"></span>Bağlantı ile ilgili sorunları giderme

Yazıcıda, ağ konektörünün yanında bağlantı durumunu ve ağ etkinliğini gösteren durum ışıkları (LED) bulunmaktadır.

- · Yeşil ışığın yanması yazıcının başarıyla ağa bağlandığını belirtir.
- Yanıp sönen sarı ışık, ağ aktarım etkinliği olduğunu gösterir.

Yazıcı başarıyla ağa bağlanamadığında:

- Her iki LED de sönüktür.
- Ön panelde, No network cable connected (Bağlanmış ağ kablosu yok) uyarısı görüntülenir.

Bağlantı hatası bildirildiğinde aşağıdakileri yapmayı deneyin:

- 1. Her iki uçtaki kablo bağlantılarını kontrol edin.
- 2. Kabloları iyi durumda olduğu bilinen kablolarla değistirin.
- 3. Ağ anahtarı, hub veya yazıcının bağlandığı aygıtta başka ağ konektörüne geçiş yapın.
- 4. Bağlantı ayarlarını el ile, ağ hub'ı veya anahtarının bağlantı noktası yapılandırmasıyla aynı şekilde yapılandırın. El ile yapılandırma yöntemleri için, bkz. Bağlantı yapılandırma yöntemleri, sayfa 46. Ayarları yeniden başlatmak için yazıcıyı kapatıp açın.
- 5. Bir Bağlantı Yapılandırma sayfası yazdırarak bağlantı ayarlarını kontrol edin.

![](_page_55_Picture_230.jpeg)

6. Bağlantı ayarlarına ilişkin şüphe veya yanlış yapılandırma olması durumunda, ağ parametrelerini fabrika ayarlarına sıfırlayın. Bkz. Ağ parametrelerini sıfırlama, sayfa 47.

### Bilgisayar ve yazıcı arasındaki iletişim hataları

Bazı belirtiler şunlardır:

- Yazıcıya is yolladığınızda ön panel ekranında Received jobs (Alınan İsler) iletisi görüntülenmiyor.
- Bilgisayarınız siz yazdırmaya çalışırken bir hata iletisi görüntülüyor.
- İletişim sürerken bilgisayarınız veya yazıcınız askıda (boşta) kalıyor.
- Yazdırma isleri bilgisayarın yazdırma biriktiricisinde tıkanıyor.
- Yazdırılmış çıktıda rastgele, açıklanamayan hatalar görülüyor (yanlış yerde çizgiler, yarısı basılmış resimler vb.).

İletisim problemini çözmek için:

- İşinizi gönderirken doğru yazıcıyı sectiğinizden emin olun.
- Diğer uygulamalardan yazdırırken yazıcının doğru çalıştığından emin olun.
- Yazıcınız bilgisayarınıza anahtar kutusu, arabellek kutusu, kablo adaptörleri veya kablo dönüstürücüleri vb. gibi ara aygıtlarıyla bağlıysa, bilgisayarınıza doğrudan bağlayarak kullanmayı deneyin.
- · Baska bir ağ kablosu kullanmayı deneyin.
- Cok büyük resimlerin almanın, islemenin ve yazdırmanın zaman aldığını unutmayın.
- Yazıcınız eylem gerektiren uyarı veya hata mesajları görüntülüyorsa, yazdırmayı denemeden önce gerekli islemi yapın.

### Gömülü Web Sunucusu'na erişilemiyor

- 1. Daha önce okumadıysanız, [Gömülü Web Sunucusu, sayfa 14](#page-21-0) konusunu okuyun.
- 2. Yazıcıda Embedded Web Server (Gömülü Web Sunucusu) islevinin etkinleştirildiğinden emin olun: Ön

panelden  $\zeta$  simgesine, ardından Security (Güvenlik) > Connectivity (Bağlantı) > Embedded Web

Server (EWS) (Gömülü Web Sunucusu) > On (Açık) öğesine dokunun..

- 3. Yazıcıyla iletişimi önlüyorsa Web tarayıcınızdaki proxy yapılandırmasını kontrol edin.
- 4. Diğer uygulamalardan yazdırırken veya erişim yapılırken yazıcının doğru çalıştığından emin olun.
- 5. Yazıcı eylem gerektiren uyarı veya hata mesajları görüntülüyorsa, sorunları çözmek için gerekli işlemi yapın.
- 6. Başka hatalar varsa, ön paneldeki güç anahtarıyla yazıcıyı kapatıp açın.

### Yazıcıya HP Utility'den erişilemiyor

- 1. Daha önce okumadıysanız, HP Utility, sayfa 13 konusunu okuyun.
- 2. Yazıcınızın uyku modunda olmadığından emin olun.
- 3. Yazıcı sürücünüzün Windows için HP DesignJet Utility'de kullanılabildiğinden ve bu uygulamayla düzgün şekilde çalıştığından emin olun.
- 4. Ön panelden  $\zeta$  simgesine, ardından Security (Güvenlik) > Web services (Web hizmetleri) > Printing &

management (Yazdırma ve yönetim) öğesine dokunun ve etkinleştirildiğinden emin olun. Program devre dışıysa, HP Utility'nin bazı parçaları doğru çalışmayabilir.

### Yazıcının yazdırma işlerini alması çok uzun sürüyor

Yazıcıya çok büyük bir baskı işi gönderdiğinizde işin başlatılmasının biraz gecikmesi normaldir. Bununla birlikte, gecikme normalden çok daha uzun sürerse bazı hususları kontrol etmeniz gerekir:

- · Yazıcıya bağlı ağ kablosunun en az Cat5e sınıfı olduğundan emin olun.
- Gigabit hızındaki ağ donanımının ve kabloların bilgisayar istemcinizi yazıcıya bağladığından emin olun.
- Ağ bağlantısı sorunu olmadığından emin olun. Bkz. Bağlantı ile ilgili sorunları giderme, sayfa 48.
- IPSec güvenlik protokollerinin yazıcıda etkinleştirildiği ve yapılandırıldığı ağ kurulumlarında, ağ performansının ağ iletişimini korumak için kriptografik algoritmalar kullanılması nedeniyle azaltılabileceğini dikkate alın.
- Standart ağ ortamlarının çoğuna uygun varsayılan ayarları elde etmek için ağ yapılandırmasını fabrika ayarlarına sıfırlamayı deneyin. Bkz. Ağ parametrelerini sıfırlama, sayfa 47.
- Ethernet anahtarı veya yönlendiriciden geçmeden normal bir Ethernet (Cat5e veya Cat6) kablosu kullanarak bilgisayarın yazıcıya bağlantısını doğrudan test etmek yararlı olabilir. Bu yapılandırmada, yazıcı ve bilgisayarın IPv4 adreslerini otomatik olarak 169,254.x.x biçimine değiştirmeleri gerekir. Bu uçtan uca yapılandırmada diğer ağ donanımının neden olduğu sorunları iptal edebilirsiniz.

# 5 Yazdırma

- $\bullet$  Giriş
- [USB Ʈash sürücüden yazdırın](#page-59-0)
- Yazıcı sürücüsü kullanarak bilgisayardan yazdırma
- Gelişmiş yazdırma ayarları

# <span id="page-59-0"></span>Giriş

Şartlarınıza ve tercihlerinize bağlı olarak yazdırırken seçebileceğiniz farklı yollar vardır:

- TIFF, JPEG, HP-GL/2, RTL, PDF veya PostScript dosyasını doğrudan bir USB flash sürücüden yazdırın. Bkz. USB flash sürücüden yazdırın, sayfa 52.
- HP Click kullanarak, bir TIFF, JPEG, HP-GL/2 veya PDF dosyasını, yazıcıya bağlanmış bir bilgisayardan doğrudan yazdırın. Bkz. http://www.hp.com/go/DesignJetclick.
- Dosyayı açabilen bir yazılım uygulaması ve yazıcıyla birlikte verilmiş bir yazıcı sürücüsünü kullanarak, yazıcıya bağlı herhangi bir bilgisayardan her tür dosyayı yazdırın. Bkz. [Yazıcı sürücüsü kullanarak](#page-60-0) bilgisayardan yazdırma, sayfa 53.
- Akıllı telefon veya tabletten yazdırın. Bkz. Mobil yazdırma, sayfa 67.

# USB flash sürücüden yazdırın

1. Bir veya daha fazla TIFF, JPEG, HP-GL/2, RTL, PDF veya PostScript dosyası içeren bir USB flash sürücüyü yazıcının USB bağlantı noktasına takın.

![](_page_59_Picture_8.jpeg)

**WOT:** PDF veya PostScript dosyasını yazdırmak için bir PostScript yazıcınızın olması gerekir.

NOT: Yazıcınızda USB flash sürücü kullanımı yönetici tarafından devre dışı bırakılmış olabilir:

2. Ön panelde giriş sayfasına gidin ve  $\begin{bmatrix} 1 \\ 1 \end{bmatrix}$  dokunun.

Klasörlere dokunup içeriklerini görebilirsiniz. Dosyalar belge küçük resimleri olarak gösterilir ve bir dosyada önizleme simgesine dokunarak önizleme yapabilirsiniz. Önizleme görüntülendiğinde, yakınlaştırabilir ve

uzaklaştırabilirsiniz. Yazdırılamayan dosyalar  $\begin{bmatrix} 2 \end{bmatrix}$  simgesi ile gösterilir. Daha fazla bilgi için bilgi düğmesine basın.

- 
- 3. Yazdırmak için bir dosya seçin. Çok sayfadan oluşan belgeler yalnızca PDF dosyalarında desteklenir; Bu durumda, yazdırmak için bir sayfa da seçebilirsiniz.
- 4. USB'den yazdırma hızlı ayarları görüntülenir. Seçilen iş için hızlı ayarlardan birini belirleyebilir ve/veya düzenleyebilirsiniz.

 $\mathbb{F}$  NOT: Bir isi sectikten sonra bir hızlı ayarı düzenlerseniz, değistirilen ayarlar yalnızca gecerli ise uygulanır ve kalıcı olarak kaydedilmez. Kendi hızlı ayarlarınızı, hızlı ayarlar sayfasındaki  $\bigcirc$  veya önce  $\zeta(\bigcirc)$  simgesine ardından da Quicksets (Hızlı Ayarlar) öğesine dokunarak kalıcı olarak değiştirebilirsiniz.

NOT: Fabrika hızlı ayarları değiştirilemez.

<span id="page-60-0"></span>Asağıdaki ayarlar kullanılabilir:

- **Quickset name** (Hızlı ayar adı) çalıştığınız hızlı ayarı adlandırmanızı sağlar.
- · Output Scale (Çıkış Ölçeği), baskıyı iki farklı şekilde yeniden boyutlandırmanıza imkan tanır: Orijinal boyutun belli bir yüzdesi olarak veya belirli bir kağıt boyutuna sığacak şekilde. Varsayılan ayar %100'dür (orijinal boyutu).
- Print quality (Baskı kalitesi), Fast (Hızlı), Normal veya Best (En iyi) baskı kalitesi arasından seçim yapabilmenizi sağlar.
- Color options (Renk seçenekleri), renkli veya gri tonlaması arasında seçim yapmanızı sağlar.
- · Paper source (Kağıt kaynağı) seceneği, yazdırmak için rulo 1 veya rulo 2'yi belirtmenize imkan tanır ya da baskının sığacağı en dar rulonun otomatik olarak secildiği (iki rulo yüklüyse) Save paper (Kağıt tasarrufu) modunu secebilirsiniz.
- · Paper category (Kağıt Kategorisi), kağıt türünü seçmenize imkan tanır.
- **Page order** (Sayfa sırası) ilk sayfanın ya da son sayfanın en üstte yer almasını secmenizi sağlar.
- Collate (Harmanla) seçeneği, harmanlama işlevini açmanızı veya kapatmanızı sağlar.
- Rotation (Döndürme), baskı isini 90°nin katlarıyla döndürmenize olanak verir veya kağıttan tasarruf edebilecekse baskı isleminin otomatik olarak döndürüldüğü Automatic (Otomatik) modunu secebilirsiniz.
- **Alignment** (Hizalama), yazıcıyı rulonun soluna, ortasına veya sağına hizalamanıza imkan tanır.
- Printer margins (Yazıcı kenar boşlukları), varsayılan yazıcı kenar boşluklarını değiştirmenizi sağlar.
- Storage mode (Depolama modu) iki seçenek sunar; yazdır ve sil (iş, iş kuyruğunda tutulmaz) ile yazdır ve depola (iş, iş kuyruğunda tutulur).
- 5. Hızlı ayarlar istediğiniz gibi olduğunda, devam etmek için OK öğesine dokunun.
- 6. Asağıdaki ayarları içeren bir sayfa görüntülenir: Copies (Kopya sayısı), Page order (Sayfa düzeni) ve Collate (Harmanla). Hangi hızlı ayarları kullanıyor olursanız olun, bu adımda kontrol edebilir ve değiştirebilirsiniz. Devam etmek için Print (Yazdır) öğesine dokunun.
- 7. Yazdırma işleminden sonra, başka bir dosya yazdırmayı seçebilir veya iş kuyruğuna gidebilirsiniz. Giriş sayfasına dönmeden hemen önce başka bir dosya yazdırırsanız, önceki dosya için kullanılan geçici ayarlar tekrar kullanılır.

### Yazıcı sürücüsü kullanarak bilgisayardan yazdırma

Bu, bir bilgisayardan yazdırmanın geleneksel yoludur. Bilgisayara doğru yazıcı sürücüsü yüklenmiş (bkz. [Yazıcınızı](#page-23-0) Windows sisteminde yükleme, sayfa 16 veya Yazıcınızı Mac OS X sisteminde yükleme, sayfa 17) ve bilgisayar yazıcıya bağlanmış olmalıdır.

Yazıcı sürücüsü yüklendiğinde ve bilgisayar yazıcıya bağlandığında, uygulamanın kendi Print (Yazdır) komutunu kullanarak ve doğru yazıcıyı seçerek bir yazılım uygulamasından yazdırabilirsiniz.

### Gelişmiş yazdırma ayarları

Bu bölümün geri kalanında, yazıcı sürücüsünden veya ön panelden yazdırma yaparken kullanabileceğiniz çeşitli yazdırma ayarları açıklanmaktadır. Bu yöntemler, tüm gereksinimlere yönelik çok çeşitli ayarlar sağlar.

 $\hat{X}$  İPUCU: Genel olarak, gereksinimlerinizi karşılamadığını bilmediğiniz sürece varsayılan ayarları kullanmanız önerilir.

İPUCU: Belirli bir ayar grubunu yeniden kullanmayı düşünüyorsanız, o ayarları istediğiniz bir adla kaydedebilir ve istediğinizde bu adla kullanabilirsiniz. Kaydedilmis ayar grubuna, Windows yazıcı sürücüsünde "hızlı ayar", Mac OS sürücü yazıcısında ise "önayar" denir.

### Baskı kalitesini seçme

En yüksek kalitede baskı hızın azalmasına neden olabileceğinden ve hızlı baskı neticesinde de baskı kalitesinde bir miktar azalma olabileceğinden, yazıcının bir çok baskı kalitesi seçeneği bulunmaktadır.

Bu durumda, standart baskı kalitesi seçici, kalite ve hız arasında seçim yapmanıza neden olan bir kaydırıcıdır. Bazı kağıt türlerinde ikisi arasında bir uzlaşma noktası seçebilirsiniz.

Ayrıca, özel seçenekler arasından da bir seçim yapabilirsiniz: Best (En iyi), Normal ve Fast (Hızlı). Fast (Hızlı) seçeneğini belirlerseniz, daha düşük aktarma çözünürlüğü kullanan ve daha az mürekkep harcayan EconoMode seçeneğini de belirleyebilirsiniz. Bu şekilde yazdırma hızı artar, ancak baskı kalitesi düşer. EconoMode yalnızca özel seçeneklerden seçilebilir (kaydırıcıyla seçilemez).

Ayrıca, baskı kalitesini etkileyebilecek üç ek özel seçenek de bulunur: Maximum detail (Maksimum ayrıntı). Bkz. Yüksek kalitede yazdırma, sayfa 61.

 $\mathbb{B}^n$  NOT: Windows sürücü iletişim kutusunda, Özel Baskı Kalitesi Seçenekleri iletişim kutusunda işinize ait oluşturma çözünürlüğü görüntülenir (Custom options (Özel seçenekler) > Settings (Ayarlar) öğelerini tıklatın).

Baskı kalitesi seçeneklerini aşağıdaki şekillerde belirleyebilirsiniz:

Windows sürücü iletişiminde: Paper/Quality (Kağıt/Kalite) veya Paper (Kağıt) sekmesine gidin (sürücünün sürümüne bağlı olarak) ve Print Quality (Baskı Kalitesi) kısmına bakın. Standard Options (Standart Secenekler) öğesini kullanırsanız, hız ve kalite seceneğinden birini tıklatacağınız basit bir kaydırıcı görürsünüz. Custom Options (Özel Secenekler) veya Advanced (Gelismis) seceneğini kullanırsanız (sürücünün sürümüne bağlı olarak), yukarıda bahsedildiği gibi daha özel secenekler görürsünüz.

![](_page_61_Picture_178.jpeg)

Mac OS X Print sürücüsü iletişim kutusunda:Paper/Quality (Kağıt/Kalite) paneline gidin ve Quality Options (Kalite Seçenekleri) kısmına bakın. Standard (Standart) kalite seçeneklerini belirlerseniz, hız ve kaliteyi belirleyebileceğiniz basit bir kaydırıcı görürsünüz. Custom (Özel) kalite seceneklerini belirlerseniz, yukarıda bahsedildiği gibi daha özel seçenekler görürsünüz.

![](_page_62_Picture_206.jpeg)

 $\ddot{\text{O}}$ n paneli kullanma: Sırasıyla  $\dot{\text{C}}(\bigcirc)$ , Default Printing configuration (Varsayılan baskı yapılandırması) >

Print quality (Baskı kalitesi) öğelerine dokunun.

- **3 NOT:** Baskı kalitesi bilgisayardan ayarlanmışsa, bu ayarlar ön panelden yapılan baskı kalitesi ayarlarını geçersiz kılar.
- <mark>学 NOT:</mark> Yazıcının almakta olduğu veya zaten almış olduğu sayfaların baskı kalitesini değiştiremezsiniz (yazdırılmaya başlanmamış olsalar bile).

### Kağıt boyutunu seçme

Kağıt boyutu aşağıdaki yöntemlerle belirlenebilir:

- NOT: Burada belirtilen kağıt boyutu, belgenin oluşturulduğu kağıt boyutu olmalıdır. Belgeyi yazdırmak için tekrar ölçeklendirerek farklı bir boyuta getirmek mümkündür. Bkz. Baskıyı yeniden ölçeklendirme, sayfa 58.
	- Windows sürücü iletişiminde: Paper/Quality (Kağıt/Kalite) veya Paper (Kağıt) sekmesini seçin (sürücünün sürümüne bağlı olarak), ardından da Document Size (Belge Boyutu) listesinden kağıdınızın türünü seçin.
	- Mac OS X Printer Kurulumu iletisim kutusunda:Print settings (Yazdırma ayarları) listesinden yazıcınızı seçip Paper Size (Kağıt Boyutu) listesinden kağıt boyutunuzu belirleyin.
	- $\mathbb{B}^*$  NOT: V4 sürücüsünde ve Adobe Acrobat'tan yazdırıyorsanız, sayfa boyutu ve yön uygulama tarafından belirlenir.
	- **EX NOT:** Uygulamanızda Page Setup (Sayfa Yapısı) iletişim kutusu yoksa, Print (Yazdır) iletişim kutusunu kullanın.
	-

Ön paneli kullanma: Sırasıyla  $\zeta$  , Default Printing configuration (Varsayılan Yazdırma yapılandırması) >

Paper options (Kağıt seçenekleri) > Paper size (Kağıt boyutu) öğelerine dokunun.

 $\mathbb{F}$  NOT: Kağıt boyutu sizin bilgisayarınızdan ayarlanmışsa, bu ayar ön panelden yapılan kağıt boyutu ayarını geçersiz kılar.

### Özel kağıt boyutları

Standart kağıt boyutları listesinde bulunmayan bir kağıt boyutunu seçmek istediğinizde, bunu belirtmek için kullanabileceğiniz çeşitli yollar vardır.

#### Windows yazıcı sürücüsünü (sürüm 3) kullanma

- 1. Paper/Quality (Kağıt/Kalite) sekmesini tıklatın.
- 2. Custom (Özel) tıklatın.
- 3. Yeni kağıt boyutunuzun adını ve boyutlarını girin.
- 4. OK tıklatın. Yeni kağıt boyutu otomatik olarak seçilir.

#### Windows yazıcı sürücüsünü (sürüm 4) kullanma

- 1. Paper (Kağıt) sekmesini tıklayın.
- 2. Document size (Belge boyutu) öğesini tıklatın.
- 3. Yeni kağıt boyutunuzun ebatlarını, Custom (Özel) alanındaki iki alana girin.
- 4. Ok düğmesini tıklatın.

Yazıcı sürücüsüyle oluşturulan bir özel kağıt boyutu şu özelliklere sahip olur:

- Kağıt boyutu kalıcıdır. Sürücü veya bilgisayar kapatılsa bile bu kağıt boyutu kaybolmaz.
- Bu kağıt boyutu ilgili yazıcı kuyruğuna özgüdür. Aynı bilgisayardaki diğer yazıcı kuyruklarında görünmez.
- · Etki alanı sunucusu ağlarında, kağıt boyutu ilgili bilgisayara özgüdür. Yazıcı kuyruğunu paylaşan diğer bilgisayarlardan görünmez.
- Çalışma grubu ağlarında, bu kağıt boyutu, yazıcı kuyruğunu paylaşan tüm bilgisayarlar arasında paylaşılır.
- Yazıcı kuyruğu silinirse, kağıt boyutu da onunla birlikte silinir.

### Windows formlarını kullanma

- 1. Başlat menüsünden veya Denetim Masası'ndan, Printers and Faxes (Yazıcı ve Fakslar)'ı seçin.
- 2. File (Dosya) menüsünden, Server Properties (Sunucu Özellikleri)'ni seçin.
- 3. Forms (Formlar) sekmesinde, Create a new form (Yeni form oluştur) kutusunu işaretleyin.
- 4. Yeni kağıt boyutunuzun adını ve boyutlarını girin. Kenar boşluklarını 0,00 olarak bırakın.
- 5. Save Form (Formu Kaydet) düğmesini tıklatın.
- 6. Yazıcı sürücüsüne gidin ve Paper/Quality (Kağıt/Kalite) veya Paper (Kağıt) sekmesini (sürücünün sürümüne göre değişir) seçin.
- 7. Kağıt boyutları açılır listesinden More... (Diğer...) öğesini seçin.
- 8. Özel boyutlar grubundan yeni kağıt boyutunuzu seçin.

Windows formlarıyla oluşturulan bir özel kağıt boyutu şu özelliklere sahip olur:

- Kağıt boyutu kalıcıdır. Sürücü veya bilgisayar kapatılsa bile bu kağıt boyutu kaybolmaz.
- Kısıtlı kullanıcılar kağıt formları olusturamaz. Windows Active Directory'deki "belgeleri yönet" rolü icin gereken minimumdur.
- Kağıt boyutu bilgisayara özgüdür. Bu bilgisayarda oluşturulan ve o boyutta kağıdı destekleyen tüm yazıcı kuyruklarında görünür.
- Yazıcı kuyruğu paylaşılıyorsa, bu kağıt boyutu istemci bilgisayarların tümünde görünür.
- Yazıcı kuyruğu başka bir bilgisayardan paylaşılıyorsa, bu kağıt boyutu, sürücünün belge boyutu listesinde görünmez. Sunucuda, paylaşılan bir kuyrukta bir Windows formu oluşturulmalıdır.
- Yazıcı kuyruğu silinse bile kağıt boyutu silinmez.

#### Mac OS X yazıcı sürücüsünü kullanma

- 1. Page Setup (Sayfa Ayarı) iletişim kutusuna gidin.
- $\mathbb{B}$  NOT: Uygulamanızda **Page Setup** (Sayfa Yapısı) iletişim kutusu yoksa, **Print** (Yazdır) iletişim kutusunu kullanın.
- 2. Paper Size (Paper Size) > Manage Custom Sizes (Özel Boyutları Yönet) öğesini seçin.

### Kenar boşluğu seçeneklerini belirleme

Yazıcı varsayılan olarak resmin kenarlarıyla kağıt kenarları arasında 3 mm kenar boşluğu bırakır (bir sayfa kağıttaki alt boşluk 17 mm'ye yükseltilmiştir). Ancak, bu durumu bir çok şekilde değiştirebilirsiniz.

#### 3 ve 5 mm arasında kenar boşluğu seçimi yapma

- Windows V3 sürücü iletişim kutusunda: Advanced (Gelişmiş) sekmesini seçin ve Advanced features (Gelişmiş özellikler) > Document options (Belge seçenekleri) > Printer features (Yazıcı özellikleri) > Margin (Kenar boşluğu) öğelerini tıklatın kenar boşluğu boyutunu seçin.
- Windows V4 sürücü iletişim kutusunda: Layout (Düzen) sekmesini seçin ve With Margins (Kenar boşlukları bırakarak) listesinde kenar boşluklarınızı seçin.
- Mac OS X Yazdır iletişim kutusunda: Paper size (Kağıt boyutu) seçeneğini seçin: Her kağıt türü için aşağıdaki varyasyonlar kullanılabilir:
	- Varsayılan sürümde 3 mm kenar boşluğu vardır.
	- Extended margčns (uzatılmış kenar boşlukları) sürümünde 5 mm kenar boşluğu vardır.
	- "On sheet paper" (Sayfa kağıdında) sürümünde, 17 mm olan alt kenar boşluğu hariç, 3 mm kenar boşluğu vardır.
	- "Onsheet paper extended margins" (Sayfa kağıdında uzatılmış kenar boşlukları) sürümünde, 17 mm olan alt kenar boşluğu hariç, 5 mm kenar boşluğu vardır.
	- "No margins" (Kenar boşluğu yok) sürümünde sıfır kenar boşluğu vardır.
- 

Ön paneli kullanma: Sırasıyla  $\zeta$  , Printing preferences (Yazdırma tercihleri) > Margins (Kenar boşlukları)

öğelerine dokunun.

### Kenar boşluğu düzen seçeneklerini seçin

- Windows V3 sürücü iletişim kutusunda: Paper/Quality (Kağıt/Kalite) sekmesini seçin ve Margins/Cutter (Kenar Boşlukları/Kesici) seçeneğinin Settings (Ayarlar) düğmesini tıklatın. Layout and Margins (Düzen ve Kenar Boşlukları) penceresi görüntülenir.
- Windows V4 sürücü iletişim kutusunda: Layout (Düzen) sekmesini seçin ve Layout Mode (Düzen Modu) alanına gidin.
- <span id="page-65-0"></span>Mac OS X Yazdırma iletişim kutusunda:Margins/Layout (Kenar Boşlukları/Düzen) panelini seçin.
- $\ddot{\text{O}}$ n paneli kullanma: Sırasıyla  $\dot{\text{C}}(\bigcirc)$ , Default Printing configuration (Varsayılan baskı yapılandırması) >

Margins layout (Kenar boşlukları düzeni) öğelerine dokunun.

Asağıdaki seçeneklerden en azından bir kısmını göreceksiniz.

- Use application settings (Uygulama ayarlarını kullan) (sürücüler)/Use standard (Standart kullan) (ön panel). Resminiz, resmin kenarları ve kağıdın kenarları arasında ince bir kenar boşluğu bırakılarak sectiğiniz boyuttaki bir sayfaya yazdırılır. Resim, kenar boşlukları arasına sığabilecek kadar küçük olmalıdır.
- Oversize (Büyük). Resminiz sectiğiniz boyuttan bir miktar daha büyük olarak sayfaya yazdırılır. Kenar bosluklarını kaldırırsanız, resminiz ve kağıt kenarları arasında hic kenar bosluğu olmadan, sectiğiniz kağıt boyutuna yazdırılır.
- Clip contents by margins (İçeriği kenar boşluklarına göre kırp). Resminiz, resmin kenarları ve kağıdın kenarları arasında ince bir kenar boşluğu bırakılarak seçtiğiniz boyuttaki bir sayfaya yazdırılır. Bu durumda, resim kağıtla aynı boyuttaysa, yazıcı resmin en dış kenarlarının beyaz veya önemsiz olduğunu ve yazdırılmasına gerek olmadığını var sayar. Resminizin zaten bir kenarlığı olduğu durumlarda bu durum avantajlıdır.

 $\ddot{\mathbb{B}}$  NOT: Mac OS X altında, yalnızca "no margins" (kenar boşluğu yok) kağıt boyutunu seçtiğinizde **Oversize** (Büyük) ve Clip contents by margins (İçeriği kenar boşluklarına göre kırp) seçenekleri kullanılabilir.

### Yüklü kağıda yazdırma

Bir işi yazıcıda yüklü olan herhangi bir kağıda yazdırmak için yazıcı sürücünüzde aşağıdaki Paper Type (Kağıt Türü) seçeneğini seçin:

- Windows sürücü iletisiminde: Paper/Quality (Kağıt/Kalite) veya Paper (Kağıt) sekmesini secin (sürücünün sürümüne bağlı olarak), ardından da Paper Type (Kağıt Türü) açılır listesinden User Printer Settings (Yazıcı Ayarlarını Kullan) öğesini seçin.
- Mac OS X Yazdır iletişim kutusunda: Paper/Quality (Kağıt/Kalite) panelini ve Paper Type (Kağıt Türü) açılır listesinden Any (Herhangi) öğesini seçin.

 $\mathbb{R}$  NOT: Use Printer Settings (Yazıcı Ayarlarını kullan) (Windows) veya Any (Herhangi biri) (Mac OS X) secenekleri varsayılan Paper Type (Kağıt Türü) seçimidir.

### Baskıyı yeniden ölçeklendirme

Yazıcıya belli boyutta bir resim gönderebilir, ancak bunu farklı bir boyuta ölçeklendirmesini isteyebilirsiniz (genelde daha büyük). Şu durumlarda yararlı olabilir:

- Yazılımınız büyük biçimleri desteklemiyorsa
- Dosyanız yazıcının belleği için fazla büyükse, bu durumda yazılımınızdaki kağıt boyutunu küçültebilir ve daha sonra ön panel seçeneğini kullanarak bunu tekrar ölçeklendirebilirsiniz

Resmi asağıdaki yöntemlerle yeniden ölçeklendirebilirsiniz:

Windows sürücü iletişiminde: Layout/Output (Düzen/Çıktı) veya Layout (Düzen) sekmesine gidin (sürücünün sürümüne bağlı olarak) ve Resizing Options (Yeniden Boyutlandırma Secenekleri) kısmına bakın.

- <span id="page-66-0"></span>Actual size (Gercek Boyut) seceneği, görüntü boyutunu olduğu gibi bırakır.
- Fit to (Sağdır) seçeneği, görüntü boyutunu seçtiğiniz kağıt boyutuna göre ayarlar. Örneğin, kağıt boyutu olarak ISO A2 seçtiyseniz ve bir A3 boyutu görüntü yazdırırsanız, bu A2 kağıdına sığacak şekilde genişletilir. ISO A4 kağıt boyutu seçilmişse, yazıcı daha büyük bir görüntüyü A4 boyutuna sığacak şekilde küçültür.
- % of actual size (gerçek boyutun yüzdesi) veya Scale % (ölçek yüzdesi) seçeneği, özgün kağıt boyutunun yazdırılabilir alanını belirtilen yüzde oranında büyütür (kenar boşluklarını sayfa boyutundan çıkarır), ardından çıktı sayfa boyutunu oluşturmak üzere kenar boşluklarını ekler.
- Mac OS X Yazdırma iletişim kutusunda:Paper Handling (Kağıt İşleme) öğesine tıklayın, Scale to fit paper size (Kağıt boyutuna getirmek için ölçeklendir) kutusunu işaretleyin ve görüntüyü ölçeklendirmek istediğiniz kağıt boyutunu seçin. Örneğin, kağıt boyutu olarak ISO A2 seçtiyseniz ve bir A3 boyutu görüntü yazdırırsanız, bu A2 kağıdına sığacak şekilde genişletilir. ISO A4 kağıt boyutu seçilmişse, yazıcı daha büyük bir görüntüyü A4 boyutuna sığacak şekilde küçültür.

![](_page_66_Picture_204.jpeg)

 $\ddot{\text{O}}$ n paneli kullanma: Sırasıyla  $\dot{\text{C}}(\bigcirc)$ , Default printing configuration (Varsayılan Baskı Yapılandırması) >

Paper options (Kağıt seçenekleri) > Resize (Yeniden boyutlandır) öğelerine dokunun.

Tek bir sayfaya yazdırıyorsanız, resmin sayfaya gerçekten sığabileceğinden emin olmanız gerekir; aksi takdirde kırpma oluşacaktır.

### Çakışan satırların işlenmesini değiştirme

 $\mathbb{B}$  NOT: Bu konu sadece HP-GL/2 işi yazdırılmasıyla ilgilidir.

Birleştirme seçeneği resimdeki çakışan satırları denetler. İki ayar bulunmaktadır:

- Off (Kapalı): Satırların çakıştığı yerde yalnızca en üstteki satırın rengi yazdırılır. Bu varsayılan ayardır.
- On (Açık): Satırların çakıştığı yerde, iki satırın rengi birleştirilir.

Birleştirme seçeneğini açmak için ön panele gidin ve sırasıyla  $\zeta(\bigcirc)$ , Default printing configuration (Varsayılan

baskı yapılandırması) > HP-GL/2 options (HP-GL/2 seçenekleri) > Merge (Birleştir) öğelerine dokunun. Birleştirme seçeneğini bazı uygulamalarda yazılımınızdan ayarlayabilirsiniz. Yazılımınızdaki ayarlar ön paneldekileri geçersiz kılar.

### Baskı önizleme

Ekranda baskı önizleme, yazdırmadan önce baskı düzenini kontrol edebilmenizi ve kötü baskılardan kaynaklanacak kağıt ve mürekkep israfını önleyebilmenizi sağlar.

- Windows'da baskı önizlemek için aşağıdaki seçenekleriniz vardır:
	- HP Print Preview (HP Baskı Önizleme) uygulamasını kullanma:

Sürücü iletişim kutusunun sağ alt köşesinde bulunan Show preview before printing (Yazdırmadan önce önizlemeyi göster) kutusunu isaretleyin. Print (Yazdır) seceneğini tıklatın ve HP Baskı Önizleme uygulamasının başlatılması için birkaç saniye bekleyin.

İsin önizlemesinin istediğiniz gibi olup olmadığını kontrol edin. İstediğiniz gibiyse **Print** (Yazdır), değilse Cancel (İptal) seceneğini tıklatın; yeniden denemeden önce sürücü ayarlarını yeniden yapabilirsiniz.

- **WOT:** Sürücü iletişim penceresindeki **Show preview before printing** (Yazdırmadan önce önizlemeyi göster) kutusu yalnızca HP Baskı Önizleme bilgisayarınızda yüklüyse görüntülenir. Bkz. HP Print Preview (HP Baskı Önizleme), sayfa 14.
- Uygulamanızın baskı önizleme seçeneğini kullanın.
- Mac OS X'te baskının önizlemesini almak için aşağıdaki seçenekleri kullanabilirsiniz:
	- Uygulamanızın baskı önizleme seçeneğini kullanın.
	- Mac OS X'in son sürümlerinde Yazdırma iletisim kutusunun altında Preview (Önizleme) düğmesi yoktur. Baskı önizleme, çoğu uygulama için Yazdırma iletişim kutusunun sol üst köşesinde her zaman gösterilir.
	- Yazdırma iletisim kutusunun altındaki PDF menüsünden HP Print Preview (HP Baskı Önizleme) seçeneğini belirtin. Baskı önizlemesi ayrı bir HP Print Preview (HP Baskı Önizleme) uygulamasıyla gösterilir.

### Taslak yazdırma

Hızlı taslak kalitesini aşağıdaki yollarla belirtebilirsiniz:

- Windows sürücüsü iletisim kutusunda:Paper/Quality (Kağıt/Kalite) veya Paper (Kağıt) sekmesine gidin (sürücünün sürümüne bağlı olarak) ve Print Quality (Baskı Kalitesi) kısmına bakın. Baskı kalitesi sürgüsünü en sola götürün ('Speed' (Hız)).
- Mac OS X Yazdırma iletisim kutusunda:Paper/Quality (Kağıt/Kalite) paneline gidin, kalite seçeneklerinde Standard (Standart) öğesini tıklatın ve baskı kalitesi sürgüsünü en sola götürün ('Speed' (Hız)).
- Ön paneli kullanma: Sırasıyla  $\zeta(\bigcirc)$ , Default printing configuration (Varsayılan baskı yapılandırması) >

Print quality (Baskı kalitesi) > Select quality level (Kalite seviyesi seç) > Fast (Hızlı) öğelerine dokunun.

EconoMode'u kullanarak, taslak kalitesinde daha hızlı yazdırma yapılmasını aşağıdaki şekilde belirtebilirsiniz. Bu öncelikle yalnızca metin ve çizim içeren belgeler için tasarlanmıştır.

- Windows sürücü iletişiminde: Paper/Quality (Kağıt/Kalite) veya Paper (Kağıt) sekmesine gidin (sürücünün sürümüne bağlı olarak) ve Print Quality (Baskı Kalitesi) kısmına bakın. **Custom Options** (Özel Seçenekler) veya Advanced (Gelişmiş) öğesini seçin (sürücünün sürümüne bağlı olarak), ardından da kalite seviyesini Fast (Hızlı) olarak ayarlayıp Economode kutusunu işaretleyin.
- Mac OS X Yazdırma iletişim kutusunda:Paper/Quality (Kağıt/Kalite) paneline gidin ve kalite seçeneklerini Custom (Özel) olarak, kaliteyi de Fast (Hızlı) olarak ayarlayın ve Economode kutusunu işaretleyin.
- Ön paneli kullanma: Sırasıyla  $\zeta(\bigcirc)$ , Default printing configuration (Varsayılan baskı yapılandırması) >

Print quality (Baskı kalitesi) > Enable economode (Economode'u etkinleştir) öğelerine dokunun.

NOT: Baskı kalitesi bilgisayardan ayarlanmışsa, bu ayarlar ön panelden yapılan baskı kalitesi ayarlarını geçersiz kılar.

### <span id="page-68-0"></span>Yüksek kalitede yazdırma

Yüksek kaliteli baskıyı aşağıdaki yollarla belirleyebilirsiniz:

- Windows sürücüsü iletisim kutusunda:Paper/Quality (Kağıt/Kalite) veya Paper (Kağıt) sekmesine gidin (sürücünün sürümüne bağlı olarak) ve Print Quality (Baskı Kalitesi) kısmına bakın. Baskı kalitesi sürgüsünü en sağa götürün ('Quality' (Kalite)).
- Mac OS X Yazdırma iletisim kutusunda:Paper/Quality (Kağıt/Kalite) paneline gidin, kalite seceneklerinde Standard (Standart) öğesini tıklatın ve baskı kalitesi sürgüsünü en sağa götürün ('Quality' (Kalite)).
- 

![](_page_68_Picture_5.jpeg)

 $\ddot{\text{O}}$ n paneli kullanma: Sırasıyla  $\dot{\text{C}}$ , Default printing configuration (Varsayılan Baskı Yapılandırması) >

Quality level (Kalite seviyesi) > Best (En iyi) öğelerine dokunun.

 $\mathbb{R}^n$  NOT: Baskı kalitesi bilgisayardan ayarlanmışsa, bu ayarlar ön panelden yapılan baskı kalitesi ayarlarını gecersiz kılar.

### Yüksek çözünürlüklü bir resminiz olduğunda

Görüntünüzün çözünürlüğü tarama çözünürlüğünden yüksekse (Windows'da Özel Baskı Kalitesi Seçenekleri kutusunda görebilirsiniz), Maximum detail (Maksimum ayrıntı) seçeneğini belirleyerek baskınızda daha yüksek netlik elde edebilirsiniz. Yalnızca parlak kağıda yazdırıyorsanız ve Best (En İyi) kaliteyi seçtiyseniz, bu seçeneği kullanabilirsiniz.

- Sürücü iletişim kutusunda (Mac OS X Yazdır iletişim kutusu):Standard (Standart) baskı kalitesi seçenekleri yerine Custom (Özel) baskı kalitesi seçeneğini seçin, Best (En iyi) öğesini tıklatın ve Maximum detail (Maksimum ayrıntı) kutusunu işaretleyin.
- $\ddot{\text{O}}$ n paneli kullanma: Sırasıyla  $\dot{\text{C}}(\bigcirc)$ , Default printing configuration (Varsayılan baskı yapılandırması) >

Print quality (Baskı kalitesi) > Enable maximum detail (Maksimum ayrıntıyı etkinleştir) öğelerine dokunun.

 $\mathbb{R}^n$  NOT: Maximum detail (Maksimum ayrıntı) seceneği, fotoğraf kağıdına yapılan baskıların yavaşlamasına neden olur, ancak kullanılan mürekkep miktarını artırmaz.

### Gri tonlu yazdırma

Resminizdeki tüm renkleri gri tonlarına dönüstürebilirsiniz: bkz. Gri tonlamada yazdırma, sayfa 84.

### Kesme çizgileri ile yazdırma

Kesme çizgileri, kağıdın seçtiğiniz sayfa boyutuna düşürülmek üzere nereden kesilmesi gerektiğini gösterir. Kesme çizgilerini aşağıdaki yöntemlerle her iş için yazdırabilirsiniz:

- Windows V3 sürücü iletişim kutusunda: Paper/Quality (Kağıt/Kalite) sekmesini seçin, Margins/Cutter (Kenar Boslukları/Kesici) seçeneğinin Settings (Ayarlar) düğmesini tıklatın. Layout and Margins (Düzen ve Kenar Boşlukları) penceresinde Draw cutting lines (Kesme çizgileri çiz) kutusunu işaretleyin.
- Windows V4 sürücü iletişim kutusunda: Output (Çıktı) sekmesini seçin ve Crop lines (Kesme çizgileri) kutusunu işaretleyin.
- Mac OS X Yazdırma iletişim kutusunda:Finishing (Son islem) panelini ve ardından Crop lines (Kesme çizgileri) öğesini seçin.

<span id="page-69-0"></span>Alternatif olarak, kesme çizgilerini varsayılan olarak tüm işlerle yazdırmayı seçebilirsiniz:

 $\ddot{\text{O}}$ n paneli kullanma: Sırasıyla  $\ddot{\text{C}}$ , Default printing configuration (Varsayılan baskı yapılandırması) >

Paper options (Kağıt seçenekleri) > Enable crop lines (Kesme çizgilerini etkinleştir) > On (Açık) öğelerine dokunun.

İç içe islerde kesme çizgileriyle yazdırmak için (bkz. Rulo kağıt tasarrufu için iş kümeleme, sayfa 62), farklı bir secenek belirlemelisiniz:

 $\ddot{\text{O}}$ n paneli kullanma: Sırasıyla  $\dot{\text{O}}$  , Job management (İş yönetimi) > Nest options (Küme seçenekleri) >

Enable crop lines (Kesme çizgilerini etkinleştir) > On (Açık) öğelerine dokunun.

### Kağıdı ekonomik kullanma

Kağıdın ekonomik bir şekilde kullanılması için aşağıda bazı öneriler sunulmaktadır:

- Daha küçük resimler veya belge sayfaları yazdırıyorsanız, art arda basmak yerine yan yana basmak için kümeleme özelliğini kullanabilirsiniz. Bkz. Rulo kağıt tasarrufu için iş kümeleme, sayfa 62.
- Aşağıdaki seçenekleri kullanarak bir kaç rulo kağıt tasarruf edebilirsiniz:
	- Windows sürücüsü iletisim kutusunda:
		- o Sürüm 3 sürücüyle: Paper/Quality (Kağıt/Kalite) sekmesine dokunun, Margins/Cutter (Kenar Boşlukları/Kesici) Settings (Ayarlar) düğmesine dokunun ve Remove blank areas (Boş alanları kaldır) kutusunu isaretleyin.
		- Sürüm 4 sürücüyle: Output (Çıktı) sekmesini ve ardından Roll options (Rulo seçenekleri) öğesini tıklatın, sonra da Remove blank areas (Boş alanları kaldır) kutusunu işaretleyin.

Ayrıca, Layout/Output (Düzen/Çıktı) veya Layout (Düzen) sekmesini (sürücünün sürümüne bağlı olarak) ve ardından Rotation (Döndürme) seçeneklerinden birini seçebilirsiniz.

- Mac OS X Yazdırma iletişim kutusunda:Finishing (Son İşlem) panelini seçip Remove Blank Areas (Boş Alanları Kaldır) ve/veya Rotate (Döndür) öğelerini seçin.
- Yazdırmadan önce bilgisayarınızda baskı önizleme yaparsanız, bariz hatalar içeren baskılar için kağıt israfından bazen kurtulabilirsiniz. Bkz. Baskı önizleme, sayfa 59.

### Rulo kağıt tasarrufu için iş kümeleme

Kümeleme, resimleri veya belge sayfalarını art arda yazdırmak yerine otomatik olarak yan yana yazdırmaktır. Bu, boşa kağıt harcanmasını önlemek için yapılır.

![](_page_69_Figure_18.jpeg)

- 1. Kağıt akış yönü
- 2. Kümeleme kapalı
- 3. Kümeleme açık
- 4. Kümeleme ile kazanılan kağıt

### Yazıcı sayfaları ne zaman kümelemeyi dener?

Aşağıdakilerin her ikisi de geçerli olduğunda:

- Yazıcı sayfa kağıt yerine rulo kağıtla yüklü olduğunda.
- Yazıcının Nest (Kümele) seçeneği açık olduğunda. Bkz. Kümelemeyi açma veya kapatma, sayfa 63.

### Hangi sayfalar kümelenebilir?

İkč tanesč ruloda yan yana sığamayacak kadar büyük olmadıkça veya rulonun kalan uzunluğuna sığamayacak kadar çok sayıda olmadıkça tüm sayfalar kümelenebilir. Kümelenen tek bir grup sayfa iki ruloya bölüştürülemez.

### Hangi sayfalar kümelenebilir?

Sayfaların aynı kümede olması için aşağıdaki şekillerde uyumlu olmaları gerekir:

- Tüm sayfaların aynı baskı kalitesi ayarına sahip olması gerekir (EconoMode, Fast (Hızlı), Normal veya Best  $(En ivi)).$
- Maximum Detail (Maksimum Ayrıntı) ayarının tüm sayfalar için aynı olması gerekir.
- Layout/Margins (Düzen/Kenar Boşlukları) ayarının tüm sayfalar için aynı olması gerekir.
- Mirror Image (Ayna Görüntüsü) ayarının tüm sayfalar için aynı olması gerekir.
- Rendering Intent (Oluşturma Amacı) ayarının tüm sayfalar için aynı olması gerekir.
- Cutter (Kesici) ayarının tüm sayfalar için aynı olması gerekir.
- Sayfaların hepsinin renkli veya hepsinin gri tonlamalı olması gerekir: Bir kısmı renkli diğer kısmı gri tonlamalı olmamalıdır.
- Her sayfanın aşağıdaki iki gruptan birinde veya diğerinde olması gerekir (iki grup aynı küme içinde karışık olarak yer alamaz):
	- PCL3, RTL, TIFF, JPEG
	- PostScript, PDF
- 300 dpi'den büyük çözünürlükteki JPEG ve TIFF sayfaları bazı durumlarda diğer sayfalarla kümelenemeyebilir.

### Kümelemeyi açma veya kapatma

Kümelemeyi açmak veya kapatmak için öncelikle yazdırma başlangıçının After Processing (İslendikten Sonra) (bkz. Bir isin ne zaman yazdırılacağını seçin, sayfa 74) olarak ayarlandığından emin olmanız gerekir.

Ardından ön panele gidin ve sırasıyla  $\zeta(\bigcirc)$ , Job management (İş Yönetimi) > Nest options (Kümeleme

Seçenekleri) > Nesting (Kümeleme) öğelerine dokunun.

Asağıdaki secenekleri göreceksiniz:

- In order (Sıralı): Sayfalar, yazıcıya gönderildikleri sırayla kümelendirilir (varsayılan secenek budur). Kümelendirilen sayfalar aşağıdaki üç koşuldan biri karşılanır karşılanmaz yazdırılır:
	- $-$  Sonraki sayfalar zaten kümelendirildiğinden, sonraki sayfa aynı satıra sığmaz.
	- Belirlenen bekleme süresinde yazıcıya bir sayfa gönderilmedi.
	- Sonraki sayfa, zaten kümelendirilen sayfalarla uyumlu değil (bkz. Rulo kağıt tasarrufu için is [kümeleme, sayfa 62](#page-69-0)).
- · Optimized order (En iyi hale getirilmis sıra): Sayfalar, mutlaka yazıcıya gönderildikleri sırayla kümelendirilmez. Yazıcı uyumsuz bir sayfa aldığında bu sayfayı tutar ve uyumlu sayfaların kümeyi tamamlamasını bekler. Kümelendirilen sayfalar asağıdaki üç kosuldan biri karşılanır karşılanmaz yazdırılır:
	- Sonraki sayfalar zaten kümelendirildiğinden, sonraki sayfa aynı satıra sığmaz.
	- Belirlenen bekleme süresinde yazıcıya bir sayfa gönderilmedi.
	- Uyumsuz sayfa kuyruğu doludur. Yazıcı uyumlu sayfaları kümelendirirken en çok altı uyumsuz sayfayı kuyruğa alabilir. Yedinci bir uyumsuz sayfa alınırsa, küme olduğu gibi yazdırılır.
- Off (Kapalı): kümelendirme devre dışıdır.
- $\hat{X}$ : **İPUCU:** Optimized order (En iyi sıra) minimum miktarda kağıt kullanır; ancak, yazıcı uygun sayfaların gelmesini beklediğinden dolayı yazdırma süresi daha uzun olabilir.

### Yazıcı başka bir dosya için ne kadar bekler?

Yazıcı olası en iyi kümelemeyi yapabilmek için, bir dosya alındıktan sonra sıradaki sayfanın bununla veya kuyruktaki sayfalarla kümelenip kümelenmeyeceğini kontrol etmek için bir süre bekler. Bu bekleme süresi, kümeleme için beklenen süredir; kümeleme bekleme süresinin varsayılan fabrika ayarı 2 dakikadır. Yani yazıcı son kümeyi yazdırmadan önce, son dosya alındıktan sonra en fazla 2 dakika bekler. Bu bekleme süresinin yazıcının ön

panelinden değiştirebilirsiniz: Sırasıyla  $\Gamma$ (o) j, Job management (İş Yönetimi) > Nest options (Kümeleme

Seçenekleri) öğelerine dokunun ve bekleme süresini seçin. Mevcut süre aralığı 1-99 dakikadır.

Yazıcı kümeleme süresinin geçmesini beklerken ön panelde ve Gömülü Web Sunucusunda kalan süreyi gösterir.

### Mürekkebi ekonomik kullanma

Mürekkebin ekonomik bir şekilde kullanılması için aşağıda bazı öneriler sunulmaktadır:

- Taslak baskılar için düz kağıt kullanın ve baskı kalitesi kaydırıcısını ölçeğin soluna doğru götürün ('Hız'). Daha fazla tasarruf etmek için özel baskı kalitesi seçeneklerini belirleyin, sonra Fast (Hızlı) ve EconoMode seçeneğini belirleyin.
- Baskı kafalarını sadece gerektiği zaman temizleyin ve sadece temizlenmesi gereken baskı kafalarını temizleyin. Baskı kafalarının temizlenmesi faydalı olabilir, ancak az da olsa mürekkep kullanılır.
- Baskı kafalarının otomatik olarak iyi durumda tutulabilmesi için yazıcıyı devamlı olarak açık durumda bırakın. Bu düzenli baskı kafası bakımında küçük miktarda mürekkep kullanılır. Bununla birlikte, yapılmaması durumunda yazıcının baskı kafalarının sağlığını eski durumuna getirmek için çok daha fazla mürekkep kullanması gerekebilir.
- Baskı kafası bakımında biraz mürekkep kullanıldığından ve frekansı baskı kafası tarafından yapılan gecislerle ilgili olduğundan dar baskılara göre geniş baskılarda mürekkep daha etkin kullanılır. Bu nedenle kümeleme isleri kağıt yanında mürekkep tasarrufu da sağlayabilir (bkz. Rulo kağıt tasarrufu için is kümeleme, [sayfa 62](#page-69-0)).
# <span id="page-72-0"></span>Kağıt türünü koruma

Seçilen kağıt türlerinin üzerine istemeyerek baskı yapılmasını önleyebilirsiniz. Yalnızca kağıt türünün bir iş için özel olarak belirlenmesi durumunda korunan bir kağıt türüne baskı yapılır.

Kağıt türünü korumak için ve sırasıyla  $\{ \bigcirc \}$ , Job management (İs Yönetimi) > Roll policies (Rulo ilkeleri) >

Protected paper types (Korunan kağıt türleri) öğelerine dokunup ardından da korumak istediğiniz kağıt türünü seçin.

Bir kağıt türü korunduğunda, kağıt adının önünde bir simgesi görünür.

Korumalı kategoride kağıda baskı yapmak için işi yazıcı sürücüsünden veya başka gönderim yazılımından gönderirken kağıt türünü özellikle belirlemeniz yeterlidir.

<mark>学 NOT:</mark> Korumalı kağıt türü özellikle seçilmemişse ve başka kullanılabilir kağıt türleri yoksa, bir kağıt yok iletisi görünür.

## Gözetimsiz yazdırma/gece yazdırma

Birden çok rulosu, sağlam ve tutarlı resim kalitesiyle bu yazıcı uzun süren gözetimsiz yazdırma işleri için mükemmeldir.

Uzun yazdırma isi kuyruklarıyla baş etmenize yardımcı olacak birkaç öneri aşağıdadır.

- Mümkünse yeni ve uzun kağıt ruloları kullanın.
- Kısmen kullanılmış rulolar üzerine yazdırmak istiyorsanız, tüm işlerinizi yazdırmak için yeterli kağıdınız olduğunu onaylamak için kağıt türünü ve kalan kağıdın uzunluğunu Gömülü Web Sunucusu ya da ön panelden denetleyebilirsiniz.
- **B NOT:** Yalnızca ruloyu yüklerken rulonun uzunluğunu bildirdiyseniz veya yazıcı rulonun üzerinde basılı olan bar koddan rulonun uzunluğunu okursa, kalan kağıdın uzunluğu hakkında bilgi alabilirsiniz.
- Bir T1700dr yazıcınız varsa, isleriniz icin uygun iki rulo kağıt yükleyin. Yazıcı bir ruloyu bitirirse otomatik olarak diğerine geçer.
- HP, yazıcınız için onaylanmış kağıt kullanmanızı önerir. Bkz. [Aksesuarlar, sayfa 128](#page-135-0).
- Tüm işlerinizi yazdırmak için yeterli kağıt genişliğine sahip olup olmadığınızı kontrol edin. Kağıt uyuşmazlığı eylemi Put job on hold (İsi beklemeye al) olarak ayarlanırsa, çok geniş olan tüm işler kağıt bekleniyor durumuna alınabilir (bkz. [Kağıt uyuşmazlığını çözme, sayfa 75](#page-82-0)).
- Mürekkep kartuşlarında kalan mürekkep düzeylerini kontrol edin.
- Yazdırma işlerinizi gönderdiğinizde, durumlarını uzaktan izlemek için Gömülü Web Sunucusu'nu kullanabilirsiniz.
- Kuruma zamanı, Optimal (En Uygun) olarak ayarlanmalıdır.
- Sırasıyla  $\Gamma$  (O), Job management (İş Yönetimi) > Roll policies (Rulo İlkeleri) > Use most depleted roll (En

Çok Kullanılmış Ruloyu Kullan) > On (Aç) öğelerine dokunun.

Kağıt türüne ve yaptığınız yazdırma tiplerine bağlı olarak aşağıdaki ayarları öneririz.

#### Gözetimsiz yazdırma için önerilen ayarlar

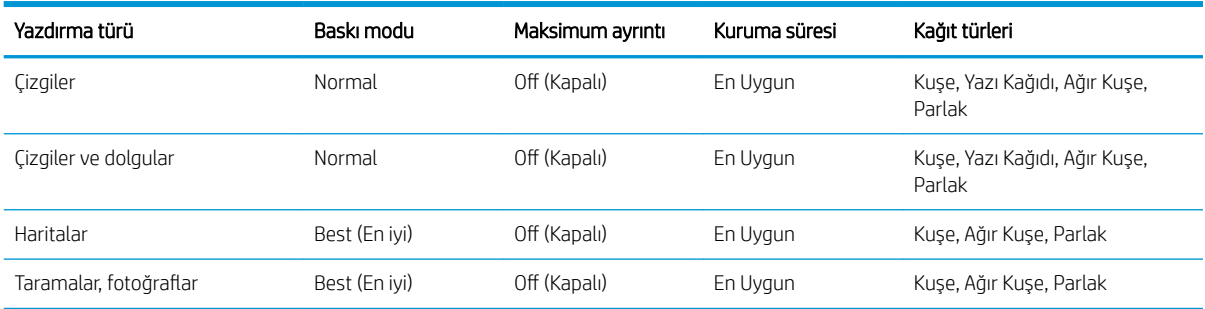

# 6 Mobil yazdırma

- · Mobil yazdırma
- · Dahili İşletim Sistemlerinden yazdırma
- E-posta yoluyla yazdırma (HP ePrint)
- **HP Smart Uygulaması ile yazdırma ve paylaşma**
- · Mobil özellikleri

# <span id="page-75-0"></span>Mobil yazdırma

Birçok mobil aygıttan ve neredeyse istediğiniz her yerden yazıcınıza yazdırma işi gönderebilirsiniz. Başlıca iki mobil yazdırma yöntemi vardır:

- Aynı ağ bağlantısı ile doğrudan yazdırma
- E-posta ile yazdırma

Yazıcınız Web'e bağlanarak ceşitli avantajlar sağlayabilir:

- Otomatik ürün yazılımı güncelleştirmeleri (bkz. Ürün bilgilerini güncelleştirme, sayfa 125)
- HP yazıcıları kullanarak hemen hemen her yerden yazdırma
- HP yazıcıları kullanarak akıllı telefonlar, tabletler ve dizüstü bilgisayarlar dahil hemen her aygıttan yazdırma

Daha ayrıntılı bilgi için bkz. http://www.hp.com/go/designjetmobility.

Web Hizmetleri'ni yazıcının kurulumu sırasında etkinleştirebilirsiniz: daha fazla bilgi için Yazıcı hizmetleri [kurulumu, sayfa 18](#page-25-0) bölümüne veya Montaj Yönergeleri'ne bakın.

ÖNEMLİ: Yazıcı, internet erişimi olan bir ağa bağlı olmalıdır: Bir Ethernet kablosu bağlayın. Bkz. Yazıcıyı ağınıza [bağlama, sayfa 15.](#page-22-0)

# Dahili İşletim Sistemlerinden yazdırma

 $\mathbb{R}^n$  NOT: Yazdırma yalnızca yazdırma veya paylaşma özelliklerini uygulayan uygulamalardan yapılabilir.

#### AirPrint'e sahip iOS (iPhone, iPad)

AirPrint ile yazdırmak kolaydır, tüm yapmanız gereken aygıtınız ve yazıcınızın aynı ağda çalıştığından emin olmak ve aşağıdaki adımları izlemektir:

- 1. İçeriğinizi seçin. Yazdırmak istediğiniz belge veya fotoğrafı açın ve paylaş düğmesine dokunun.
- 2. Yazdırma simgesini seçin. Ekranın alt kısmındaki yazdır düğmesini görmek için ekranı kaydırın ve yazdır simgesine dokunun.
- 3. Doğru yazıcının ve yazıcı ayarlarının seçili olduğunu onaylayın. Print (Yazdır) öğesine dokunun ve belgelerinizi toplayın.

#### HP Yazdırma Servisi Eklentili Android

Android aygıt ile yazdırmak kolaydır. Google Play Store'dan HP Yazdırma Servisi Eklentisini indirin: https://play.google.com/store/apps/details?id=com.hp.android.printservice. Eklentinin en son sürüme güncellendiğinden emin olun. Ayrıca, aygıtınız ile yazıcınızın aynı ağda çalıştığından emin olun ve aşağıdaki adımları takip edin:

1. İçeriğinizi seçin. Yazdırmak istediğiniz belge veya fotoğrafı açın, menü simgesine dokunun ve Print (Yazdır) secin.

İçerik türü bir JPEG, PNG ya da PDF dosyası ise, diğer bir yöntem olarak **Share** (Paylaş) düğmesine dokunabilir ve HP Yazdırma Servisi Eklentisi simgesini seçebilirsiniz.

- 2. Yazıcınızı seçin. Görüntülenen yazıcı listesinden seçim yapın.
- 3. Doğru yazıcının ve yazıcı ayarlarının seçili olduğunu onaylayın. Print (Yazdır) öğesine dokunun ve belgelerinizi toplayın.

#### <span id="page-76-0"></span>Chrome icin HP Print'e sahip Chromebook

Chromebook aygıtlarından yazdırmak Chrome Web Mağazası'ndan Chrome için HP Print eklentisini yüklemek kadar kolaydır: https://chrome.google.com/webstore/detail/hp-print-for-chrome/ cjanmonomjogheabiocdamfpknlpdehm.

Aygıtınız ile yazıcınızın aynı ağda çalıştığından emin olun ve aşağıdaki adımları takip edin:

- 1. İçeriğinizi seçin. Yazdırmak istediğiniz belge veya fotoğrafı açın, menü simgesine dokunun ve Print (Yazdır) seçin.
- 2. Yazıcınızı seçin. Görüntülenen yazıcı listesinden seçim yapın.
- 3. Doğru yazıcının ve yazıcı ayarlarının seçili olduğunu onaylayın. Print (Yazdır) öğesine dokunun ve belgelerinizi toplayın.

**WOT:** Yazdırma işlemi sadece yazdırma veya paylaşma özellikleri sunan uygulamalardan gerçekleştirilebilir.

# E-posta yoluyla yazdırma (HP ePrint)

ÖNEMLİ: E-posta yazdırma seçeneğini etkinleştirmek için bkz. HP ePrint ile e-posta yazdırmayı etkinleştirme, [sayfa 19](#page-26-0).

E-posta ile gönderebiliyorsanız, yazdırabilirsiniz. Bunun için e-postaya bir PDF veya yazdırılmaya hazır başka bir dosya ekleyerek yazıcınıza atanan adrese göndermeniz yeterlidir.

Bu şekilde, herhangi bir sürücüye gerek olmadan bir internet bağlantısıyla istediğiniz yerden yazdırabilirsiniz. Unutmamanız gereken birkaç kısıtlama bulunmaktadır:

- Yazdırılacak ek şeklindeki dosyaların biçimi PDF, JPEG veya TIFF olmalıdır.
- Maksimum dosya boyutu 10 MB ile sınırlıdır, ancak e-posta sunucunuzun sınırı daha düşük olabilir.
- Dosyalar orijinal belge boyutunda (%100 ölceğinde), normal kalitede, renkli ve genellikle dikey yönde (bazı yazıcılar otomatik yönlendirme yapabilir) yazdırılır.

# <span id="page-77-0"></span>HP Smart Uygulaması ile yazdırma ve paylaşma

Yazıcıyı ve yazdırma işlemini denetlemek için mobil aygıtınızın ekranını kullanın. PDF dosyaları, fotoğraflar, eposta ekleri ve daha fazlasını hemen her yerden yazdırın.

HP Smart Uygulamasını indirin:

- Android için: https://play.google.com/store/apps/details?id=com.hp.printercontrol
- iOS için: https://itunes.apple.com/app/id469284907

Aygıtınız ile yazıcınızın aynı ağda çalıştığından emin olun ve aşağıdaki adımları takip edin:

- 1. HP Smart Uygulamasını açın ve yazıcınızı seçin.
- 2. Yerel aygıtınızdan belge mi yoksa fotoğraf mı yazdırmak istediğinizi seçin ya da içeriğinize erişmek üzere Google Drive, Dropbox ve Facebook hesaplarınızı bağlayın.
- 3. Kaliteyi, rengi ve varsa istediğiniz diğer ayarları yapmak için düzenleme seçeneklerini kullanın.
- 4. Print (Yazdır) öğesine dokunun ve belgelerinizi toplayın.

# Mobil özellikleri

- Mobil aygıtlar, bir İnternet bağlantısına ve e-posta özelliğine sahip olmalıdır.
- Yazdırma, tarama ve kopyalama denetimi yapabilmeniz için mobil aygıt ile yazıcının aynı ağda olması gerekir.
- E-posta ile yazdırma yazıcının İnternete bağlı olmasını da gerekir.
- iOS 7.0 ve üzeri veya Android KitKat 4.4 ve üzeri gereklidir.

# 7 İş kuyruğu yönetimi

· Ön paneldeki iş kuyruğu

· Gömülü Web Sunucusu veya HP DesignJet Utility'deki iş kuyruğu

# <span id="page-79-0"></span>Ön paneldeki iş kuyruğu

Ön paneldeki iş kuyruğunu görüntülemek için giriş ekranında  $\mathbb{R}$ dokunun.

Yazdırma kuyruğu; alınan, ayrıştırılan, oluşturulan, yazdırılan ve yazdırılmış olan işleri içerir.

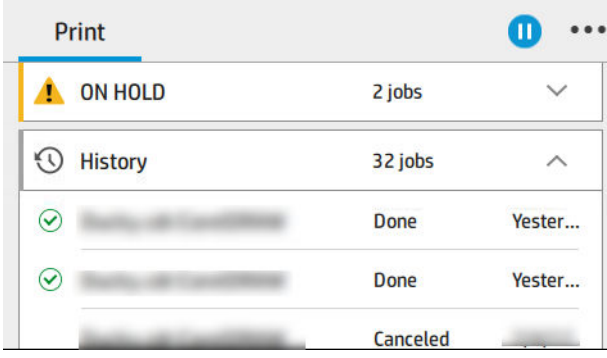

Durum, sayfalar, kopyalar, toplam ve önizleme dahil tüm is ayrıntılarını görmek için isin adına dokunun.

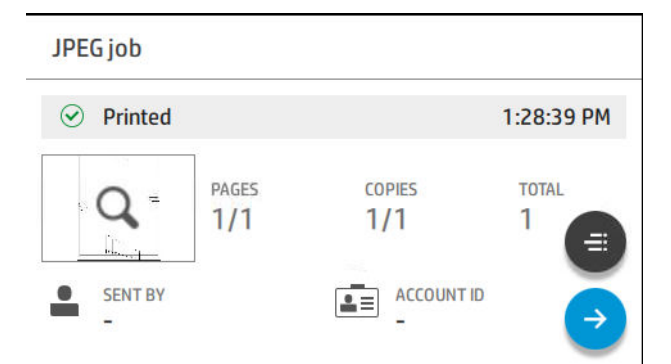

Etkin bir kuyrukta, yazdırmakta olduğunuz iş yazdırılan işler aşağıda ve yazdırılacak işler yukarıda olmak üzere kuyruğun ortasında görüntülenir. Yukarıya ve aşağıya ilerleyebilirsiniz. İlerledikten sonra, kuyruk sabit kalır ve otomatik olarak hareket etmez.

Sol bölmedeki işler üstten başlamak üzere kronolojik sırayla dört kategoriye (Up next [Sonraki], Now printing [Şimdi yazdırılıyor], On hold [Beklemede] ve History [Geçmiş]) bölünür. Beklemede yalnızca beklemede olan bir veya daha fazla iş olduğunda gösterilir. İş adının altında durumunu görebilirsiniz:

#### Sonraki

- Waiting to process (İşlenmeyi bekliyor): İş yazıcı tarafından alındı ve oluşturulmayı bekliyor.
- Processing (İşleniyor): Yazıcı işi ayrıştırıp taramaktadır.
- Waiting to print (Yazdırmayı bekliyor) veya Paused (Duraklatıldı): İş, yazdırma motorunun yazdırma işine devam etmek üzere hazır olmasını beklemektedir.

#### Şimdi yazdırılıyor

İş yazdırılmaktadır.

Paused (Duraklatıldı): İş duraklatıldı.

**20 NOT:** Bazen baskı sırasında **Self-servicing** (Kendi kendine bakım yapıyor) durumunu görebilirsiniz; bu, yazıcının aynı isin sayfaları arasında kağıt tipi değisimi veya baskı modu değisimi gibi görevleri yerine getirdiği anlamına gelir.

#### Beklemede

İş siz işlem yapıncaya kadar yazdırılmaz. Aşağıdaki yollardan birini kullanarak yanıt vermeniz gerekir:

- On hold (Beklemede): Private job (Özel iş): İşi yazdırmak için gerekli PIN girin. İş yazdırıldıktan sonra kuvruktan silinir.
- Oh hold (Beklemede): Personal job (Kişisel iş): İş otomatik olarak yazdırılmadı: Kuyruktan seçmeniz gerekir. Ayrıntılar görülemez.
- On hold to preview (Önizleme için beklemede): İş otomatik olarak yazdırılmadı: Kuyruktan seçmeniz gerekir.
- On hold for paper mismatch (Kağıt uyuşmazlığı için beklemede): İş için gerekli kağıdı yerleştirin.
- On hold for accounting (Hesaplama bekleniyor): İş için kullanılacak bir hesap kimliği girin.
- On hold (Beklemede): Recovered job (Kurtarılan iş): Bir yazıcı kurtarma işleminden sonra yazdırılmayan bazı işler beklemede tutulur.

#### Geçmiş

- Printed (Basılan): Kronolojik sırayla bugün, dün, geçen hafta gibi bölünür.
- Canceled (İptal edildi): Kullanıcı tarafından iptal edildi.
- Failed (Basarısız Oldu): İs bir veya daha fazla nedenle başarısız oldu.

## İş kuyruğu eylemleri

İs kuyruğundaki bazı eylemler seçilen ayarlara göre belirlenir. Bazı varsayılan ayarlar ortamınıza bağlı olarak

değiştirmeye değebilir. Bunu yapmak için ana ekranda  $\zeta(\bullet)$ simgesine, ardından Job management (İş

yönetimi) öğesine dokunun. Alternatif olarak, iş kuyruğu uygulamasının sağ üst kısmındaki ••• ve ardından Settings (Ayarlar) öğesine dokunabilirsiniz.

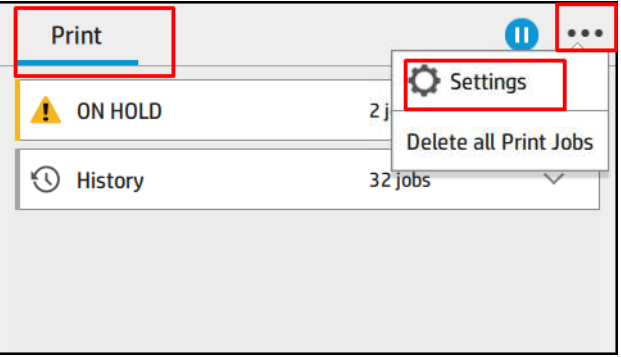

## İş kuyruğunu duraklatma

 $\overline{a}$ İş kuyruğunu  $\overline{(n)}$  simgesine dokunarak duraklatabilir ve  $\overline{(n)}$ simgesine dokunarak devam ettirebilirsiniz. Duraklatma işlemi baskısı yapılan sayfanın sonunda devreye girecektir.

#### Yeniden yazdır

History (Geçmiş) bölümünde, yeniden yazdırmak istediğiniz işe dokunun. Details (Ayrıntılar) ekranında, sırasıyla

Printer (Yazıcı) düğmesine ve  $\left( \frac{1}{n+1} \right)$ , Reprint (Yeniden yazdır) öğelerine dokunun. Bir sonraki ekranda, kopya

sayısını, kaynağı ve hedefi seçebilirsiniz.

#### Sonrakini yazdır

Yazdırma kuyruğundaki bir isin konumunu, yazdırılmakta olan isten hemen sonra yazdırılacak bicimde değiştirmek isterseniz, istediğiniz isi seçin ve Print next (Bundan sonra yazdır) düğmesine dokunun.

#### Bir işin ne zaman yazdırılacağını seçin

**WOT:** Yazdırmaya Ne Zaman Başlansın? seçenekleri PostScript işleriyle kullanılamaz.

Kuyruktaki bir işi hangi aşamada yazdırmak istediğinizi seçebilirsiniz. Sırasıyla  $\langle \bigcirc \rangle$ , Job management (İş

Yönetimi) > When to start printing (Yazdırmaya ne zaman başlansın?) öğelerine dokunun.

Secebileceğiniz üç seçenek bulunur:

- After Processing (İşlemden Sonra) seçildiğinde, yazıcı tüm sayfa işlenene kadar bekler ve yazdırmaya başlar. Bu en düşük ayardır, ancak büyük veya karmaşık baskılarda en iyi baskı kalitesini sağlar.
- Immediately (Anında) seçildiğinde, yazıcı sayfayı işlenirken yazdırır. Bu en hızlı ayardır, ancak yazıcı veri islemek için bir yazdırma isleminin ortasında durabilir. Bu ayar, yoğun renkli karmaşık görüntüler için önerilmez.
- Optimized (En iyi) seçildiğinde (bu varsayılan ayardır), yazıcı sayfayı yazdırmaya başlamak için en iyi zamanı hesaplar. Genelde After Processing (İslemeden Sonra) ve Immediately (Anında) ayarları arasındaki en iyi dengeyi sunar.

#### İş ayrıntılarına bakın

Durum, sayfalar, kopyalar, toplam ve önizleme dahil tüm ayrıntıları görmek için işin adına dokunun. Tüm bilgileri görmek için gerektiği kadar aşağıya ilerleyin.

Küçük resme dokunarak işin tüm sayfaları arasında dolaşabilirsiniz. Buradan yakınlaştırma ve uzaklaştırma (kıstırma ve yakınlaştırma) yapabilir ve her sayfa hakkında daha fazla bilgi görebilirsiniz. sayfanın altındaki i simgesine dokunun.

Etkin bir kuyrukta, yazdırmakta olduğunuz iş yazdırılan işler aşağıda ve yazdırılacak işler yukarıda olmak üzere kuyruğun ortasında görüntülenir.

#### Rulo ilkeleri

Ön panelde sırasıyla , **...** ve  $\bullet$  ve **Roll policies** (Rulo ilkelerine) dokunun.

Alternatif olarak, sırasıyla  $\zeta(\bigcirc)$ , Job management (İş Yönetimi) > Roll policies (Rulo ilkeleri) öğelerine dokunun.

Aşağıdaki seçenekler kullanılabilir:

- Increase productivity (Üretkenliği artır): Yazıcının üretkenliğini artırmak için.
	- Job autorotation (İs otomatik yönlendirme): Yazıcı kağıt tasarrufu yapmak için işi otomatik olarak yönlendirebilir.
- Automatic roll selection (Otomatik rulo seçimi)
	- Roll width selection (Rulo genişliği seçimi): Yazdırma için kullanılacak rulo genişliğini seçerken yazıcı oldukça sınırlayıcı olabilir. Şunları seçebilirsiniz:
- <span id="page-82-0"></span>o Print on the same width only (Yalnızca aynı genişlikte yazdır): Rulodaki her sayfa aynı sayfa genişliğiyle yazdırılır.
- o Print on the same width or wider (Aynı genişlikte veya daha genis) yazdır): Rulodaki her sayfa aynı sayfa genişliğiyle veya daha geniş yazdırılır.
- Use most depleted roll (En çok kullanılmış ruloyu kullan) (yalnızca T1700dr için): Aynı sayfa türünde ve genisliğinde iki veya daha fazla rulo olması durumunda, seçilen rulo daha az kağıda sahip rulodur.
- Paper type protection (Kağıt türü koruma) (yalnızca T1700dr için): Onları koruyarak özel kağıt türleri üzerine kazara baskı yapmayı önleyebilirsiniz. Korunan türler yalnızca is için kağıt türü veya rulo belirlendiğinde yazdırmaya uygundur.

Ayrıca bkz. [Kağıt türünü koruma, sayfa 65.](#page-72-0)

#### Kağıt uyuşmazlığını çözme

Yazıcıya yüklenmiş olan kağıt belirli bir iş veya sayfa için uygun değilse, yazıcı uyuşmazlığı otomatik olarak cözebilir veya yazıcı ilkelerine bağlı olarak cesitli secenekler sunar. Bu tür bir uyusmazlık belirli rulo veya kağıt türü atanmamış yazıcıya iş gönderilmesinden veya yazdırma sırasında ömrünün sonuna gelmiş bir rulodan kaynaklanabilir. Aşağıdaki seçenekler kağıt uyuşmazlığı ayarlar menüşünde mevcuttur; Bu menüye, is

kuyruğunda sırasıyla  $\cdots$ ,  $\bigcirc$  ve Mismatch actions (Uyuşmazlık eylemleri) > Paper mismatch (Kağıt uyuşmazlığı)

öğelerine dokunarak ulaşabilirsiniz; Alternatif olarak, sırasıyla  $\zeta(\bigcirc)$ simgesine ve ardından Job management

(İş yönetimi) > Mismatch actions (Uyuşmazlık eylemleri) > Paper mismatch (Kağıt uyuşmazlığı) öğesine dokunarak da erisebilirsiniz.

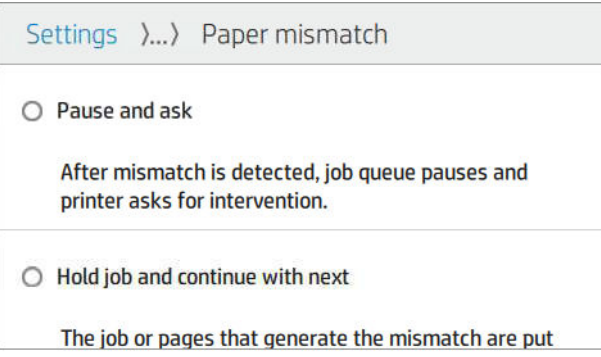

- Pause and ask (Duraklat ve sor) (en kısıtlayıcı seçenektir): Doğru kağıt yüklenene kadar yazdırma durur. Bu seçenek yazıcı hazır olduğunda önerilir. Ne yapmak istediğinizi soran bir mesaj belirir: işi iptal et, yine de yazdır, beklemeye al ya da kağıt yükle. Bu seçenekler iş kuyruğunda da mevcuttur.
- Hold job and continue with next (İşi beklet ve sonrakiyle devam et): Doğru kağıt yükleninceye kadar uyuşmayan işleri beklemeye al ve iş kuyruğunun kalan kışmını yazdırmaya devam et. Bir iş beklemeye alındığında yazıcı uyarı verir. İşin bütünlüğü bozulmuş olsa bile kuyruğu durdurmayı önlemek için bu seçenek yazıcının hazır olmaması durumunda önerilir. Yüklenen iş için kağıt gerektiğinde, işler ve sayfalar otomatik olarak kaldığı yerden devam eder.
- Print anyway (Yine de yazdır) (en az sınırlayıcı seçenektir): Hangi kağıt yüklenirse yüklensin üzerine yazdır. Yazıcı yazdırılacak ruloyu aşağıdaki kritere göre seçer: Önce sayfanın uyduğu ve ardından aynı kağıt türü. Bu seçenek asla korunmakta olan bir kağıt türünü seçmez.

# İş kuyruğu seçenekleri

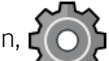

İş kuyruğu seçeneklerini değiştirmek için,  $\{ \overline{\bigcirc} \}$  simgesine ve ardından **Job management** (İş yönetimi) > **Job** 

queue (İş kuyruğu) öğesine dokunun.

Kuyruğa eklenecek maksimum baskı işi sayısını, basılan işlerin ne zaman silineceğini ve beklemeye alınan işlerin belirli bir süre sonunda silinip silinmeyeceğini seçebilirsiniz.

# <span id="page-83-0"></span>Varsayılan baskı tercihleri

Ön panelde,  $\zeta(\bigcirc)$ simgesine, ardından **Default Printing configuration** (Varsayılan Yazdırma yapılandırması)

seceneğine dokunarak uzak konumlardan yazıcınıza gönderilen islerin varsayılan özelliklerini tanımlayın.

Ayarları aşağıdaki alanlarda belirleyebilirsiniz: Baskı kalitesi, Renk, Kağıt, Marjlar, HP-GL/2, PostScript, Baskı alma.

# İşi silme

Yazıcıda yeni işler için depolama alanı kalmazsa, basılan en eski işler otomatik olarak kuyruktan silinir.

Basılan işlerin toplam sayısı belirli bir sınırı aştığında (geçmiş ayarındaki maksimum sayı) veya işler belirtilen bir tarihten çok daha önce basılmışsa (geçmiş ayarlarını temizleyin) baskı işlerinin kuyruktan otomatik olarak silinmesini isteyebilirsiniz.

Beklemeye alınan işleri silmek için, Delete jobs on hold (Beklemeye alınan işleri sil) özelliği, işlerin ne kadar süre sonunda silineceğini belirlemenize (2–48 s) olanak tanır.

Bir işi elle silmek için öncelikle işi seçin, ardından da  $\cdots$  menüsünde Delete (Sil) öğesine dokunun. Tüm işleri silmek için, … menüsündeki Delete all jobs (Tüm işleri sil) öğesine dokunun; iş kuyruğunun tamamı silinir.

Delete (Silme) seçeneği işin kuyruktan kaldırılmasını sağlarken, Cancel (İptal etme) seçeneği işi iptal eder ancak kuyrukta bırakır ve geçmiş kategorisinde Canceled by the user (Kullanıcı tarafından iptal edildi) olarak isaretler.

Bir işi baskı sırasında iptal etmek için X düğmesine dokunun. Sonraki kategorisindeki bir işi iptal etmek için listeden iş adını seçin ve sağ alt kısımdaki **Cancel job** (İşi iptal et) öğesine dokunun.

 $\mathbb{R}^n$  NOT: X düğmesine dokunursanız yalnızca yazdırılmakta olan işi iptal edersiniz.

# Gömülü Web Sunucusu veya HP DesignJet Utility'deki iş kuyruğu

HP DesignJet Utility, Gömülü Web Sunucusu'nun is yönetimi özelliklerine erismek için farklı bir yol sağlar, ancak Gömülü Web Sunucusu'nu veya HP DesignJet Utility'yi kullansanız da özellikler tam olarak aynıdır.

Gömülü Web Sunucusu'nda is kuyruğunu görmek için Main (Ana) menüsünde Job queue (İş kuyruğu) öğesini secin.

# İş kuyruğu sayfası

Varsayılan olarak, tüm kullanıcılar iş kuyruğuna erişebilir. Yönetici, kullanıcıların sayfaya erişebilmek için bir parola girmelerini gerektirecek şekilde bir parola ayarlayabilir.

İş kuyruğu sayfası, yazdırma kuyruğunda bulunan tüm işleri gösterir. Yazdırma kuyruğu; alınan, ayrıştırılan, oluşturulan, yazdırılan ve yazdırılmış olan işleri içerir.

Gömülü Web Sunucusu, her yazdırma işi ile ilgili aşağıdaki bilgileri görüntüler:

- File name (Dosya adı): İşin adı
- Status (Durum): İşin geçerli durumu
- Pages (Sayfalar): Kuyruktaki iş sayısı
- Copies (Kopya): Yazdırılan kopya sayısı
- **Total** (Toplam): Toplam sayfa sayısı (kopyalar dahil)
- Sent by (Gönderen): Kullanıcı adı
- Account ID (Hesap Kimliği): İşe dair hesap kimliği
- Date (Tarih): Yazıcı tarafından alınan ise ilistirilmis tarih ve saat; Gömülü Web Sunucusunun yerel formatında görüntülenir
- File source (Dosya kaynağı): İşin yazdırılmaya gönderildiği uygulama
- Paper destination (Kağıt hedefi): Yazdırılan is için seçilen çıktı seçeneği

Kuyruktaki işler, bilgi öğelerinden herhangi birine göre (Önizleme dışında), ilgili sütundaki başlık tıklatılarak sıralanabilir. Aşağıdaki işlemleri kuyruktaki bir işte veya tüm işlerde gerçekleştirebilirsiniz:

- Cancel (İptal): Seçilen işleri iptal eder. İş iptal edilmeden önce onaylamanız istenir. İş yazıcıda saklanmaya devam eder ancak siz Reprint (Yeniden Yazdır) seçeneğini tıklatmadıkça yazdırılmaz.
- Hold (Beklet): Seçilen işleri, yazdırmak üzere Continue (Devam et) seçeneği tıklatılana kadar bekletir.
- Resume (Devam): Bekletilen tüm seçili işler yazdırılmaya devam eder.
- Reprint (Yeniden yazdır): Bir isin daha fazla kopyasını yazdırır.
- Next print (Sonraki Yazdırma): Seçilen tüm işleri iş kuyruğundaki sıranın en üstüne gönderir.
- Print anyway (Yine de yazdır): Yazıcı, işle ilgili bir sorun varsa bile işi yazdırmaya çalışır.
- Delete (Sil): Seçilen işleri iş kuyruğundan siler. İş silinmeden önce onaylamanız istenir.

## Kuyruktaki bir işe öncelik verme

Kuyruktaki herhangi bir işi seçebilir ve bunu yazdırılacak bir sonraki iş yapabilirsiniz. İşi seçtikten sonra, Move to front (Öne taşı) seceneğini tıklatın.

Kümeleme açıksa, öncelikli yapılan is diğerleriyle kümelenmeye devam edebilir. Bu isin bir sonraki is olarak ve diğer islerle kümelendirilmeden yazdırılmasını istiyorsanız, öncelik ön panelde kümelemeyi kapatın, ardından da işi kuyruğun önüne taşıyın.

Aşağıdaki durumlarda, Next print (Sonraki yazdırma) düğmesi görüntülenmez:

- İş kuyruğun önündedir.
- İş beklemededir, bu durumda Resume printing (Yazdırmaya devam et) düğmesi görüntülenir.
- <u>İş tamamlanmıştır, bu durumda Reprint</u> (Yeniden yazdır) düğmesi görüntülenir.
- İste bazı hatalar vardır.

## Kuyruktan bir işi silme

Normal koşullarda bir işi yazdırdıktan sonra kuyruktan silmeye gerek yoktur, çünkü daha fazla dosya gönderildikçe kuyruğun sonuna gönderilir. Bununla birlikte, yanlış bir dosyayı gönderdiyseniz ve bunun yazdırılmasını önlemek istiyorsanız, işi seçip Delete (Sil) öğesini tıklatmanız yeterlidir.

Aynı şekilde, henüz yazdırılmamış bir işi silebilirsiniz.

İş o anda yazdırılıyorsa (işin durumu printing (yazdırılıyor) ise), Cancel (İptal) ve Delete (Sil) öğelerini tıklatabilirsiniz.

## Kuyruktaki bir işi yeniden yazdırma

Yazdırılmış bir işi tekrar yazdırmak için kuyruktan o işi seçin ve Reprint (Yeniden yazdır) seçeneğini tıklatın. Bir işi yeniden yazdırırken yazdırma ayarlarını değiştiremezsiniz, çünkü iş zaten taranmıştır.

# İş durumu mesajları

Bunlar yaklaşık olarak görülebilecekleri sıralamada olan muhtemel iş durumu mesajlarıdır:

- Downloading (İndiriliyor): Yazıcı isi bilgisayardan almaktadır.
- Processing (İşleniyor): Yazıcı işi ayrıştırıp taramaktadır.
- Waiting to print (Yazdırmayı bekliyor): İş, yazdırma motorunun yazdırma işine devam etmek üzere serbest kalmasını beklemektedir.
- Nested (Kümelenmiş): Yazıcı, Nesting=On (Kümeleme = Açık) olarak ayarlanmış ve kümelemeyi tamamlayıp yazdırmaya devam etmek için diğer işleri beklemektedir.
- Preparing to print (Yazdırmaya hazırlanıyor): Yazıcı işi yazdırmadan önce yazdırma sistemi denetimleri gerçekleştirmektedir.
- On hold for preview (Önizleme için beklemede): İş, On hold for preview (Önizleme için beklemede) seçeneği ile gönderilmiştir.
- $\mathbb{F}$  NOT: Yazıcı bir isi yazdırırken kapanırsa ve kuyruk özelliği acıksa, yazıcı tekrar acıldığında kısmen yazdırılan iş kuyrukta **on hold** (beklemede) olarak görünür. İşi devam ettirdiğinizde, kesintiye uğradığı sayfadan yazdırmaya başlar.
- On hold for paper (Kağıt bekleniyor): Yazıcıda doğru kağıt yüklü olmadığı için iş yazdırılamamaktadır. Gerekli kağıdı yükleyin, bkz. [Kağıt kullanımı, sayfa 25](#page-32-0) ve isi devam ettirmek için Continue (Devam et) öğesini tıklatın.
- On hold for accounting (Hesaplama bekleniyor): Yazıcı tüm işlerin bir hesap kimliğine sahip olmasını gerektirdiğinden is yazdırılamıyor: Hesap kimliğini girin ve ise kaldığı yerden devam etmek için Continue (Devam et) öğesini tıklatın.
- $\hat{X}$  **iPUCU:** Hesap kimliği ayarlamak için, bkz. Hesap kimliği isteme, sayfa 21.
- Printing (Yazdırma)
- **Drying (Kurutma)**
- Cutting paper (Kağıt kesiyor)
- Ejecting page (Sayfayı çıkarıyor)
- Canceling (İptal ediyor): İş iptal edilmektedir, ancak yazıcının iş kuyruğunda kalacaktır.
- Deleting (Siliyor): İs yazıcıdan silinmektedir.
- Printed (Yazdırıldı)
- Canceled (İptal edildi): İş yazıcı tarafından iptal edilmiştir.
- Canceled by user (Kullanıcı tarafından iptal edildi)
- Empty job (Boş iş): İş, yazdırılacak bir şey içermemektedir.

#### Beklemedeki işi yeniden etkinleştirme

Yazıcı bir işi beklemeye aldığına, işin neden beklemeye alındığını açıklayan bir uyarı alırsınız, bkz. Uyarılar, [sayfa 170.](#page-177-0) Bekletmeyi kaldırıp yazdırmaya devam etmek için ekranınızdaki yönergeleri izleyin.

# 8 Renk yönetimi

- $\bullet$  Giriş
- · Renklerin temsil edilmesi
- · Renk yönetimi işleminin bir özeti
- · Renk kalibrasyonu
- · Renk profili oluşturma
- · Yazıcı sürücülerinden renk yönetimi
- · Ön panelden renk yönetimi

<span id="page-87-0"></span>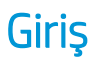

Renk yönetimi, renkleri tüm ekran veya yazdırma aygıtlarında olabildiğince doğru bir şekilde yeniden oluşturmanızı sağlayan bir dizi yazılım araçları kullanılarak gerçekleştirilir.

Ayrıca yazıcınız, tahmin edilebilir ve güvenilir sonuçlar vermek üzere ileri donanım ve yazılım özellikleriyle de gelistirilmiştir.

- Tutarlı renkler için renk ayarı
- Fotoğraf Siyahı mürekkebi, fotoğraf kağıdına baskı yaparken tam siyah renkler sağlar

# Renklerin temsil edilmesi

Renk, genellikle bir dizi sayıyı temsil eder: RGB renk modelinde üç sayı, CMYK renk modelinde dört sayı bulunur. Bu sayılar, belirli bir rengi oluşturmak için bir karışımda kullanılan temel renklerin ölçüsüdür. RGB, herhangi bir rengi oluşturmak için Kırmızı, Yeşil ve Mavi renklerin bir karışımını kullandığımız anlamına gelir. CMYK durumunda ise Camgöbeği, Macenta, Sarı ve Siyah renklerin bir karışımı kullanılır.

Çoğu monitör RGB renk modeli kullanırken çoğu yazıcı CMYK renk modelini kullanır.

Resim bir renk modelinden başka bir renk modeline dönüştürülebilir, ancak genel olarak dönüştürme işlemi mükemmel sonuçlar vermez. Yazıcınız RGB renk modeli kullanmaktadır: Monitörünüzün kullandığı renk modelinin aynısı.

Böylece renk eşleştirme sorunu basitleşir, ancak yine de tam anlamıyla çözülmez. Her aygıt, başka aygıtlarla aynı renk modelini kullanıyor da olsa, renkleri o aygıtlardan az da olsa farklı gösterir. Ancak renk yönetimi yazılımı, doğru renklere ulaşılması için bir resimdeki renkleri ilgili aygıtın özelliklerine göre ve aygıtın bir renk profilini kullanarak ayarlayabilir.

# Renk yönetimi işleminin bir özeti

İstediğiniz doğru ve tutarlı renkleri elde edebilmek için kullanacağınız her kağıt türü için bu adımları gerçekleştirin.

- 1. Tutarlı renkler için kağıt türünün renk ayarını yapın. Ayar sık sık elden geçirilmelidir (bkz. Renk kalibrasyonu, sayfa 80). Ayrıca, renk tutarlılığının çok önemli olduğu özel öneme sahip bir baskı işinden hemen önce de ayarlama yapmak isteyebilirsiniz.
- 2. Yazdırırken, kullandığınız kağıt türüne uygun olan kağıt önayarını seçin. Kağıt önayarı, kağıdın çeşitli özelliklerinin yanı sıra renk profilini de içerir. Bkz. [Kağıt önayarları, sayfa 34](#page-41-0).

# Renk kalibrasyonu

Renk ayarı, yazıcınızın kullandığınız belirli baskı kafaları, mürekkepler, kağıt türleriyle ve kendi belirli çevresel koşullarınızda tutarlı renkler üretebilmenizi sağlar. Renk ayarı yapıldıktan sonra, iki ayrı coğrafi konumda bulunan iki farklı yazıcıdan birbirine benzer baskılar alabilirsiniz.

Bazı kağıt türleri ayarlanamaz. Diğer tüm kağıt türleri için, aşağıdaki durumlarda ayarlama yapılmalıdır:

- Her baskı kafası değistirildiğinde
- Kullanılan baskı kafaları setiyle henüz ayarlanmamış yeni bir kağıt türü kullanılacağında
- Çevresel koşullar (sıcaklık ve nem) belirgin bir şekilde değiştiğinde

<span id="page-88-0"></span>O anda yüklü olan kağıdın renk kalibrasyonu durumunu, ön panele gidip sırasıyla  $\Box$ ,  $\Box$  ve Color calibration

status (Renk kalibrasyonu durumu) öğelerine dokunarak dilediğiniz zaman kontrol edebilirsiniz. Durum asağıdakilerden biri olabilir:

- Recommended (Önerilen): Kağıt kalibre edilmemiş.
- $\mathbb{B}^*$  NOT: Yazıcının ürün yazılımını her güncelleştirmenizde, tüm kağıtların renk ayarı durumu Recommended (Önerilen) değerine sıfırlanır.
- Obsolete (Gecersiz): Kağıt kalibre edilmis ancak baskı kafası değiştirildiği için kalibrasyon güncelliğini kaybetmis ve tekrarlanması gerekiyor.
- Done (Bitti): Kağıt kalibre edilmiş ve kalibrasyon güncel.
- Disabled (Devre Dışı): Bu kağıt kalibre edilemiyor.

NOT: Düz kağıtta veya herhangi bir seffaf malzemede renk ayarı yapılamaz.

Renk ayarı kalibrasyonunu ön panelden başlatabilirsiniz: Önce **, Wayar**l, ardından da **Color calibration** (Renk

Kalibrasyonu) öğesine dokunun.

Ayarlama islemi tamamen otomatiktir ve ayarlamak istediğiniz kağıt türünü yükledikten sonra katılımsız olarak gerçekleştirilebilir. Kağıt, 355 mm genişliğinde olmalıdır. Birden fazla rulo yüklediyseniz yazıcı ayarlama işlemi için hangi rulonun kullanılacağını sorar.

Bu işlem yaklaşık 3-5 dakika sürer ve aşağıdaki adımları içerir.

1. Yazıcınızda kullanılan tüm mürekkeplere ait örneklerin bulunduğu bir ayar tablosu basılır.

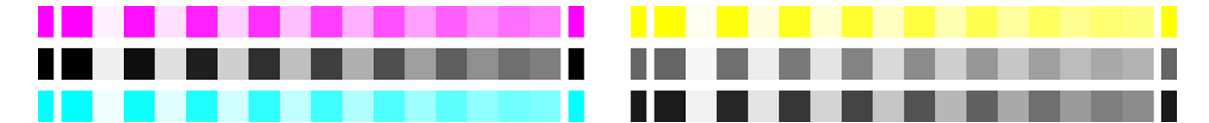

- 2. Renklerin oturması için tablo kağıt türüne bağlı olarak bir süre kurumaya bırakılır.
- 3. Tablo taranır ve ölçülür.
- 4. Yapılan ölçümlere göre, yazıcı o kağıt türünde tutarlı bir renkli baskı için uygulanması gereken düzeltme faktörlerini hesaplar. Ayrıca her mürekkebin kağıtta kullanılabilecek maksimum miktarını da hesaplar.

# Renk profili oluşturma

Renk kalibrasyonu renklerin tutarlı olmasını sağlar, ancak tutarlı renkler her zaman doğru olmayabilir. Örneğin, yazıcınız tüm renkleri siyah bastığında renkler tutarlı olabilir ama doğru değildir. Renklerin doğru olarak basılabilmesi için, dosyalarınızdaki renk değerlerinin, yazıcınızdan, mürekkeplerinizden ve kağıdınızdan doğru renkleri üretecek renk değerlerine dönüstürülmesi gereklidir. ICC renk profili, bu renk dönüşümü icin gerekli olan tüm bilgileri içeren, yazıcı, mürekkep ve kağıt bileşiminin bir tanımıdır.

## Renk profili yükleme

ICC profilini bir üçüncü taraf profil oluşturma yazılım paketinden edindiyseniz, bunu yazıcınız ya da kağıdınızla birlikte kullanmak için yükleyebilirsiniz.

#### Windows yordamı

- 1. HP Utility'de Color Center'a (Renk Merkezi) gidin. Profile Management (Profil Yönetimi) ve  $\overline{\psi}$  (İçe aktar) simgesini tıklatın.
- 2. ICC profiliyle birlikte kullanacağınız kağıt türünü seçin ve ICC profilini içeren dosyayı seçin.
- **『 NOT:** ICC profili dosya isimleri ".icc" (International Color Consortium) veya ".icm" (Image Color Matching) uzantısıyla biter.
- 3. ICC profili adını kontrol edin ve Next (İleri) düğmesini tıklatın.
- 4. ICC profili bilgisayarınızda oluşturulur ve uygulamalarınızda kullanılmaya hazır olur.

#### Mac OS X yordamı

- 1. HP Utility'de Paper Preset Management (Kağıt Önayarı Yönetimi) öğesine gidin ve yüklenecek olan renk profilini seçin.
- 2. Pencerenin altındaki in simgesini ve ardından Install profile (Profili yükle) seçeneğini tıklatın.

## Renk profilini dışa aktarma

Bir kağıt türüyle ilişkili bir ICC profili dışa aktarılabilir ve böylece farklı bir yazıcıda ya da farklı bir kağıt önayarıyla kullanılması sağlanabilir.

#### Windows yordamı

- 1. HP Printer Utility'de HP Color Center (HP Renk Merkezi) uygulamasına gidin. Sayfanın altındaki Profile Management (Profil Yönetimi) ve  $\triangle$  (Dışa aktar simgesini) tıklatın.
- 2. Dışa aktarılacak kağıt türünü ve ICC profilini seçin.
- 3. ICC profilinin bilgisayarınızda kaydedileceği klasörün yolunu seçin.
- 4. ICC profili dosyası belirtilen klasörde kaydedilir.

#### Mac OS X yordamı

- 1. HP Utility'de Paper Preset Management (Kağıt Önayarı Yönetimi) öğesine gidin ve dışa aktarılacak kağıt türü ile ICC profilini seçin.
- 2. Sırasıyla  $\bullet$ , Export ICC profile (ICC profilini dışa aktar) öğelerini tıklatın.
- 3. ICC profilinin bilgisayarınızda kaydedileceği klasörün yolunu secin ve Continue (Devam Et) seceneğini tıklatın.

## Orijinal renk profilini geri yükleme

Bir kağıt önayarındaki ICC profili ayarları için orijinal değerler geri yüklenebilir. Bu işlem, seçilen kağıt türüyle ilişkilendirmiş olduğunuz tüm ICC profillerini kaldırır ve HP tarafından sağlanan varsayılan profili geri yükler.

#### Windows yordamı

- 1. HP Printer Utility'de HP Color Center (HP Renk Merkezi) uygulamasına gidin. Profile Management (Profil Yönetimi) öğesini tıklatın.
- 2. ICC profilini geri yüklemek istediğiniz kağıt türünü seçin. Restore (Geri Yükle) düğmesini tıklatın.

#### <span id="page-90-0"></span>Mac OS X yordamı

- 1. HP Utility'de Paper Preset Management (Kağıt Önayarı Yönetimi) öğesine gidin ve ICC profilini seçin.
- 2. Sırasıyla , Restore factory ICC profile (Fabrika ICC profilini geri yükle) öğelerini tıklatın.

# Yazıcı sürücülerinden renk yönetimi

## Renk yönetimi seçenekleri

Renk yönetimi, renkleri tüm aygıtlarda mümkün olduğunca doğru bir şekilde oluşturmayı amaçlamaktadır. böylece, bir resim bastığınızda gördüğünüz renkler, resme ekrandan bakarken gördüğünüz renklere çok benzer olur.

 $\hat{X}$  **İPUCU:** Sürücüde ve uygulamada aynı ayarları seçtiğinizden emin olun.

Yazıcınız renk yönetimini iki şekilde yapar:

- Printer-Managed Colors (Yazıcıyla Yönetilen Renkler): Bu seçenekte, uygulama programınız resminizi yazıcıya herhangi bir renk dönüşümü yapmadan gönderir ve yazıcı renkleri kendi renk boşluğuna dönüştürür. Bu islemin ayrıntıları kullandığınız grafik diline bağlıdır. HP, en iyi deneyim ve sonuclar elde edilmesi için bu ayarı önerir.
	- PostScript: PostScript ve PDF yorumlayıcı modülleri, yazıcıda bulunan profilleri ve PostScript işiyle birlikte gönderilen her türlü ek ICC renk profilini kullanarak renk dönüştürme islemini gerçekleştirirler. Bu tür bir renk yönetimi, PostScript veya PDF sürücüsü kullandığınız zamanlarda yapılır.
	- PostScript olmayan (PCL3, HP-GL/2, CALS/G4): Renk yönetimi, kayıtlı bir renk tabloları seti kullanılarak yapılır. ICC profilleri kullanılmaz. Bu yöntem diğer yöntemlere göre o kadar çok yönlü değildir, ancak biraz daha basit ve hızlıdır ve standart HP kağıt türleriyle iyi sonuçlar verebilir.
	- **MOT:** Non-PostScript yazdırmalarda, yazıcı, Windows kullanıyorsanız sRGB veya Mac OS X kullanıyorsanız Adobe RGB formatlarına dönüştürebilir.
- Application-Managed Colors (Yazıcıyla Yönetilen Renkler): Bu durumda uygulama programının, resminizin renklerini, resmin gömülü ICC profilini ve yazıcınız ile kağıt türünün ICC profilini kullanarak yazıcınız ile kağıt türünün renk boşluğuna dönüştürmesi gerekir. Bu seçeneği kullanmak için yazıcınızın ICC profillerinin bilgisayarınıza yüklenmiş olması gerekir.

Ü<sup>2</sup> ÖNEMLİ: Sürücüde ve uygulamada aynı ayarları seçtiğinizden emin olun.

Kullandığınız uygulamanın renk yönetimi seceneklerini nasıl kullanmanız gerektiğine bakmak için, HP Destek Merkezi'ne danışmanız önerilir (bkz. HP Destek Merkezi, sayfa 174). Ayrıca bkz. Bir belgeyi doğru renklerle [yazdırma, sayfa 91.](#page-98-0)

Application-Managed Colors (Uygulamayla Yönetilen Renkler) ve Printer-Managed Colors (Yazıcıyla Yönetilen Renkler) arasında seçim yapmak için:

- Windows sürücüsü iletişim kutusunda:Color (Renkli) sekmesini seçin.
- Mac OS X Yazdırma iletişim kutusunda:Color Matching (Renk Eşlemesi) panelini seçin. Vendor Matching (Satıcı Eslestirme) veya In Printer (Yazıcıda), Printer-Managed Colors (Yazıcıyla Yönetilen Renkler) moduna karşılık gelir. ColorSync seçeneğini yalnızca uygulama yazdırma iletişim kutusunda Application-Managed Colors (Uygulama Tarafından Yönetilen Renkler) seçeneğini belirtemiyorsanız kullanmanız gerekir.
- Bazı uygulamalarda: Bu seçeneği uygulamada belirleyebilirsiniz.

# Renk seçenekleri

#### Renkli yazdırma

Yazıcı varsayılan olarak renkli yazdırır.

Renkli yazdırmayı, şu yöntemlerle özel olarak da ayarlayabilirsiniz:

- Uygulama programınızda: Pek çok programda bu seçenek sunulur.
- Windows sürücüsü iletişim kutusunda:Color (Renk) sekmesine gidin ve Output Color (Çıktı Rengi) veya Color Options (Renk Seçenekleri) kısmına (sürücünüzde hangisi varsa) bakın. Print in Color (Renkli Yazdır) öğesini secin.
- Mac OS X Yazdırma iletişim kutusunda:Color Options (Renk Seçenekleri) paneline gidin ve Mode (Mod) açılır listesinden Color (Renkli) öğesini seçin.

#### Gri tonlamada yazdırma

Resminizdeki tüm renkleri gri tonlarına aşağıdaki şekillerde değiştirebilirsiniz:

- Uygulama programınızda: Pek çok programda bu seçenek sunulur.
- Windows sürücüsü iletisim kutusunda:Color (Renk) sekmesine gidin ve Output Color (Çıktı Rengi) veya Color Options (Renk Secenekleri) kısmına (sürücünüzde hangisi varsa) bakın. Print in Grayscale (Gri Tonlamalı Yazdır) öğeşini seçin.
- Mac OS X Yazdırma iletisim kutusunda:Color Options (Renk Secenekleri) paneline gidin ve Mod acılır listesinden Grayscale (Gri Tonlamalı) seceneğini belirleyin.

#### Yalnızca siyah - beyaz yazdırma

Şu yöntemleri kullanarak, görüntünüzdeki tüm renkleri siyah-beyaz renklerine dönüştürebilirsiniz:

Windows sürücüsü iletisim kutusunda:Color (Renk) sekmesine gidin ve Output Color (Çıktı Rengi) veya Color Options (Renk Secenekleri) kısmına (sürücünüzde hangisi varsa) bakın. Print in pure black and white (Yalnızca siyah - beyaz yazdır) öğesini seçin.

## HP Professional PANTONE Öykünmesi

Bir resimde adlandırılmış bir PANTONE rengi kullandığınızda uygulamanız normalde yazıcıya bu renge yaklaştırılmış bir CMYK veya RGB gönderir. Ancak uygulama yazıcıyı veya yazıcı türünü hesaba katmaz, yalnızca PANTONE renginin, farklı yazıcı ve kağıtlarda farklı görünecek bir benzerini üretir.

HP Professional PANTONE Öykünmesi, yazıcı ile kağıt türünün özelliklerini de hesaba katarak çok daha iyi bir is çıkarır. Sonuç, belli bir kağıt türü kullanarak belli bir yazıcıda orijinal PANTONE renklerine olabildiğince benzer görünür. Bu teknoloji, baskı öncesi uzmanları tarafından el ile ayarlananlara benzer öykünmeler üretmek icin tasarlanmıştır.

HP Professional PANTONE Öykünmesi kullanmak için yapmanız gereken tek sey bu özelliği açmaktır. Aslında normalde varsayılan olarak açıktır.

- Windows PostScript/PDF sürücü iletişim kutusunda: Color (Renk) sekmesine gidin ve HP Professional PANTONE Emulation (HP Professional PANTONE Öykünmesi) öğesini seçin.
- Mac OS X Yazdırma iletisim kutusunda:Color Options (Renk Secenekleri) paneline gidin ve HP Professional PANTONE Emulation (HP Professional PANTONE Öykünmesi) öğesini seçin.
- Ön panelden: Sırasıyla  $\zeta$  , Printing preferences (Yazdırma Tercihleri) > Color options (Renk Seçenekleri)
	- > HP Pantone Emulation (HP Pantone Öykünmesi) öğelerine dokunun.

HP Profesyonel PANTONE Öykünmesi yalnızca yazıcınızda gercekleştirilebilen en yakın eşleştirmeleri sağlamakla kalmaz; aynı zamanda öykünmenin orijinal spot renge ne derece yakın olduğu hakkında detaylı bilgi de verir.

## <span id="page-92-0"></span>Varsayılan renk alanları

Bir belge veya resim, içeriğin başlangıçta açıklandığı çalışma rengi alanını belirtmiyorsa kullanıcı farklı standart seçeneklerden birini seçebilir. Yani kullanıcı, oluşturma işlemi sırasında renk yönetimi sisteminin verileri nasıl yorumlaması gerektiğini belirleyebilir.

Kaynak profilleri şu yöntemlerle ayarlayabilirsiniz:

- Windows PostScript/PDF sürücü iletişim kutusunda: Color (Renk) sekmesini ve ardından Printer Managed Colors (Yazıcıyla Yönetilen Renkler) öğesini seçin.
- Mac OS X Yazdır iletişim kutusunda: Color Options (Renk Secenekleri) panelini ve ardından bir RGB aygıtı öykünmesi için kaynak profili olarak Adobe RGB veya SRGB öğesini seçin.

Bu tür bilgileri özetlemenin standart yolu ICC profilleridir. Çözümün bir parçası olarak, farklı aygıtlar için en çok kullanılan standartları sağlarız.

Secenekler asağıdaki gibidir.

#### Varsayılan RGB kaynak profilleri

Yazıcınızda aşağıdaki renk profilleri vardır:

- None (Native) (Hiçbiri (Yerel)): Öykünme yok, renk dönüştürme işlemi uygulama veya işletim sistemi tarafından yapıldığında kullanılmak içindir ve bundan dolayı veriler yazıcıya renk yönetimi gerçekleştirilmiş olarak gelir. Sadece PostScript ve PDF sürücüleri için mevcuttur.
- sRGB IEC61966-2.1, ortalama PC monitörün özelliklerine öykünür. Bu standart alan, birçok donanım ve yazılım üreticisi tarafından onaylanmıştır ve çoğu tarayıcı, yazıcı ve yazılım uygulaması için varsayılan renk boşluğu olmaktadır.
- ColorMatch RGB, Radius Pressview monitörlerinin öz renk boşluğunun öykünmesini yapar. Bu boşluk, baskı üretim işi için Adobe RGB'ye (1998) alternatif daha küçük bir gam sağlar. Sadece PostScript ve PDF sürücüleri için mevcuttur.
- Apple RGB, ortalama Apple monitörün özelliklerine öykünür ve çeşitli masaüstü yayın uygulaması tarafından kullanılır. Bu boşluğu, Apple monitörlerde göstermeyi planladığınız dosyalar veya eski masaüstü yayıncılık dosyaları ile çalışmak için kullanın. Sadece PostScript ve PDF sürücüleri için mevcuttur.
- Adobe RGB (1998), çok daha geniş bir RGB renk gamı sağlar. Geniş bir renk aralığında baskı üretim çalışması yapmanız gerektiğinde bu boşluğu kullanın.

#### Varsayılan CMYK kaynak profilleri

Yazıcı tarafından tanınan cesitli CMYK kaynak profillerinden birini secebilirsiniz. Varsayılan CMYK profili Coated FOGRA39 (ISO 12647 - 2:2004) olup sadece PostScript ve PDF sürücüleri icin mevcuttur.

# Ön panelden renk yönetimi

Yüklenmiş kağıt türünün rengini, ön panelde ve ardından Color calibration (Renk Kalibrasyonu) öğesine dokunarak kalibre edebilirsiniz. Bkz. Renk kalibrasyonu, sayfa 80.

Ön paneldeki diğer tüm renk seçeneklerine, sırasıyla  $\zeta$  , Default printing configuration (Varsayılan baskı

yapılandırması) > Color options (Renk seçenekleri) öğesine dokunarak ulaşabilirsiniz (bunlara, Advanced printing preferences (Gelişmiş yazdırma tercihleri) aracılığıyla da ulaşabilirsiniz).

#### Tüm işler

- Color (Renk)
- Grayscale (Gri Tonlamalı)
- Pure black and white (Yalnızca siyah-beyaz)
- RGB source profile (RGB kaynak profili): Yazıcı tarafından tanınan çeşitli RGB kaynak profillerinden birini seçebilirsiniz. Varsayılan: sRGB IEC 1966-2.1.

#### Yalnızca PostScript ve PDF işleri

- · Select CMYK source profile (CMYK kaynak profili seç): Yazıcı tarafından tanınan çeşitli CMYK kaynak profillerinden birini seçebilirsiniz. Varsayılan: US Coated SWOP v2.
- · Select rendering intent (Oluşturma amacı seç): Oluşturma amacını seçebilirsiniz. Varsayılan: Perceptual (Algısal).
- · Black point compensation (Siyah nokta doldurma): Siyah nokta doldurma işlevini etkinleştirebilir veya devre dışı bırakabilirsiniz. Varsayılan: On (Açık).
- · HP Professional PANTONE Emulation (HP Professional PANTONE Öykünmesi): HP Professional PANTONE Öykünmesini etkinleştirebilir veya devre dışı bırakabilirsiniz. Varsayılan: On (Açık).

# 9 Pratik yazdırma örnekleri

- · Taslağı doğru ölçekle yazdırıp gözden geçirme
- · Adobe Acrobat Reader veya Adobe Acrobat Pro'da birden fazla sayfalı bir PDF işi yazdırma
- · Bir belgeyi doğru renklerle yazdırma
- [Proje yazdırma](#page-103-0)
- [Sunum yazdırma](#page-106-0)
- · Microsoft Office'ten yazdırma ve ölçeklendirme

# <span id="page-95-0"></span>Taslağı doğru ölçekle yazdırıp gözden geçirme

Bu bölümde, Adobe Acrobat uygulamasından doğru ölçekle gözden geçirmek üzere bir taslağın nasıl yazdırılacağı anlatılmaktadır.

## Adobe Acrobat kullanma

1. Acrobat penceresinde, sayfa boyutunu kontrol etmek için fare imlecini belge bölmesinin sol alt köşesine getirin.

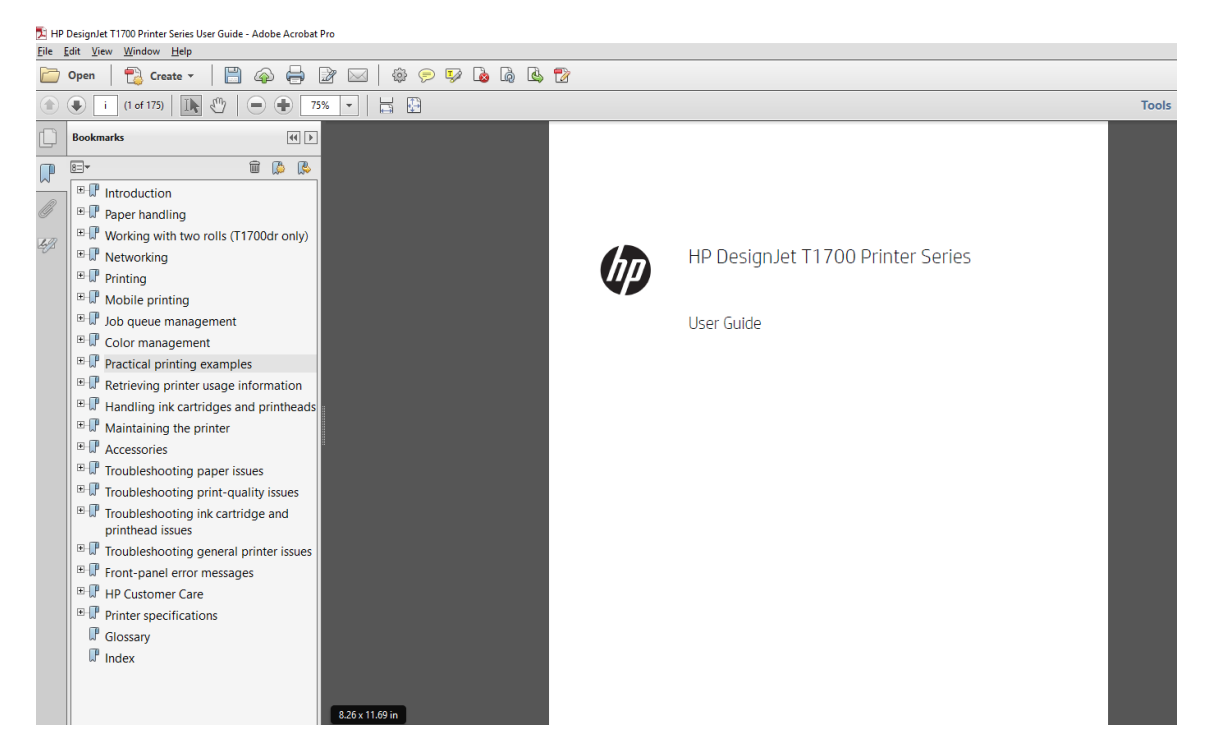

- 2. File (Dosya) > Print (Yazdır) öğesini seçin ve Page Sizing & Handling (Sayfa Boyutlandırma ve İşleme) seçeneğinin Actual size (Gerçek boyut) olarak ayarlandığından emin olun.
	- **W** NOT: Sayfa boyutu çizim boyutuna göre otomatik olarak seçilmez.
- 3. Properties (Özellikler) düğmesini tıklatın ve Paper/Quality (Kağıt/Kalite) sekmesini seçin.
- 4. Kullanmak istediğiniz Document Size (Belge Boyutu) ve Print Quality (Baskı Kalitesi) seçeneğini belirleyin. Yeni bir özel kağıt boyutu tanımlamak istiyorsanız Custom (Özel) düğmesini tıklatın.

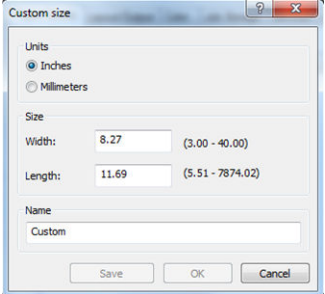

- 5. Features (Özellikler) sekmesini, ardından Autorotate (Otomatik Döndür) seçeneğini belirleyin.
- 6. OK düğmesini tıklatın ve Print (Yazdır) iletisim kutusunda baskı önizlemenin doğru görünüp görünmediğini kontrol edin

# Adobe Acrobat Reader veya Adobe Acrobat Pro'da birden fazla sayfalı bir PDF işi yazdırma

## Tarama sürücüsü kullanma

- 1. Adobe Acrobat Reader veya Adobe Acrobat Pro'da birden fazla sayfalı bir iş (HP her zaman en son sürüm kullanılmasını önerir) açın.
- 2. File (Dosya) > Print (Yazdır) seçeneklerine tıklayın.
- 3. Yazıcıyı ve sürücüyü seçin.
- 4. Choose paper source by PDF page size (Kağıt kaynağını PDF sayfa boyutuna göre seç) kutusunu isaretleyin.

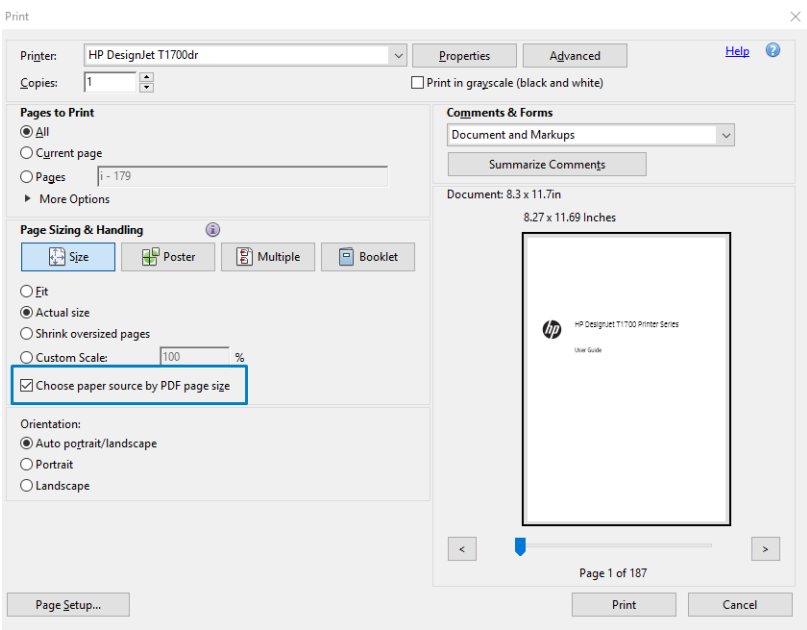

- 5. Sürücü özellikleri penceresinde, diğer özellikleri gerektiği gibi ayarlayın.
- 6. Print (Yazdır) düğmesini tıklatın.

Sayfalar, orijinal belgedeki sayfa boyutuna en yakın standart sayfa boyutunda yazdırılır.

## PostScript sürücüsü kullanma

- 1. Adobe Acrobat Reader veya Adobe Acrobat Pro'da birden fazla sayfalı bir iş (HP her zaman en son sürüm kullanılmasını önerir) açın.
- 2. File (Dosya) > Print (Yazdır) seçeneklerine tıklayın.
- 3. Yazıcıyı ve sürücüyü seçin.

4. Choose paper source by PDF page size (Kağıt kaynağını PDF sayfa boyutuna göre seç) ve Use custom paper size when needed (Gerektiğinde özel sayfa boyutu kullan) kutularını işaretleyin.

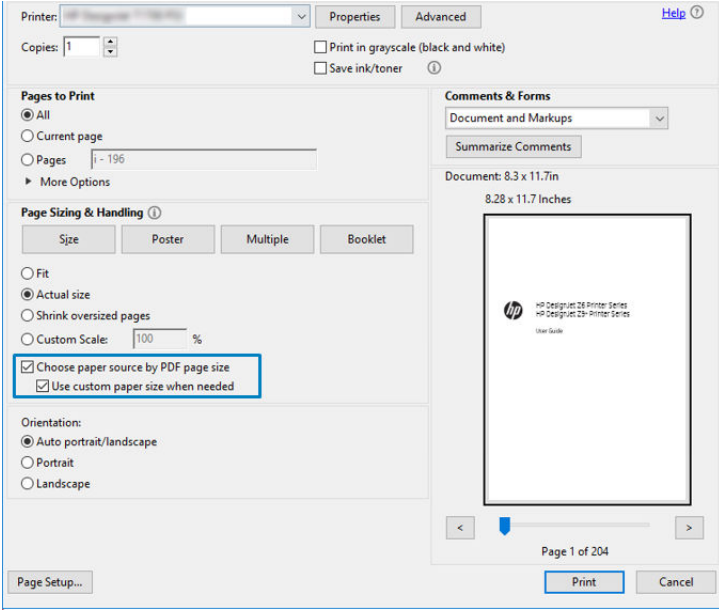

- 5. Sürücü özellikleri penceresinde, diğer özellikleri gerektiği gibi ayarlayın.
- 6. Print (Yazdır) düğmesini tıklatın.

Use custom paper size when needed (Gerektiğinde özel sayfa boyutu kullan) kutusunu işaretlediyseniz, sayfalar orijinal belgedeki sayfa boyutlarına karşılık gelen kağıt boyutlarında yazdırılır.

## PDF sürücüsü kullanma

Pro Adobe Acrobat veya Adobe Acrobat Reader'ın en son sürüleriyle, bu uygulama tarafından yönetilir ve sayfalar orijinal belgedeki sayfa boyutlarına karşılık gelen kağıt boyutlarında yazdırılır.

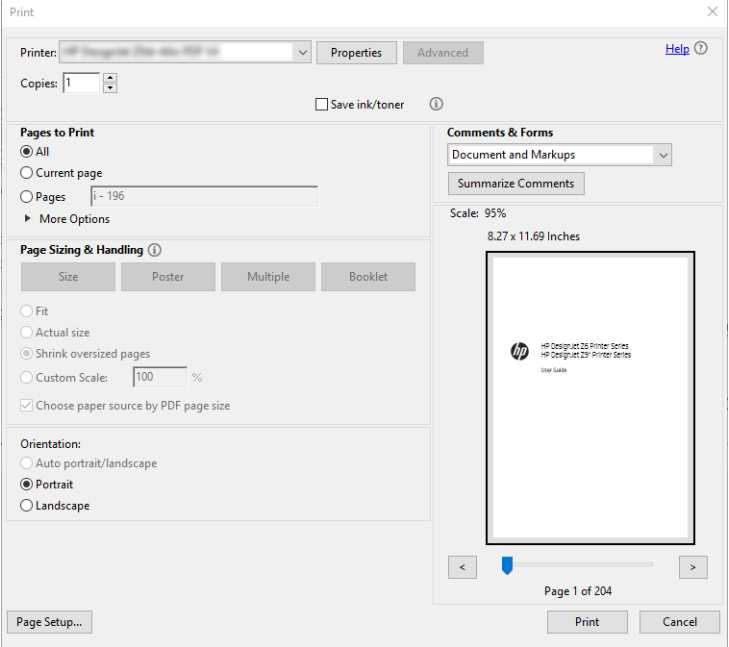

# <span id="page-98-0"></span>Bir belgeyi doğru renklerle yazdırma

Bu bölümde, renk yönetimi üzerinde özellikle durularak Adobe Acrobat ve Adobe Photoshop'tan belge yazdırma islemi anlatılmıştır.

## Adobe Acrobat Reader'ı kullanma

Acrobat Reader, PDF dosyaları için en kolay uygulamadır; daha gelişmiş uygulamalarda bulunan bazı renk yönetimi araçları görünür bir yerde değildir ve değiştirilemeyen önayarlarla varsayılan olarak çalışırlar. Örneğin, bir çalışma renk alanı seçemezsiniz; büyük ihtimalle sRGB olan varsayılan bir renk alanı uygulanır. Bu renk alanı örneğin, ekran görünümü için kullanılır. Ayrıca bir dosya tarafından belirtilmediğinde renk profiline bir alternatif de daha sonra açıklanacaktır.

Yazdırma işlemi çok basittir.

- 1. File (Dosya) > Print (Yazdır) seçeneklerine tıklayın.
- 2. Print (Yazdır) iletişim kutusundaki Printer (Yazıcı) aşağı açılır menüsünden yazıcı ve sürücüyü seçin. Sürücü ayarlarını Properties (Özellikler) düğmesine tıklayarak ayarlayabilirsiniz.

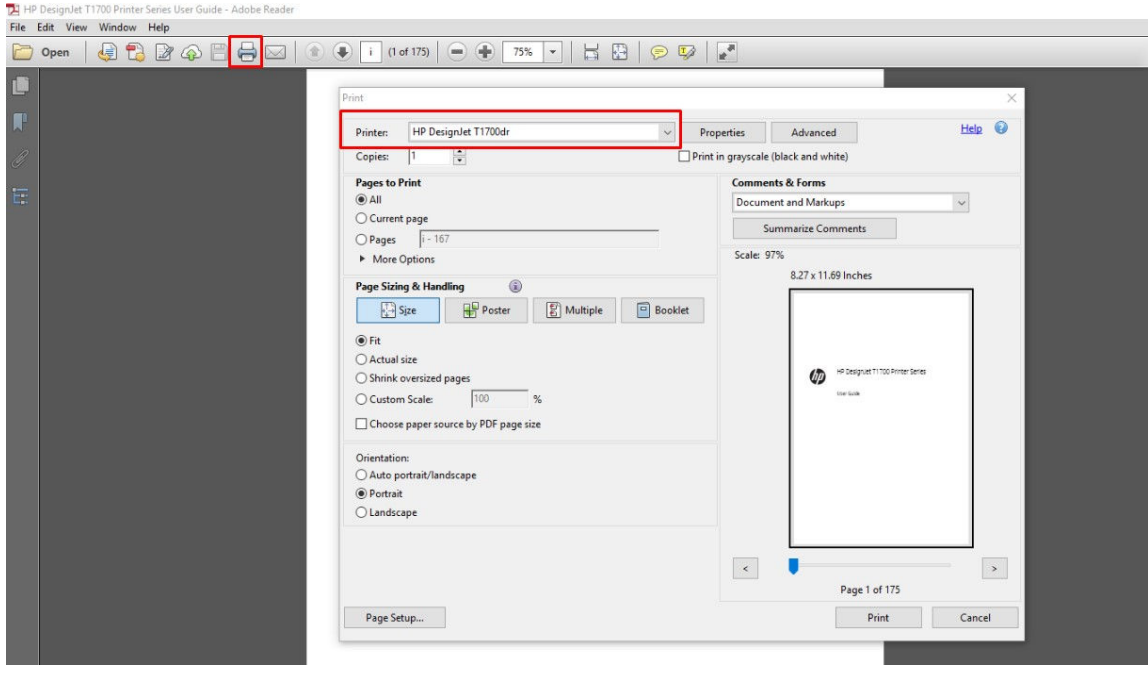

3. Renk ayarlarını sürücü özelliklerini penceresinden ayarlayın. Print (Yazdır) iletişim kutusundaki Properties (Özellikler) düğmesini tıklatın ve Color (Renk) sekmesinde Color (Renk) seçeneğini belirtin. Printer Managed Colors (Yazıcıyla Yönetilen Renkler) kutusunu işaretleyin ve V4 sürücünüz varsa, en kullanışlı kaynak profilini seçin. Tamam'ı tıklatın.

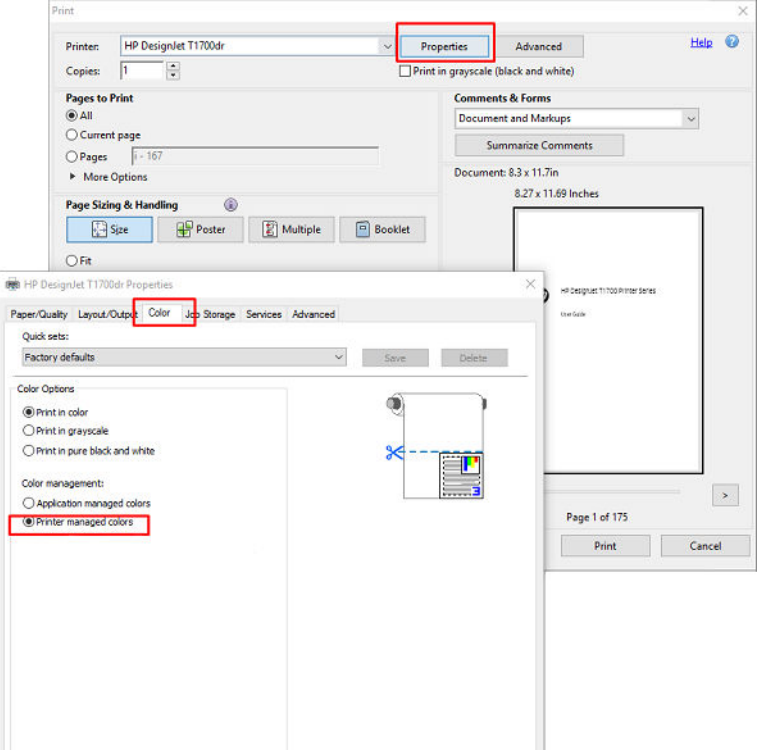

4. V3 sürücünüz varsa renk yönetimi seçeneklerini ayarlamak için Yazdır iletişim kutusundaki Advanced (Gelişmiş) düğmesini tıklatın. Let printer determine colors (Renkleri yazıcı belirlesin) kutusunu işaretleyin.

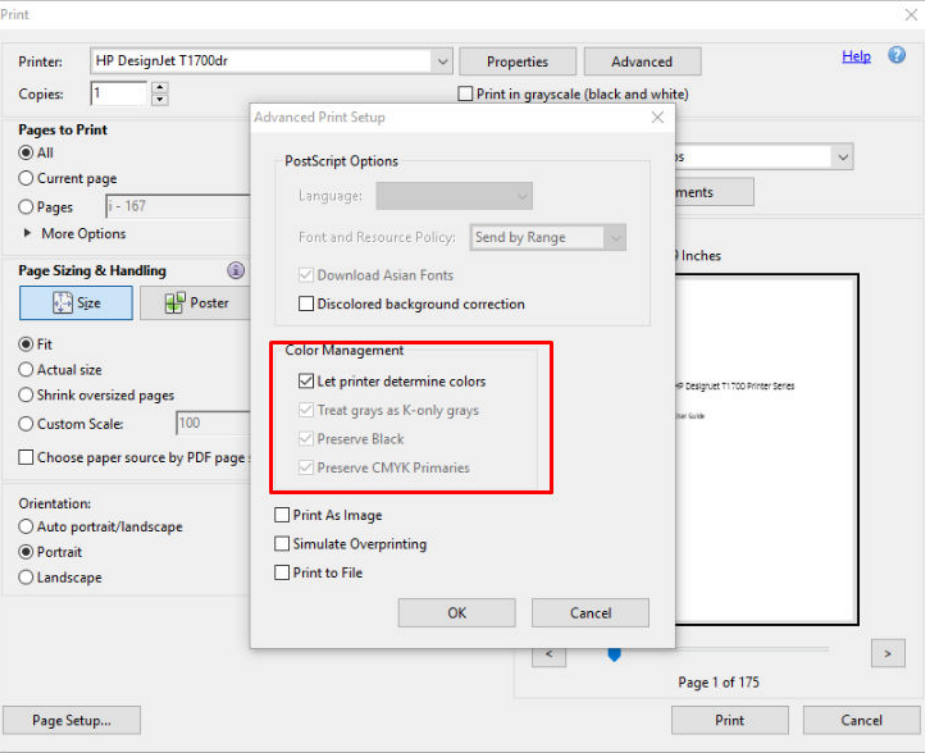

5. Belgede birden fazla renk profili varsa ve sonucun nasıl olacağından emin değilseniz önce belgeyi düzleştirip ekranda görüldüğü şekilde yazdırın. Bunu yapmak için Advanced Print Setup (Gelişmiş Yazıcı Ayarları) iletişim kutusunda Print As Image (Resim Olarak Yazdır) seçeneğini belirtin. Bu durumda pikselleştirme, sürücü çağrılmadan önce Acrobat Reader tarafından gerçekleştirilir; dolayısıyla bu kutuyu isaretlemezseniz piksellestirme sürücü tarafından gercekleştirilir. Bu nedenle söz konusu kutuyu isaretlemeniz yazdırılan belgenin görünümünde gözle görülür bir etkiye neden olabilir.

## Adobe Acrobat Pro kullanma

Acrobat Pro, tam renk yönetimine izin veren profesyonel bir uygulamadır. Bu bölümde bir çalışma renk alanı seçme seçenekleri, resimleri istenen renk alanına dönüştürme ve yazdırma seçenekleri kısaca açıklanır.

1. PDF dosyaları bir renk profili içermeyebilir. Renk profili yoksa Acrobat varsayılan olarak bir çalışma renk alanı kullanır. Çalışma renk alanı seçmek için ilk önce Edit (Düzenle) > Preferences (Tercihler) seçeneklerine tıklayın.

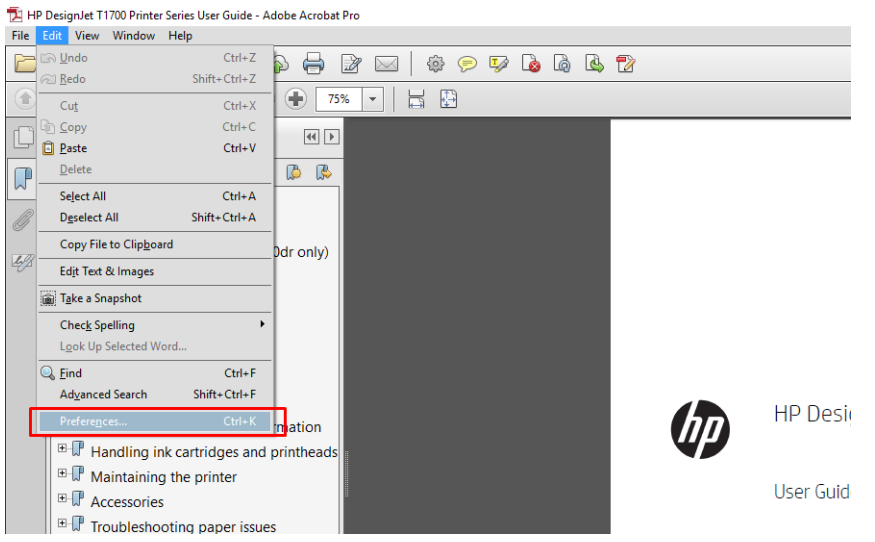

2. Preferences (Tercihler) iletişim kutusunda RGB, CMYK ve grayscale (gri) çalışma renk alanlarını seçebilirsiniz.

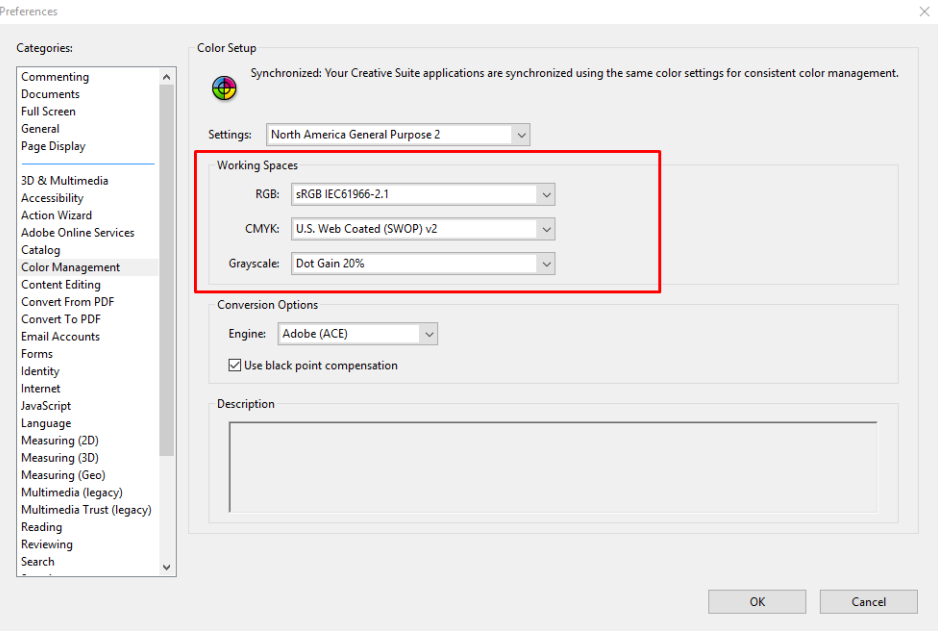

3. PDF dosyalarında farklı renk profilleri içeren öğeler bulunabilir. Bazılarında renk profilleri olabilir, bazılarında olmayabilir. Çalışma renk alanı, renk profili olmayan dosyaları etkiler. Belgeye belirli bir renk profili eklemek isterseniz belge iceriklerini asağıdaki gibi dönüstürmeniz gerekir. Önce **View** (Görünüm) > **Tools** (Araclar) > Print Production (Baskı Üretim) yolundan Convert Colors (Renkleri Dönüştür) veya durum çubuğundaki simgeye tıklayın.

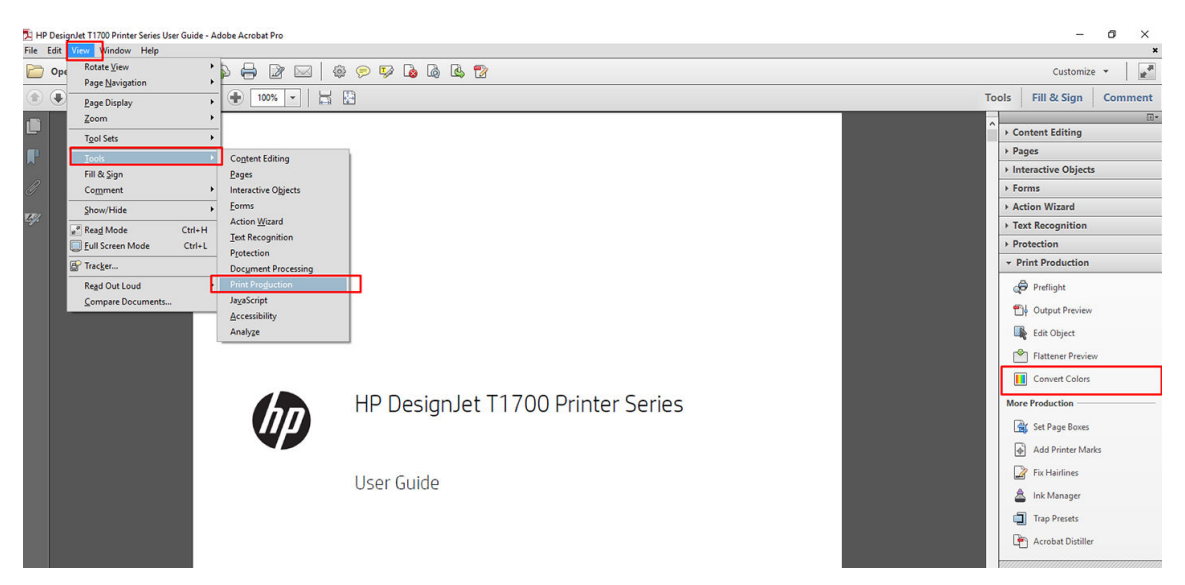

4. Eşleşen ölçütleri (nesne türü ve/veya renk türü) belirleyerek dönüştürmek istediğiniz öğeleri, ardından dönüştürme özniteliklerini seçin. Ekli renk profilini değiştirmek istiyorsanız Eşleşen Ölçüt bölümünde Any Object (Herhangi Bir Nesne) ve Any Colorspace (Herhangi Bir Renk Aralığı) seçeneklerini belirtebilirsiniz. Dönüştürme Öznitelikleri bölümünde örneğin Conversion Profile (Dönüştürme Profili) olarak seçip, Embed (Ekle) kutusunu işaretleyip, OK düğmesine tıklayıp değişiklikleri korumak üzere dosyayı kaydederek bir Adobe RGB (1998) profili ekleyebilirsiniz. Kaydedilen dosyanın bir ekli Adobe RGB renk profili olur.

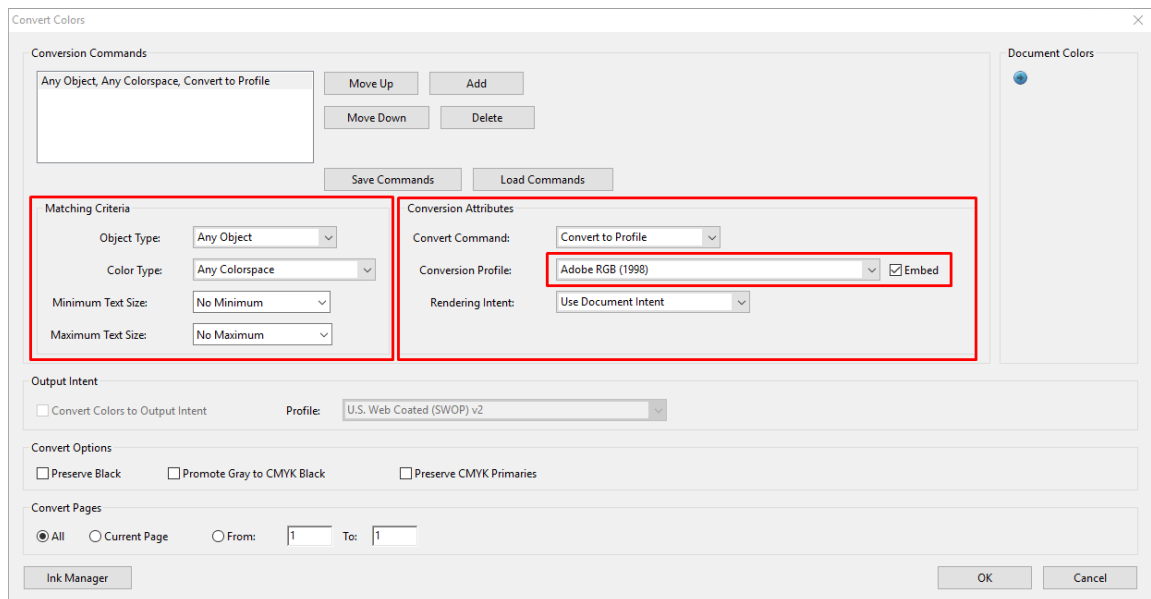

- 5. Belgeyi yazdırmak için Yazıcı iletişim kutusundan bir yazıcı seçin, Properties (Özellikler) düğmesine tıklayın ve Color (Renk) sekmesindeki renk seceneklerini ayarlayın.
	- ÖNEMLİ: Print in color (Renkli yazdır) ve Printer managed colors (Yazıcı tarafından yönetilen renkler) seçeneklerini belirtin.

V4 sürücüsü kullanıyorsanız bir renk profili olmayan tüm öğeler için kullanılacak olan varsayılan bir renk profili de seçebilirsiniz. HP şunları önerir:

- sRGB ya da Adobe RGB (sRGB çoğu dosya için standarttır)
- CMYK: Coated FOGRA39 veya US Web Coated (SWOP) v2 seçin.

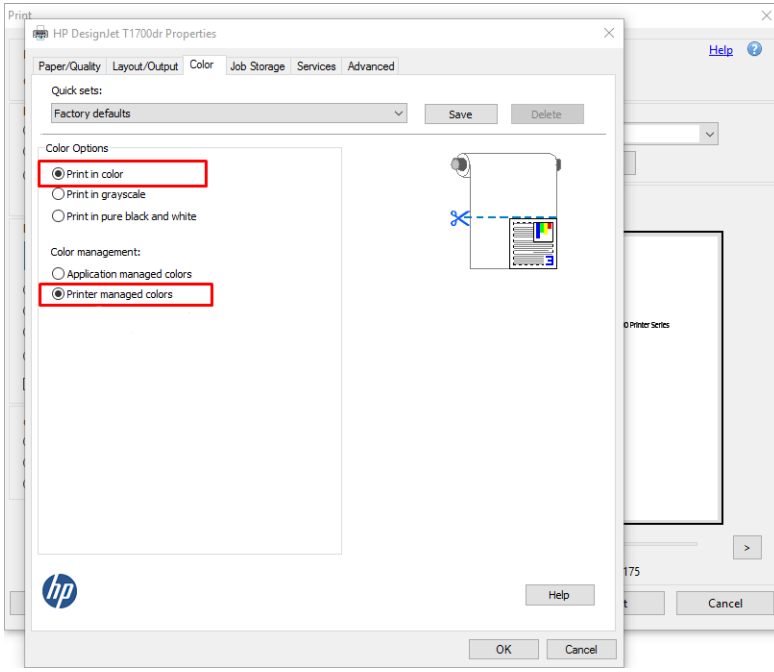

6. V3 sürücünüz varsa Yazdır iletişim kutusunda Advanced (Gelişmiş) düğmesini tıklatın, Color Handling (Renk İşleme) seçeneğini Printer Color Management (Yazıcı Renk Yönetimi) olarak ayarlayın ve OK (Tamam) düğmesini tıklatın.

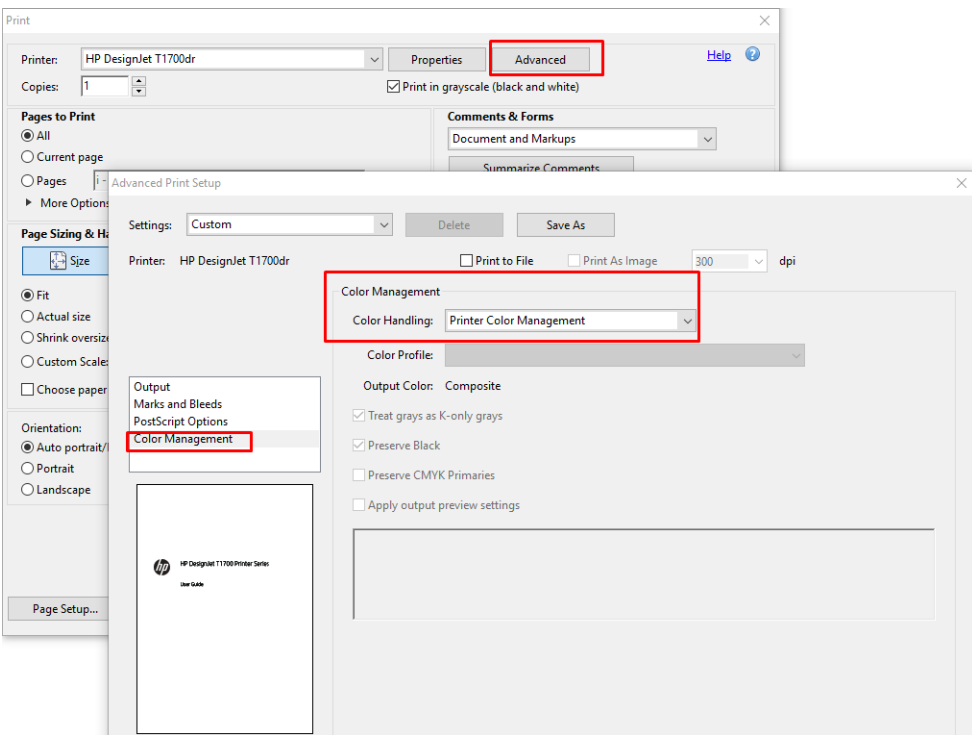

7. Yazdır iletişim kutusunda belgeyi yazdırmak için Print (Yazdır) düğmesine tıklayın.

# <span id="page-103-0"></span>Adobe Photoshop kullanma

- 1. Photoshop'da, File (Dosya) > Print (Yazdır) öğesini tıklatın ve yazıcınızı seçin.
- 2. Color Management (Renk Yönetimi) bölümünde, Color Handling (Renk İşleme) seçeneğini Printer Manages Colors (Renkleri Yazıcı Yönetir) olarak ayarlayın.

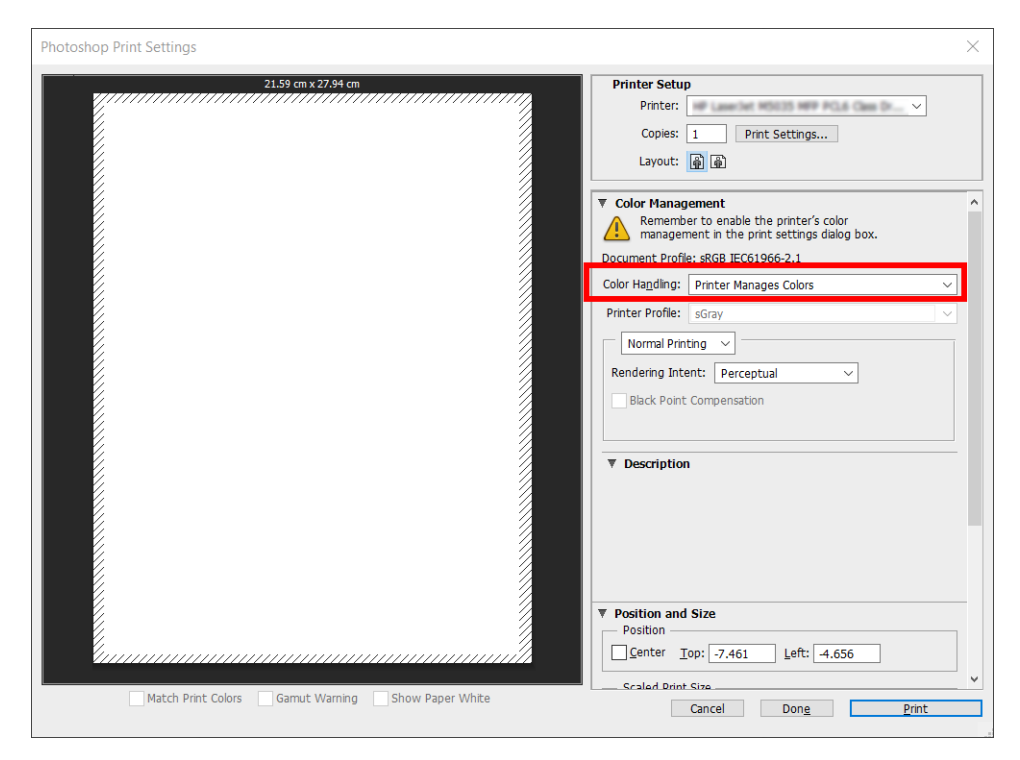

3. Sürücünün Color (Renk) sekmesinde de, renk yönetimi seçeneğinin Printer managed colors (Yazıcıyla Yönetilen Renkler) olduğunu teyit edin. Photoshop'ta Printer Manages Colors (Renkleri Yazıcı Yönetir) seçeneğini seçtiğinizden burada da doğru seçenek budur.

# Proje yazdırma

Bu bölümde, bir projenin AutoCAD'den nasıl yazdırılacağı anlatılmaktadır.

## Autodesk AutoCAD kullanma

1. AutoCAD penceresi bir model veya düzen gösterebilir. Normalde model değil, bir düzen yazdırılır.

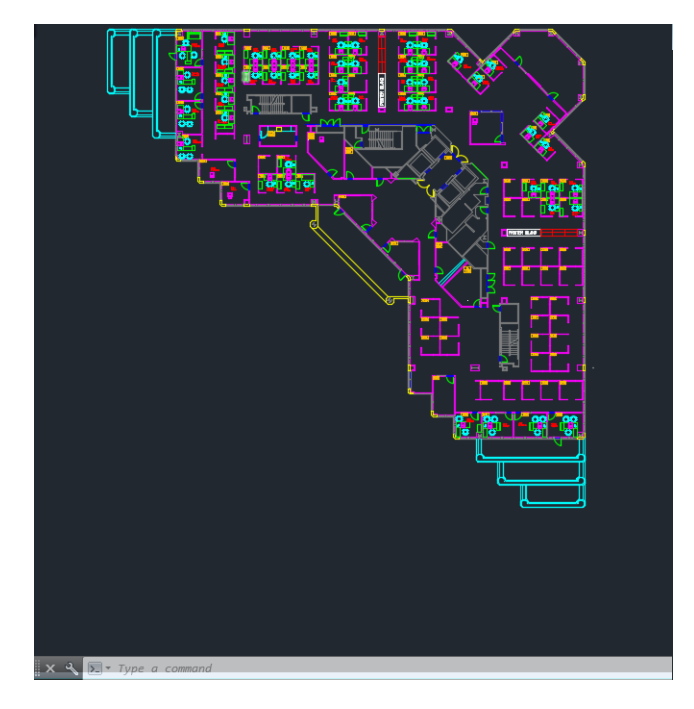

2. Pencerenin en üstünde Çizim simgesini tıklatın.

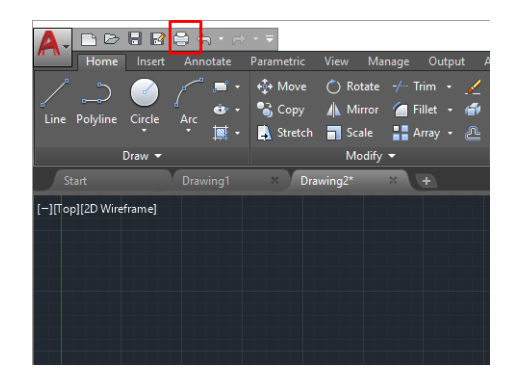

- 3. Plot (Çizim) penceresi açılır.
- 4. Pencerenin sağ alt köşesindeki yuvarlak düğmeyi tıklatarak başka seçenekleri de görebilirsiniz.

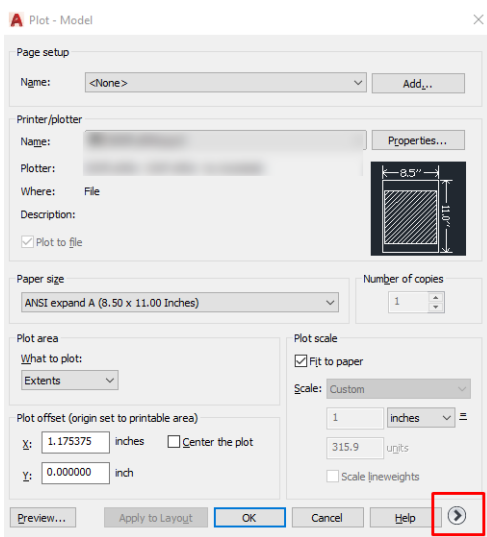

**MOT:** Buradaki Kalite seçeneği nihai baskı kalitesi ile ilgili değildir, yazdırılmak üzere gönderilen AutoCAD görüntüleme bölümü nesnelerinin kalitesi ile ilgilidir.

- 5. Yazıcınızı seçin ve Properties (Özellikler) düğmesini tıklatın.
- 6. Device and Document Settings (Aygıt ve Belge Ayarları) sekmesini seçin, ardından Custom Properties (Özel Özellikler) düğmesini tıklatın.

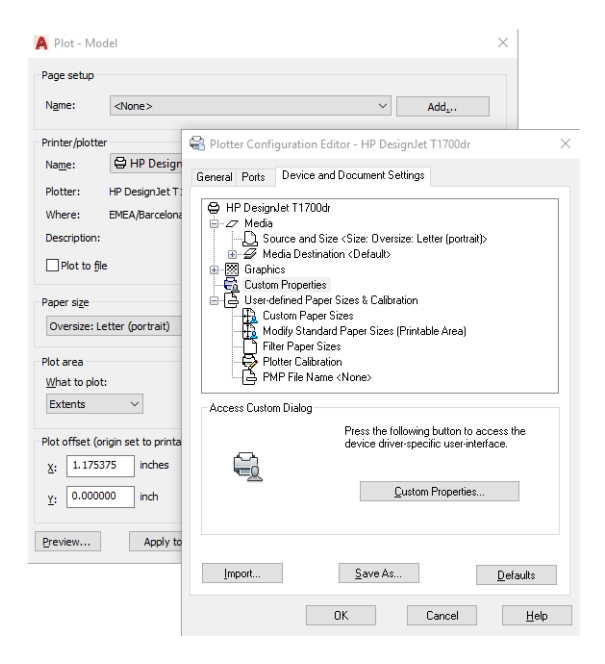

- 7. Paper/Quality (Kağıt/Kalite) veya Paper (Kağıt) sekmesinde, kullanmak istediğiniz kağıt türünü seçin.
- <mark>学 NOT:</mark> Kağıt kaynağı veya kağıt türünü seçmezseniz, yazıcı korumalı bir ruloya yazdırmaz (bkz. <u>Kağıt türünü</u> [koruma, sayfa 65\)](#page-72-0).
- 8. Baskı kalitesini seçin (bu seçim, baskı hızı ve kalitesi arasında yapacağınız kendi seçiminizdir).
- 9. Rulo kağıda yazdırmak istiyorsanız, yazıcının kağıdı keseceği yeri belirtmeniz gerekir.
	- · Windows V3 sürücüsünde: Paper/Quality (Kağıt/Kalite) sekmesini ve Margins/Cutter (Kenar Boşlukları/ Kesici) düğmesini tıklatın ve ardından Clip content by margins (İçeriği kenar boşluklarına göre kırp) öğesini seçin.
	- Windows V4 sürücüsünde: Layout (Düzen) sekmesini tıklatın; sonra, Layout Mode (Düzen Modu) alanında With margins (Kenar boşlukları bırakarak) > Clip content by margins (İçeriği kenar boşluklarına göre kırp) öğesini seçin.

Ayrıca, yazdırma işleminden sonra kağıdın nereden kesileceğini belirtilen kesme çizgileri de ayarlayabilirsiniz.

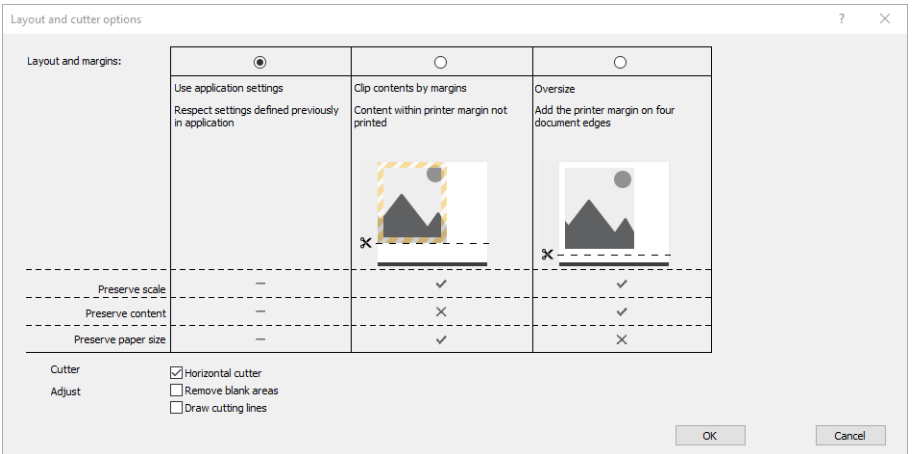

- <span id="page-106-0"></span>10. Layout/Output (Düzen/Çıkış) sekmesini seçin, ardından Autorotate (Otomatik Döndür) seçeneğini belirleyin. Otomatik döndürme işlevi kağıt israfını önlemeye yardımcı olabilir.
- 11. OK düğmesini tıklatın ve yapılandırma değisikliklerinizi bir PC3 dosyasına kaydedin.
- 12. Çizim penceresinde OK düğmesini tıkladığınızda, yazıcı bir baskı önizlemesi oluşturur.

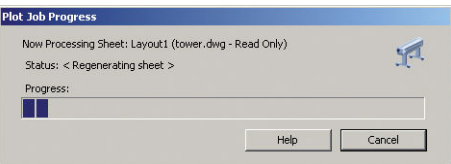

## İçeriği kenar boşluğuna göre kesme özelliğini kullanma

Bu kenar boşluğu seçeneğini Advanced settings (Gelişmiş ayarlar) > Paper (Kağıt) > Layout/Margins (Düzen/ Kenar Boşlukları) > Print with margins (Kenar boşluklarıyla yazdır) > Layout (Düzen) > Clip contents by margins (İçerikleri kenar boşluğuna göre kes) seçeneğinden belirleyebilirsiniz.

Yazdırılacak içeriğin beyaz kenar boşlukları varsa ve boyutu seçtiğiniz kağıdın boyutunda ise bu seçeneği kullanın. Yazıcı, kenar boşlukları için beyaz kenar boşluğunu kullanır ve sürücüde seçili olan boyutta bir sayfanız olur.

# Sunum yazdırma

Bu bölümde, bir sununun AutoCAD'den ve Photoshop'tan nasıl yazdırılacağı anlatılmaktadır.

## Autodesk AutoCAD kullanma

1. AutoCAD dosyasını açın ve bir düzen seçin.

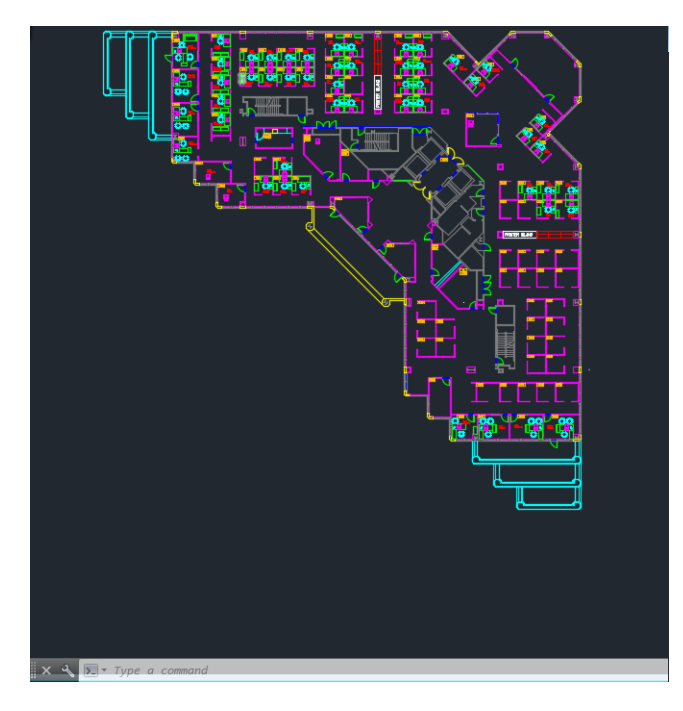

2. Pencerenin en üstünde Çizim simgesini tıklatın.

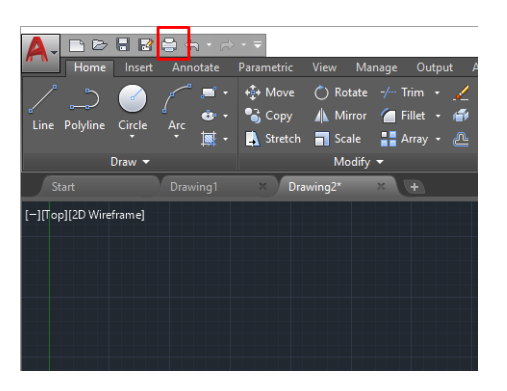

- 3. Doğru yazıcıyı seçtiğinizden emin olduktan sonra Properties (Özellikler) düğmesini tıklatın.
- 4. Device and Document Settings (Aygıt ve Belge Ayarları) sekmesini seçin, ardından Custom Properties (Özel Özellikler) düğmesini tıklatın.

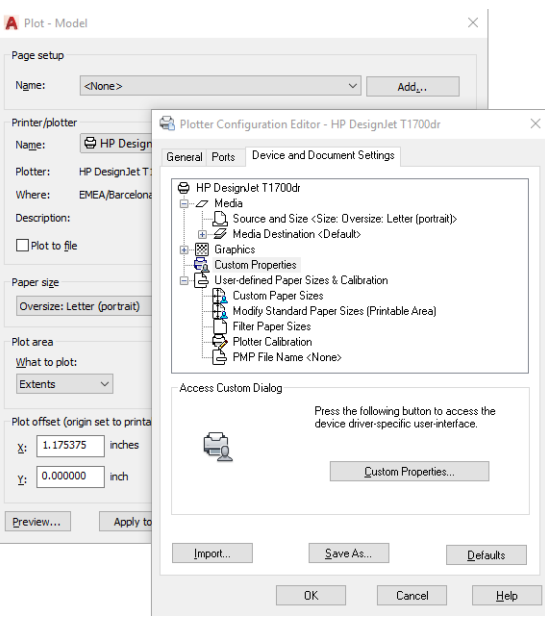

- 5. Paper/Quality (Kağıt/Kalite) sekmesinde, kullanmak istediğiniz kağıt türünü seçin.
- <mark>学 NOT:</mark> Kağıt kaynağı veya kağıt türünü seçmezseniz, yazıcı korumalı bir ruloya yazdırmaz (bkz. <u>Kağıt türünü</u> [koruma, sayfa 65\)](#page-72-0).
- 6. Baskı kalitesini seçin (bu seçim, baskı hızı ve kalitesi arasında yapacağınız kendi seçiminizdir).
- 7. Rulo kağıda yazdırmak istiyorsanız, yazıcının kağıdı keseceği yeri belirtmeniz gerekir.
	- · Windows V3 sürücüsünde: Paper/Quality (Kağıt/Kalite) sekmesini ve Margins/Cutter (Kenar Boşlukları/ Kesici) düğmesini tıklatın ve ardından Clip content by margins (İçeriği kenar boşluklarına göre kırp) öğesini seçin.
	- · Windows V4 sürücüsünde: Layout (Düzen) sekmesini tıklatın; sonra, Layout Mode (Düzen Modu) alanında With margins (Kenar boşlukları bırakarak) > Clip content by margins (İçeriği kenar boşluklarına göre kırp) öğesini seçin.
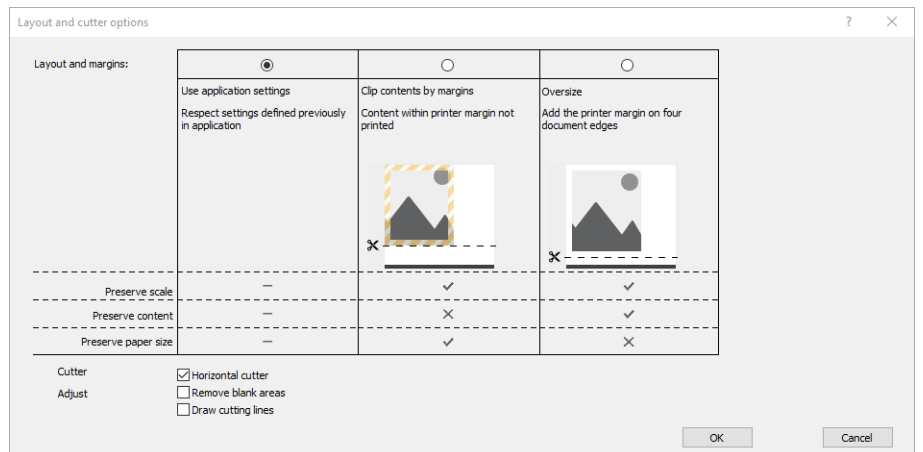

- 8. Layout/Output (Düzen/Çıkış) sekmesini seçin, ardından Autorotate (Otomatik Döndür) seçeneğini belirleyin. Otomatik döndürme işlevi kağıt israfını önlemeye yardımcı olabilir.
- 9. OK düğmesini tıklatın ve yapılandırma değişikliklerinizi bir PC3 dosyasına kaydedin.
- 10. Çizim penceresinde OK düğmesini tıkladığınızda, yazıcı bir baskı önizlemesi oluşturur.

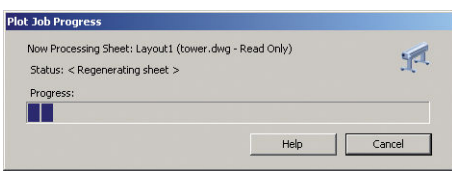

#### Adobe Photoshop kullanma

1. Photoshop'da, File (Dosya) > Print (Yazdır) öğesini tıklatın ve yazıcınızı seçin.

2. Print settings (Yazdırma ayarları) seçeneğini tıklatın ve Paper/quality (Kağıt/kalite) sekmesini seçin.

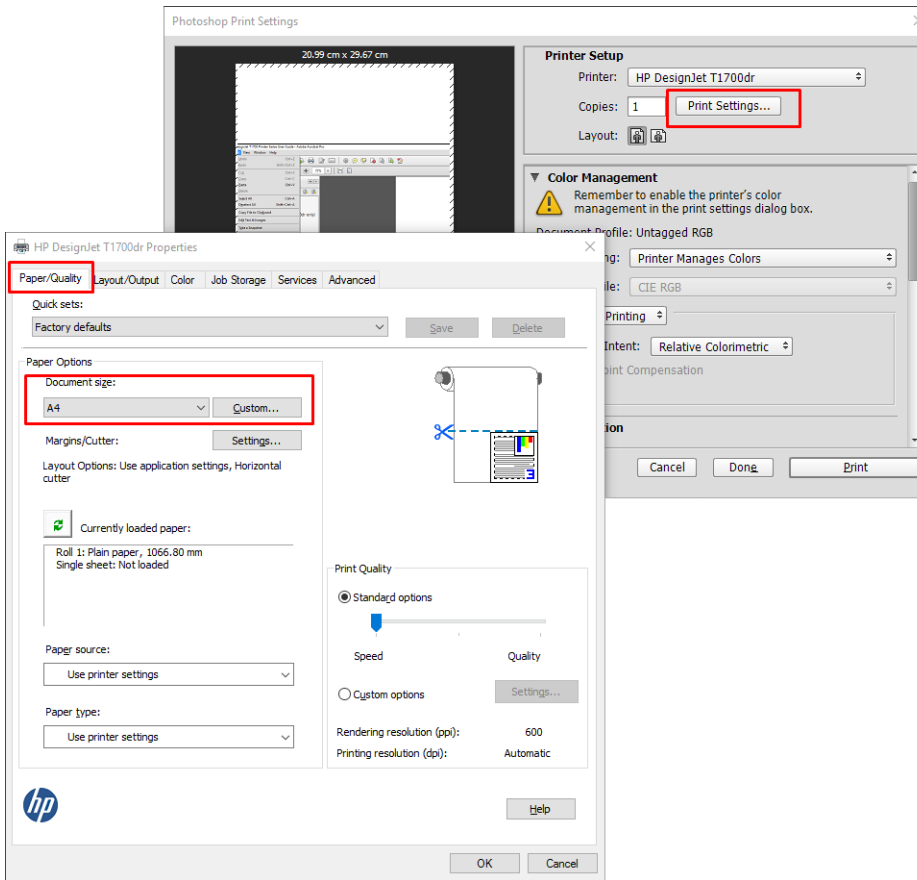

3. Mevcut kağıt boyutlarından birini seçin.

Kullanmak istediğiniz kağıt boyutunu bulamazsanız, Custom (Özel) düğmesini tıklatın. Özel kağıt boyutunuzun enini, boyunu ve adını girin. Save (Kaydet) ve OK düğmelerini tıklatın.

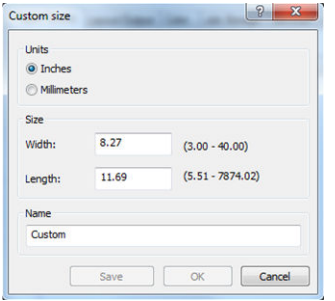

- 4. Show preview before printing (Yazdırmadan önce önizlemeyi göster) seçeneğini belirleyin. Varsayılan kağıt kaynağını, kağıt türünü ve baskı kalitesini de değiştirmek isteyebilirsiniz.
- 5. Color (Renk) sekmesinde, varsayılan renk yönetimi seçeneği Printer managed colors (Yazıcıyla yönetilen renkler) öğesidir ve Photoshop'ta Printer Manages Colors (Renkleri Yazıcı Yönetir) ayarını seçtiğiniz için bu doğru secimdir.

### Microsoft Office'ten yazdırma ve ölçeklendirme

Bu bölümde, Microsoft Office 2013'den nasıl yazdırma ve ölçekleme yapılacağı anlatılmaktadır.

#### Microsoft PowerPoint kullanma

1. File (Dosya) > Print (Yazdır) seçeneklerine tıklayıp yazıcınızın adını seçin.

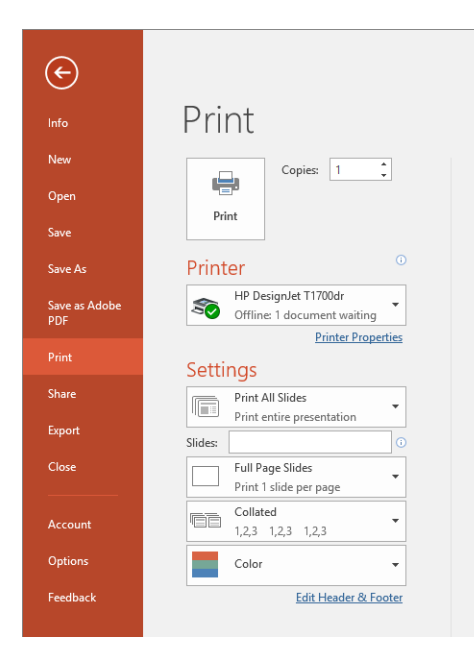

- 2. Belgeyi belli bir boyuta göre ölceklendirmek için sırasıyla Printer Properties (Yazıcı Özellikleri) > Layout/ Output (Düzen/Çıktı) > Resizing options (Yeniden boyutlandırma seçenekleri) öğelerini tıklatın.
- 3. Paper/Quality (Kağıt/Kalite) sekmesini seçin, sonra Paper Source (Kağıt Kaynağı) ve Paper Type (Kağıt Türü) seceneğini belirleyin.
- 4. İçeriği kenar boşluklarına göre kırpmak için
	- · Windows V3 sürücüsünde: Paper/Quality (Kağıt/Kalite) sekmesini ve Margins/Cutter (Kenar Boslukları/ Kesici) düğmesini tıklatın ve ardından Clip content by margins (İçeriği kenar boşluklarına göre kırp) öğesini seçin.
	- · Windows V4 sürücüsünde: Layout (Düzen) sekmesini tıklatın; sonra, Layout Mode (Düzen Modu) alanında With margins (Kenar boşlukları bırakarak) > Clip content by margins (İçeriği kenar boşluklarına göre kırp) öğesini seçin.

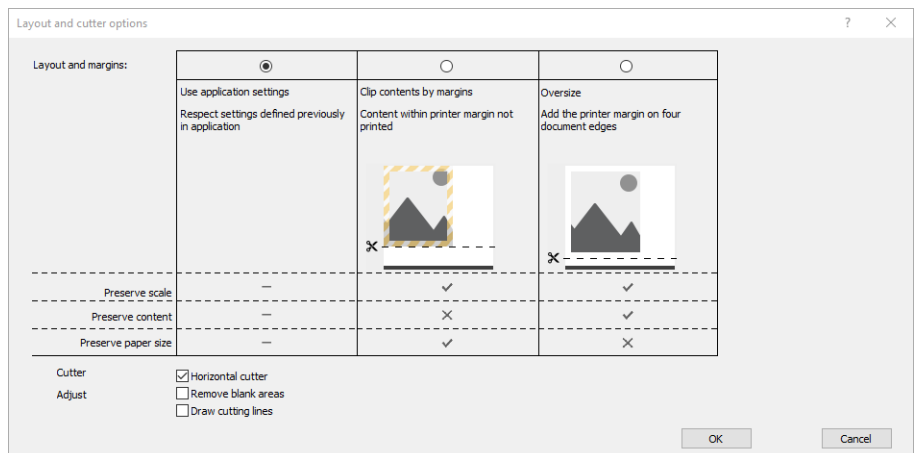

#### Microsoft Project kullanma

- 1. File (Dosya) > Print (Yazdır) seçeneklerine tıklayın.
- 2. Yazıcınızın adını seçin.

3. Settings (Ayarlar) bölümünde, yazdırılacak sayfaları, yazdırma yönünü ve kağıt boyutunu seçebilirsiniz.

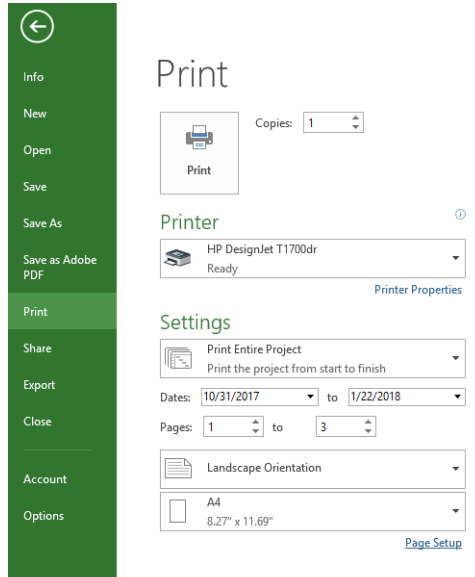

4. Page Setup (Sayfa Yapısı) seçeneğini tıklatın ve istediğiniz Paper Size (Kağıt Boyutu) değerini seçin.

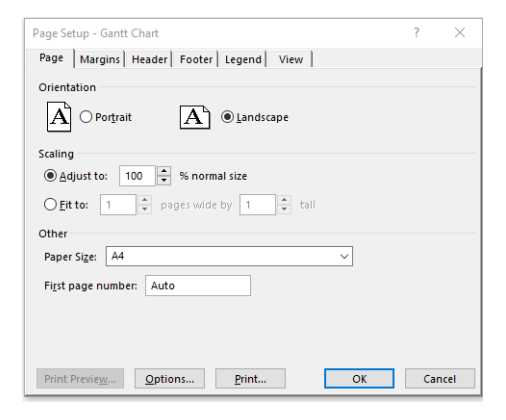

5. Yazıcı sürücüsüne gitmek için Options (Seçenekler) seçeneğini belirleyin.

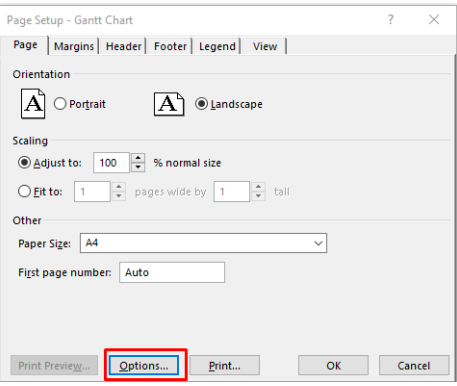

Paper/Quality (Kağıt/Kalite) sekmesindeki varsayılan seçenekler muhtemelen uygundur: Paper source (Kağıt kaynağı): Use printer settings (Yazıcı ayarlarını kullan) ve Paper Type (Kağıt Türü): Yazıcı Ayarlarını Kullanma.

6. Belgeyi belli bir boyuta göre ölçeklendirmek için Layout/Output (Düzen/Çıktı) > Resizing Options (Yeniden Boyutlandırma Seçenekleri) öğesini tıklatın. İsterseniz, belgeyi Project'te de ölçeklendirebilirsiniz.

#### Microsoft Excel kullanma

- 1. File (Dosya) > Print (Yazdır) seçeneklerine tıklayın. Yazıcınızın adını seçin, ardından File (Dosya) menüsünden çıkmak için geri okuna tıklayın.
- 2. Page Layout (Sayfa Düzeni) sekmesini, ardından Size (Boyut) öğesini ve istediğiniz kağıt boyutunu seçin.

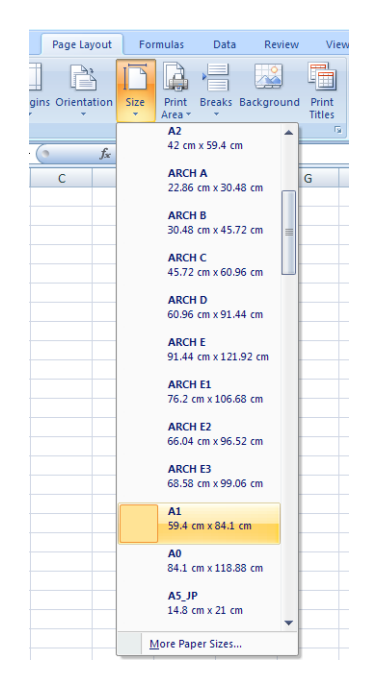

- 3. Yazıcı sürücüsüne gitmek için File (Dosya) > Print (Yazdır) > Printer properties (Yazıcı özellikleri) öğelerini tıklatın. Paper/Quality (Kağıt/Kalite) sekmesinde, Paper source (Kağıt kaynağı), Paper Type (Kağıt Türü) ve Print Quality (Baskı Kalitesi) seçeneğini belirleyin.
- 4. Belgeyi belli bir boyuta göre ölçeklendirmek için Layout/Output (Düzen/Çıktı) > Resizing Options (Yeniden Boyutlandırma Seçenekleri) öğesini tıklatın. İsterseniz, belgeyi Excel'de de ölçeklendirebilirsiniz.

# 10 Yazıcı kullanım bilgilerini alma

## Yazıcı hesaplama bilgilerini alma

Yazıcınızdan hesaplama bilgileri almanın çeşitli yolları vardır.

- Yazıcının tüm ömrü için yazıcı kullanım istatistiklerini görüntüleyin, bkz.Kullanım istatistiklerini kontrol etme, sayfa 106.
- Son işlerinizin her birine dair mürekkep ve kağıt kullanımı bilgilerini görmek için, bkz. Belirli bir ise ait kullanım istatistiklerini kontrol etme, sayfa 109.
- Yazıcıdan internet üzerinden yazıcı durumu, yazıcı kullanımı veya iş hesaplama verisi istemek için bir üçüncü taraf uygulaması kullanın. Yazıcı istek üzerine uygulamaya XML biçiminde veri gönderir. HP, bu tür uygulamaların geliştirilmesine yardımcı olmak için bir Yazılım Geliştirme Kiti sağlar.

## Kullanım istatistiklerini kontrol etme

#### Ön panelde gösterilen durumu kontrol edin

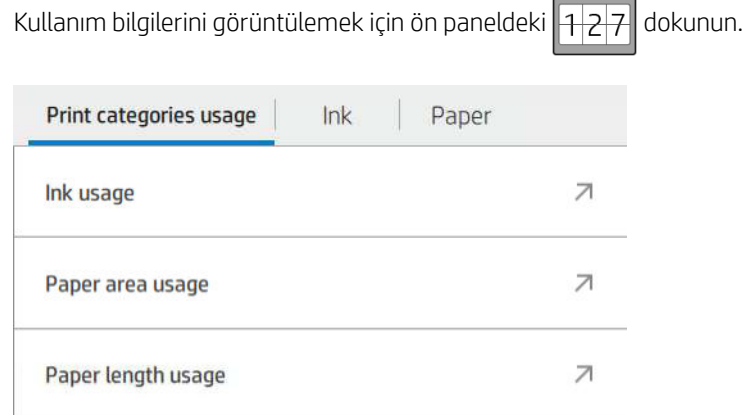

Aşağıdaki bilgiler alınabilir:

- Print categories usage (Baskı kategorilerine göre kullanım) sekmesinde, mürekkep, kağıt alanı ve kağıt uzunluğu kullanım bilgilerini kategorilere göre ayrılmış olarak görebilirsiniz.
	- Siyah/beyaz çizgiler: Standart kağıt üzerine basılan, beyaz olmayan piksel kapsamı %0 ile %10 arasında ve renk piksel kapsamı %1'den az olan görüntü
	- Renkli çizgiler: Standart kağıt üzerine basılan, beyaz olmayan piksel kapsamı %0 ile %10 arasında ve renk piksel kapsamı %1'den fazla olan görüntü
	- Düşük yoğunluklu görüntü: Standart kağıt üzerine basılan, beyaz olmayan piksel kapsamı %10 ile %50 arasında olan görüntü
- Yüksek yoğunluklu görüntü: Standart kağıt üzerine basılan, beyaz olmayan piksel kapsamı %50'nin üzerinde olan görüntü
- Taslak: Ozalit kağıt üzerine basılmış her türlü içerik
- Birinci sınıf kalitede görüntü: Premium kağıt üzerine basılan her türlü içerik
- Ink usage (Mürekkep Kullanımı), kategoriye göre tüketilen mürekkep miktarını ve toplam mürekkep tüketimi miktarını mililitre cinsinden gösterir.

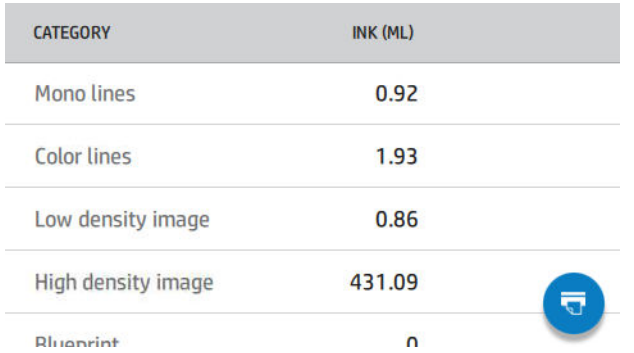

Paper area usage (Kağıt alanı kullanımı), kategoriye göre kullanılan kağıt alanını ve kullanılan toplam kağıt miktarını İngiliz veya metrik alan birimleri cinsinden gösterir.

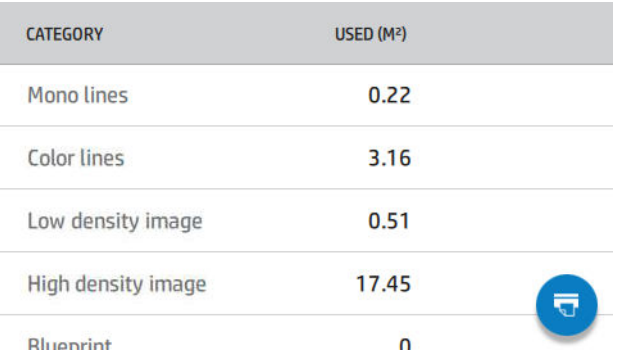

Paper length usage (Kağıt uzunluğu kullanımı), kategoriye göre kullanılan kağıt uzunluğunu ve kullanılan toplam kağıt miktarını İngiliz veya metrik uzunluk birimleri cinsinden gösterir.

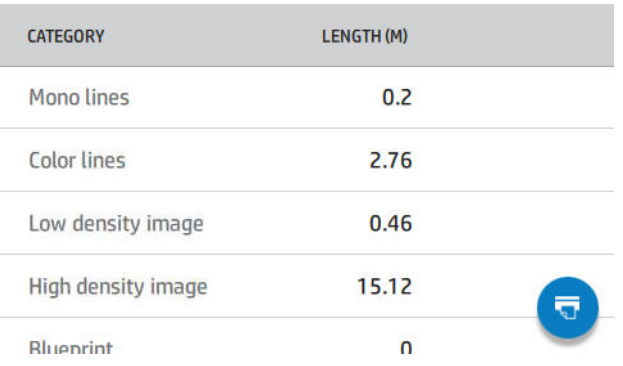

Ink (Mürekkep) sekmesi, her bir kartuş tarafından tüketilen mürekkep miktarını ve tüketilen toplam mürekkep miktarını mililitre cinsinden gösterir.

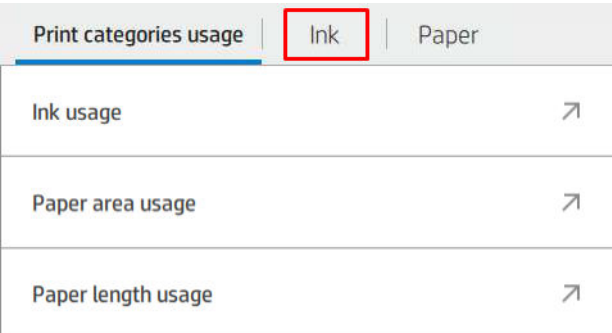

Paper (Kağıt) sekmesi, kullanılan kağıt miktarı ile tepedeki toplam kağıt miktarını, kağıt kategorilerine veya gruplarına ayrılmış olarak gösterir.

Her düzeyde kullanım görülebilir.

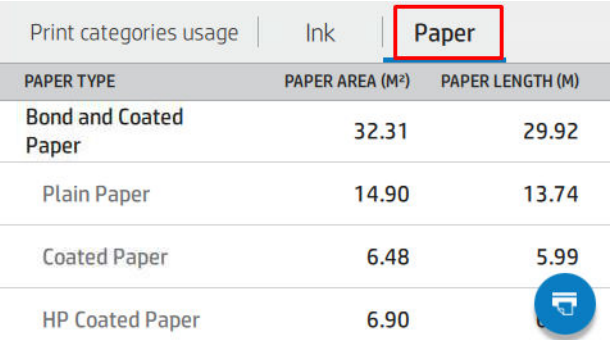

dokunduğunuzda bir mesaj görüntülenir: Kullanım raporu iş kuyruğunda gönderilir ve kısa bir süre sonra

#### yazdırılır.

Tüm değerler metrik birimler veya İngiliz ölçü birimleriyle görüntülenebilir.

#### Kullanım bilgilerini yazdırma

Ön panelin giriş ekranındaki kullanım bilgilerini yazdırmak için iki farklı yol vardır:

- Kullanım bilgileri ekranına ulaşmak için  $\left|1\right\rangle$  simgesine ve ardından Print usage report (Kullanım raporunu yazdır) düğmesine dokunun.
- ı ve ardından **Internal prints** (Dahili yazdırmalar) > **User information prints** (Kullanıcı bilgileri

yazdırma) > Print usage report (Kullanım raporunu yazdır) öğesine dokunun.

#### Kullanımı Gömülü Web Sunucusundan kontrol etme

Ön panelden alınan bilgilerini aynıları Embedded Web Server'dan (Gömülü Web Sunucusu) da alınabilir.

- 1. Gömülü Web Sunucusu'na erişin, bkz. [Gömülü Web Sunucusu, sayfa 14.](#page-21-0)
- 2. Yan taraftaki menüde, Usage (Kullanım) öğesini tıklatın.

<span id="page-116-0"></span>Kullanım sayfası, tüm yazıcı kullanım bilgilerini, çeşitli tablolara ayrılmış olarak gösterir:

- Summary (Özet): Toplam mürekkep kullanımı ve toplam kağıt kullanımı (alan ve uzunluk ölçü birimleri cinsinden).
- Print categories usage (Yazdırma kategorileri kullanımı): Farklı yazdırma kategorileri için (siyah-beyaz cizgiler, renkli cizgiler, birinci sınıf kalitede görüntü, ozalit baskı kağıdı gibi icerik türleri) mürekkep ile kağıt kullanımı ve yazdırılmış toplam sayfa sayısı . Bu tablodaki bilgiler yalnızca Show application categories (Uygulama kategorilerini göster) yazıcı ayarı etkinleştirilmişse gösterilir. Aşağıdaki ayarlara bağlı olarak başka koşullar da vardır:
	- Yazdırılan kağıt kullanımı, Paper area used and paper area printed (Kullanılan kağıt alanı ve yazdırılan kağıt alanı) ayarı etkinleştirilmişse gösterilir.
	- Ozalit baskı kategorisi, Enable the blueprint category (Ozalit baskı kategorisini etkinleştir) ayarı etkinlestirilmisse gösterilir.
	- Birinci sınıf kalitede resim kategorisi, yalnızca Enable the premium quality image category (Birinci sınıf kalitede resim kategorisini etkinleştir) ayarı etkinleştirilmişse gösterilir.
	- Yazdırılan kağıt sütun bilgileri gösteriliyorsa kullanılan kağıt alanındaki ifade "Paper area (m<sup>2</sup> used)" (Kağıt alanı (kullanılan m<sup>2</sup>)) olarak değiştirilir. Aksi takdirde, "Paper area (m<sup>2)</sup>" (Kağıt alanı (m<sup>2</sup>)) ifadesi gösterilir.
- Ink usage (Mürekkep kullanımı): Yazıcının kullanım ömrü boyunca mürekkep kullanımı (yaklaşık değerler). Mürekkep tüketimi tablosu, kartuşun ürün numarasından bağımsız olarak, her renk için tüketilen mürekkep miktarını listeler.
- Paper usage (Kağıt kullanımı): Yazıcının kullanım ömrü boyunca kullanılan tüm kağıtlar.

### Belirli bir işe ait kullanım istatistiklerini kontrol etme

 $\mathbb{R}$  NOT: Kullanım istatistiklerinin doğruluğu garanti edilmez.

- 1. Gömülü Web Sunucusu'na erişin, bkz. [Gömülü Web Sunucusu, sayfa 14.](#page-21-0)
- 2. Yan taraftaki menüde, Usage (Kullanım) > Accounting (Hesaplama) öğesini tıklatın.

Hesaplama sayfası, en son yazdırılan islerin tablosunu, her is için (her sayfa için değil) aşağıdaki bilgilerle birlikte gösterir:

Name (Adı): İsin adı

İşin adı yalnızca Security (Güvenlik) > Security settings (Güvenlik ayarları) altında Show user name and job name in job accounting (İş hesaplamasında kullanıcı adını ve iş adını göster) ayarı etkinleştirilmişse gösterilir.

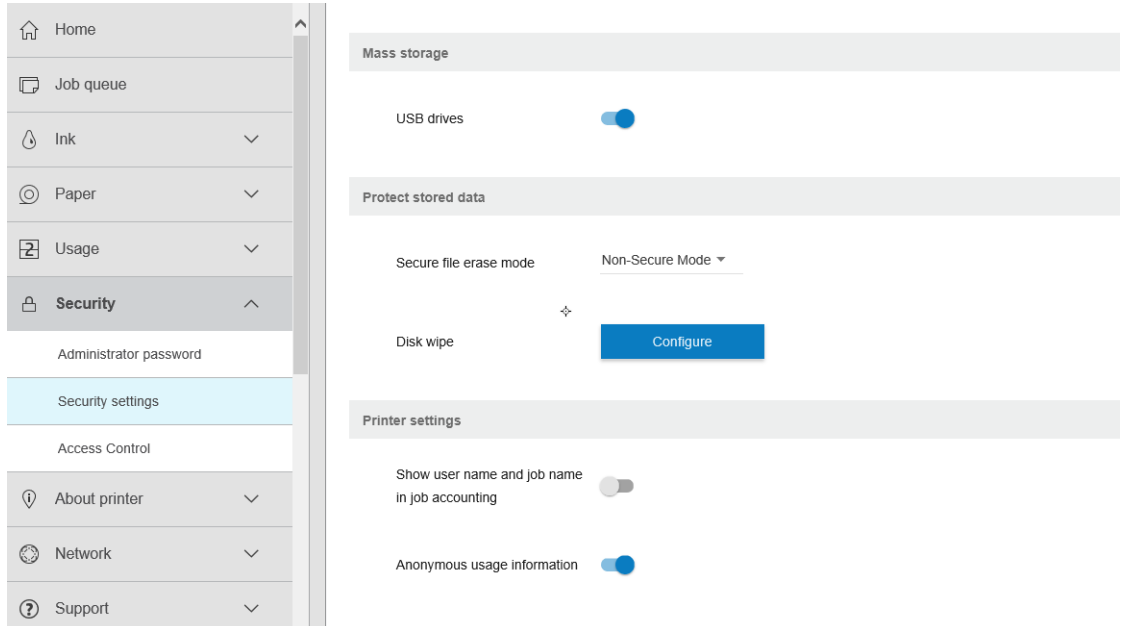

- Number (Sayı): İşin sayısı
- Time (Zaman): İşin tamamlandığı tarih ve saat
- User (Kullanıcı): İsi gönderen kisinin girdiği ad (bu öğe sadece ilgili güvenlik ayarı etkinleştirilmisse görünür)

Kullanıcı adı yalnızca Security (Güvenlik) > Security settings (Güvenlik ayarları) altında Show user name and job name in job accounting (İs hesaplamasında kullanıcı adını ve is adını göster) ayarı etkinleştirilmisse gösterilir.

- Tür: İsin türü (yazdırma)
- Kaynak: İşin kaynağı: USB, ağ vs.
- Print quality (Baskı kalitesi): İşi yazdırmak için kullanılan baskı kalitesi.
- Kopya: İstenen kopya sayısı (yeniden yazdırmalardan sonraki toplam)
- Pages (Sayfalar): Tamamlanan sayfaların sayısı
- Durum: İşin durumu: yazdırılmış, kullanıcı tarafından iptal edilmiş vs.
- Total cost (Toplam maliyet): İşin toplam maliyeti (maliyet ataması etkinleştirilmişse)
- Kağıt türü: İş için kullanılan kağıt türü
- Paper area (Kağıt alanı): İş için kullanılan kağıt alanı
- Paper length (Kağıt uzunluğu): İş için kullanılan kağıt uzunluğu
- Ink used (Kullanılan mürekkep): İş için kullanılan mürekkep miktarı

İşler, ilgili tüm sayfalar yazdırıldığında veya kullanıcı ya da yazıcı tarafından iptal edildiğinde tamamlanmış kabul edilir. Devam eden isler (yazdırmayı bekleyen, yazdırılmakta olan, iptal edilmekte olan, önizleme için bekletilen vs.) bu listede görünmez.

Hesaplama sayfasında gösterilen isleri, aynı sayfada bulunan aşağı açılır bir denetim menüsünü kullanarak filtreleyebilirsiniz. Bu kontrol yalnızca görünümü değistirir; is hesaplama bilgileri yazıcıda silinmez. Bu sayfa son N (veya yeterli sayıda tamamlanmış iş yoksa daha az) işi bildirir. N, bu yapılandırma parametresinin değeridir. Varsayılan olarak, N değeri 10'dur.

Hesaplama tablosunda iki düğme görüntülenir:

- Yardım: Bu düğme, yardım bilgilerini görüntüleyen bir pencere açar.
- Export to CSV (CSV'ye aktar): Bu düğme, ilerleme çubuğu içeren bir pencere açar ve bir CSV dosyası oluşturup indirir. İndirilen CSV biçimindeki dosya, hesaplama sayfasındaki bilgilere benzer bilgileri içerir. Maliyet ataması etkinleştirilmişse CSV, işin maliyeti hakkında daha ayrıntılı bilgi görüntüler.

### Maliyet ataması kontrolü

**Wot:** Kullanım istatistiklerinin doğruluğu garanti edilmez.

- 1. Gömülü Web Sunucusu'na erişin, bkz. [Gömülü Web Sunucusu, sayfa 14.](#page-21-0)
- 2. Main (Ana) sekmeye gidin.
- 3. Usage (Kullanım) > Cost assignment configuration (Maliyet ataması yapılandırması) öğesini tıklatın.

Maliyet ataması sayfası, sayfanın üst kısmındaki Enable accounting assignment configuration (Maliyet ataması yapılandırmasını etkinleştir) onay kutusunu isaretleyerek maliyet ataması ayarını etkinleştirmenize veya devre dışı bırakmanıza imkan tanır. Ayar etkinleştirilmişse aşağıdaki bölümlerin maliyetini ekleyebilir veya düzenleyebilirsiniz.

#### $\mathbb{B}^*$  NOT: Yapılandırmanın kaydedilebilmesi için bu bölümlerden en az birinin etkinleştirilmiş olması gerekir.

- **Birimler** 
	- Currency (Para birimi): Herhangi bir üç harfli para birimi kodu girin.
	- Paper usage (Kağıt kullanımı): Ölçü birimlerini İngiliz veya metrik olarak seçin.
- Print categories cost (Yazdırma kategorileri maliyeti): Etkinleştirilebilir veya devre dışı bırakılabilir. Etkinlestirildiğinde, her kategoriye bir maliyet atayabilir ve maliyetin birimlerini secebilirsiniz (milimetre basına veya bir önceki Units (Birimler) bölümünde belirlenen secenek başına). Maliyet, iki ondalık haneli bir değerdir. Devre dışı bırakılmış kategoriler gri renkli olarak görüntülenir.
- Ink usage cost (Mürekkep kullanımı maliyeti): Etkinleştirilebilir veya devre dışı bırakılabilir. Mürekkep kullanımı için bir maliyet uygulayabilmenize imkan tanır ve mevcut mürekkepleri, maliyetin belirtilebileceği bir alanla birlikte gösterir.
- Paper usage cost (Kağıt kullanım maliyeti): Etkinleştirilebilir veya devre dışı bırakılabilir. Görüntülenen kağıtlar için bir maliyet uygulayabilmenize imkan tanır. Desteklenen kağıtlar listesinden kağıt ekleyebilirsiniz. Maliyetler kaldırılabilir veya düzenlenebilir; boş olarak bırakılamaz ancak 0 (sıfır) yazılabilir. Birim seçimi, baskı kategorileri için olanla aynıdır.
- Fixed cost (Sabit maliyet): Etkinlestirilebilir veya devre dışı bırakılabilir. Tüm yazdırma, tarama ve kopyalama işleri için bir sabit maliyet ekleyebilmenize imkan tanır.

Maliyet ataması ayarını etkinleştirmek, hesaplama bilgileri alanında toplam maliyet sütununun gösterilmesini sağlar ve dışa aktarılan CSV dosyasına ayrıntılı bilgiler eklenir.

# <span id="page-119-0"></span>11 Mürekkep kartuşlarını ve baskı kafalarını kullanma

- [Mürekkep kartuşları hakkında](#page-120-0)
- [Mürekkep kartuşlarının durumunu denetleme](#page-120-0)
- [Mürekkep kartuşunu çıkarma](#page-120-0)
- [Mürekkep kartuşu takma](#page-122-0)
- [Baskı kafaları hakkında](#page-123-0)
- [Baskı kafası durumunu kontrol etme](#page-123-0)
- [Baskı kafasını çıkarma](#page-124-0)
- [Baskı kafasını takma](#page-126-0)
- Güvenli mod

### <span id="page-120-0"></span>Mürekkep kartuşları hakkında

Mürekkep kartuşları mürekkebi depolar ve kağıda mürekkebi yayan baskı kafalarına bağlıdır. Yeni kartuş satın almak için bkz. [Aksesuarlar, sayfa 128.](#page-135-0)

 $\triangle$ DİKKAT: Elektrostatik deşarja (ESD) duyarlı aygıtlar (bkz. [Sözlük, sayfa 181](#page-188-0)) olduklarından, mürekkep kartuşlarını kullanırken alınması gereken önlemleri inceleyin. Pimlere, iletkenlere ve devrelere dokunmayın.

NOT: Dinamik güvenlik özellikli yazıcı. Yalnızca orijinal HP yonga içeren kartuşlarla kullanıma uygundur. HP olmayan yonga kullanan kartuşlar çalışmayabilir ve bugün çalışmakta olan bu tip kartuşlar gelecekte calışmayabilir. Daha fazla bilgi için: http://www.hp.com/go/learnaboutsupplies.

1988 NOT: Bu yazıcı sürekli mürekkep sistemleri kullanmak üzere tasarlanmamıştır. Yazdırmaya devam etmek için tüm kesintisiz mürekkep sistemlerini kaldırın ve orijinal HP mürekkep kartuşu (veya uyumlu başka bir kartuş) takın.

NOT: Bu yazıcı, mürekkep kartuşlar bitene kadar kullanılmak üzere tasarlanmıştır. Kartuşun bitmeden doldurulması yazıcınızın arızalanmasına neden olabilir. Arızalanırsa, yazdırma işlemine devam etmek için yeni bir kartuş (orijinal HP veya uyumlu) takın.

### Mürekkep kartuşlarının durumunu denetleme

Mürekkep kartuşlarınızdaki mürekkep seviyelerini görmek için ön panelde  $\left(\frac{1}{\sqrt{2}}\right)$  simgesine ve ardından bilgi

almak istediğiniz kartuşa dokunun. Mürekkep bilgileri sayfasında, kartuş değiştirmek istediğinizde kullanmak üzere bir de Replace ink cartridges (Mürekkep kartuşlarını değiştir) seceneği vardır (ayrıca bkz. Mürekkep kartuşunu çıkarma, sayfa 113).

Mürekkep kartuşlarınız hakkında daha fazla bilgi almak için, istediğiniz kartuşun rengine dokunabilirsiniz.

Bu bilgileri HP DesignJet Utility'den de alabilirsiniz.

Mürekkep kartuşu durum iletilerine ilişkin açıklama için, bkz. [Mürekkep kartuşları durum mesajları, sayfa 160](#page-167-0).

#### HP DesignJet Utility yordamları

- Windows için HP DesignJet Utility içinde, Overview (Genel Bakış) sekmesine giderek, Supplies Status (Sarf Malzemeleri Durumu) > Cartridges (Kartuşlar) seçeneğinin altında her kartuşun durumuna ulaşabilirsiniz.
- Mac OS X için HP DesignJet Utility'de, Bilgi Grubunda Supplies Status (Sarf Malzemeleri Durumu) öğesini secin.

### Mürekkep kartuşunu çıkarma

İki durumda mürekkep kartuşunu çıkarmanız gerekir.

- Mürekkep kartuşu çok azalmıştır ve yazdırma işleminin bölünmemesi için dolu bir kartuşla değiştirmek istersiniz (birinci kartuşta kalan mürekkebi daha uygun bir zamanda kullanabilirsiniz).
- Mürekkep kartuşu boş veya arızalı olduğundan, devam etmek için kartuşu değiştirmeniz gereklidir.

**A DİKKAT:** Yazdırma sırasında mürekkep kartuşunu çıkarmayı denemeyin.

DİKKAT: Yalnızca yeni bir kartuş takmaya hazır olduğunuzda mürekkep kartuşunu çıkarın.

DİKKAT: Yazıcının hareket etmesini önlemek için yazıcı tekerleklerinin kilitli olduğundan (fren kolunun aşağıya bastırılmış olmalıdır) emin olun.

NOT: Bir kartuştaki mürekkep bitince, geçerli iş otomatik olarak iptal edilmez: el ile iptal etmediğiniz sürece, boş kartuş değiştirildikten sonra yazdırmaya devam edilir. Kartuşun değiştirilmesinde gecikme olursa, baskı üzerinde bazı şeritlenmeler görebilirsiniz.

1. Ön panelde, sırasıyla  $\left(\frac{1}{n}\right)$ ,  $\left(\frac{1}{n+1}\right)$  ve **Replace ink cartridges** (Mürekkep kartuşlarını değiştir) öğelerine dokunun.

2. Yazıcının sağ tarafındaki mürekkep kartuşu kapağını açın.

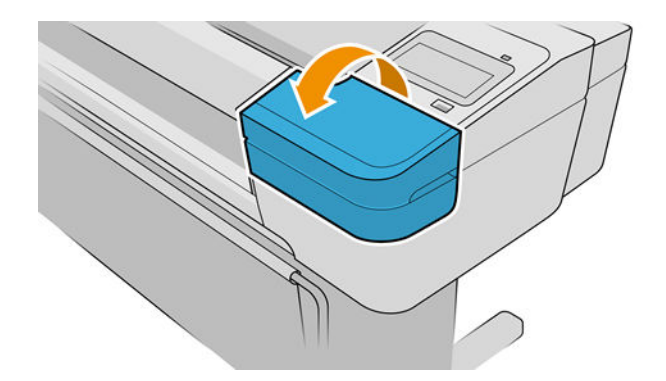

- 3. Değiştirmek istediğiniz kartuşu tutun.
- 4. Kartuşu düz yukarıya doğru çekin.

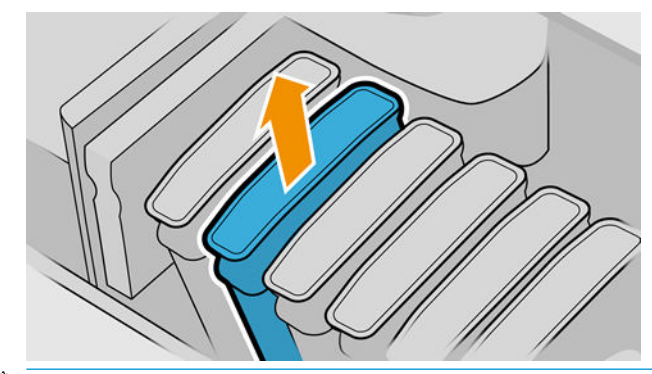

- $\ddot{\mathbb{B}}$  NOT: Bağlantı noktalarında mürekkep olabileceği için yazıcıya takılan kartuşun ucuna dokunmamaya özen gösterin.
- NOT: Kısmen kullanılan mürekkep kartuşlarını saklamayın.

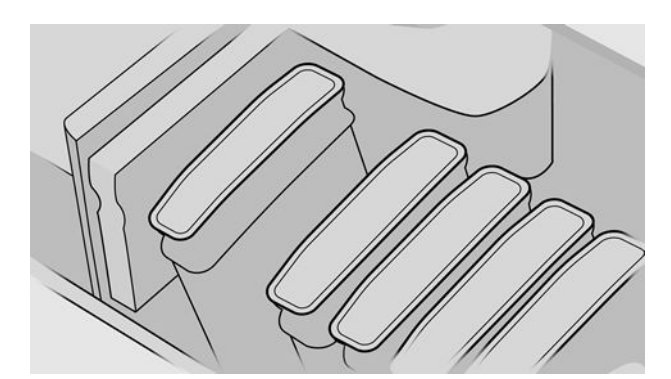

5. Ön panel ekranı eksik mürekkep kartuşunu belirler.

## <span id="page-122-0"></span>Mürekkep kartuşu takma

- 1. Kartuşu ambalajından çıkarmadan önce hızlıca sallayın.
- 2. Yeni kartuşu ambalajından çıkarın ve mürekkep rengini tanımlayan etiketi bulun. Boş kartuş yuvasındaki harf veya harflerin (örneğin macenta için M), kartuş etiketindeki harfle veya harflerle aynı olup olmadığını kontrol edin.
- 3. Mürekkep kartuşunu yuvasına takın.

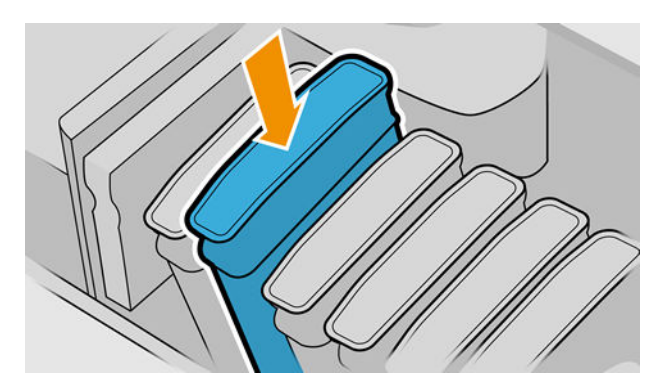

4. Yerine oturana kadar kartuşu yuvaya itin.

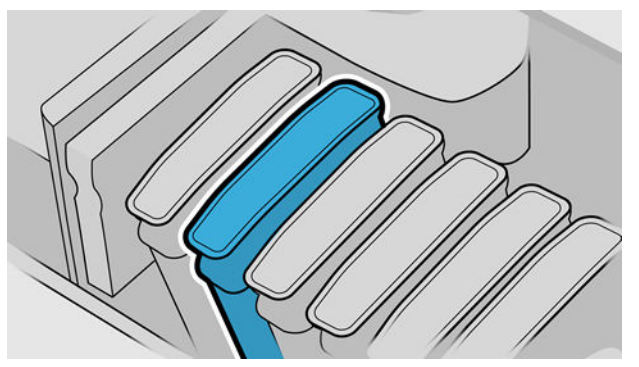

Zorlukla karşılaşırsanız, bkz. [Mürekkep kartuşu takılamıyor, sayfa 160](#page-167-0).

5. Tüm kartuşlar takıldıktan sonra kapağı kapatın.

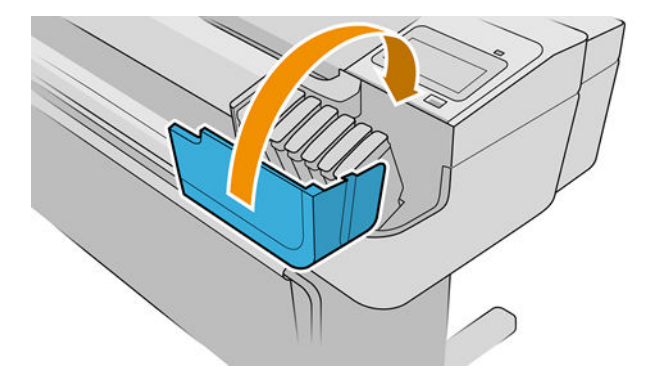

6. Ön panel ekranında tüm kartuşların düzgün şekilde takıldığına dair bir onay görüntülenir.

#### Yeniden doldurulmuş veya değiştirilmiş kartuşları kullanma

HP, boş kartuşu yeni bir HP kartuşu ile değiştirmenizi önerir. Bkz. [Aksesuarlar, sayfa 128](#page-135-0), Mürekkep kartuşunu [çıkarma, sayfa 113](#page-120-0) ve Mürekkep kartuşu takma, sayfa 115.

<span id="page-123-0"></span>Yeniden doldurulmuş ya da değişiklik yapılmış mürekkep kartuşları kullanmanın çeşitli önemli dezavantajları vardır:

- Yazıcıya zarar verme riski vardır. Bu durumda yazıcı garantisi, kartusla ilgili herhangi bir yazıcı onarımı ya da mürekkep kirlenmesine bağlı herhangi bir sorun için geçerli olmayacaktır.
- Daha sonra yazıcıda kullanılan aynı renk tüm yazıcı kafalarının garantisini gecersiz kılmış olursunuz.
- Baskı kalitesi bozulabilir.
- Yazıcı kartustaki mürekkep seviyesini tahmin edemeyecek ve bunu bildirmeyecektir.

Yazıcıyı bir kartuşu kabul etmeye zorlamak için ön panelde  $\Omega$ ,  $\Omega$  ve  $\bigcirc$  öğelerine dokunabilirsiniz.

- 1. Kartuşu yazıcıya takın (bkz. [Mürekkep kartuşu takma, sayfa 115](#page-122-0)).
- 2. Ön panel kartuşun değiştirildiğini bildirecek ve kartuş çıkarma işlemi başlatacaktır. Orijinal olmayan bir HP kartuşu satın aldıysanız, HP olarak islemden vazgecmenizi öneririz. Kartuşlarınızın orijinal olup olmadığını kontrol etmek için http://www.hp.com/go/anticounterfeit adresine gidin.
- 3. Devam ederseniz ön panelde bir dizi uyarı mesajı görüntülenir.

 $\ddot{\mathbb{P}}$  NOT: Yazıcı, kartuşların orijinal HP ürünü olmadığını tespit eder. Yazıcınız sadece orijinal HP yonga içeren kartuşlarla kullanıma uygundur. HP olmayan yonga kullanan kartuşlar çalışmayabilir ve bugün çalışmakta olan bu tip kartuşlar gelecekte çalışmayabilir. Daha fazla bilgi için: http://www.hp.com/go/learnaboutsupplies.

İşlem bitince ön panel her zamanki mürekkep kartuşu ekranını gösterir, ancak kartuş, içindeki mürekkebin sevivesini bildirmez.

### Baskı kafaları hakkında

Baskı kafaları mürekkep kartuşlarına bağlıdır ve mürekkebi kağıdın üzerine püskürtür.

 $\triangle$ DİKKAT: Elektrostatik deşarja (ESD) duyarlı aygıtlar (bkz. [Sözlük, sayfa 181](#page-188-0)) olduklarından, baskı kafalarını kullanırken alınması gereken önlemleri inceleyin. Pimlere, iletkenlere ve devrelere dokunmayın.

### Baskı kafası durumunu kontrol etme

Yazıcı her baskıdan sonra baskı kafalarını kontrol eder ve servisini yapar. Baskı kafaları hakkında daha fazla bilgi icin asağıdaki adımları takip edin.

1. Ön panelde sırasıyla  $\bigotimes$  õğesine ve hakkında bilgi almak istediğiniz yazıcı kafasına dokunun.

- 2. Ön panelde şu ileti görüntülenir:
	- **Renkler**
	- Ürün adı
	- Ürün numarası
	- Seri numarası
	- Durum, bkz. Ön panel hata iletileri, sayfa 172
	- Kullandığı mürekkep miktarı
	- Garanti durumu

<span id="page-124-0"></span>Bu bilgilerin çoğunu HP DesignJet Utility'den de alabilirsiniz. Windows için HP DesignJet Utility'de, Overview (Genel Görünüm) sekmesine ve Supplies (Sarf Malzemeleri) sekmesine gidin.

Baskı kafaları durum mesajlarına iliskin açıklama için, bkz. [Baskı kafaları durum mesajları, sayfa 166.](#page-173-0)

Garanti durumu See warranty note (Garanti notuna bakın) ise, HP ürünü olmayan mürekkep kullanılmaktadır. Garanti ile ilgili ayrıntılar için yazıcınızla birlikte verilen *Yasal Bilgiler* belgesine bakın.

### Baskı kafasını çıkarma

DİKKAT: Yazıcının hareket etmesini önlemek için yazıcı tekerleklerinin kilitli olduğundan (fren kolunun aşağıya bastırılmış olmalıdır) emin olun.

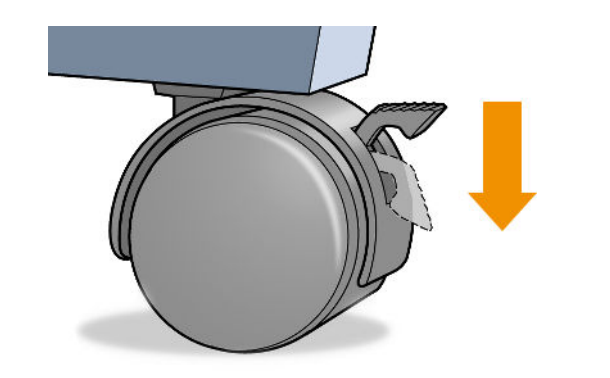

A DİKKAT: Baskı kafaları yazıcı açıkken değiştirilmelidir.

- 1. Ön panelde sırasıyla , Printheads (Yazıcı Kafaları), ve Replace (Değiştir) öğelerine dokunun.
- 2. Yazıcı taşıyıcıyı doğru konuma hareket ettirir.

A DİKKAT: Taşıyıcı herhangi bir baskı kafasını takmadan veya çıkarmadan, çıkarma konumunda üç dakikadan fazla kalırsa, sağ uçtaki normal konumuna dönmeye çalışır.

3. Taşıyıcı hareket etmeyi durdurduğunda, ön panel ekranı sizden pencereyi açmanızı ister.

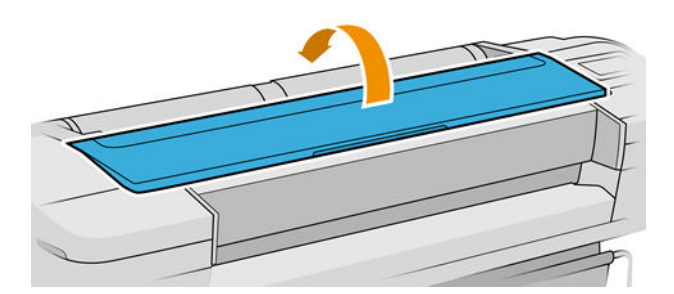

4. Taşıyıcıyı yazıcının sağ tarafına koyun.

5. Tel halkayı serbest bırakmak için tutamacı yukarı ve kendinize doğru çekin.

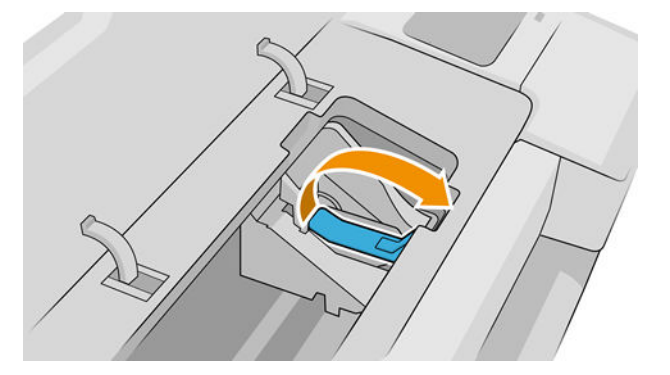

6. Kapağı kaldırmak için tutamacı geri itin.

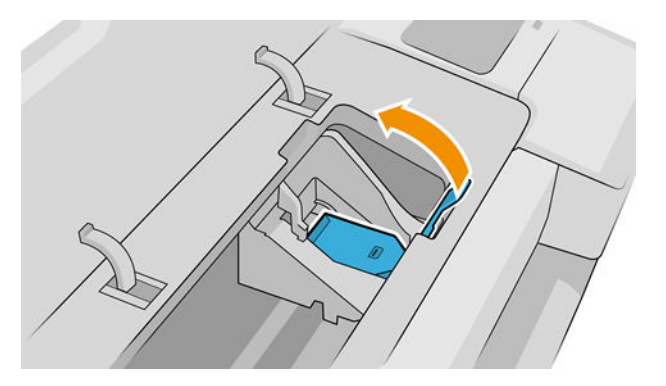

7. Bu, baskı kafalarına erişmenize olanak tanır.

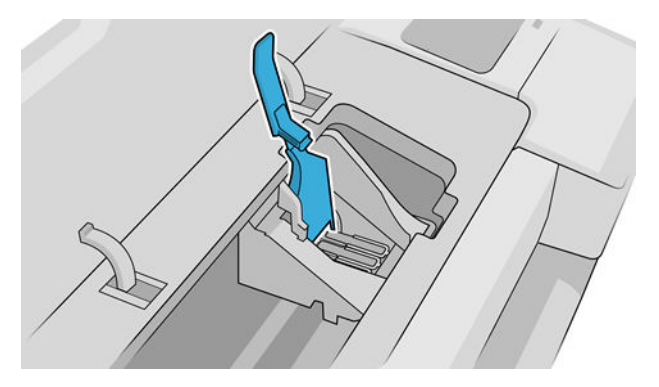

8. Baskı kafasını çıkarmak için mavi tutamacı yukarı kaldırın.

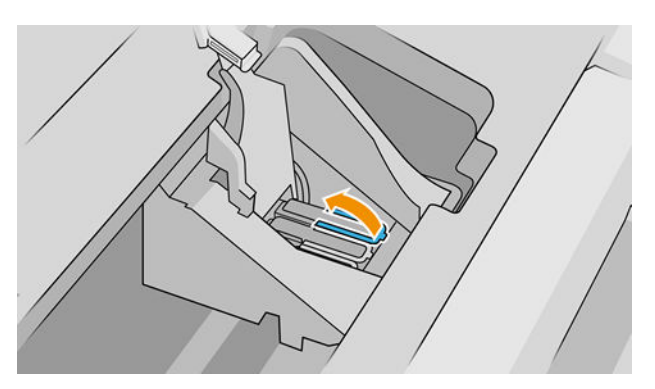

<span id="page-126-0"></span>9. Baskı kafasını serbest bırakmak için mavi tutamacı sabit bir güçle kullanın.

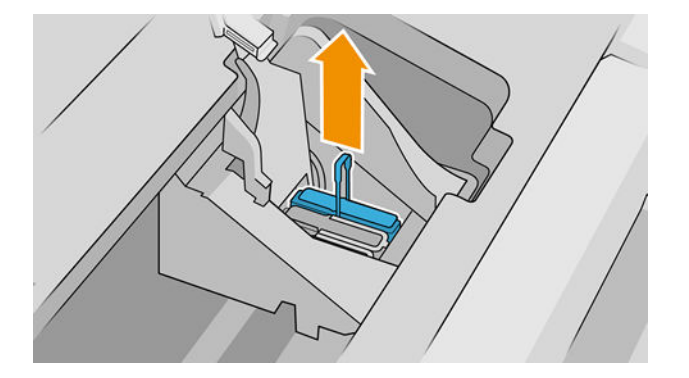

- 10. Baskı kafası taşıyıcıdan kurtuluncaya kadar mavi tutamacı çekin.
	- <u>A DİKKAT:</u> Ani bir şekilde çekmeyin, bu baskı kafasına zarar verebilir.

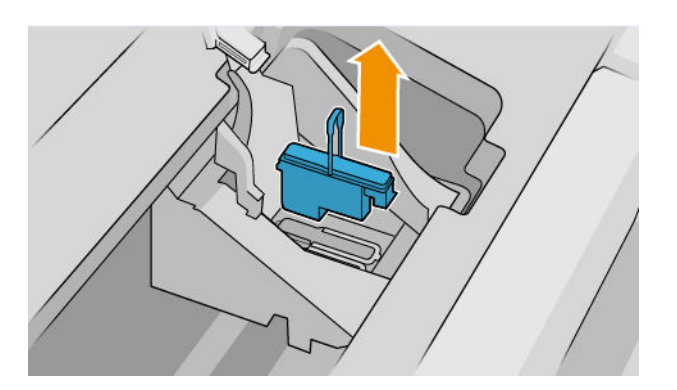

11. Eksik baskı kafası ön panel ekranında belirlenir.

# Baskı kafasını takma

- $\mathbb{B}$  NOT: Bağlanmış olan mürekkep kartuşlarından biri boşsa veya hemen hemen boşsa, yeni bir baskı kafası başarıyla takılamaz. Bu durumda, yeni baskı kafasını takmadan önce mürekkep kartuşunu değiştirmeniz gerekir.
	- 1. Turuncu renkli koruyucu başlıkları aşağı doğru çekerek çıkarın.

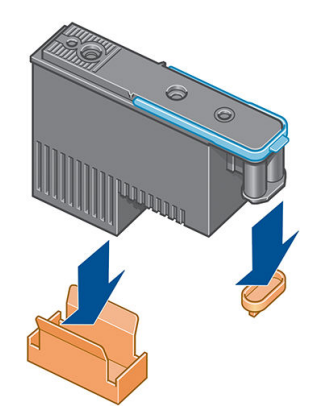

2. Yazıcı kafası, mevcut boş yuvalardan herhangi birine sokulabilecek biçimde tasarlanmıştır. Yazıcı kafası belli bir yuvaya takıldıktan sonra, sadece o renk kombinasyonuyla çalışacak biçimde ayarlanacaktır. Bu nedenle, yazıcı kafasıyla birlikte verilen etiketteki renk ile yazıcı kafasının sokulacağı yuvanın rengi önceden doğru eşleştirilmelidir.

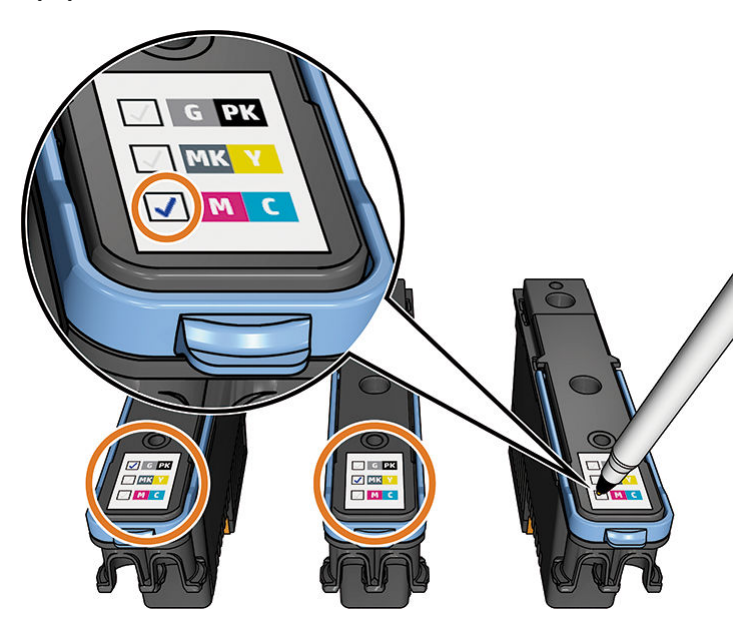

- 3. Yeni baskı kafasını taşıyıcıdaki doğru yuvaya takın.
	- <u>A DİKKAT:</u> Baskı kafasını yavaşça ve dikey şekilde, düz olarak aşağıya doğru yerleştirin. Çok hızlı şekilde veya bir açı doğrultusunda takarsanız veya takarken döndürürseniz baskı kafası zarar görebilir.

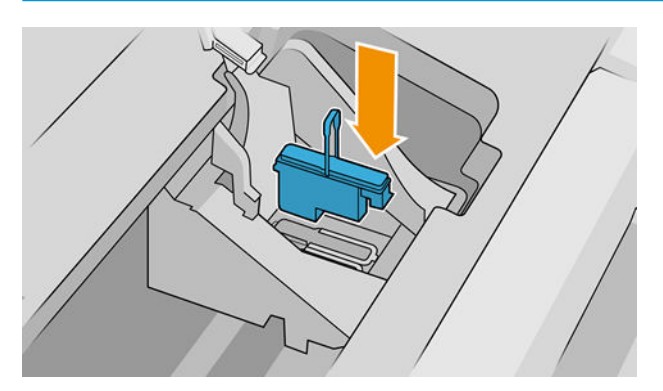

4. Aşağıda gösterilen ok yönünde aşağı doğru bastırın.

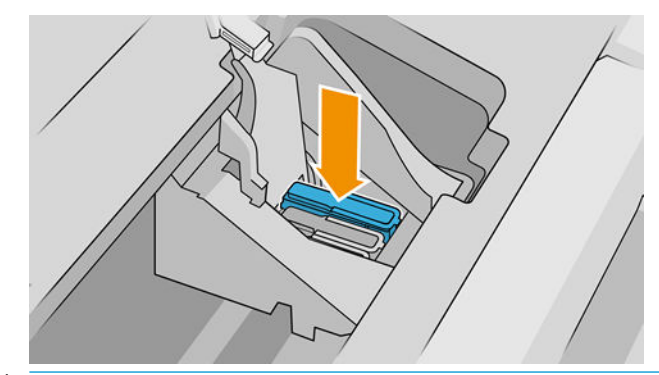

**A DİKKAT:** Yeni baskı kafasını takarken biraz dirençle karşılaşabilirsiniz, bu nedenle sertçe ama yine de düzgün bir şekilde bastırmanız gerekir. Bir "bip" sesi duymanız ve ön panel ekranında baskı kafasının takıldığına yönelik onay bilgisini görmeniz gerekir. Zorlukla karşılaşırsanız, bkz. [Baskı kafası takılamıyor,](#page-167-0) [sayfa 160.](#page-167-0)

5. Takılması gereken diğer tüm baskı kafalarını da takın ve taşıyıcı kapağını kapatın.

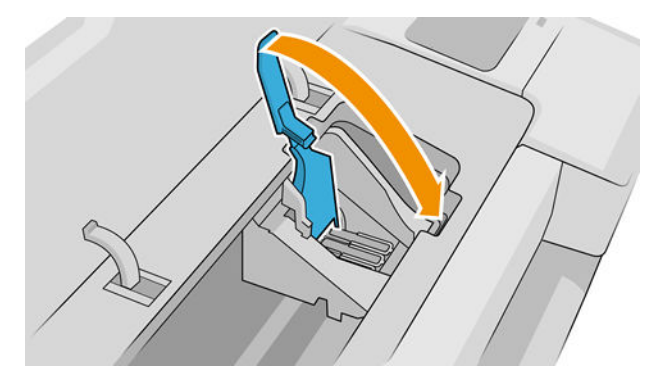

6. Mavi tutamacın ucunun, taşıyıcının yakın kenarındaki tel halkayı yakaladığından emin olun.

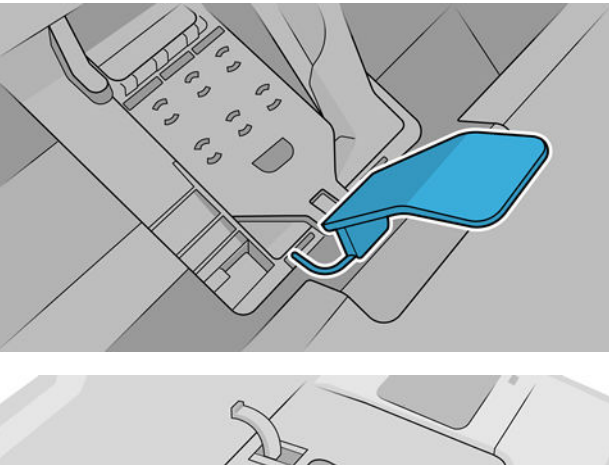

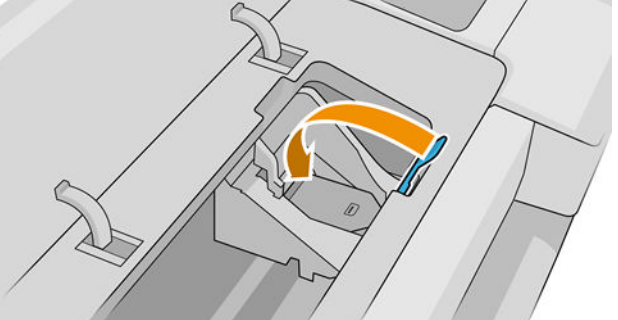

7. Tutamacı, taşıyıcı kapağının üzerine gelecek şekilde aşağı indirin.

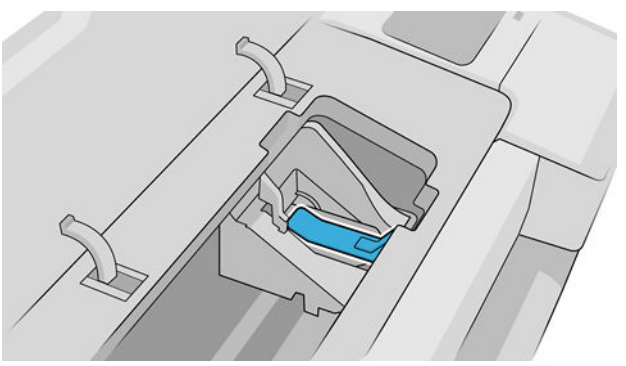

Tüm baskı kafaları doğru şekilde takıldıktan ve yazıcı tarafından kabul edildikten sonra yazıcı bir "bip" sesi çıkarır.

**W NOT:** Baskı kafasını taktığınızda yazıcı sesli uyarı vermezse ve ön panelde **Replace** (Değiştir) mesajı görünürse, baskı kafasının yeniden takılması gerekebilir.

<span id="page-129-0"></span>8. Pencereyi kapatın.

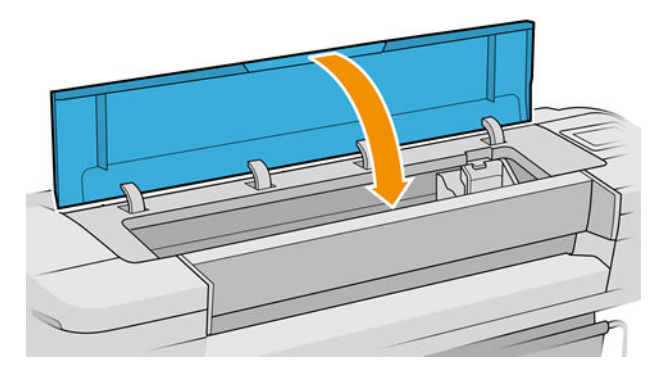

- 9. Ön panel ekranı tüm baskı kafalarının doğru şekilde takıldığını onaylar. Yazıcı, yazıcı kafalarını kontrol etmeye ve hazırlamaya başlar. Varsayılan rutin işlemde tüm baskı kafalarının değişmesi 10 dakika alır. Yazıcı, baskı kafalarını hazırlarken sorunla karşılaşırsa, bu süre 45 dakikaya kadar çıkabilir. Tek bir baskı kafasının takılma süresi 2 ila 45 dakika arasında değişir. Tüm baskı kafaları kontrol edilip hazırlandıktan sonra, kağıt yüklenmiş durumdaysa baskı kafalarının yeniden hizalanma işlemi başlatılır, bkz. Baskı kafalarını hizalama, sayfa 164.
- 10. Yeni bir baskı kafası taktıktan sonra renk ayarı yapmanız önerilir. Bkz. Renk kalibrasyonu, sayfa 80.

### Güvenli mod

Yazıcının ortam özellikleri dışında çalışması gibi durumlarda ve kullanılmış, yeniden doldurulmuş veya sahte mürekkep kartuşlarının kullanıldığı belirlendiğinde yazıcı güvenli modda çalışır. HP, ortam özellikleri dışında çalıştırılan veya kullanılmış, doldurulmuş ya da sahte mürekkep kartuşları takılmış aygıtlardaki yazdırma sisteminin performansı ile ilgili garanti veremez. Yazıcıyı ve yazıcı kafalarını beklenmeyen durumlara karşı korumak için tasarlanan güvenli mod, yazıcının ön panelinde ve Embedded Web Server (Gömülü Web Sunucusu) ile HP Utility tarafından simge görüntülendiğinde çalışır.

En iyi performans için orijinal HP mürekkep kartuşlarını kullanın. Orijinal HP mürekkepler ve yazıcı kafaları gibi HP DesignJet yazdırma sistemleri, her baskıda benzersiz baskı kalitesi, tutarlılık, performans, uzun ömür ve değer sunmak üzere tasarlanmış ve üretilmiştir.

- $\mathbb{R}^n$  NOT: Bu yazıcı sürekli mürekkep sistemleri kullanmak üzere tasarlanmamıştır. Yazdırmaya devam etmek için kesintisiz mürekkep sistemini kaldırın ve orijinal HP kartuş (veya uyumlu başka bir kartuş) takın.
- 197 NOT: Bu yazıcı, mürekkep kartuşlar bitene kadar kullanılmak üzere tasarlanmıştır. Kartuşun bitmeden doldurulması yazıcınızın arızalanmasına neden olabilir. Arızalanırsa, yazdırma işlemine devam etmek için yeni bir kartus (orijinal HP veya uyumlu) takın.
- Karot: Dinamik güvenlik özellikli yazıcı. Yalnızca orijinal HP yonga iceren kartuslarla kullanıma uygundur. HP olmayan yonga kullanan kartuslar çalışmayabilir ve bugün çalışmakta olan bu tip kartuşlar gelecekte calışmayabilir. Daha fazla bilgi için: http://www.hp.com/go/learnaboutsupplies.

# 12 Yazıcının bakımı

- [Yazıcı durumunu kontrol etme](#page-131-0)
- · Yazıcının dışını temizleme
- [Mürekkep kartuşlarının bakımını yapma](#page-131-0)
- [Yazıcıyı taşıma ya da saklama](#page-131-0)
- · Ürün bilgilerini güncelleştirme
- · Yazılımı güncelleştirme
- · Yazıcı bakım kitleri
- · Güvenli Dosya Silme
- Disk Wipe (Disk Temizleme)

### <span id="page-131-0"></span>Yazıcı durumunu kontrol etme

Yazıcının mevcut durumunu aşağıdaki şekillerde kontrol edebilirsiniz:

- Gömülü Web Sunucusu'na erişirseniz, yazıcının genel durumu hakkındaki bilgileri görebilirsiniz. Home (Ana Sayfa) sekmesindeki Supplies (Sarf Malzemeleri) sayfası, kağıt ve sarf malzemelerinin durumunu gösterir.
- Ön panelde, ilgili simgelere basarak kağıt, mürekkep düzeyleri, mürekkep kartuşları ve yazıcı kafaları hakkında bilgileri görüntüleyebilirsiniz.

Güncel uyarılar varsa, ana sayfanın üst satırında en yüksek öncelikli uyarı görüntülenir. Bu uyarıya dokunduğunuzda geçerli uyarıların tümünün listesini görebilirsiniz, her uyarının önem derecesi bir simgeyle gösterilir. Sorunu çözme konusunda yardım almak için belli bir uyarının üzerine dokunabilirsiniz.

### Yazıcının dışını temizleme

Yazıcının dışını ve normal islemin bir bölümü olarak düzenli olarak dokunduğunuz yazıcı parçalarını nemli bir sünger veya yumuşak bezle ve sıvı sabun gibi aşındırıcı olmayan, yumuşak bir temizleyici ile temizleyin.

N UYARI! Elektrik çarpmasından kaçınmak için temizlemeden önce yazıcının kapalı olduğundan ve fişinin çekildiğinden emin olun. Yazıcının içine su girmesine engel olun.

A DİKKAT: Yazıcıda aşındırıcı temizleyiciler kullanmayın.

### Mürekkep kartuşlarının bakımını yapma

Bir kartuşun normal kullanım ömründe özel bir bakım yapılması gerekmez. Ancak, en iyi baskı kalitesini koruyabilmek için son kullanım tarihi geldiğinde kartuşu değiştirmelisiniz. Kartuşun son kullanım tarihi dolduğu yazıcının ön panelinde bildirilir.

Kartuşun son kullanım tarihini istediğiniz herhangi bir zaman da kontrol edebilirsiniz, bkz. Yazıcı durumunu kontrol etme, sayfa 124.

Ayrıca bkz. [Mürekkep kartuşlarını ve baskı kafalarını kullanma, sayfa 112](#page-119-0).

### Yazıcıyı taşıma ya da saklama

Yazıcıyı taşımanız gerekiyorsa herhangi bir zarar gelmemesi için düzgün şekilde hazırlık yapın. Yazıcıyı hazırlamak için aşağıdaki yönergeleri takip edin.

- 1. Mürekkep kartuşlarını veya baskı kafalarını çıkarmayın.
- 2. Yüklü kağıt olmadığından emin olun.
- 3. Yazıcının boşta olduğundan emin olun.
- 4. Yazıcıyı bir ağa veya bilgisayara bağlayan tüm kabloları çıkarın.

**A DİKKAT:** Yazıcıyı bir kapıdan geçirmeden önce, gerekirse ayak uzantılarını çıkarın ve yazıcıyı kurmadan önce bunları yerine taktığınızdan emin olun.

<span id="page-132-0"></span>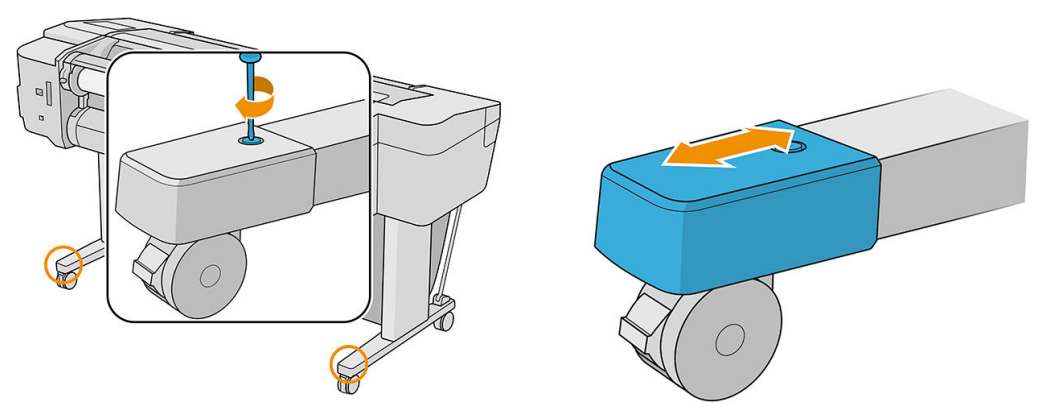

Yazıcıyı uzun süre kapalı konumda bırakacaksanız, aşağıdaki ek adımları yerine getirin:

- 1. Ön paneldeki güç tuşunu kullanarak elektriği kesin.
- 2. Yazıcının güç kablosunu çıkarın.

 $\triangle$  DİKKAT: Yazıcıyı baş aşağı çevirmeyin: servis istasyonundan mürekkep sızabilir ve yazıcıya zarar verebilir.

Elektrik kablosunu yeniden takarken, kabloyu düzgün bir biçimde arkadaki oluktan geçirmeyi unutmayın. Yazıcı tekrar açıldığında, başlaması ve başkı kafalarını kontrol edip hazırlaması yaklaşık üç dakikayı bulur. Başkı kafalarının hazırlanması normalde bir dakika kadar sürer. Ancak, yazıcı altı hafta veya daha uzun süre kapalı kaldıysa, baskı kafalarının hazırlanması 45 dakikayı bulabilir.

- $\bigwedge$  DİKKAT: Yazıcı uzun süre kapalı durumda kalırsa, baskı kafaları kullanılamaz duruma gelebilir. Bu durumda baskı kafalarını yenileriyle değiştirmeniz gerekir.
- $\frac{1}{10}$ : Baskı kafalarının hazırlanması ve boşaltılması, hem zaman, hem de mürekkep kullanılmasını gerektirdiğinden, baskı kafalarını iyi durumda tutabilmek için, yazıcının mümkün olan her zaman açık veya uyku modunda bırakılması önemle tavsiye edilir. Her iki durumda da yazıcı arada uyanarak baskı kafalarının bakımını yapar. Böylece yazıcınızı kullanmadan önceki uzun hazırlık işleminden kurtulursunuz.

## Ürün bilgilerini güncelleştirme

Yazıcınızın birçok islevi, yazıcıda bulunan ürün yazılımı ile denetlenir.

Kimi zaman ürün yazılımı yükseltmeleri HP'den edinilebilir. Bu güncelleştirmeler yazıcının islevselliğini artırır, özelliklerini geliştirir ve en küçük hataları düzeltebilir.

ÖNEMLİ: En son gelişmelerden yararlanabilmeniz için ürün yazılımını düzenli olarak güncelleştirmeniz önerilir.

Ürün yazılımı güncelleştirmelerini çeşitli yollardan indirip yükleyebilirsiniz; en uygun bulduğunuzu seçebilirsiniz. İki kategoriye ayrılabilir: otomatik ve elle yapılan güncelleştirmeler.

 $\mathbb{B}^*$  NOT: Ürün yazılımı en sık kullanılan kağıt önayarları grubunu içerir. Buradakilerin haricindeki kağıt önayarları ayrıca indirilebilir; bkz. [Kağıt önayarları, sayfa 34](#page-41-0).

#### Otomatik ürün yazılımı güncelleştirmeleri

Otomatik ürün yazılımı güncelleştirmeleri Web bağlantılı yazıcılarla gerçekleştirilebilir. Yazıcınız, en güncel ürün yazılımı sürümünü otomatik olarak indirebilir, yazıcıya kaydedebilir ve yükleyebilir.

#### Önemli notlar

- Yazıcınızın internete bağlı olması gerekir; bkz. Yazıcı hizmetleri kurulumu, sayfa 18.
- Otomatik ürün yazılımı güncelleştirmelerini ön panelden veya Gömülü Web Sunucusu'nu kullanarak gerçekleştirebilirsiniz; bkz. Ürün yazılımı güncelleştirmelerini yapılandırma, sayfa 19.
- <span id="page-133-0"></span>Yönetici parolası ayarlanmışsa, bu ayarları değiştirmek için bu parola gerekir.
- Ürün yazılımı güncelleme paketi büyük olabilir; ağ veya internetiniz için herhangi bir etkisi olup olmadığını dikkate almak isteyebilirsiniz.
- Ürün yazılımı güncelleştirmeleri arka planda indirilir. Bu sırada yazıcı yazdırmaya devam edebilir. Ancak güncelleştirmeler arka planda yüklenemez: yazdırma işlemi durdurulmalı ve yükleme işlemi el ile yapılmalıdır. İndirme tamamlandıktan sonra, ürün yazılımını dilediğiniz zaman yükleyebilirsiniz.

#### Elle yapılan ürün yazılımı güncelleştirmeleri

Elle yapılan ürün yazılımı güncelleştirmeleri aşağıdaki yollardan gerçekleştirilebilir:

- Gömülü Web Sunucusunu kullanarak, About Printer (Yazıcı Hakkında) ve ardından Firmware update (Ürün yazılımı güncelleştirmesi) öğesini tıklatın. Kullanıma sunulmuş yeni ürün yazılımı olup olmadığını öğrenmek için Check now (Simdi denetle) öğesini tıklatın. Yeni ürün yazılımı varsa, bu yazılımla ilgili bazı bilgiler görüntülenir ve bu ürün yazılımını indirmenize ve yüklemenize olanak sağlanır.
- Windows altındaki HP DesignJet Utility programını kullanarak, yazıcınızı, Support (Destek) sekmesini ve ardından Firmware Update (Ürün Yazılımı Güncelleştirme) öğelerini seçin.
- Mac OS X icin HP DesignJet Utility'yi kullanarak, Destek grubunda Firmware Update (Ürün Yazılımı Güncelleştirmesi) seceneğini belirleyin.
- HP Web Jetadmin'i kullanarak, ürün yazılımı güncelleştirmelerini el ile yapabilir veya güncelleştirmelerin otomatik olarak yapılmasını isteyebilirsiniz.
- FAT32 olarak bicimlendirilmiş ve en az 4 GB depolayabilen bir USB flash sürücü kullanarak. Ürün yazılımı dosyasını HP Web sitesinden http://www.hp.com/go/T1700/firmware USB flash sürücüye indirin ve sürücüyü ön panelin yanındaki Yüksek Hızlı USB ana bilgisayar bağlantı noktasına takın. Ön panelde ürün yazılımı güncelleştirme yardımcısı görünerek size güncelleştirme işleminde yol gösterir.

### Yazılımı güncelleştirme

Yazıcı sürücülerini ve yazıcınızın diğer yazılımlarını güncelleştirmek için http://www.hp.com/go/T1700/drivers adresini ziyaret edin.

Ayrıca,

- Windows altında HP DesignJet Utility yardımcı programı, yeniden başlatıldığında otomatik güncellemeler sunabilir.
- Mac OS X'te, Apple SW Update mevcut olan yazılım güncellemelerini sunar.

### Yazıcı bakım kitleri

Yazıcınızın, uzun süre kullanıldıktan sonra değiştirilmesi gerekebilecek parçalarını içeren üç adet bakım kiti bulunur. Bunlardan biri gerekli olduğunda, ön panelde ve HP DesignJet Utility'de bir mesaj görüntülenir.

Mesajı gördüğünüzde HP Destek bölümüne başvurmanız (bkz. [HP Destek bölümüne başvurun, sayfa 175\)](#page-182-0) ve bakım kitini talep etmeniz gerekir. Kitler yalnızca servis teknisyenleri tarafından takılır.

### Güvenli Dosya Silme

Yazıcının sabit diski yazdırma işleri için geçici depolama alanı olarak kullanılır. Secure File Erase (Güvenli Dosya Silme) özelliği, yetkisiz erişime karşı korumak için bilgileri sabit diskinizden tamamen silebilir. İşlev açılır açılmaz dosyaları silmeye başlar, ancak halen sabit diskte bulunan eski dosyalar geriye dönük olarak silinmez. Eski dosyalarınızı da silmek istiyorsanız Disk Wipe (Disk Temizleme), sayfa 127 bölümüne bakın.

<span id="page-134-0"></span>Secure File Erase (Güvenli Dosya Silme) işlevi üç farklı güvenlik düzeyi sunar:

- Non-Secure Modu: Bilgiye giden tüm isaretçiler silinir. Bilginin kendisi, kapladığı disk alanı başka amaçlar için gerekli olana kadar sabit diskte saklanır, ardından üzerine yazılır. Diskte saklansa da çoğu kişinin erişimi zor olur ancak bu amaç için tasarlanan yazılımı kullanarak erişilebilir. Bu, birçok bilgisayar sisteminde dosyaların silmek için kullanılan normal yöntemdir; bu en hızlı ancak en az güvenli yöntemdir.
- Secure Fast Erase (Güvenli Hızlı Silme): Bilgiye giden tüm isaretçiler silinir ve bilginin kendisinin üzerine sabit bir karakter deseni yazılır. Bu yöntem Non-Secure Mode (Güvenli Olmayan Mod) silme yönteminden daha yavaş olmasına karşın daha güvenlidir. Kalan manyetik izleri algılamak için tasarlanmış özel araçlarla bilginin parçalarına erisme olasılığı hala vardır.
- Secure Sanitizing Erase (Güvenli Sağlıklı Silme): Bilgiye giden tüm işaretçiler silinir ve bilginin kendisinin üzerine, kalan izleri ortadan kaldırmak için tasarlanmış bir algoritma kullanılarak defalarca yazılır. Bu, en yavaş ancak en güvenli yöntemdir. Güvenli Sağlıklı Silme, dişk ortamlarının silinmesi ve sağlıklı hale getirilmesi konusuyla ilgili US Department of Defense 5220-22.m sartlarına uygundur. Bu, Secure File Erase (Güvenli Dosya Silme) islevi kullanılırken varsayılan güvenlik düzeyidir.

Bu ayarlar, Tümleşik Web Sunucusu'ndan (Security (Güvenlik) > Security settings (Güvenlik ayarları)) değiştirilebilir. Secure File Erase (Güvenli Dosya Silme) islevi. HP'nin ücretsiz Web tabanlı yazdırma yönetimi yazılımı olan Web JetAdmin tarafından sunulan özelliklerden biridir: bkz. http://www.hp.com/go/webjetadmin.

Güvenli Dosya Silme özelliğini Web JetAdmin'den kullanmakta zorluk yaşıyorsanız HP Destek bölümüne başvurun: bkz. [HP Destek bölümüne başvurun, sayfa 175](#page-182-0).

## Disk Wipe (Disk Temizleme)

Disk Wipe (Disk Temizleme) işlevi, eski dosyalar da dahil olmak üzere tüm geçici dosyaları silmesinin dışında Secure File Erase (Güvenli Dosya Silme) işleviyle aynı özellikleri taşır (bkz. Güvenli Dosya Silme, sayfa 126).

Disk Wipe (Disk Temizleme) yapılandırması, Web JetAdmin veya Tümleşik Web Sunucusu'ndan değiştirilebilir.

 $\mathbb{F}$  **NOT:** Tüm sabit diski silmek istediğinizde, Secure Fast Erase (Güvenli Hızlı Silme) ile yaklaşık 6 saat veya Secure Sanitizing Erase (Güvenli Sağlıklı Silme) ile 24 saat sürebilen işlem sırasında yazıcıyı birkaç defa yeniden başlatmanız istenebilir.

# <span id="page-135-0"></span>13 Aksesuarlar

- Sarf malzemeleri ve aksesuar siparişi
- [Aksesuarların tanıtımı](#page-139-0)
- Bertaraf talimatları

## <span id="page-136-0"></span>Sarf malzemeleri ve aksesuar siparişi

Yazıcınız için sarf malzemeleri ve aksesuar sipariş etmenin iki yolu vardır:

- Web'de http://www.hplfmedia.com adresini ziyaret edin.
- HP Destek bölümüne başvurun (bkz. [HP Destek bölümüne başvurun, sayfa 175](#page-182-0)).

Bu bölümün geri kalanında sipariş edilebilecek sarf malzemeleri ve aksesuarlar ile bunlara ait parça numaraları liste halinde sunulmaktadır.

#### Mürekkep sarf malzemesi siparis etme

Yazıcınız için aşağıdaki mürekkep sarf malzemeleri sipariş edilebilir.

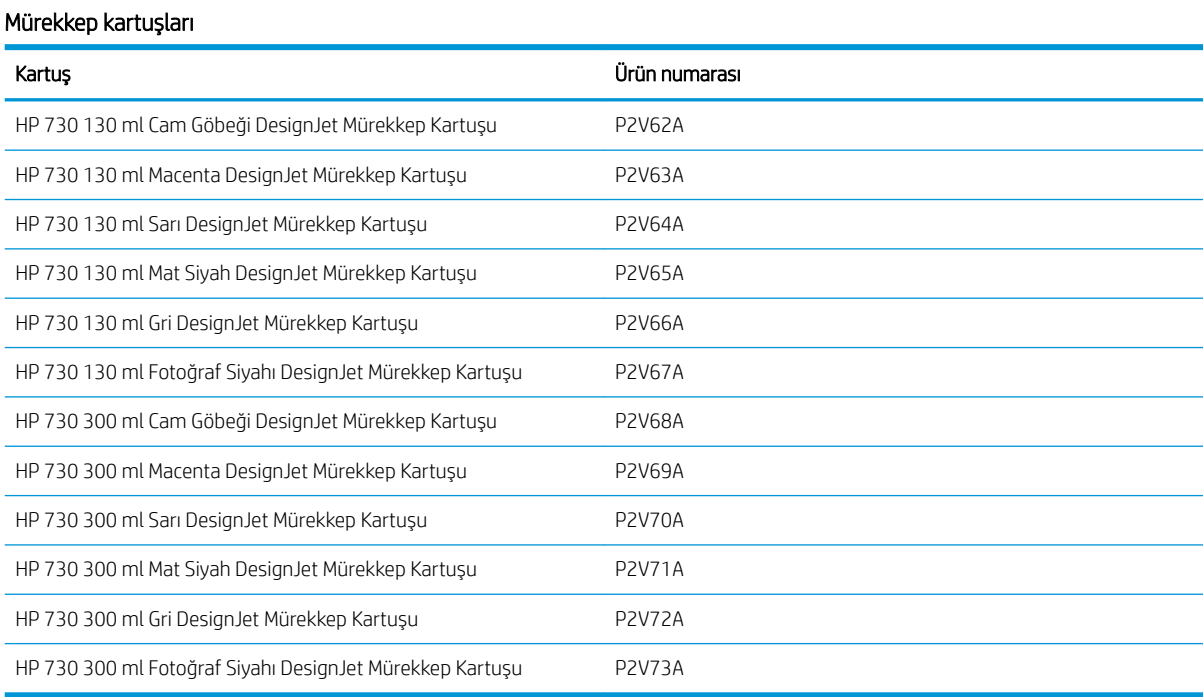

#### Yazıcı kafası

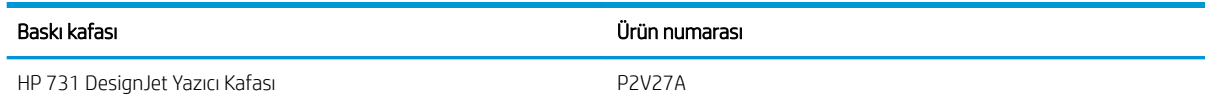

#### Kağıt sipariş etme

Yazıcınızla kullanmanız için halen sağlanmakta olan kağıt türleri aşağıdadır:

**W** NOT: Bu liste zaman içinde değişebilir. En son bilgiler için, bkz. http://www.hplfmedia.com.

NOT: HP'nin desteklemediği kağıt türleri yine de yazıcınızla uyumlu olabilir.

Kullanılabilirlik anahtarı:

- (A) Asya'da (Japonya hariç) kullanılabilen kağıtları gösterir
- (C) Çin'de kullanılabilen kağıtları gösterir
- · (E) Avrupa, Orta Doğu ve Afrika'da kullanılabilen kağıtları gösterir
- (J) Japonya'da kullanılabilen kağıtları gösterir
- (L) latin Amerika'da kullanılabilen kağıtları gösterir
- · (N) Kuzey Amerika'da kullanılabilen kağıtları gösterir

Parça numarasının sonunda parantez olmaması kağıdın tüm bölgelerde kullanılabilir olduğunu gösterir.

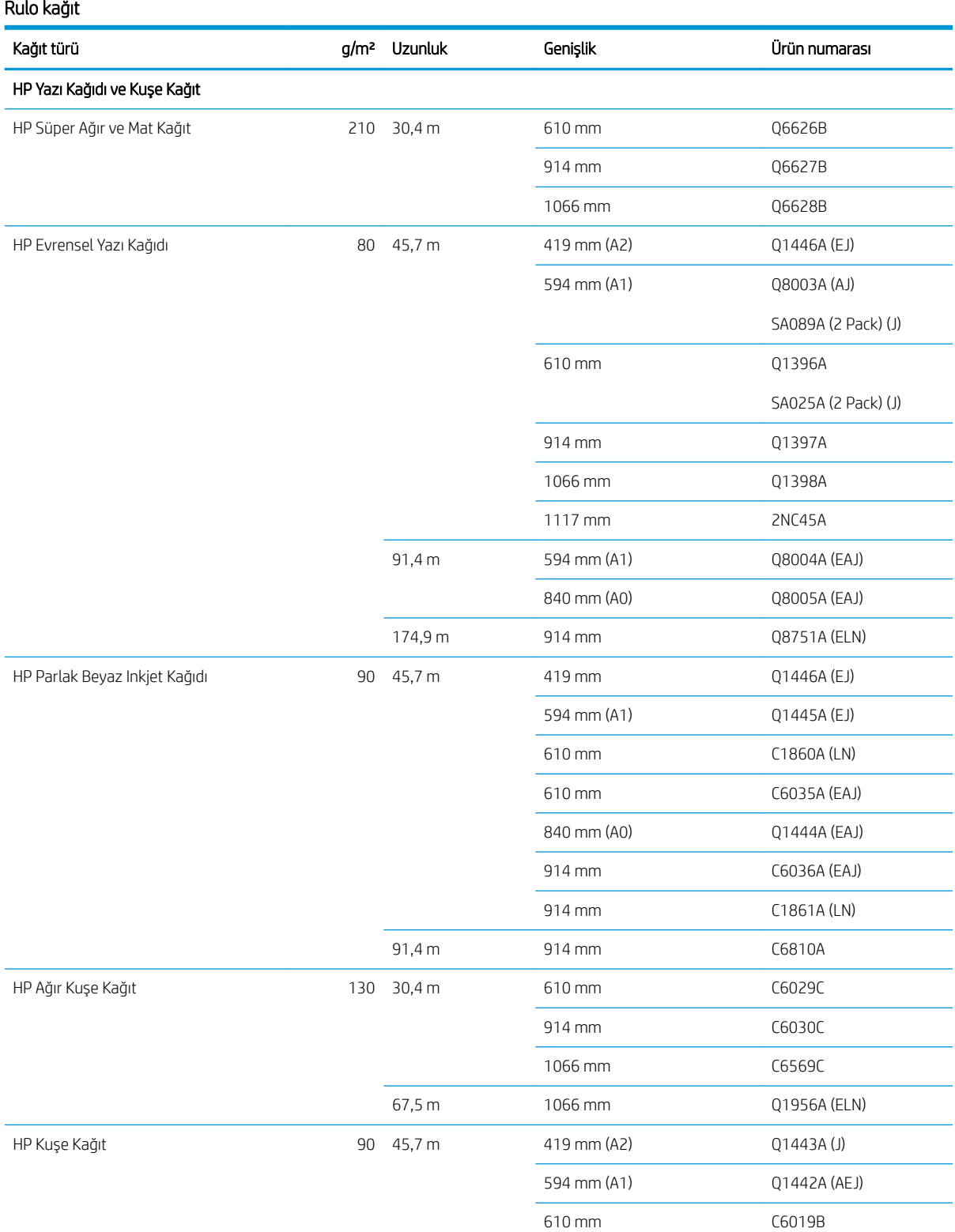

#### Rulo kağıt (devam)

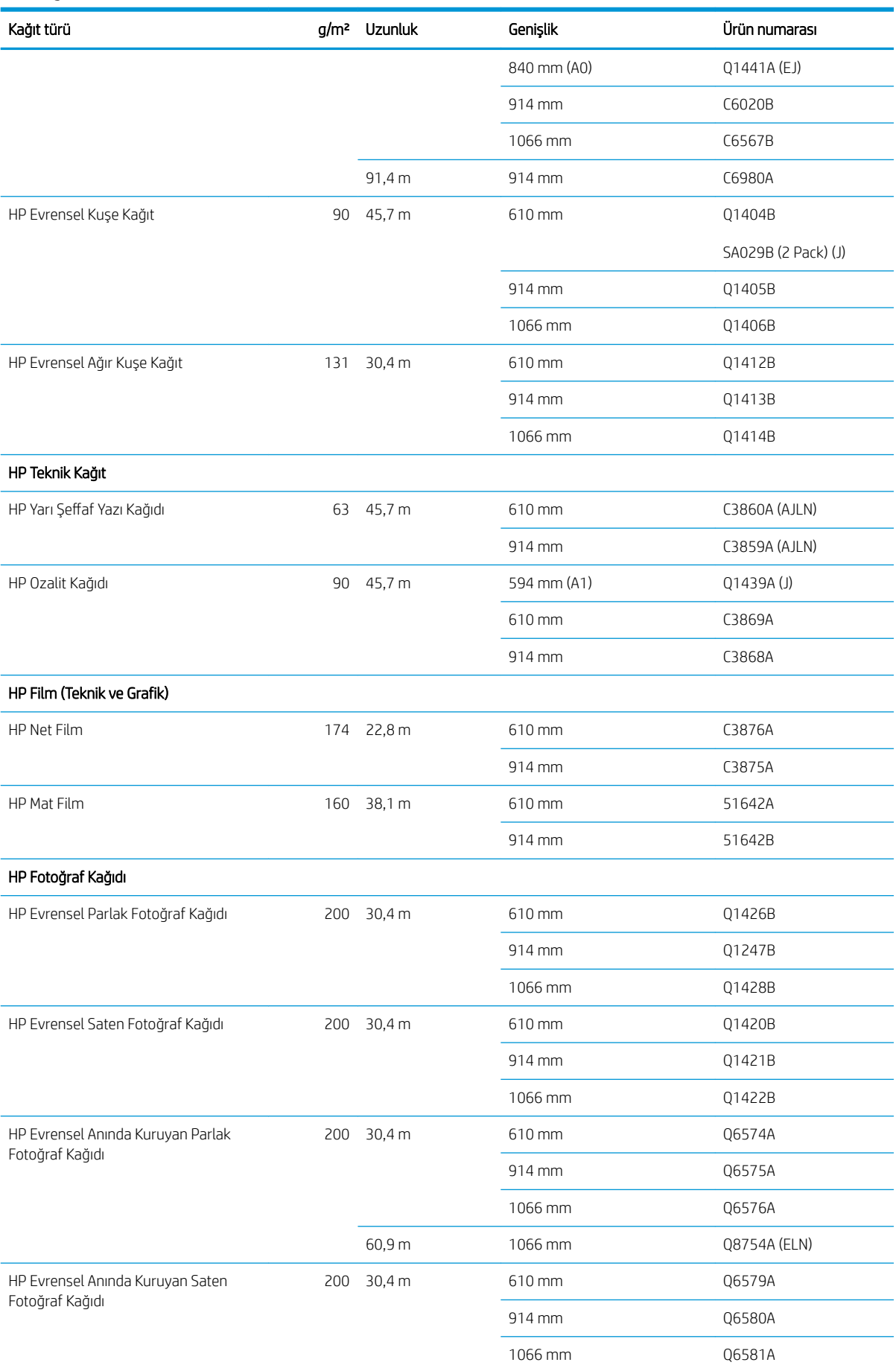

#### <span id="page-139-0"></span>Rulo kağıt (devam)

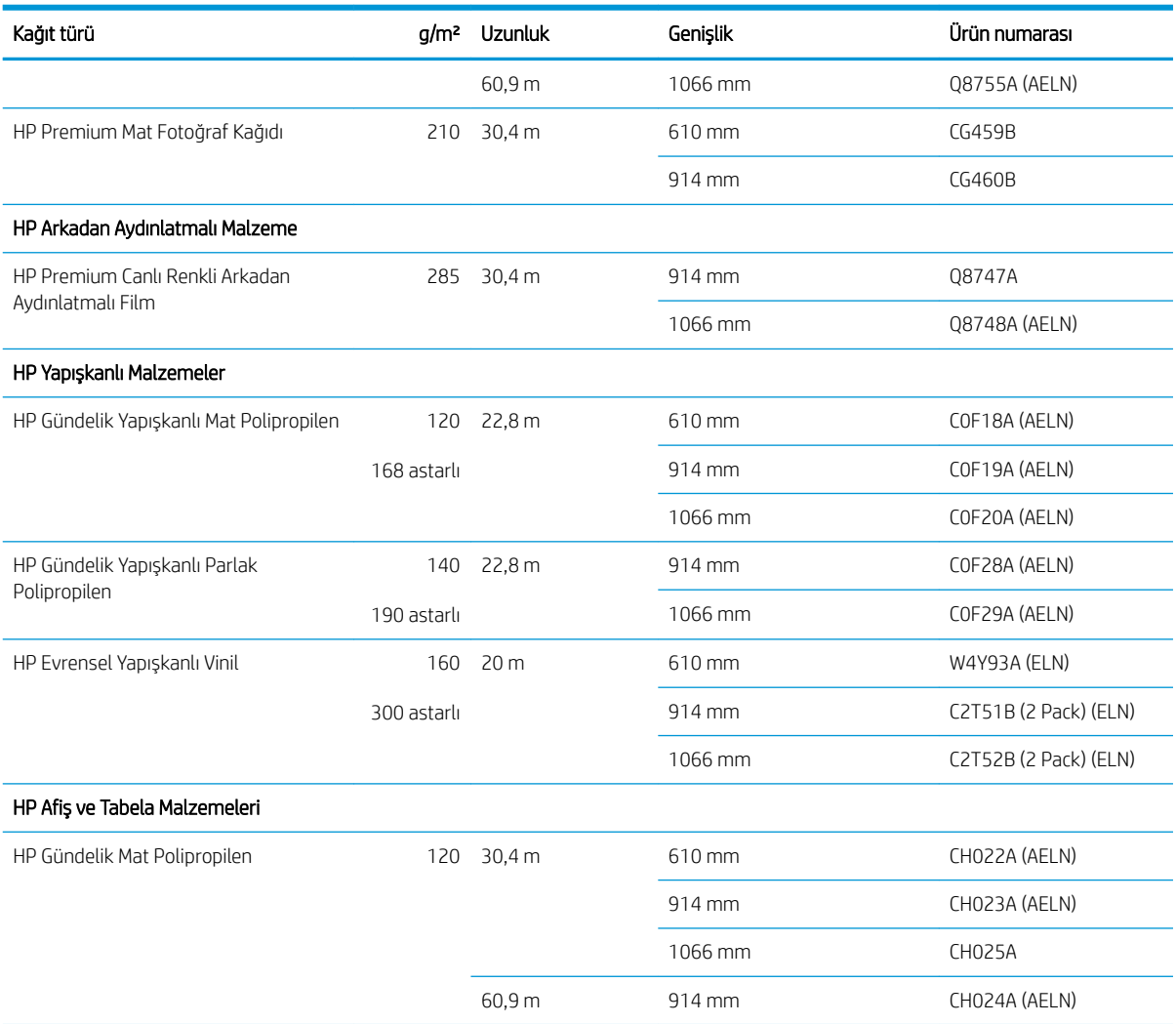

#### Diğer aksesuarları sipariş etme

Yazıcınız için aşağıdaki aksesuarlar sipariş edilebilir.

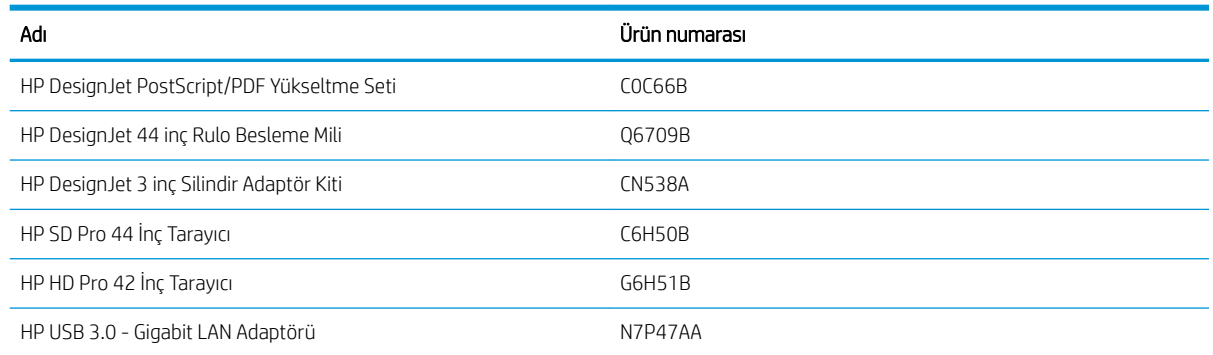

# Aksesuarların tanıtımı

#### Mil

Yedek mille, bir kağıt türünden diğerine hızlı şekilde geçebilirsiniz.

### <span id="page-140-0"></span>Bertaraf talimatları

HP, kullanılmış orijinal HP mürekkep sarf malzemelerinizi geri dönüştürmeye yönelik pek çok ücretsiz ve pratik yol sunar. HP ayrıca, kurumsal müşterileri için, bazı geri dönüştürülebilir HP büyük format baskı alt tabakaları kullanılarak bastırılmış işaretlerin iade edilmesine yönelik bir program da uygulamaktadır. Bu HP programları hakkında bilgi almak için bkz. [http://www.hp.com/recycle.](http://www.hp.com/recycle)

Yazıcınız için, HP sarf malzemeleri geri dönüştürme programı kapsamında aşağıdaki öğeler geri dönüştürülebilir:

- HP 730 Serisi 130ml DesignJet Mürekkep Kartusları
- **HP 730 Serisi 300ml DesignJet Mürekkep Kartuşları**
- HP 731 Serisi DesignJet Yazıcı Kafaları
- · HP geri dönüştürülebilir büyük format baskı alt tabakaları

HP, mürekkep sistemi bileşenlerini kullanırken eldiven takmanızı önerir.

# 14 Kağıtla ilgili sorunları giderme

- · Kağıt başarıyla yüklenemiyor
- [Kağıt türü sürücüde yok](#page-143-0)
- [Yazıcı yanlış kağıt türüne yazdırdı](#page-144-0)
- · Otomatik kesme kullanılmıyor
- Kağıt bekleniyor
- · Rulo kağıdı ilerlemiyor
- [Kağıt sıkıştı](#page-146-0)
- · Çıkış tepsisinde bir şerit duruyor ve kağıtların sıkışmasına neden oluyor
- Kağıt varken, yazıcı kağıdın bittiğini bildiriyor
- [Baskılar sepete düzgün düşmüyor](#page-149-0)
- · Baskı bittikten sonra sayfa yazıcıda kalıyor
- · Kağıt yazdırma işlemi bittiğinde kesiliyor
- Kesici iyi kesmiyor
- Rulo milde gevşek duruyor
- Kağıt ilerlemesini yeniden ayarlama

## <span id="page-142-0"></span>Kağıt başarıyla yüklenemiyor

- Hiçbir kağıdın yüklü olmadığından emin olun.
- Kağıdın yazıcıya yeterli uzaklıkta bulunduğundan emin olun: yazıcının kağıdı alışını hissetmeniz gerekir.
- Ön panel ekranında belirtilmediği sürece hizalama işlemi sırasında kağıdı düzeltmeye çalışmayın. Yazıcı otomatik olarak kağıdı düzeltmeye çalışır.
- Kağıt bükülmüş veya buruşmuş olabilir ya da kağıdın kenarları düz olmayabilir.
- Üst rulodan özellikle sert kağıt takılması zor olabilir. Alt ruloya taşımayı deneyin.

#### Genel başarısız rulo yükleme sorunları

- Kağıt yüklenmiyorsa, kağıdın ön tarafı düzgün veya temiz olmayabilir ve düzeltilmesi gerekebilir. Rulonun ilk 2 cm'lik bölümünü kesin ve yeniden deneyin. Yeni bir kağıt rulosunda bile bu gerekli olabilir.
- Rulonun uçlarının milin uçlarına sıkı bir şekilde dayandığından emin olun.
- Milin doğru olarak verleştiğini kontrol edin.
- Kağıdın merdaneye doğru şekilde yüklendiğini kontrol edin. Bkz. Mile rulo yükleme, sayfa 27.
- Tüm rulo uç tıkaçlarının çıkarılmış olduğunu kontrol edin.
- Kağıdın ruloya sıkıca sarıldığını denetleyin.
- Hizalama işlemi sırasında ruloya veya kağıda dokunmayın.
- Rulo yüklerken, ön panelde rulo kapağını kapatmanız isteninceye kadar rulo kapağının açık kalması gerekir.
- Üstteki ruloyu yüklerken, kağıdı kesilmiş sayfa yuvasına sokmamaya dikkat edin.

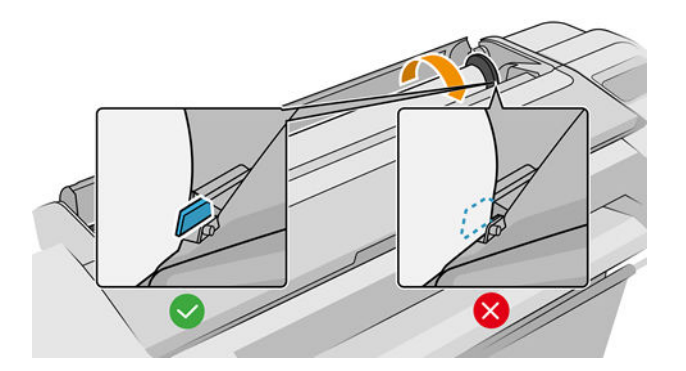

#### Rulo yüklenemiyor

Kağıt düz yerleştirilmemişse, yazıcı ruloyu düzeltmeye çalışır.

Yükleme islemine tekrar başlamak isterseniz, islemi ön panelden iptal edin ve ruloyu milin ucundan kenarı yazıcıdan çıkana kadar geriye sarın.

**W** NOT: Rulo takıldığı yerde gevşemişse, yazıcı kağıt yükleyemez.

#### Sayfa yüklenemiyor

- Yazıcı sayfayı almaya başladığında özellikle kalın kağıtları yazıcının içine doğru yönlendirin.
- Sayfanın rulo kapağındaki başvuru çizgisiyle hizalandığından emin olun.
- <span id="page-143-0"></span>Ön panel ekranında istenmedikçe yükleme işlemi sırasında sayfayı düzeltmeye çalışmayın.
- Düzensiz biçimleri olabileceğinden elle kesilmiş sayfalar kullanmayın. Yalnızca satın alınmış sayfalar kullanın.

Herhangi bir sorun olması durumunda, ön panel ekranında verilen yönergeleri izleyin.

Yükleme işlemini yeniden başlatmak isterseniz ön paneldeki işlemi iptal edin; Yazıcı sayfayı çıkarır.

#### Kağıt yükleme hata mesajları

Aşağıda, önerilen düzeltici eylemle birlikte kağıt yüklemeyle ilgili ön panel mesajlarının listesi vardır.

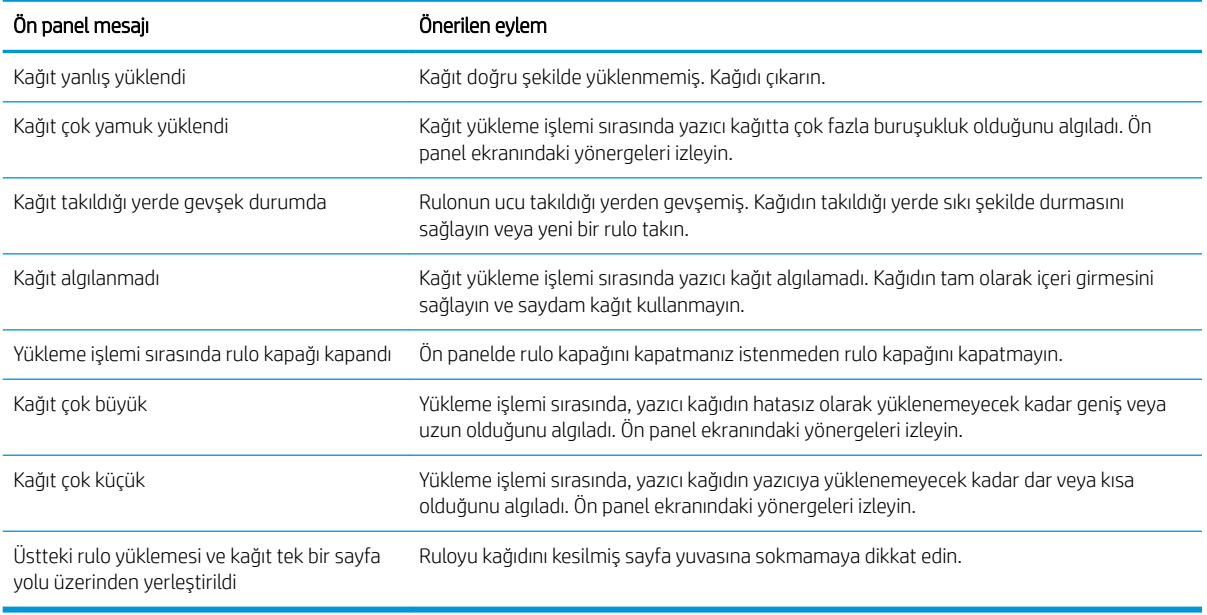

### Kağıt türü sürücüde yok

Sürücüde olmayan kağıtla çalışmak için, kağıdınızı sürücüde önceden bulunan önayarlardan biri olarak kullanabilirsiniz, ancak, kağıdınızın saydam veya yarı saydam, parlak ya da mat olduğunu belirtmeniz gerekir.

**W** NOT: Mat siyah mürekkep parlak kağıda iyi yazdırılamadığından, parlak kağıt için parlak bir kağıt türü kullanılması önemlidir.

#### Parlak kağıt

Kağıdınız fotoğraf kağıdıysa, Photo Paper (Fotoğraf Kağıdı) kategorisini kullanın.

#### Mat kağıt

Kağıdınız mat kağıtsa, Bond and Coated Paper (Yazı Kağıdı ve Kuşe Kağıdı) kategorisindeki kağıtlardan birini seçin. Kağıdınız mat fotoğraf kağıdı olarak sınıflandırılmıssa, bunun kategorisi, mat siyah mürekkep tutup tutamadığına bağlıdır. Böyle bir durumda, hem Heavyweight Coated Paper (Ağır Kuşe Kağıt) hem de Photo Semi Gloss/Satin Paper (Yarı Parlak/Saten Fotoğraf Kağıdı) ile deneyin ve en iyi sonucu seçin.
#### Genel amaçlı kağıt

- Doğal ozalit kağıtlar için, kağıdın ağırlığına bağlı olarak Natural Tracing Paper < 65 g/m<sup>2</sup> (Doğal Ozalit Kağıt < 65 g/m<sup>2</sup>) veya **Natural Tracing Paper > 65 g/m<sup>2</sup>** (Doğal Ozalit Kağıt > 65 g/m<sup>2</sup>) kağıt türünü secin.
- $\bullet$  İnce (< 90 g/m<sup>2</sup>), kuşelenmemiş kağıtlar (örneğin düz kağıt veya parlak beyaz kağıt) için, **Bond and Coated** Paper (Yazı Kağıdı ve Kuse Kağıt) > Plain Paper (Düz Kağıt) kağıt türünü seçin..
- Hafif kuşe kağıtlar (< 110 g/m<sup>2</sup>) için kağıt türünü **Bond and Coated Paper** (Yazı Kağıdı ve Kuşe Kağıt) > HP Coated Paper (HP Kuşe Kağıt) olarak seçin.
- **•** Ağır kuşe kağıtlar (< 200 g/m<sup>2</sup>) için, **Bond and Coated Paper** (Yazı Kağıdı ve Kuşe Kağıt) > **Heavyweight** Coated Paper (Ağır Kuse Kağıt) kağıt türünü seçin.
- Kırışıksız çok kalın kuşe kağıtlar (> 200 g/m<sup>2</sup>) için, **Bond and Coated Paper** (Yazı Kağıdı ve Kuşe Kağıt) > Super Heavyweight Coated Paper (Çok Ağır Kuse Kağıt) kağıt türünü seçin.

#### Dokunulduğunda siyah mürekkep kolayca siliniyor

Bu durum kağıdınız mat siyah mürekkeple uyumlu olmadığında ortaya çıkar. Mat olmayan siyah mürekkep kullanmak için, Photo Paper (Fotoğraf Kağıdı) kategorisindeki kağıtlardan birini seçin.

#### Yazdırdıktan sonra kağıtta kırışıklıklar veya çok fazla mürekkep oluyor

Bu durum çok fazla mürekkep kullanıldığında ortaya çıkar. Daha az mürekkep kullanmak için daha ince bir kategori seçin. En inceden en kalına doğru mat kağıt kategorileri şunlardır:

- Düz Kağıt
- Kuşe Kağıt
- Ağır Kuse Kağıt
- Çok Ağır Kuşe Kağıt

Diğer görüntü kalitesi sorunları için, bkz. Baskı kalitesiyle ilgili sorunları giderme, sayfa 145.

#### Yazıcı yanlış kağıt türüne yazdırdı

Yazıcı istediğiniz kağıdı yüklemeden işinizi yazdırırsa, yazıcı sürücünüzde Kağıt Türü için, Use Printer Settings (Yazıcı Ayarlarını Kullan) seçeneğini işaretlemiş olabilirsiniz. Bunlardan biri seçildiğinde, yazıcı hangi kağıt yüklüyse anında ona yazdırır. İstediğiniz kağıdı yükleyin (bkz. [Kağıt kullanımı, sayfa 25](#page-32-0)) ve kağıt türünüzü özel olarak sürücüden secin.

- Windows sürücüsü iletisim kutusunda:Paper/Quality (Kağıt/Kalite) veya Paper (Kağıt) sekmesini seçin (sürücünün sürümüne bağlı olarak), ardından da Paper Type (Kağıt Türü) listesinden kağıdınızın türünü secin.
- Mac OS X Yazdırma iletisim kutusunda:Paper/Quality (Kağıt/Kalite) panelini seçip Kağıt Türü listesinden kağıt türünüzü belirleyin.

**Wot: Use Printer Settings** (Yazıcı Ayarlarını Kullan) (Windows) veya Any (Herhangi Biri) (Mac OS X) sürücü varsayılanıdır.

#### Otomatik kesme kullanılmıyor

Branda gibi bazı kağıt türleri otomatik kesici tarafından kesilemez. Bu gibi bir kağıt türü yüklü ve etkin olduğunda, yazıcı diğer ruloya otomatik olarak geçiş yapamaz: ilk önce etkin rulonun elle çıkartılması gerekir.

### <span id="page-145-0"></span>Kağıt bekleniyor

Bir isi gönderirken ayarlayabileceğimiz kosullar dizisine bağlı olarak (bkz. [Kağıt uyuşmazlığını çözme, sayfa 75\)](#page-82-0), yazıcı yüklenmiş kağıt rulolarından hangilerinin işi yazdırmak için daha uygun olduğunu belirler. Tüm koşulları karşılayan bir kağıt rulosu yoksa, yazıcı isi kağıt için beklemeye alır. Başlangıçta belirtilenden başka bir kağıda yazdırmaya zorlayarak işi el ile yazdırmaya devam edebilirsiniz, aksi takdirde is beklemede kalır.

**3 NOT:** Kesilemeyen bir rulo etkin olduğunda, başka bir kağıt kaynağına gönderilen her iş kesilemeyen rulo elle çıkarılana kadar beklemeye alınır.

#### Hangi rulonun yazdırılacağına karar vermek için hangi ölçütler kullanılır?

Kullanıcı bir is gönderdiğinde, istenen kağıt türü sürücüde ayarlanabilir. Yazıcı, kırpma olmadan cizimi yazdırabileceği büyüklükteki seçilen kağıt türünün kağıt rulosuna isi yazdırır. İsin yazdırılabileceği, tüm ölcütleri karşılayan birden çok rulo varsa, tercihlerinize göre rulo seçilir. Bunlar ön panelden ayarlanabilir: bkz. Rulo ilkeleri, [sayfa 74](#page-81-0).

#### İş ne zaman kağıt için beklemeye alınır?

Kağıt uyuşmazlığı eylemi, Pause and ask (Duraklat ve sor) olarak ayarlanırsa (bkz. [Kağıt uyuşmazlığını çözme,](#page-82-0) [sayfa 75](#page-82-0)), asağıdaki durumlarda is kağıt için beklemeye alınır:

- Kullanıcı tarafından seçilen kağıt türü geçerli olarak belirtilen ruloya veya herhangi bir rulo belirtilmediyse, iki ruloya da yüklenmemiştir.
- · Kullanıcı tarafından seçilen kağıt türü, belirtilen ruloya veya herhangi bir rulo belirtilmediyse, rulolardan birine yüklenmiştir ancak çizim ruloya sığamayacak kadar büyüktür.

#### Yeni bir kağıt rulosu yüklersem, kağıt için beklemeye alınan işler otomatik olarak yazdırılır mı?

Yes (IP etkin = Evet). Her yeni bir kağıt rulosu yüklendiğinde, yazıcı yüklenen ruloda yazdırılabilecek, kağıt için beklemeye alınmış işler olup olmadığını kontrol eder.

#### İşlerin kağıt için beklemeye alınması hoşuma gitmiyor. Bunu engelleyebilir miyim?

Evet, bu işlemi ön panelden yapabilirsiniz: bkz. [Kağıt uyuşmazlığını çözme, sayfa 75.](#page-82-0)

#### İşim tam olarak yazıcıya yüklenen kağıt rulosuyla aynı genişlikte olduğu halde kağıt için beklemeye alınıyor

Dosya türüne bağlı olarak kenar boşlukları farklı şekillerde yönetilir:

- HP-GL/2 ve HP RTL dosyaları için varsayılan olarak kenar boşlukları çizimin içine dahil edilir, böylece 914 mm HP-GL/2 ve HP RTL dosyası 914 mm kağıt rulosuna yazdırılabilir ve kağıt için beklemeye alınmaz.
- PostScript, PDF, TIFF veya JPEG gibi diğer dosya biçimleri içinse, yazıcı kenar boşluklarının çizim dışına eklenmesi gerektiğini varsayar (çoğu durumda bu biçimler fotoğraf için ve kenar boşlukları içermeyen diğer resimler için kullanıldığından). Bu, 914 mm TIFF belgesine yazdırmak için yazıcının kenar boşlukları eklemesi ve çizimin 925 mm kağıda yazdırılması gerektiğini gösterir; yazıcıya yüklenen kağıt 914 mm genişliğindeyse işin beklemeye alınmasına neden olabilir.

Çizim dışına fazladan kenar boşluğu eklemeden bu dosya biçimlerini yazdırmak istiyorsanız, Clip contents by margins (İçeriği kenar boşluğuna göre kes) seçeneği kullanılabilir. Bu seçenek, kenar boşluklarını çizim içine ayarlanmaya zorlar, böylece 914 mm TIFF beklemeye alınmadan 914 mm kağıt rulosuna yazdırılabilir. Ancak çizimin kenarlıklarına dahil edilmiş beyaz alan yoksa, kenar boşlukları nedeniyle bazı içerikler kesilebilir.

### Rulo kağıdı ilerlemiyor

Yazıcıyı duvarın önüne ittiyseniz, rulo yazıcının arkasındaki duvara değiyor olabilir. Yazıcı ile duvar arasında minimum mesafe kalmasını sağlamak için duvar ara levhalarını kullanın. Bkz. [Duvar ara levhaları \(yalnızca bazı](#page-16-0) [modellerde\), sayfa 9.](#page-16-0)

### Kağıt sıkıştı

Kağıt sıkışması olduğunda, normalde ön panel ekranında Possible paper jam (Kağıt sıkışma olasılığı) mesajı görürsünüz.

1. Yazıcıyı ön panelden kapatın.

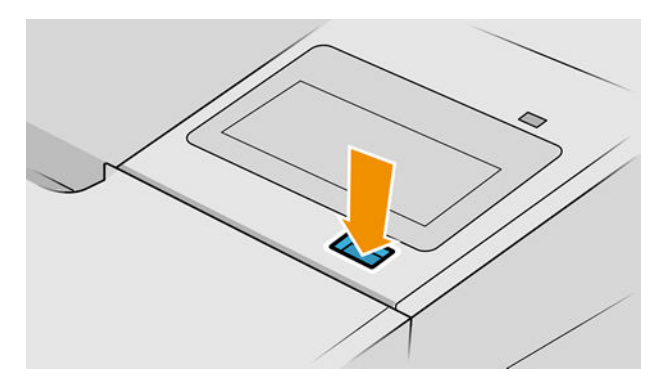

2. Pencereyi açın.

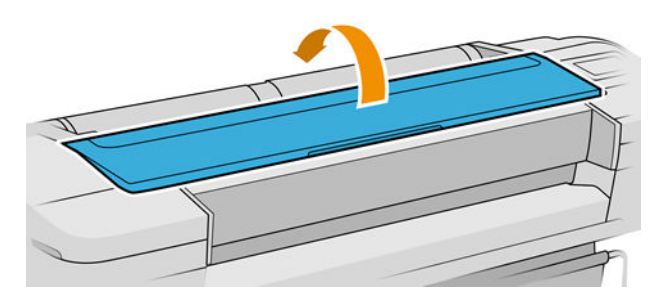

3. Baskı kafası taşıyıcısını yerinden hareket ettirmeyi deneyin.

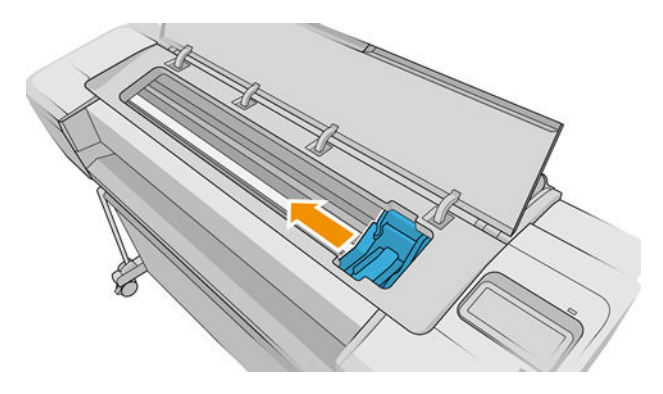

4. Kaldırıp çıkarabildiğiniz herhangi bir sıkışmış kağıdı yazıcının üst kısmından dikkatlice çıkarın.

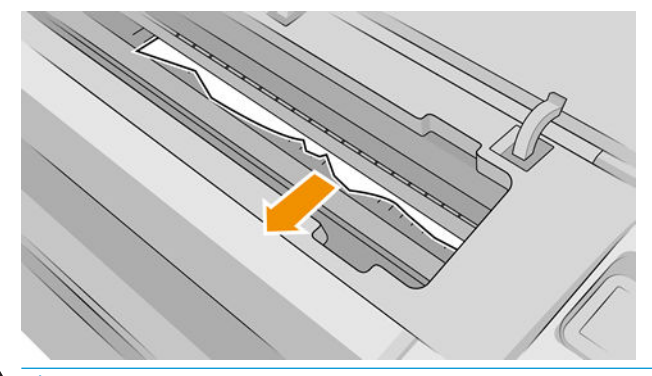

A DİKKAT: Yazıcıya zarar verebileceğinden kağıdı yanlara hareket ettirmeyin.

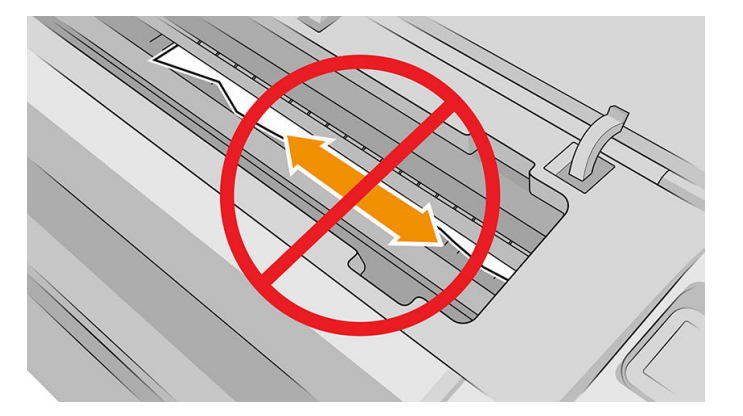

5. Ruloyu geri sarın.

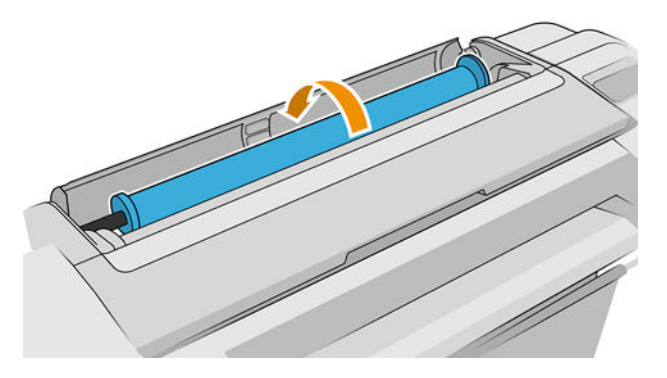

6. Kağıt sıkışmışsa ve daha fazla geri sarılamıyorsa, o bölümü rulodan kesin.

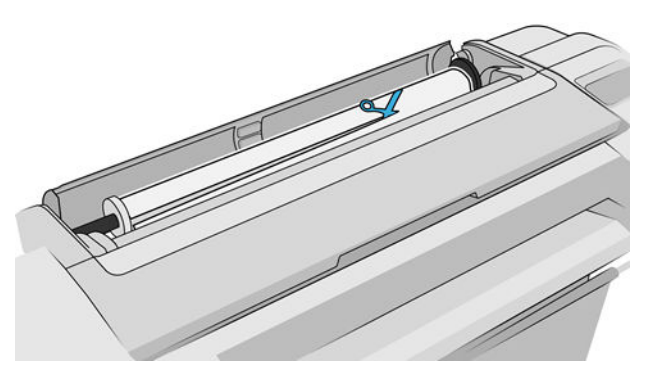

7. Yazıcının arkasından tüm kağıt parçalarını çıkarın.

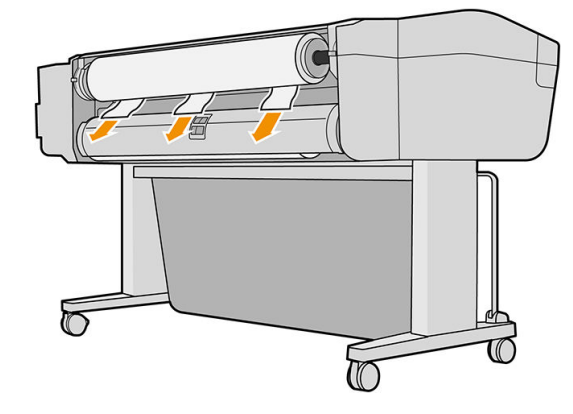

8. Pencereyi kapatın.

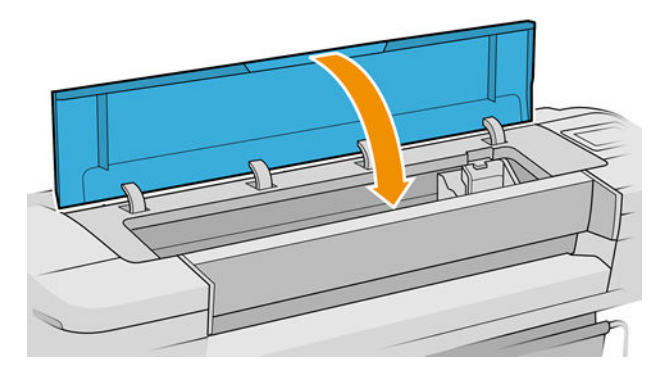

9. Yazıcıyı açın.

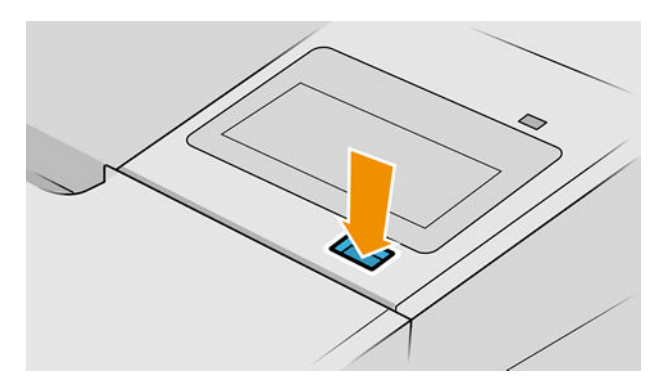

- 10. Ruloyu yeniden yükleyin veya yeni bir sayfa yükleyin bkz. [Kağıt kullanımı, sayfa 25](#page-32-0).
- $\mathbb{B}$  NOT: Yazıcının içinde hala kağıt parçaları varsa ve tıkanıklık yaratıyorsa, yordama baştan başlayın ve tüm kağıt parçalarını dikkatli bir şekilde çıkarın.

#### Çıkış tepsisinde bir şerit duruyor ve kağıtların sıkışmasına neden oluyor

Kağıdın tamamen çıkarılmasından hemen önce (yeni ruloysa) veya sonra ya da ön panelden Form feed and cut (İlerlet ve kes) düğmesine basıldıktan sonra küçük bir kağıt parçası (200 mm veya daha küçük) kesilmişse, kesilen bu şerit çıktı tepsisinde kalır. Yalnızca yazıcının çalışmadığı zamanlarda tepsiye uzanın ve şeridi çıkarın.

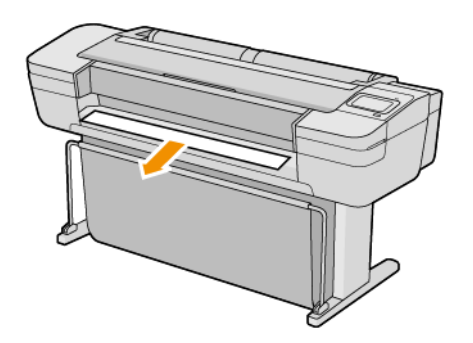

#### Kağıt varken, yazıcı kağıdın bittiğini bildiriyor

Rulo takıldığı yerde gevşemişse, düzgün şekilde kağıt veremez ve yazıcı da kağıdı yükleyemez. Mümkünse, kağıdın takıldığı yerde sıkı şekilde durmasını sağlayın veya yeni bir rulo takın.

### Baskılar sepete düzgün düşmüyor

- Sepetin doğru bir şekilde takılmış olduğundan emin olun.
- Sepetin açık olduğundan emin olun.
- Sepetin dolu olmadığından emin olun.
- Genellikle kağıt rulonun sonuna doğru kıvrılır, bu da çıktı sorunlarına neden olabilir. Yeni rulo yükleyin veya baskı işleri bittikçe elinizle çıkarın.

#### Baskı bittikten sonra sayfa yazıcıda kalıyor

Baskıdan sonra kuruması için yazıcı kağıdı bekletir, bkz. Kuruma süresini uzatma, sayfa 37. Kuruma süresinin sonunda kağıdın sadece bir kısmı çıkarılmışsa, sayfayı yavaşça yazıcıdan dışarı çekin. Otomatik kesici devre dışıysa, ön paneldeki Form feed and cut (İlerlet ve Kes) seçeneğini kullanın, bkz. Kağıdı ilerletme ve kesme, [sayfa 38](#page-45-0).

## Kağıt yazdırma işlemi bittiğinde kesiliyor

Varsayılan olarak, yazıcı kağıdı kuruma süresinin sonunda keser, bkz. Kuruma süresini uzatma, sayfa 37. Kesiciyi devre dışı bırakabilirsiniz, bkz. Otomatik kesiciyi açma ve kapatma, sayfa 37.

#### Kesici iyi kesmiyor

Varsayılan olarak, yazıcı kağıdı kuruma süresinin sonunda otomatik olarak kesmeye ayarlanmıştır. Kesici açılmış olmasına karşın düzgün biçimde kesmiyorsa, kesici rayının temiz olup olmadığını ve önünde herhangi bir engel olup olmadığını denetleyin.

Kesici kapatılmışsa, Form feed and cut (İlerlet ve kes) seçeneği yalnızca kağıdı ilerletir. Bu seçeneği kullanarak kağıdı mastar veya makas yardımıyla manuel olarak kesebileceğiniz şekilde yazıcının önünden yeterli uzaklığa getirin.

#### Rulo milde gevşek duruyor

Rulonun değiştirilmesi veya tekrar yüklenmesi gerekebilir.

Doğru göbeği kullandığınızdan emin olun ve gerekiyorsa HP DesignJet 3 inç Göbek Adaptörü kullanın.

### <span id="page-150-0"></span>Kağıt ilerlemesini yeniden ayarlama

Noktaların kağıt üzerinde düzgün yerleştirilmesine ait kontrolünün bir parçası olduğu için, kağıdın doğru ilerlemesi baskı kalitesi açısından önemlidir. Kağıt baskı kafası geçisleri arasında gerekli mesafe kadar ilerletilmezse, baskıda açık ya da koyu seritler oluşabilir ve görüntüdeki noktacık sayısında artış olabilir.

Yazıcı, tüm kağıtlar ön panelde görüntülenecek şekilde doğru bicimde ilerlemek üzere kalibre edilmiştir. Yüklediğiniz kağıt türünü sectiğinizde, yazıcı baskı sırasında kağıdın hangi hızda ilerleyeceğini ayarlar. Ancak, kağıdınız için varsayılan ayardan memnun değilseniz, kağıdın ilerleme hızını tekrar ayarlamanız gerekebilir. Bkz.Baskı kalitesiyle ilgili sorunları giderme, sayfa 145; burada belirtilen adımları izleyerek, kağıt ilerleme ayarının sorununuzu çözüp çözmediğini anlayabilirsiniz.

Yüklenmiş olan kağıdın ilerleme kalibrasyonu durumunu ön panelde sırasıyla **, ve Calibration status** 

(Kalibrasyon durumu) öğelerine dokunarak dilediğiniz zaman kontrol edebilirsiniz. Durum asağıdakilerden biri olabilir:

- DEFAULT (VARSAYILAN): Bu durum, ayarlanmamış herhangi bir kağıt yüklerken görünür. Ön Paneldeki HP kağıtları varsayılan olarak optimize edilmiştir ve basılan resminizde şeritlenme veya noktacıklar gibi resim kalitesi sorunlarıyla karşılaşmadığınız sürece kağıt ilerleme ayar durumunu yeniden yapılandırmanız önerilmez.
- OK (Sorunsuz): Bu durum, yüklenen kağıdın daha önceden yapılandırıldığını gösterir. Ancak yazdırılan resminizde seritlenme veya noktacıklar gibi baskı kalitesi sorunları yaşarsanız kalibrasyonu yenilemeniz gerekebilir.

 $\mathbb{B}^*$  NOT: Yazıcının ürün yazılımını güncelleştirdiğinizde, kağıt ilerleme yapılandırma değerleri fabrika varsayılan ayarlarına sıfırlanır, bkz. Ürün bilgilerini güncelleştirme, sayfa 125.

#### Kağıt ilerleme ayarını tekrar yapma yordamı

 $\triangle$  DİKKAT: Saydam bir kağıt veya film kullanıyorsanız doğrudan bu prosedürün 3. adımına gidin.

1. Ön panelde sırasıyla  $\heartsuit$  , Paper advance calibration (Kağıt ilerletme kalibrasyonu) > Paper advance

calibration (Kağıt ilerletme kalibrasyonu) öğelerine dokunun. Yazıcı otomatik şekilde kağıt ilerlemeyi tekrar ayarlayarak bir kağıt ilerleme ayar resmi basar.

- 2. Ön panelde durum sayfasının gösterilmesini bekleyin ve baskınızı tekrar yazdırın.
- **3 NOT:** Tekrar ayarlama işlemi yaklaşık üç dakika sürer. Kağıt ilerleme ayar resmi konusunda endişelenmeyin. Ön panel ekranında işlemde gerçekleşen hatalar görüntülenir.

Baskınızdan memnun kalırsanız, kağıt türünüz için bu ayarı kullanmaya devam edin. Baskınızda iyileşme görüyorsanız, üçüncü adımdan itibaren devam edin. Yeniden yaptığınız ayardan memnun olmazsanız, varsayılan ayara geri dönün, bkz. [Varsayılan ayara dönme, sayfa 144.](#page-151-0)

3. Kalibrasyonu daha hassas şekilde yapmak isterseniz veya saydam bir kağıt türü kullanıyorsanız, sırasıyla

Paper advance calibration (Kağıt ilerletme kalibrasyonu) > Adjust paper advance (Kağıt ilerlemesi

ayarını yap) öğelerine dokunun.

<span id="page-151-0"></span>4. –%100'den +%100'e değişim yüzdesini seçin. Açık şeritlenmeyi düzeltmek için yüzde oranını azaltın.

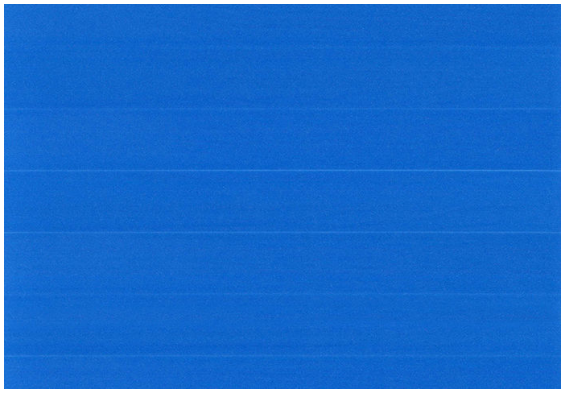

Koyu şeritlenmeyi düzeltmek için yüzde oranını artırın.

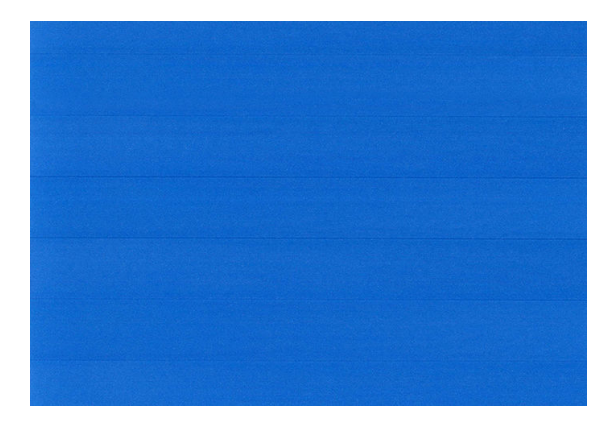

5. Tüm uygulamalar sayfasına geri dönmek için ön panelde nöğesine dokunun.

#### Varsayılan ayara dönme

Varsayılan ayar kümelerine dönmek, kağıt ilerleme ayarı tarafından yapılan tüm düzeltmeleri sıfırlar. Varsayılan kağıt ilerleme ayar değerine dönmek için ayarı sıfırlamanız gerekir.

- 1. Ön panelde sırasıyla  $\Box$ ,  $\Box$  ve Reset calibration (Kalibrasyonu sıfırla) öğelerine dokunun.
- 2. Ön panelde işlemin başarıyla tamamlandığı gösterilinceye kadar bekleyin.

## <span id="page-152-0"></span>15 Baskı kalitesiyle ilgili sorunları giderme

- **•** Genel tavsiye
- Resim boyunca yatay çizgiler oluşuyor (şeritlenme)
- Tüm resim bulanık veya noktacıklı
- Kağıt düz değil
- Baskı aşınmış ya da çizilmiş
- · Kağıdın üzerinde mürekkep izleri
- Sarı arka plan üzerinde siyah yatay çizgiler
- · Baskıya dokunduğunuzda siyah mürekkep çıkıyor
- Nesnelerin ucu kademeli veya keskin değil
- · Nesnelerin kenarları olması gerekenden daha koyu
- Kesilmiş sayfaya yapılan baskının sonunda yatay çizgiler
- Farklı renklerde dikey çizgiler
- [Baskıda beyaz noktalar](#page-158-0)
- Renkler hatalı ise
- [Renkler soluyor](#page-159-0)
- Resmin tamamı basılmamış (alttan kesilmiş)
- Görüntü kesilmiş
- Yazdırılan resimde bazı nesneler eksik
- Çizgiler çok kalın, çok ince veya silik
- Çizgiler kademeli veya çentikli görünüyor
- Çizgiler çift olarak veya yanlış renkte yazdırılıyor
- Cizgiler kesikli
- Çizgiler bulanık
- Çizgi uzunlukları yanlış
- Resim Tanılama Baskısı
- Sorununuz devam ediyorsa

#### <span id="page-153-0"></span>**Genel tavsiye**

Herhangi bir baskı kalitesi sorununuz olduğunda:

- Yazıcınızdan en iyi performansı alabilmek için, gerçek üreticilerin sorunsuz performans ve en iyi baskı kalitesi sağlamak için güvenilirliği ve performansı tam olarak test edilen aksesuarlarını ve sarf malzemelerini kullanın. Önerilen kağıtlara iliskin ayrıntılar için bkz. Kağıt siparis etme, sayfa 129.
- Ön panelde seçilen kağıt türünün yazıcıya yüklenen kağıt türüyle aynı olduğundan emin olun (bkz. [Kağıtla](#page-41-0) ilgili bilgileri görüntüleme, sayfa 34). Aynı zamanda kağıt türünün ayarlanıp ayarlanmadığını kontrol edin. Ayrıca yazılımınızda seçili olan kağıt türünün yazıcıya yüklenen kağıt türüyle aynı olduğundan emin olun.
- $\triangle$  DİKKAT: Yanlış kağıt türü seçilmişse baskı kalitesi düşebilir, renklerde bozulma olabilir ve hatta baskı kafaları zarar görebilir.
- Amacınız için en uygun baskı kalitesi ayarlarını kullandığınızdan emin olun (bkz. [Yazdırma, sayfa 51](#page-58-0)). Baskı kalitesi kaydırıcısını ölçeğin 'Hızlı' tarafına doğru kaydırdıysanız veya özel kalite seviyesini Fast (Hızlı) olarak ayarladıysanız, baskı kalitesinin azaldığını görebilirsiniz.
- Çevresel koşullarınızın (ısı, nem) önerilen sınırlarda olup olmadığını kontrol edin. Bkz. Çevresel belirtimler, [sayfa 180.](#page-187-0)
- Mürekkep kartuşlarının ve baskı kafalarının son kullanım tarihlerinin geçip geçmediğini kontrol edin: bkz. [Mürekkep kartuşlarının bakımını yapma, sayfa 124](#page-131-0).

### Resim boyunca yatay çizgiler oluşuyor (şeritlenme)

Yazdırılan resminizde aşağıda gösterildiği gibi sonradan eklenmiş yatay çizgiler varsa (renk farklı olabilir):

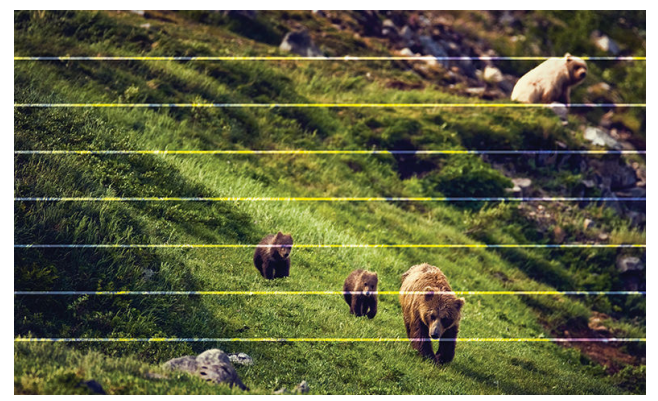

- 1. Yüklediğiniz kağıt türünün ön panelden ve yazılımınızdan seçtiğiniz kağıt türüyle aynı olup olmadığını kontrol edin. Bkz. Kağıtla ilgili bilgileri görüntüleme, sayfa 34.
- 2. Amaçlarınıza uygun baskı kalitesi ayarlarını kullandığınızdan emin olun (bkz. [Yazdırma, sayfa 51](#page-58-0)). Bazı durumlarda baskı kalitesiyle ilgili sorunu sadece daha yüksek bir baskı kalitesi seviyesi belirleyerek giderebilirsiniz. Örneğin, Baskı Kalitesi kaydırıcısını Speed (Hızlı) olarak ayarlamışsanız, Quality (Kaliteli) olarak ayarlamayı deneyin. Baskı kalitesi ayarlarını değistirdiyseniz sorun çözülmüş olabileceğinden bu noktada isinizi tekrar yazdırmak isteyebilirsiniz.
- 3. Resim Tanılama Baskısını yazdırın ve tavsiye edilmişse yazıcı kafasının temizlenmesi dahil olmak üzere Resim Tanılama Baskısı, sayfa 156 bölümünde belirtilen talimatları uygulayın.
- 4. Yazıcı kafaları düzgün çalışıyorsa ön panele gidin ve önce  $\Box$  simgesine ardından da Paper advance

calibration (Kağıt ilerletme kalibrasyonu) öğesine dokunun. Kağıt kaynağını ve ardından Paper advance calibration (Kağıt ilerletme kalibrasyonu) öğesini seçin. Bkz. Kağıt ilerlemesini yeniden ayarlama, sayfa 143.

Tüm yukarıda sayılanları yaptıktan sonra sorun hala devam ederse, daha fazla destek için müşteri hizmetleri temsilcinizle bağlantı kurun.

#### <span id="page-154-0"></span>Tüm resim bulanık veya noktacıklı

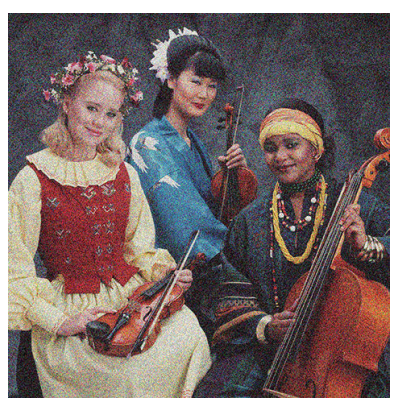

- 1. Yüklediğiniz kağıt türünün ön panelden ve yazılımınızdan seçtiğiniz kağıt türüyle aynı olup olmadığını kontrol edin. Bkz. Kağıtla ilgili bilgileri görüntüleme, sayfa 34.
- 2. Kağıdın doğru yüzüne yazdırıp yazdırmadığınızı kontrol edin.
- 3. Uygun baskı kalitesi ayarlarını kullanıp kullanmadığınızı kontrol edin (bkz. [Yazdırma, sayfa 51\)](#page-58-0). Bazı durumlarda baskı kalitesiyle ilgili sorunu sadece daha yüksek bir baskı kalitesi seviyesi belirleyerek giderebilirsiniz. Örneğin, Baskı Kalitesi kaydırıcısını Speed (Hızlı) olarak ayarlamışsanız, Quality (Kaliteli) olarak ayarlamayı deneyin. Baskı kalitesi ayarlarını değiştirdiyseniz sorun çözülmüş olabileceğinden bu noktada işinizi tekrar yazdırmak isteyebilirsiniz.
- 4. Yazıcı kafalarını yeniden hizalayın. Bkz. Baskı kafalarını hizalama, sayfa 164. Hizalama işleminden sonra, sorun çözülmüş olabileceğinden işinizi tekrar yazdırmak isteyebilirsiniz.
- 5. Yazıcı kafası damla dedektörünü temizleyin. Bkz. Baskı kafası damlatma dedektörünü temizleme, [sayfa 162.](#page-169-0)
- 

6. Ön panele gidin ve önce  $\Box$  simgesine ardından da Paper advance calibration (Kağıt ilerletme

kalibrasyonu) öğesine dokunun. Kağıt kaynağını ve ardından Paper advance calibration (Kağıt ilerletme kalibrasyonu) öğesini seçin. Bkz. Kağıt ilerlemesini yeniden ayarlama, sayfa 143.

Tüm yukarıda sayılanları yaptıktan sonra sorun hala devam ederse, daha fazla destek için müsteri hizmetleri temsilcinizle bağlantı kurun.

#### Kağıt düz değil

Kağıt yazıcıdan çıktığında düz durmuyorsa ve yüzeyinde dalgalanmalar varsa, yazdırılan resimde dikey şeritler gibi hatalar görme olasılığınız bulunmaktadır. Mürekkep ile ıslanan ince kağıt kullandığınızda bu durum oluşur.

<span id="page-155-0"></span>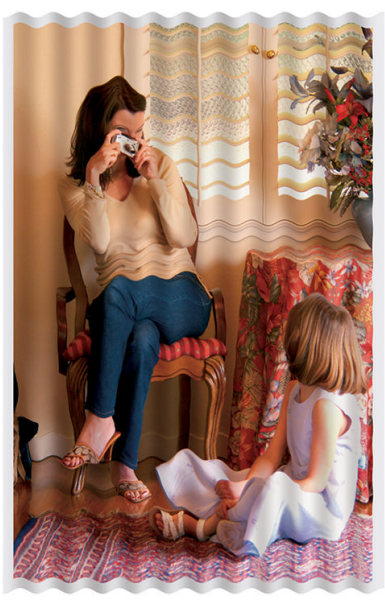

- 1. Yüklediğiniz kağıt türünün ön panelden ve yazılımınızdan seçtiğiniz kağıt türüyle aynı olup olmadığını kontrol edin. Bkz. Kağıtla ilgili bilgileri görüntüleme, sayfa 34.
- 2. HP Ağır Kuşe Kağıt veya HP Süper Ağır ve Mat Kağıt gibi daha kalın bir kağıt türünü kullanmayı deneyin.
- 3. Yüklediğiniz kağıttan biraz daha ince bir kağıt türü seçin; bu, yazıcının daha az mürekkep kullanmasını sağlar. Aşağıda bazı kağıt türleri kalınlık olarak artan sırayla verilmektedir: Düz Kağıt, Kuşe Kağıt, Ağır Kuşe Kağıt, Süper Ağır Plus Mat Kağıt.

#### Baskı aşınmış ya da çizilmiş

Siyah mürekkep pigmentine parmakla, kalemle veya diğer bir nesneyle dokunulduğunda aşınabilir veya cizilebilir. Bu durum özellikle kuse kağıtta görülür.

Kullanılan mürekkep miktarı ve baskı sırasındaki çevresel koşullara bağlı olarak, kuşe kağıt sepete veya basıldıktan sonra temas ettiği herhangi bir nesneye karşı son derece hassas olabilir.

Asınma ve cizik riskini azaltmak için:

- Baskıları dikkatli tutun.
- Baskıları üst üste koymaktan kaçının.
- Baskılarınızı rulodan kesilir kesilmez alın ve baskıların sepete düşmesine izin vermeyin. Diğer bir yöntem olarak, yeni yazdırılan sayfaların sepetle doğrudan temas etmemeleri için, sepete bir sayfa kağıt bırakın.
- Kağıdı, hassas kağıt modunda yüklemeyi deneyin: bkz. [Hassas kağıt modu \(yalnızca T1700dr\), sayfa 33](#page-40-0).

#### Kağıdın üzerinde mürekkep izleri

Bu problem, çok sayıda farklı nedenden kaynaklanabilir.

#### Kuşe kağıdın ön yüzünde yatay lekeler

Düz veya kuşe kağıtta çok fazla mürekkep kullanıldıysa, kağıt mürekkebi çok hızlı emer ve genişler. Baskı kafaları kağıt üzerinde hareket ettiklerinde kağıtla temas edebilir ve yazdırılan resim lekelenebilir. Bu sorun normalde kesik sayfa kağıtlarda (rulo kağıtta değil) görülür.

<span id="page-156-0"></span>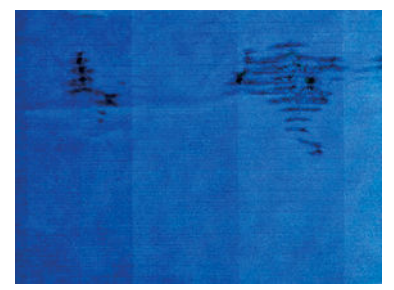

Bu sorunu fark ettiğinizde yazdırma işini hemen iptal edin. **X**öğesine dokunun ve bilgisayar uygulamanızdan da işi iptal edin. Islanmış kağıt baskı kafalarına zarar verebilir.

Bu sorunu önlemek için aşağıdaki önerileri deneyin:

- 1. Yüklediğiniz kağıt türünün ön panelden ve yazılımınızdan seçtiğiniz kağıt türüyle aynı olup olmadığını kontrol edin. Bkz. Kağıtla ilgili bilgileri görüntüleme, sayfa 34.
- 2. Önerilen bir kağıt türü kullanın (bkz. Kağıt sipariş etme, sayfa 129) ve yazdırma ayarlarını düzeltin.
- 3. Sayfa kağıt kullanıyorsanız, sayfayı 90 derece döndürmeyi deneyin. Kağıt liflerinin yönü performansı etkilevebilir.
- 4. HP Ağır Kuşe Kağıt ve HP Süper Ağır ve Mat Kağıt gibi daha kalın bir kağıt türünü kullanmayı deneyin.
- 5. Yüklediğiniz kağıttan biraz daha ince bir kağıt türü seçin; bu, yazıcının daha az mürekkep kullanmasını sağlar. Aşağıda bazı kağıt türleri kalınlık olarak artan sırayla verilmektedir: Düz Kağıt, Kuşe Kağıt, Ağır Kuşe Kağıt, Süper Ağır Plus Mat Kağıt.
- 6. Yazılım uygulamanızdan resmin yerini sayfanın ortasına değiştirerek kenar boşluklarını artırmayı deneyin.

#### Kağıdın arkasında mürekkep izleri

Baskı plakasını yumuşak bir bezle temizleyin. Çubuklar arasındaki köpüğe dokunmadan her çubuğu ayrı ayrı temizleyin.

#### Sarı arka plan üzerinde siyah yatay çizgiler

Bu sorunun nedeni, yazıcının soğuk bir ortamda muhafaza edilmesi olabilir.

Ön panele gidin ve önce **Den**, ardından da **Clean printheads** (Yazıcı kafalarını temizle) öğelerine dokunun.

#### Baskıya dokunduğunuzda siyah mürekkep çıkıyor

Parlak kağıda mat siyah mürekkeple yazdırıldığında bu sorun ortaya çıkabilir. Yazıcı kağıdın almayacağını biliyorsa mat siyah mürekkep kullanmaz. Mat siyah mürekkepten kaçınmak için, Fotoğraf Kağıdı kategorisinden herhangi bir kağıt türünü seçebilirsiniz.

### <span id="page-157-0"></span>Nesnelerin ucu kademeli veya keskin değil

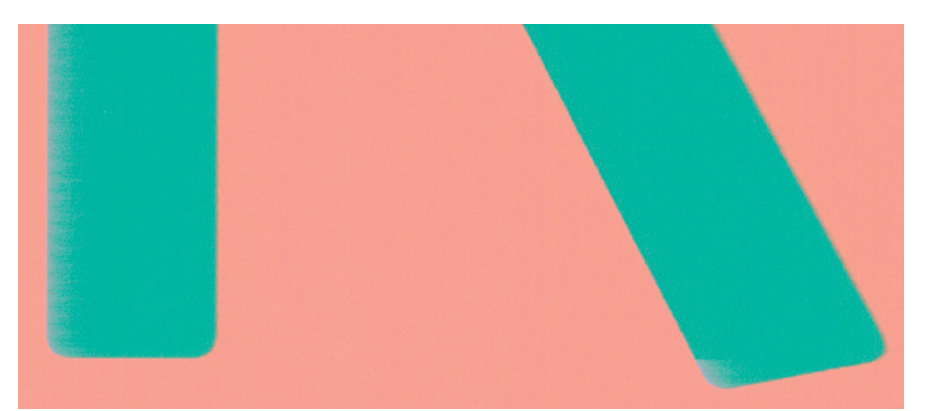

- 1. Nesnelerin kenarları belirgin değilse veya çizgilerin yoğunluğu düşükse ya da çizgiler çok açık renkteyse ve sürücü iletişim kutusunda baskı kalitesi kaydırıcısını zaten Quality (Kalite) olarak ayarladıysanız, özel baskı kalitesi seçeneklerini belirleyin ve kalite düzeyini Normal olarak ayarlamayı deneyin. Bkz. Yazdırma, [sayfa 51](#page-58-0).
- 2. Sorun yönle ilgili olabilir. Resmi döndürmeyi deneyin: sonucun daha iyi göründüğünü fark edebilirsiniz.

### Nesnelerin kenarları olması gerekenden daha koyu

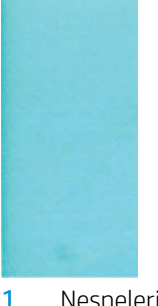

- 1. Nesnelerin kenarları olması gerekenden daha koyu görünüyorsa ve sürücü iletişim kutusunda baskı kalitesi kaydırıcısını Quality (Kalite) olarak ayarladıysanız, özel baskı kalitesi seçeneklerini belirleyin ve kalite düzeyini Normal olarak ayarlamayı deneyin. Bkz. [Yazdırma, sayfa 51.](#page-58-0)
- 2. Sorun yönle ilgili olabilir. Resmi döndürmeyi deneyin: sonucun daha iyi göründüğünü fark edebilirsiniz.

### Kesilmiş sayfaya yapılan baskının sonunda yatay çizgiler

Bu tür hatalar, kağıdın yaklaşık 30 mm'lik alt kenar alanı içinde, sadece yazdırılan sayfanın sonunu etkiler. Baskı boyunca çok ince bazı yatay çizgiler görebilirsiniz.

Bu sorunu önlemek icin:

- 1. Resminizin etrafındaki kenar boşluklarını büyüterek yazdırmayı deneyin.
- 2. Resim Tanılama Baskısı'nı yazdırın. Bkz. Resim Tanılama Baskısı, sayfa 156.
- 3. Rulo kağıtla yazdırmayı deneyin.

#### Farklı renklerde dikey çizgiler

Baskınızda farklı renklerde dikey şeritler varsa:

- <span id="page-158-0"></span>1. Önerilen kağıt türlerinden, HP Ağır Kuse Kağıt ve HP Süper Ağır Kağıt gibi daha kalın bir kağıt türü kullanmayı deneyin. Bkz. Kağıt siparis etme, sayfa 129.
- 2. Baskı kalitesi ayarlarını artırmayı deneyin (bkz.[Yazdırma, sayfa 51](#page-58-0)). Örneğin, Baskı Kalitesi kaydırıcısını Speed (Hızlı) olarak ayarlamışsanız, Quality (Kaliteli) olarak ayarlamayı deneyin.

#### Baskıda beyaz noktalar

Baskıda beyaz noktalar olduğunu görebilirsiniz. Bu durum büyük bir olasılıkla kağıt lifleri, toz veya gevşek kaplama maddesinden kaynaklanır. Bu sorunu önlemek için:

- 1. Yazdırmadan önce elinizle veya bir fırçayla kağıdın üzerindeki serbest lif parçalarını ve diğer parçacıkları temizlemeyi deneyin.
- 2. Her zaman yazıcınızın kapağının kapalı tutun ve yazıcıya toz girmesine neden olabilecek, yazıcı kapağında kağıt tutma ya da kesme gibi, eylemlerden kaçının.
- 3. Kağıt rulolarınızı ve sayfalarınızı her zaman torbalarda veya kutularda saklayarak koruyun.

#### Renkler hatalı ise

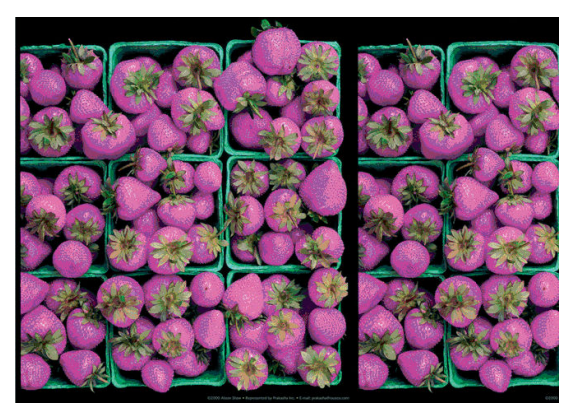

Baskınızdaki renkler olması gerektiği gibi değilse, şunları deneyin:

- 1. Yüklediğiniz kağıt türünün ön panelden ve yazılımınızdan seçtiğiniz kağıt türüyle aynı olup olmadığını kontrol edin. Bkz. Kağıtla ilgili bilgileri görüntüleme, sayfa 34.
- 2. Renk kalibrasyonu durumunu kontrol etmek için sırasıyla  $\Box$ ,  $\bullet$  ve Calibration Status (Kalibrasyon

Durumu) öğelerine dokunun. Durum ASKIDA veya GEÇERSİZ ise renk ayarlaması yapmanız gerekir: bkz. Renk kalibrasyonu, sayfa 80. Değişiklik yaptıysanız, sorun çözülmüş olabileceğinden işinizi tekrar yazdırmak isteyebilirsiniz.

- 3. Kağıdın doğru yüzüne yazdırıp yazdırmadığınızı kontrol edin.
- 4. Uygun baskı kalitesi ayarlarını kullanıp kullanmadığınızı kontrol edin (bkz. [Yazdırma, sayfa 51\)](#page-58-0). Speed (Hız) veya Fast (Hızlı) seçeneklerini belirlediyseniz, en doğru renkleri elde edemeyebilirsiniz. Baskı kalitesi ayarlarını değiştirdiyseniz sorun çözülmüş olabileceğinden bu noktada işinizi tekrar yazdırmak isteyebilirsiniz.
- 5. Uygulama Renk Yönetimi kullanıyorsanız, kullandığınız renk profilinin seçtiğiniz kağıt türüne ve baskı kalitesi ayarlarına uygun olduğunu kontrol edin. Hangi renk ayarlarını kullanacağınızdan emin değilseniz, bkz. [Renk](#page-86-0) yönetimi, sayfa 79.
- 6. Bir gri tonlamalı görüntü bazı gri gölgelerde renk üstünlüğü gösteriyorsa, sürücüde Color (Renk) > Grayscale (Gri tonlamalı) seçeneğini tıklatın.
- <span id="page-159-0"></span>7. Sorun baskı çıktınız ile monitörünüz arasındaki renk farklarından oluşuyorsa monitörünüzü kalibre etmeyi deneyin. Bu noktada, sorun çözülmüş olabileceğinden işinizi tekrar yazdırmak isteyebilirsiniz.
- 8. Resim Tanılama Baskısı'nı yazdırın. Bkz. Resim Tanılama Baskısı, sayfa 156.

Tüm yukarıda sayılanları yaptıktan sonra sorun hala devam ederse, daha fazla destek için müşteri hizmetleri temsilcinizle bağlantı kurun.

#### Renkler soluyor

Hemen kuruyan bir fotoğraf kağıdına baskı yapıyorsanız baskılarınız hızla solar. Baskıları iki haftadan uzun bir süreyle sergilemeyi planlıyorsanız, daha uzun ömürlü olmaları için bunları ince bir tabaka ile kaplamalısınız.

Alternatif olarak, HP Universal Parlak Fotoğraf Kağıdı veya HP Universal Saten Fotoğraf Kağıdı gibi sisebilen kuse kağıtlara yapılan baskılar çok daha geç solacaktır.

Laminasyon, laminasyonun türüne bağlı olarak tüm kağıt türlerindeki baskıların ömrünü uzatabilir. Daha fazla bilgi için ince tabaka sağlayıcınıza başvurun.

### Resmin tamamı basılmamış (alttan kesilmiş)

Yazıcı tüm verileri almadan önce  $\mathsf{X}$  öğesine dokundunuz mu? Bastıysanız veri aktarımını

sonlandırmışsınız demektir ve sayfayı yeniden yazdırmanız gerekir.

I/O timeout (G/C zaman aşımı) ayarı çok kısa olabilir. Bu ayar, yazıcının işin tamamlandığına karar vermeden önce bilgisayarın göndereceği verileri ne kadar süre bekleyeceğini belirler. Ön panelden, I/O timeout (G/Ç

zaman aşımı) ayarını daha uzun bir süre ile değiştirin ve yazdırma işini yeniden gönderin. Sırasıyl

Connectivity (Bağlantı) > Network (Ağ) > I/O timeout (G/Ç zaman aşımı) öğelerine dokunun.

- Yazıcınız ile bilgisayarınız arasında iletişim sorunu olabilir. USB veya ağ kablonuzu kontrol edin.
- Yazılım ayarlarınızın, geçerli sayfa büyüklüğü için doğru olup olmadığını denetleyin (örneğin, uzun eksenli yazdırmalar).
- Ağ yazılımı kullanıyorsanız, zaman aşımına uğramadığından emin olun.

#### Görüntü kesilmiş

Kesilme genellikle, yüklü kağıdın geçerli basılabilir alanıyla yazılımınızın anladığı yazdırılabilir alan arasında bir tutarsızlık olduğunu gösterir. Bu tür bir sorunu genellikle yazdırmadan önce önizleme yaparak görebilirsiniz (bkz. Baskı önizleme, sayfa 59).

Yüklediğiniz kağıt boyutunun geçerli yazdırılabilir alanını denetleyin.

yazdırılabilir alan=kağıt boyutu - kağıt boşlukları

- Yazılımınızın yazdırılabilir alan olarak neyi algıladığını denetleyin ("yazdırılabilir alan" veya "resimlenebilir alan" olarak adlandırabilir). Örneğin, bazı yazılım uygulamaları, standart yazdırılabilir alanları yazıcıda kullanılanlardan daha geniş olarak kabul eder.
- Çok dar kenar boşluklarıyla özel bir sayfa boyutu tanımladıysanız, yazıcı kendi en düşük kenar boşluğu değerlerini kullanabilir ve resminizi bir miktar kesebilir. Daha geniş bir kağıt boyutu kullanmayı göz önünde bulundurabilirsiniz.
- <span id="page-160-0"></span>Resminizin kendi kenar boşlukları olduğunda, Clip Contents by Margins (İçeriği Kenar Boşluklarına göre Kes) seçeneğini kullanarak resminizi başarıyla yazdırabilirsiniz (bkz. Kenar boşluğu seçeneklerini belirleme, [sayfa 57](#page-64-0)).
- Ruloya çok uzun resim yazdırmaya çalışıyorsanız, yazılımınızın bu boyuttaki bir resmi yazdırıp yazdıramayacağını denetleyin.
- Uygulamanızın isleyebileceğinden daha büyük resim yazdırmaya çalıştığınızda resmin alt kısmı kesilebilir. Tüm sayfayı yazdırmak için aşağıdaki önerileri deneyin:
	- Dosyayı TIFF veya EPS gibi başka bir biçimde kaydedin ve başka bir uygulama ile açın.
	- Dosyayı yazdırmak için bir RIP kullanın.
- Yeterince genis olmayan boyutta bir kağıt kullanırken sayfayı dikeyden yataya döndürmeyi istemis olabilirsiniz.
- Gerekiyorsa kenar boşluklarına sığması için resminizin veya belgenizin boyutunu yazılım uygulamanızda küçültün.

#### Yazdırılan resimde bazı nesneler eksik

Yüksek kaliteli büyük boyutta bir işi yazdırmak için çok miktarda veri gerekli olabilir ve belirli iş akışlarında, bazı nesnelerin çıkışta eksik olmasına yol açabilen sorunlar ortaya çıkabilir. Aşağıda bu sorunu önlemenize yardımcı olacak bazı öneriler verilmiştir:

- Daha küçük bir sayfa boyutu seçin ve sürücü veya ön panelde istenen sayfa boyutuna ölçekleyin.
- Dosyayı TIFF veya EPS gibi başka bir biçimde kaydedin ve başka bir uygulama ile açın.
- Dosyayı yazdırmak için HP Click yazılımını kullanın.
- Dosyayı yazdırmak için bir RIP kullanın.
- USB flash sürücüden yazdırmayı deneyin.
- Uygulama yazılımınızdaki biteşlem resimlerin çözünürlüğünü azaltın.
- Basılan resmin çözünürlüğünü düşürmek için daha düşük bir baskı kalitesi seçin.

**W** NOT: Mac OS X'te çalışıyorsanız bu seçeneklerin bazılarını kullanamazsınız.

Bu seçenekler sorun giderme amacıyla önerilmektedir ve son çıkış kalitesini veya yazdırma işini oluşturmak için gereken süreyi olumsuz etkileyebilir. Bu nedenle, sorunun giderilmesine yardımcı olmazsa iptal edilmelidir.

#### Cizgiler çok kalın, çok ince veya silik

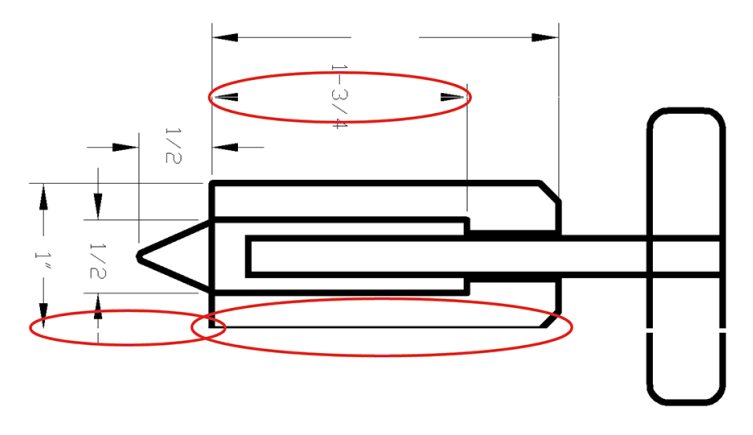

- <span id="page-161-0"></span>1. Yüklediğiniz kağıt türünün ön panelden ve yazılımınızdan seçtiğiniz kağıt türüyle aynı olup olmadığını kontrol edin. Bkz. Kağıtla ilgili bilgileri görüntüleme, sayfa 34.
- 2. Amaçlarınıza uygun baskı kalitesi ayarlarını kullandığınızdan emin olun (bkz. [Yazdırma, sayfa 51](#page-58-0)). Sürücü iletişim kutusunda özel baskı kalitesi seçeneklerini belirleyin ve (varsa) Maximum detail (Maksimum ayrıntı) seçeneğini etkinleştirmeyi deneyin. Sorun çözülmüş olabileceğinden işinizi tekrar yazdırmak isteyebilirsiniz.
- 3. Resminizin çözünürlüğü yazdırma çözünürlüğünden büyükse, çizgi kalitesinde bir azalma görebilirsiniz.
- 4. Çizgiler çok inceyse veya kayıpsa, Resim Tanılama Baskısı'nı yazdırın. Bkz. Resim Tanılama Baskısı, [sayfa 156.](#page-163-0)
- 5. Sorun devam ederse yazıcı kafalarını hizalamak için ön panele gidin ve sırasıyla  $\bigcup$ , Printhead

alignment (Yazıcı kafası hizalama) öğelerine dokunun. Bkz. Baskı kafalarını hizalama, sayfa 164. Hizalama isleminden sonra, sorun çözülmüş olabileceğinden isinizi tekrar yazdırmak isteyebilirsiniz.

6. Ön panele gidin ve sırasıyla  $\Box$  simgelerine dokunduktan sonra kağıt ilerletme kalibrasyonu yapın: bkz. Kağıt ilerlemesini yeniden ayarlama, sayfa 143.

Tüm yukarıda sayılanları yaptıktan sonra sorun hala devam ederse, daha fazla destek için müşteri hizmetleri temsilcinizle bağlantı kurun.

#### Çizgiler kademeli veya çentikli görünüyor

Resminizdeki çizgiler yazdırıldıklarında kademeli veya çentikli görünüyorsa:

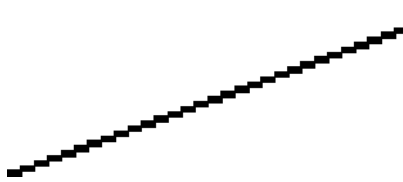

- 1. Sorun resmin kendisinde olabilir. Resmi düzenlemek için kullandığınız uygulama ile resmi iyileştirmeyi denevin.
- 2. Uygun baskı kalitesi ayarlarını kullanıp kullanmadığınızı kontrol edin. Bkz. [Yazdırma, sayfa 51.](#page-58-0)
- 3. Sürücü iletişim kutusunda özel baskı kalitesi seçeneklerini belirleyin ve (varsa) Maximum detail (Maksimum ayrıntı) seçeneğini açık konuma getirin.

### ¢čzgčler Âčft olarak veya yanlış renkte yazdırılıyor

Bu problemin görünürde çeşitli belirtileri olabilir:

Renkli çizgiler, farklı renklerde iki kere yazdırılmıştır.

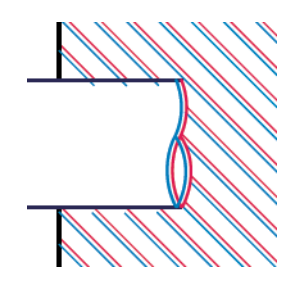

<span id="page-162-0"></span>Renkli blokların kenarları yanlış renktedir.

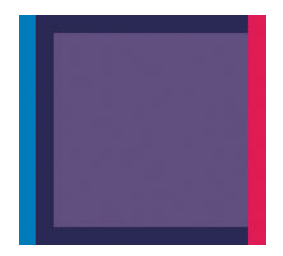

Bu tür sorunları gidermek için:

- 1. Baskı kafalarını çıkarıp tekrar takın. Bkz. [Baskı kafasını çıkarma, sayfa 117](#page-124-0) ve Baskı kafasını takma, [sayfa 119.](#page-126-0)
- 2. Baskı kafalarını hizalayın. Bkz. Baskı kafalarını hizalama, sayfa 164.

### Çizgiler kesikli

Çizgileriniz aşağıdaki gibi kesikse:

- 1. Uygun baskı kalitesi ayarlarını kullanıp kullanmadığınızı kontrol edin. Bkz. [Yazdırma, sayfa 51.](#page-58-0)
- 2. Baskı kafalarını çıkarıp tekrar takın. Bkz. [Baskı kafasını çıkarma, sayfa 117](#page-124-0) ve Baskı kafasını takma, [sayfa 119.](#page-126-0)
- 3. Baskı kafalarını hizalayın. Bkz. Baskı kafalarını hizalama, sayfa 164.

## Çizgiler bulanık

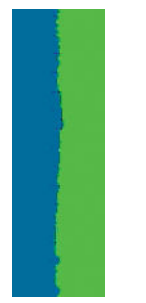

Nem, çizgileri bulanık ve karmaşık hale getirerek, mürekkebin kağıt tarafından emilmesine neden olabilir. Şunu yapmayı deneyin:

- 1. Çevre koşullarının (sıcaklık ve nem) yüksek kalitede yazdırma için uygun olduğundan emin olun. Bkz. Çevresel belirtimler, sayfa 180.
- 2. Ön panelde seçilen kağıt türünün kullanmakta olduğunuz kağıt türüyle aynı olup olmadığını kontrol edin. Bkz. Kağıtla ilgili bilgileri görüntüleme, sayfa 34.
- <span id="page-163-0"></span>3. Özel baskı kalitesi seçeneklerini ve ardından Best (En iyi) ve Maximum detail (Maksimum ayrıntı) öğelerini (varsa) seçin. Bkz. Yüksek kalitede yazdırma, sayfa 61.
- 4. HP Ağır Kuse Kağıt ve HP Süper Ağır ve Mat Kağıt gibi daha ağır bir kağıt türünü kullanmayı deneyin.
- 5. Yüklediğiniz kağıttan biraz daha ince bir kağıt türü seçin; bu, yazıcının daha az mürekkep kullanmasını sağlar. Aşağıda bazı kağıt türleri kalınlık olarak artan sırayla verilmektedir: Düz Kağıt, Kuşe Kağıt, Ağır Kuşe Kağıt, Süper Ağır Plus Mat Kağıt.
- 6. Parlak kağıt kullanıyorsanız, farklı bir tür parlak kağıt kullanmayı deneyin.
- 7. Baskı kafalarını hizalayın. Bkz. Baskı kafalarını hizalama, sayfa 164.

#### Çizgi uzunlukları yanlış

Yazdırılan satırlarınızın uzunluğunu ölçüp uzunlukların amacınıza uygun olmadığını belirlediyseniz, satır uzunluğu doğruluğunu aşağıdaki yollarla sağlayabilirsiniz:

1. Yazıcınızın satır uzunluğu doğruluğunun belirlendiği HP Mat Filme yazdırın. Bkz. İşlevsel teknik özellikler, [sayfa 178.](#page-185-0)

Polyester film, kağıda oranla boyutsal olarak yaklaşık on kat daha tutarlıdır. Ancak, HP Mat Filmden daha ince veya daha kalın film kullanılması, satır uzunluğu doğruluğunu azaltır.

- 2. Baskı Kalitesi kaydırıcısını Quality (Kalite) ayarına getirin.
- 3. Oda sıcaklığını 10 30°C (50 86°F) arasında sabit bir sıcaklıkta tutun.
- 4. Film rulosunu yükleyin ve yazdırmadan önce beş dakika bekleyin.
- 5. Yine de sonuçtan memnun değilseniz, kağıt ilerleme ayarını yeniden yapmayı deneyin. Bkz. Kağıt ilerlemesini yeniden ayarlama, sayfa 143.

#### Resim Tanılama Baskısı

Resim Tanılama Baskısı, baskı kafasının güvenilirliğiyle ilgili sorunları vurgulamak üzere tasarlanmış desenler içerir. Yazıcınıza yüklü olan baskı kafalarının performansını denetleyerek herhangi birinin tıkanma veya diğer bir sorunu olup olmadığını belirlemeye yardımcı olur.

Resim Tanılama Baskısı yazdırmak için:

- 1. Sorun saptadığınız sırada kullandığınız kağıt türünün aynısını kullanın.
- 2. Seçilen kağıt türünün yazıcıya yüklenen kağıt türüyle aynı olup olmadığını kontrol edin. Bkz. Kağıtla ilgili bilgileri görüntüleme, sayfa 34.
- 3. Yazıcının ön panelinde sırasıyla  $\Box$ ,  $\bullet$  ve Print diagnostic image (Tanılama resmi yazdır) öğesine dokunun.

Resim Tanılama Baskısı yazdırılması yaklaşık iki dakika sürer.

Baskı, her ikisi de yazıcı kafalarının performansını test eden iki kısma ayrılmıştır:

- 1. kısımda (üstte) her biri bir baskı kafasına ait olmak üzere, saf renklerden oluşan dikdörtgenler bulunur. Bu kısımda renklerin her birinden elde edeceğiniz baskı kalitesi görülür.
- 2. kısım (altta) tüm baskı kafalarındaki püskürtme uçlarının her birine ait küçük çizgilerden oluşur. Bu kısım ilk kısmı tamamlayarak, her baskı kafasındaki sorunlu püskürtme ucunu daha belirgin bir sekilde saptamayı amaçlar.

Baskıya dikkatlice bakın. Renklerin adları dikdörtgenlerin üstünde ve çizgi desenlerinin ortasında gösterilir.

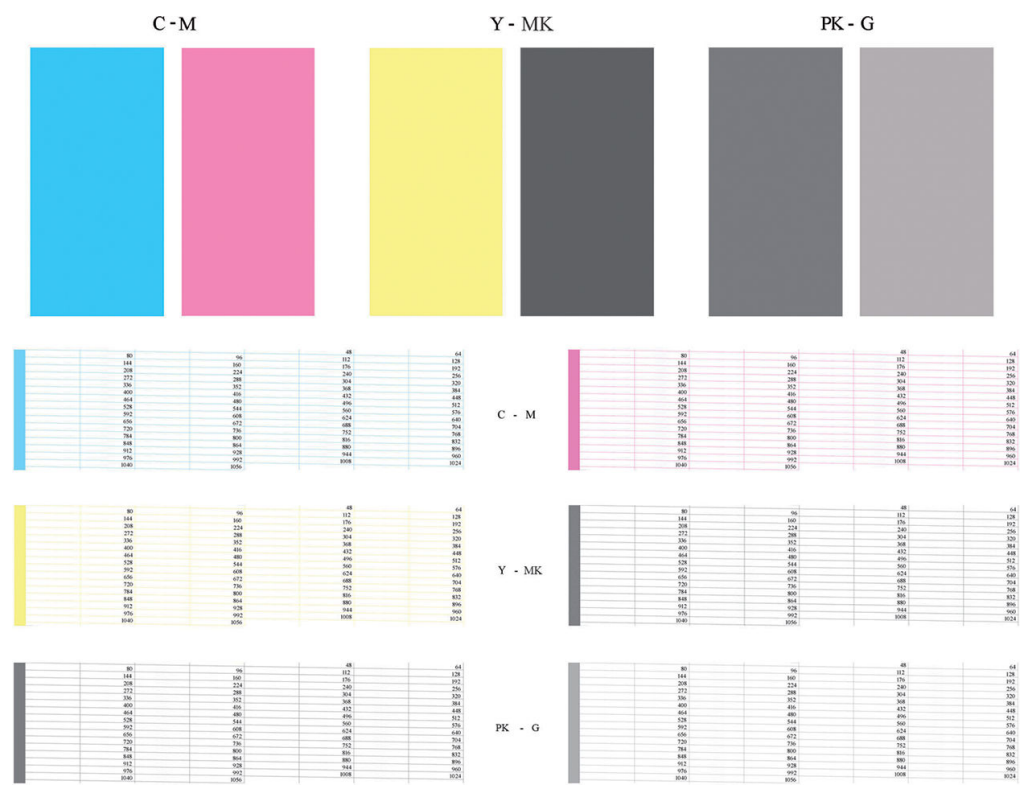

Önce baskının yukarıdaki kısmına bakın (1. kısım). Her renkli dikdörtgende renkler eşit dağılımlı olmalı, hiçbir yatay çizgi bulunmamalıdır.

Sonra baskının aşağıdaki kısmına bakın (2. kısım). Aynı renkte olan desenlerin her birinde çizgilerin çoğunun olup olmadığını kontrol edin.

Aynı renge ait 1. kısımda yatay çizgiler ve 2. kısımda da eksik çizgiler görüyorsanız, ilgili baskı kafasının temizlenmesi gerekir. Ancak, dikdörtgenlerin rengi tam ve düzgünse, 2. kısımdaki eksik bir kaç çizgi için endişelenmeyin; yazıcı bir kaç tıkalı püskürtme ucuyla ilgili açığı kapatabildiğinden, bu durum kabul edilebilir.

Aşağıdaki örnek iyi durumda olan gri bir baskı kafasına aittir:

G

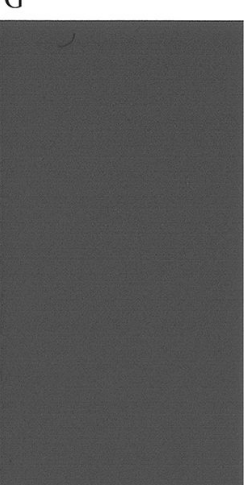

Burada da kötü durumda olan aynı baskı kafası görülmektedir:

<span id="page-165-0"></span>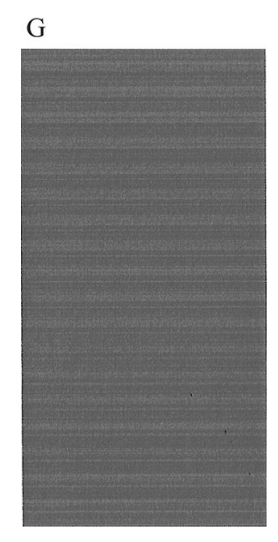

#### Düzeltme eylemi

- 1. Sorunlu baskı kafalarını temizleyin (bkz. Baskı kafalarını temizleme, sayfa 161). Sorunun çözülüp çözülmediğini görmek için Resim Tanılama Baskısı tekrar yazdırın.
- 2. Sorun giderilmemişse baskı kafalarını tekrar temizleyin ve sorunun çözülüp çözülmediğini görmek için Image Diagnostics Print'i (Resim Tanılama Baskısı) tekrar yazdırın.
- 3. Sorun giderilmemişse, baskı kafalarını elle temizlemeyi deneyin (bkz: Baskı kafalarını temizleme, [sayfa 161\)](#page-168-0). Geçerli yazdırma işinizi tekrar yazdırmayı da deneyebilirsiniz; bu sefer elde edeceğiniz baskı tatmin edici olabilir.
- 4. Sorun devam ederse baskı kafası damlatma dedektörünü temizlemeyi deneyin. Normalde yazıcı bunun gerektiği durumları size bildirir ancak yazıcı önermemiş olsa da denemeye değer. Bkz. [Baskı kafası](#page-169-0) damlatma dedektörünü temizleme, sayfa 162.
- 5. Sorun hala giderilmemişse, sorunu devam eden baskı kafasını değiştirin (bkz. Mürekkep kartuşlarını ve [baskı kafalarını kullanma, sayfa 112\)](#page-119-0) veya HP Destek bölümüne başvurun (bkz. [HP Destek bölümüne](#page-182-0)  [başvurun, sayfa 175\)](#page-182-0).

#### Sorununuz devam ediyorsa

Bu bölümdeki önerileri uyguladıktan sonra hala baskı kalitesi sorunları yaşıyorsanız, yukarıdakilerin dışında sunları da yapabilirsiniz:

- Daha yüksek bir baskı kalitesi seceneği kullanmayı deneyin. Bkz. [Yazdırma, sayfa 51](#page-58-0).
- Yazdırma için kullandığınız sürücüyü denetleyin. Sürücü HP değilse, sorunla ilgili olarak sürücüyü satın aldığınız firmaya danışın. Mümkünse doğru HP sürücüsünü de kullanmayı deneyebilirsiniz. En güncel HP sürücüleri http://www.hp.com/go/T1700/drivers adresinden indirilebilir.
- Kullandığınız RIP HP değilse, ayarları yanlış olabilir. RIP ile birlikte gelen belgelere bakın.
- Yazıcınızın ürün bilgilerinin güncel olup olmadığını denetleyin. Bkz. Ürün bilgilerini güncelleştirme, [sayfa 125.](#page-132-0)
- Yazılım uygulamanızdaki ayarların doğru olduğundan emin olun.

## 16 Mürekkep kartuşu ve baskı kafası ile ilgili sorunları giderme

- [Mürekkep kartuşu takılamıyor](#page-167-0)
- [Mürekkep kartuşları durum mesajları](#page-167-0)
- [Baskı kafası takılamıyor](#page-167-0)
- · Ön panel ekranında bir yazıcı kafasının yeniden takılması ya da değiştirilmesi isteniyor
- · Baskı kafalarını temizleme
- · Baskı kafası damlatma dedektörünü temizleme
- Baskı kafalarını hizalama
- [Baskı kafaları durum mesajları](#page-173-0)

### <span id="page-167-0"></span>Mürekkep kartuşu takılamıyor

- 1. Doğru kartuş türünü kullandığınızdan emin olun (model numarası).
- 2. Kartuştaki renkli etiketin, yuvadaki etiketle aynı renkte olduğunu denetleyin.
- 3. Kartuş etiketini işaretleyen harf veya harflerin doğru yöne doğru ve okunabilir olup olmadığına bakarak, kartuşun yönünün doğru olduğunu kontrol edin.

 $\triangle$ DİKKAT: Mürekkep kartuşu yuvalarının içini hiçbir zaman temizlemeyin.

#### Mürekkep kartuşları durum mesajları

Olası mürekkep kartuşu durum iletileri şunlardır:

- OK: Kartuş, bilinen bir sorun olmadan normal şekilde çalışıyor.
- Missing (Yok): Kartus yok veya yazıcıya doğru şekilde bağlanmamış.
- Low (Düşük): Mürekkep düzeyi düşük.
- Very low (Çok düşük): Mürekkep düzeyi çok düşük.
- Empty (Bos): Kartus bos.
- Reseat (Yeniden yerleştirin): Kartuşu çıkarmanız ve yeniden takmanız isteniyor.
- Replace (Değiştir): Kartuşu yeni bir kartuşla değiştirmeniz önerilir.
- Expired (Son Kullanım Tarihi Geçti): Kartuşun son kullanım tarihi geçmiş.
- Non-HP (HP Markalı olmayan ürün): Kartuş, HP tarafından üretilmeyen mürekkep içermektedir.
- Wrong (Yanlış): Kartuş serisi veya modeli yanlış ya da kartuş yanlış takılmış.
- Altered (Değiştirildi): Kartuş değiştirildi (yeniden dolduruldu).

#### Baskı kafası takılamıyor

- 1. Baskı kafası türünün doğru olduğunu denetleyin (model numarası).
- 2. İki turuncu renkli koruyucu başlığı baskı kafasından çıkarmış olduğunuzu kontrol edin.
- 3. Baskı kafasının doğru olarak yönlendirildiğini denetleyin (diğerleriyle karşılaştırın).
- 4. [Baskı](#page-126-0) kafasının kapağını doğru bir şekilde kapattığınızdan ve tutturduğunuzdan emin olun, bkz. Baskı [kafasını takma, sayfa 119](#page-126-0).

#### Ön panel ekranında bir yazıcı kafasının yeniden takılması ya da değiştirilmesi isteniyor

- 1. Ön panelden gücü önce kapatın, sonra açın.
- 2. Ön panel ekranındaki iletiye bakın; hazır ileti görüntüleniyorsa, yazıcı yazdırmaya hazırdır. Sorun devam ediyorsa, sonraki adımdan devam edin.
- 3. Baskı kafalarını çıkarın, bkz. [Baskı kafasını çıkarma, sayfa 117](#page-124-0).
- <span id="page-168-0"></span>4. Baskı kafasının arkasındaki elektrik bağlantılarını ketensiz bir bezle temizleyin. Birikintileri çıkarmak için nemlendirmek gerekirse, dikkatli bir şekilde silme amaçlı alkol kullanın. Su kullanmayın.
	- $\triangle$ DİKKAT: Bu işlem çok hassasiyet gerektirir ve baskı kafasına zarar verebilir. Baskı kafasının altında bulunan püskürtme uçlarına dokunmayın, özellikle de alkol değdirmeyin.

DİKKAT: Yazıcı kafasını uzun süre yazıcının dışında bırakmayın. Ancak bunu mutlaka yapmanız gerekiyorsa, yazıcı kafasını orijinal turuncu kapaklarıyla kapatıp yatay konumda saklayın.

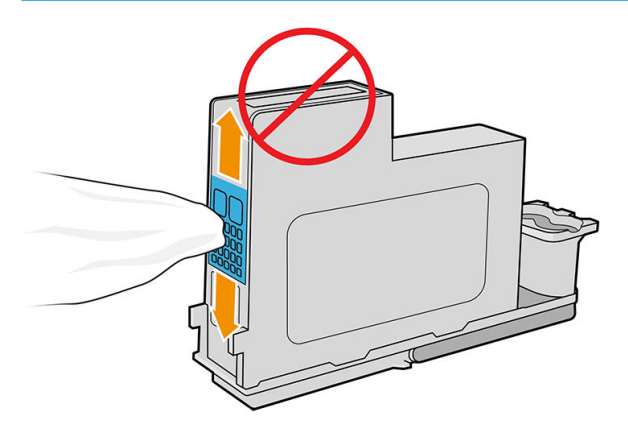

- 5. Baskı kafasını tekrar takın; bkz. [Baskı kafasını takma, sayfa 119.](#page-126-0)
- 6. Ön panel ekran iletisine bakın. Sorun devam ediyorsa yeni bir baskı kafası deneyin.

#### Baskı kafalarını temizleme

Yazıcı açık olduğu sürece, düzenli aralıklarla otomatik olarak temizlik yapılır. Böylelikle püskürtme uçlarında taze mürekkep bulunması sağlanır ve renklerde doğruluğu sağlamak üzere püskürtme uçlarındaki tıkanıklıklar engellenir. Şimdiye dek yapmadıysanız, devam etmeden önce Resim Tanılama Baskısı, sayfa 156 bölümüne bakın.

Yazıcı kafalarını temizlemek için ön panele gidin ve önce  $\|\psi\|$ , ardından da Clean printheads (Yazıcı kafalarını

temizle) öğesine dokunun. Resim Kalitesi Tanılama yazdırma işlemini önceden yaptıysanız, hangi renklerde sorun olduğunu biliyorsunuzdur. Sorunlu renkleri içeren baskı kafası çiftini seçin. Hangi renkleri temizleyeceğinizden emin değilseniz, tüm baskı kafalarını temizlemeyi de seçebilirsiniz. Baskı kafalarının temizlenmesi yaklaşık dokuz dakika sürer. Tek çift baskı kafasının temizlenmesi yaklaşık altı dakika sürer.

**W** NOT: Tüm baskı kafalarının temizlerken, bir çift baskı kafasını temizlerken kullanılan mürekkepten daha fazla mürekkep kullanılır.

Yazıcı kafalarını ön panelden *Clean printheads* (Yazıcı kafalarını temizle) yordamını kullanarak temizlediyseniz ve hâlâ baskı kalitesi sorunları yaşıyorsanız, yazıcı kafası püskürtme uçlarını aşağıdaki yordamı kullanarak elle temizlemeyi deneyebilirsiniz.

 $\bigwedge$  DİKKAT: Bu hassas bir islemdir ve yazıcı kafasına zarar verebilir. Yazıcı kafalarının arkasındaki elektrik bağlantılarına dokunmayın.

Öncelikle yazıcı kafasını çıkarın (bkz. [Baskı kafasını çıkarma, sayfa 117](#page-124-0)), ardından da tüy bırakmayan bir bez kullanarak yazıcı kafasının altını birikintiler çıkana kadar temizleyin.

<span id="page-169-0"></span>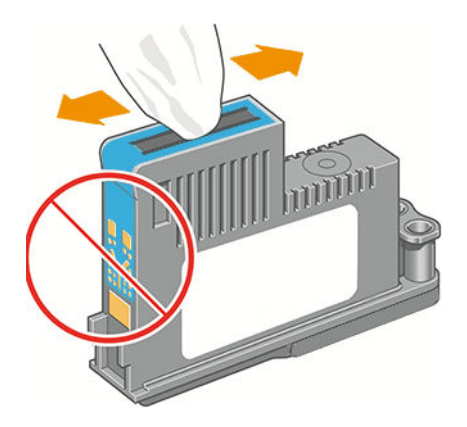

### Baskı kafası damlatma dedektörünü temizleme

Baskı kafası damlatma dedektörü, çalışan yazdırma püskürtme uçlarıyla değiştirmek için baskı kafalarında hangi püskürtme uçlarının yazdırmadığını belirleyen bir sensördür. Lif, saç veya kağıt parçası gibi parçacıklar sensörü tıkarsa baskı kalitesini etkiler.

Ön panelde temizleme işleminin gerektiğine yönelik bir uyarı iletisi görüntülenirse, baskı kafası damlatma dedektörünü silmenizi öneririz. Baskı kafası damlatma dedektörünü bir an önce temizlemezseniz yazıcı normal çalışmaya devam eder ancak ön panel ekranında uyarı görüntülenmeye devam eder.

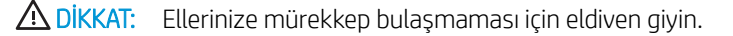

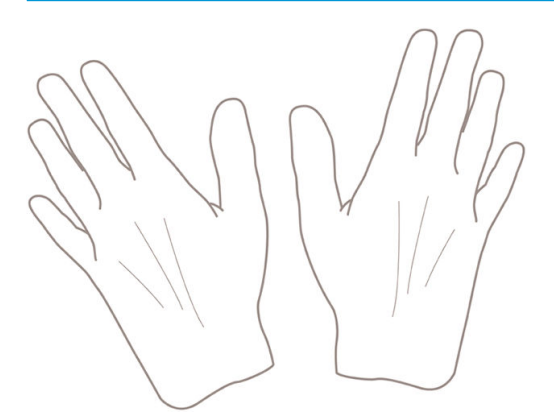

- 1. Yazıcıyı ön panelden kapatın.
- 2. Elektrik çarpmasını önlemek için yazıcıyı kapatın ve fişini çekin.

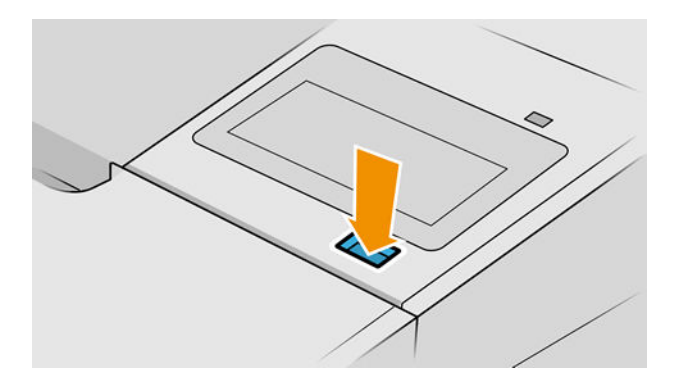

3. Pencereyi açın.

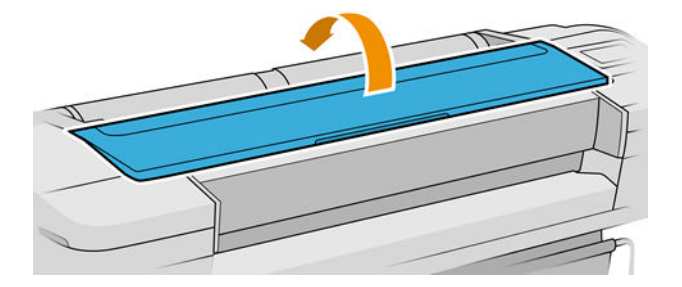

4. Depolanan baskı kafasının yanındaki baskı kafası damlatma dedektörünü bulun.

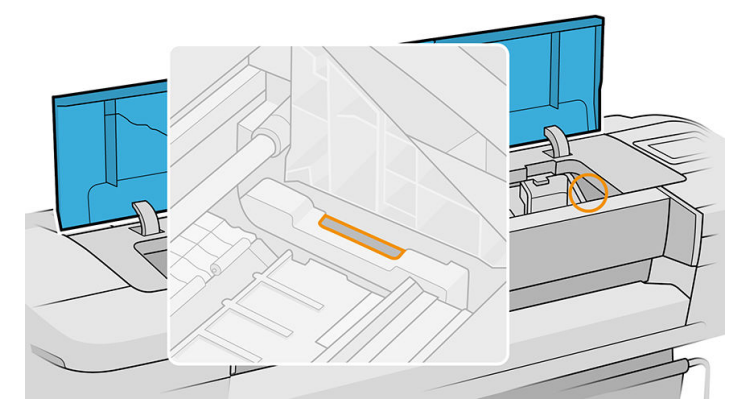

- 5. Baskı kafası damlatma dedektörünü tıkayan tüm tozları çıkarın.
- 6. Kuru ketensiz bir bezle damlatma dedektörünü silerek görünmeyen tüm tozları kaldırın.

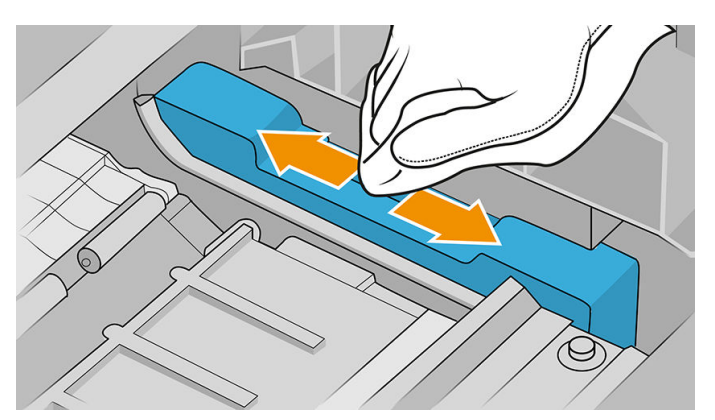

7. Pencereyi kapatın.

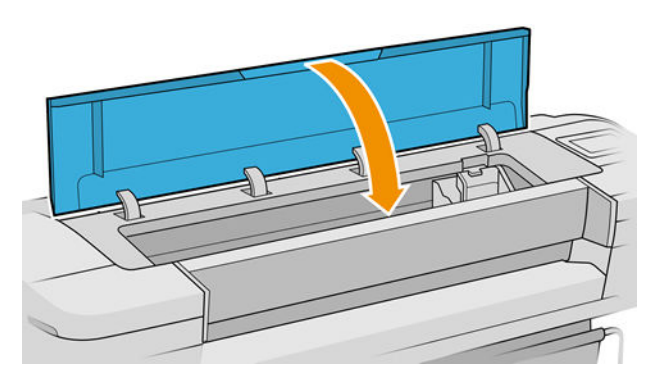

<span id="page-171-0"></span>8. Fişi prize takın ve yazıcıyı açın.

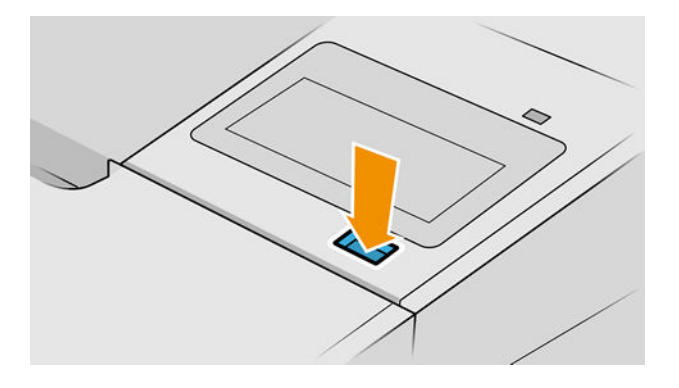

9. Yazıcıyı ön panelden açın.

#### Baskı kafalarını hizalama

Baskı kafaları arasında tam bir hizalama yapılması, doğru renkler, yumuşak renk geçişleri ve grafik öğelerde keskin kenarlar elde edilebilmesi için önemlidir. Herhangi bir baskı kafasına erişildiğinde veya değiştirildiğinde, yazıcınız otomatik olarak baskı kafası hizalaması yapar.

Kağıt sıkışması veya renk doğruluğu ile ilgili sorunlar yaşadığınız durumlarda, bkz. Renk yönetimi, sayfa 79; baskı kafalarını hizalamanız gerekebilir.

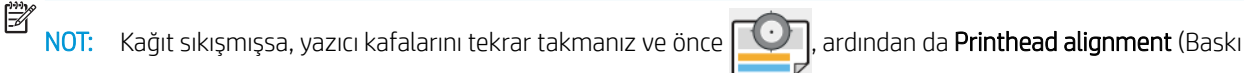

kafası hizalama) öğelerine dokunarak hizalama işlemini yeniden başlatmanız önerilir.

A DİKKAT: Baskı kafalarını hizalamak için saydam veya yarı saydam kağıt kullanmayın.

#### Baskı kafalarını tekrar takma yordamı

1. Yeniden hizalama işlemi devam ederken yanlış kağıt yüklerseniz, ön panelde  $\mathbb X$ oğesine dokunun.

 $\triangle$  $\overline{\text{D}$ İKKAT: Yeniden hizalama işlemi iptal edilmişse yazdırmayın. Önce  $\Box$ , ardından da Printhead

alignment (Baskı kafası hizalama) öğesine dokunarak hizalamayı yeniden başlatabilirsiniz.

2. Kullanmak istediğiniz kağıt türünü yükleyin, bkz. [Kağıt kullanımı, sayfa 25](#page-32-0). En az 610 mm genişliğinde rulo veya yatay A2 ya da daha büyük kesilmiş sayfa kullanabilirsiniz.

 $\triangle$  DİKKAT: Baskı kafalarını hizalamak için saydam veya yarı saydam kağıt kullanmayın.

3. Tüm baskı kafalarını çıkarın ve yeniden takın; bkz. [Baskı kafasını çıkarma, sayfa 117](#page-124-0) ve Baskı kafasını takma, [sayfa 119.](#page-126-0) Böylece baskı kafası hizalama yordamı başlatılır.

4. Baskı kafalarının yeniden hizalanması sırasında yazıcıya yakın güçlü bir ışık kaynağı hizalamayı etkileyebileceğinden, pencerenin kapalı olduğundan emin olun.

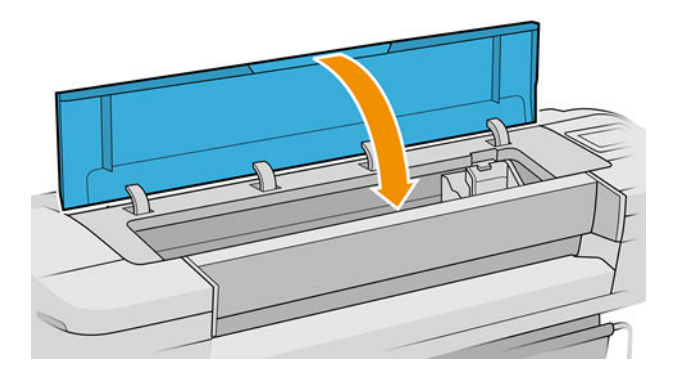

- 5. İslem yaklaşık altı dakika sürer. Yazıcıyı kullanmadan önce ön panel ekranında islemin tamamlandığı gösterilene kadar bekleyin.
	- **W NOT:** Yazıcı bir ayar resmi yazdırır. Resim hakkında endişelenmeyin. Ön panel ekranında işlemde gerçekleşen hatalar görüntülenir.

#### Görüntü kalitesi bakım menüsü yordamı

1. Kullanmak istediğiniz kağıt türünü yükleyin, bkz. [Kağıt kullanımı, sayfa 25](#page-32-0). Rulo ya da kesilmiş sayfa olabilir, ancak yatay A3 veya daha büyük olmalıdır (420'ye 297 mm).

 $\triangle$  DİKKAT: Baskı kafalarını hizalamak için saydam veya yarı saydam kağıt kullanmayın.

2. Ön panelde önce  $\Box$ , ardından da Printhead alignment (Baskı kafası hizalama) öğesine dokunun. Yazıcı, yeniden hizalama işlemi için yeterli kağıdı olup olmadığını kontrol eder.

3. Yeterli miktarda kağıt varsa, yazıcı yeniden hizalama işlemini yapar ve bir yeniden hizalama deseni yazdırır. Baskı kafalarının yeniden hizalanması sırasında yazıcıya yakın güçlü bir ışık kaynağı hizalamayı etkileyebileceğinden, pencerenin kapalı olduğundan emin olun.

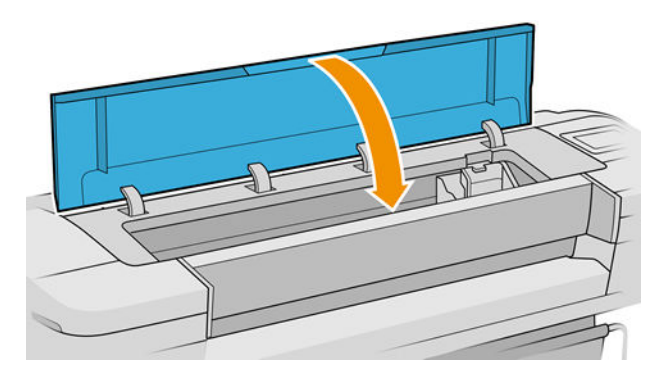

4. İslem yaklaşık beş dakika sürer. Yazıcıyı kullanmadan önce ön panel ekranında işlemin tamamlandığı gösterilene kadar bekleyin.

#### <span id="page-173-0"></span>Hizalama sırasında hataları tarama

Hizalama işlemi başarısız olursa, ön panelde Scanning problems (Tarama sorunları) iletisi görüntülenir. Bu, hizalamanın başarıyla sonuclanmadığı anlamına gelir. Yani yazıcı hizalanmamıştır ve iyi bir başkı kalitesiyle başkı elde edilebilmesi için hizalama isleminin tekrarlanması gerekir. Sorunun çesitli nedenleri olabilir:

- Kullanılan kağıt geçersiz bir kağıt olabilir. Geçerli bir kağıt kullanarak hizalama işlemini tekrarlayın.
- Yazıcı kafaları iyi durumda olmayabilir. Yazıcı kafalarını temizleyin, bkz. Baskı kafalarını temizleme, [sayfa 161.](#page-168-0)
- Hizalama islemi pencere açıkken yapılmış olabilir, pencereyi kapatıp hizalama islemini tekrarlayın.

Geçerli bir kağıt kullandığınız, baskı kafalarını temizlediğiniz ve pencereyi kapadığınız halde sorun devam, tarama sisteminde onarım gerektiren bir arıza olabilir; veya baskı kafaları temizlendiği halde çalışmayıp değiştirilmesi gerekebilir.

#### Baskı kafaları durum mesajları

Olası baskı kafası durum mesajları şunlardır:

- OK: baskı kafası, bilinen bir sorun olmadan normal şekilde çalışıyor
- Missing (Yok): baskı kafası yok veya yazıcıya düzgün şekilde takılmamış.
- Test printhead separately (Baskı kafalarını tek tek sına): arızalı baskı kafasını bulabilmeniz için baskı kafalarını tek tek sınamanız isteniyor. Baskı kafalarını çıkarıp sırayla teker teker takın ve taktığınız her baskı kafasından sonra mandalı ve taşıyıcının kapağını kapatın. Arızalı baskı kafası, yeniden yerleştirin veya değiştirin iletisi ile ön panelde gösterilir.
- · Reseat (Yeniden yerleştirin): baskı kafasını çıkarmanız ve yeniden takmanız önerilir. Bundan da sonuç alamazsanız, elektrik bağlantılarını temizleyin, bkz. Ön panel ekranında bir yazıcı kafasının yeniden takılması ya da değiştirilmesi isteniyor, sayfa 160. Bundan da sonuç alamazsanız, baskı kafasını yenisiyle değiştirin, bkz. [Baskı kafasını çıkarma, sayfa 117](#page-124-0) ve [Baskı kafasını takma, sayfa 119](#page-126-0).
- Replace (Değiştir): baskı kafası arızalı. Baskı kafasını çalışır durumdaki bir baskı kafasıyla değiştirin, bkz. [Baskı kafasını çıkarma, sayfa 117](#page-124-0) ve [Baskı kafasını takma, sayfa 119](#page-126-0).
- Replacement incomplete (Değiştirme tamamlanmadı): baskı kafası değiştirilme işlemi başarıyla tamamlanmadı, değiştirme işlemini tekrarlayın ve tamamen bitmesini sağlayın (baskı kafalarının değiştirilmesine gerek yoktur).
- Remove (Çıkar): baskı kafası baskıda kullanılmak için uygun bir türde değil.

# 17 Genel yazıcı sorunlarını giderme

- [Yazıcı yazdırmıyor](#page-175-0)
- [Ön panel başlatılamıyor](#page-175-0)
- [Yazıcı yavaş çalışıyor](#page-175-0)
- · Bilgisayar ve yazıcı arasındaki iletişim hataları
- · Gömülü Web Sunucusu'na erişilemiyor
- [İnternet' bağlanılamıyor](#page-177-0)
- · Web Hizmetleri sorunları
- · Otomatik dosya sistemi denetimi
- [Uyarılar](#page-177-0)

### <span id="page-175-0"></span>Yazıcı yazdırmıyor

Her sey doğruysa (kağıt yüklenmiş, tüm mürekkep bilesenleri takılmış ve dosya hatası yoksa), bilgisayarınızdan gönderilen dosyanın beklendiğinde yazdırmamasının başka nedenleri de vardır:

- Elektrik gücü probleminiz olabilir. Yazıcıda hiç bir hareket yoksa ve ön panel cevap vermiyorsa, güç kablosunun doğru olarak bağlandığını denetleyin ve fiste elektrik olduğundan emin olun. Güç düğmesini 5 saniye basılı tutarak yazıcıyı sıfırlayın.
- Yazıcının beklenmeyen sekilde davranmasına ve hatta durmasına neden olabilecek güclü elektromanyetik alanlar veya ciddi elektrik düzensizlikleri gibi olağan dışı elektromanyetik olaylar yaşıyor olabilirsiniz. Bu durumda, ön paneldeki güç düğmesini kullanarak yazıcıyı kapatın, elektrik kablosunu çıkartın, elektromanyetik ortamın normale dönmesini bekleyin ve yazıcıyı yeniden açın. Problem hala devam ediyorsa, destek temsilcinize başvurun.
- Kümeleme açık olabilir ve yazıcı ilgili kümelemeleri hesaplamadan önce belirtilen kümeleme bekleme süresinin geçmesini beklivordur. Bu durumda, ön panelde kümeleme için gerekli kalan süre görüntülenir.
- Grafik dili ayarınız yanlış olabilir, bkz: Grafik dil ayarını değiştirme, sayfa 22.
- Bilgisayarınıza yazıcınız için doğru sürücüyü yüklememiş olabilirsiniz, bkz. Montaj yönergeleri.
- Bir sayfaya yazdırıyorsanız, yazıcı sürücünüzde kağıt kaynağı olarak Single sheet (Tek sayfa) seceneğini belirtmelisiniz.
- Yazıcı kağıt veya hesap bilgileri için işi bekletiyor olabilir, (bkz. Kağıt bekleniyor, sayfa 138) veya hesap ID bilgileri (bkz. Hesap kimliği isteme, sayfa 21).
- Yazıcı sürücünüzden baskı önizlemesi istemis olabilirsiniz. Bu islevi resmin istediğiniz resim olup olmadığını denetlemek için kullanabilirsiniz. Bu durumda, önizleme ekranınızda görüntülenir ve yazdırmayı başlatmak için Print (Yazdır) düğmesine basmanız gerekir.

### Ön panel başlatılamıyor

Yazıcı başlatılmıyorsa (ön panel boş veya tanılama LED'lerinin tümü kapalıysa), ürün yazılımını aşağıda belirtildiği gibi değistirmeniz önerilir:

- 1. HP Destek Merkezi'ne gidin (bkz. HP Destek Merkezi, sayfa 174) ve ürün yazılımını indirin.
- 2. Ürün yazılımını USB flash sürücüsüne kaydedin. İdeal olarak, USB flash sürücüsü boş ve FAT dosya sistemiyle biçimlendirilmiş olmalıdır.
- 3. Yazıcının kapatıldığından emin olun. USB flash sürücüyü ön panelin yanındaki Yüksek Hızlı USB bağlantı noktasına bağlayın ve yazıcıyı açın.
- 4. Yazıcının ürün yazılımı dosyasını okuması bir dakika alır ve sonra yazıcı, USB flash sürücüsünü çıkarmanızı ister.
- 5. Yazıcı otomatik olarak yeni ürün yazılımını yükler ve yeniden başlatılır.

#### Yazıcı yavaş çalışıyor

Aşağıda bazı muhtemel açıklamalar verilmiştir:

- Baskı kalitesini Best (En iyi) veya Maximum Detail (Maksimum Ayrıntı) olarak ayarladınız mı? En iyi ve maksimum ayrıntı ile yapılan baskılar daha uzun sürer.
- Kağıt yüklerken doğru kağıt türünü belirttiniz mi? Bazı kağıt türlerine yazdırmak için daha fazla zaman gerekir; örneğin, fotoğraf ve kuşe kağıtlar için geçişler arasında daha fazla kuruma zamanı gerekir. Yazıcının geçerli kağıt türü ayarını bulmak için, bkz: Kağıtla ilgili bilgileri görüntüleme, sayfa 34.
- <span id="page-176-0"></span>Yazıcınız ağ yoluyla bağlıysa, ağda kullanılan tüm bileşenlerin (ağ arabirim kartları, hub'lar, yönlendiriciler, anahtarlar, kablolar) yüksek hızda çalışma özelliklerinin olup olmadığını kontrol edin. Ağda diğer aygıtların neden olduğu yoğun bir trafik var mı?
- Ön panelde kurutma süresini Extended (Uzatılmış) olarak mı belirttiniz? Kuruma süresini Optimal (En Uygun) olarak değistirmeyi deneyin.

#### Bilgisayar ve yazıcı arasındaki iletişim hataları

Bazı belirtiler sunlardır:

- Yazıcıya bir resim yolladığınızda ön panel ekranında Receiving (Alıyor) iletisi görüntülenmiyor.
- Bilgisayarınız siz yazdırmaya çalışırken bir hata iletisi görüntülüyor.
- İletişim sürerken bilgisayarınız veya yazıcınız askıda (boşta) kalıyor.
- Yazdırılmış çıktı rastgele, açıklanamayan hatalar gösteriyor (yanlış yerde çizgi, yarısı basılmış grafikler v.b.)

İletişim problemini çözmek için:

- Uygulamanızda doğru yazıcıyı seçtiğinizden emin olun, bkz. [Yazdırma, sayfa 51](#page-58-0).
- Diğer uygulamalardan yazdırırken yazıcının doğru çalıştığından emin olun.
- Cok büyük resimlerin almanın, islemenin ve yazdırmanın zaman aldığını unutmayın.
- Yazıcınız bilgisayarınıza anahtar kutusu, arabellek kutusu, kablo adaptörleri, kablo dönüştürücüleri vb. gibi ara aygıtlarıyla bağlıysa, bilgisayarınıza doğrudan bağlayarak kullanmayı deneyin.
- Başka bir arabirim kablosu kullanmayı deneyin.
- Grafik dil ayarının doğru olduğundan emin olun, bkz. Grafik dil ayarını değiştirme, sayfa 22.
- Yazıcı ağ üzerinden bağlı ise, yazıcınızın statik IP adresi olup olmadığını kontrol edin. DHCP kullanıyorsa, IP adresi her açıldığında değişebilir ve bu durumda sürücü yazıcıyı bulamayabilir.

### Gömülü Web Sunucusu'na erişilemiyor

Daha önce okumadıysanız, [Gömülü Web Sunucusu, sayfa 14](#page-21-0) konusunu okuyun.

Ön panelde önce  $\Gamma$  (O), ardından da Security (Güvenlik) > Embedded Web Server (Gömülü Web Sunucusu)

öğesine dokunun.

Bir proxy sunucusu kullanıyorsanız, sunucuyu atlamayı ve Web sunucusuna doğrudan bağlanmayı deneyin:

- Windows için İnternet Explorer 6'a, Tools (Araclar) > İnternet Options (İnternet Secenekleri) > Connections (Bağlantılar) > LAN Settings'LAN Ayarları) gidin ve Bypass proxy server for local addresses (Yerel adresler icin proxy sunucusunu atla) kutusunu isaretleyin. Ayrıca, daha hassas denetim icin, Advanced (Gelismis) düğmesini tıklatın ve proxy sunucusunun kullanılmayacağı durumlar için yazıcının IP adresini istisnalar listesine ekleyin.
- Mac OS X için Safari'de, Safari > Preferences (Tercihler) > Advanced (Gelişmiş) seçeneğine ilerleyin ve Proxy'ler: Ayarları Değiştir (Change Settings) düğmesini tıklatın. Yazıcının IP adresini veya domain adını, Bypass proxy settings for these Hosts & Domains (Bu ana makineler ve domain adları için proxy ayarlarını devre dışı bırak) alanında bulunan ve proxy sunucusunun kullanılmadığı istisnalar listesine ekleyin.

Yine de bağlantı kuramıyorsanız, ön paneldeki güç düğmesini kullanarak yazıcıyı kapatıp tekrar açın.

### <span id="page-177-0"></span>İnternet' bağlanılamıyor

Yazıcınız İnternet'e bağlanmada zorluk yaşıyorsa, Bağlantı Sihirbazı'ı otomatik olarak başlatabilir.

Bağlantı Sihirbazı otomatik olarak bir dizi test gerçekleştirir.

Herhangi bir test başarısızlıkla sonuclanırsa, yazıcı sorunu açıklar ve bunun için çözüm önerir. Ayarlar korunmuyorsa, ayarları değiştirebilir ve testi yeniden gerçekleştirebilirsiniz.

### Web Hizmetleri sorunları

HP ePrint ile ilgili tüm sorunlar için HP Connected'ı ziyaret edin: [http://www.hpconnected.com.](http://www.hpconnected.com)

### Otomatik dosya sistemi denetimi

Yazıcıyı actığınızda genellikle ön panelde bir mesaj görürsünüz: File system check (Dosya sistemi denetimi).

Bir dosya sistemi denetimi gerçekleştiriliyor; 40 dakika kadar sürebilir. Sonlanana kadar bekleyin.

**A DİKKAT:** Sistem denetimi tamamlanmadan yazıcıyı kapatırsanız dosya sistemi ciddi bir hasar alıp yazıcının sabit diskini kullanılmaz hale getirebilir. Her durumda, dosya sistemi denetimi siz yazıcıyı tekrar açtığınızda baştan başlar.

Sabit diskin sistem bütünlüğünü korumak için her 90 günde bir dosya sistemi denetimi planlanır.

 $\mathbb{B}^n$  NOT: Yazıcı tekrar açıldığında, başlaması ve baskı kafalarını kontrol edip hazırlaması yaklaşık üç dakikayı bulur. Ancak bazı koşullarda, örneğin yazıcı uzun bir süre boyunca kullanılmadıysa, başkı kafalarının hazırlanması 40 dakikayı ve daha uzun süreleri bulabilir.

#### **Uyarılar**

Yazıcınız iki çeşit alarm vererek iletişim kurar:

- Hatalar: Temel olarak yazıcının normal sekilde çalışmaması ile ilgili olarak sizi uyarır. Ancak yazıcı sürücüsünden gelen hatalar, yazıcı yazdırma yapabiliyor olsa da, kesilme gibi baskınızı bozabilecek durumlar ortaya çıktığında sizi uyarır.
- · Uyarılar: Yazıcınızın ayarlama gerektirdiği durumlarda ve koruyucu bakım veya düşük mürekkep seviyesine bağlı olarak olası baskı alamama durumlarında ilgilenmeniz için alarm verir.

Yazıcınızın sisteminde dört farklı alarm iletisimcisi bulunur:

- Ön panel ekranı: Ön panel ekranında o andaki duruma en uygun olan alarm gösterilir. Uyarı olduğunda ise, zaman aşımı süresi dolduktan sonra kaybolur. Yazıcı bostayken tekrar görünmeye başlayan, "mürekkep kartuşunda mürekkep azaldı" gibi kalıcı alarmlar da vardır ve en ciddi alarm budur.
- $\mathcal{X}$ i <mark>IPUCU:</mark> Ön panel göstergesinden kağıt uyuşmazlığı alarmlarını yapılandırabilirsiniz, bkz. <u>Kağıt</u> [uyuşmazlığını çözme, sayfa 75.](#page-82-0)
- Embedded Web Server (Gömülü Web Sunucusu): Gömülü Web Sunucusu penceresinin sağ üst köşesinde yazıcı durumu gösterilir. Yazıcıda bir alarm varsa, durum bu alarm metnini gösterir.
- Sürücü: Sürücü, işin son çıktısında sorun oluşturabilecek yapılandırma ayarlarıyla ilgili uyarılar verir. Yazıcı yazdırmaya hazır değilse bir uyarı görüntülenir.
- HP DesignJet Utility: Alarmları görmek için, Overview (Genel Bakış) sekmesine gidin ve sağ taraftaki Items needing attention (Bakım gereken öğeler) listesine bakın.

Varsayılan olarak, uyarılar yalnızca yazdırma sırasında görüntülenir. Alarmlar etkinse ve bir işin tamamlanmasını engelleyen bir sorun varsa, sorunun nedenini açıklayan bir açılır pencere görürsünüz. İstediğiniz sonuçları elde etmek için yönergeleri izleyin.

# 18 Ön panel hata iletileri

Yazıcı bazen 12 haneli bir sayısal kod ile bu kodu izleyen ve yapılması önerilen eylemi gösteren bir mesajdan oluşan bir sistem hatası görüntüleyebilir.

Çoğu durumda yazıcıyı yeniden başlatmanız istenir; bunun nedeni, yazıcının yeniden başlatıldığında sorunu daha iyi tanılayabilmesi ve otomatik olarak düzeltme olasılığının bulunmasıdır. Yeniden başlatma işleminden sonra sorun devam ederse, destek temsilcinizle irtibata geçmeniz ve hata mesajında gösterilen sayısal kodu vermeniz gerekir.

Hata mesajında yapılması önerilen bir başka işlem varsa, yazıcı tarafından belirtilen talimatları izleyin.

### Sistem hatası günlüğü

Yazıcı, sistem hatalarını aşağıdaki yollardan birini kullanarak erişebileceğiniz bir günlüğe kaydeder.

#### USB Ʈash sürücü kullanarak

- 1. FAT32 olarak biçimlendirilmiş standart bir USB flash sürücü alın.
- 2. USB flash sürücüde boş bir dosya oluşturun New (Yeni) > Text Document (Metin Belgesi) seçeneğini sağ tıklatın ve bunu pdipu enable.log olarak adlandırın.
- 3. Ön panelde bir hata iletisi görüntülendiğinde, USB flash sürücüyü yazıcının ön kısmındaki Yüksek Hızlı USB ana bilgisayar bağlantı noktasına takın. Günlük otomatik olarak sürücüye kopyalanır. Ön panelde USB flash sürücüyü çıkarmanız istendiğinde sürücüyü çıkarabilirsiniz
- 4. USB flash sürücüde oluşturulan dosyayı paylaşmak için destek temsilcinizi arayın (bkz. [HP Destek](#page-182-0) [bölümüne başvurun, sayfa 175](#page-182-0)).

#### Gömülü Web Sunucusu'nu kullanarak

- 1. Web tarayıcınızda https://*printer IP address/hp/device/support/serviceSupport* adresine gidin.
- 2. Tanı paketini almak için Download (İndir) düğmesini tıklatın.
- 3. Paketi bilgisayarınıza kaydedin ve destek temsilcinizi arayın (bkz. HP Destek bölümüne başvurun, [sayfa 175\)](#page-182-0).
# 19 HP Müşteri Desteği

- $\bullet$  Giriş
- · HP Professional Servisleri
- **Müşteri Tarafından Onarım**
- [HP Destek bölümüne başvurun](#page-182-0)

## <span id="page-181-0"></span>Giriş

HP Müsteri Hizmetleri, HP DesignJet'inizden en iyi sekilde yararlanabilmeniz ve uctan uca benzersiz bir destek alabilmeniz için kapsamlı, kanıtlanmış destek uzmanlığını ve yeni teknolojileri kullanarak ödüle layık bir müsteri desteği hizmeti sunmaktadır. Sunulan hizmetler sunlardır: kurulum ve yükleme, sorun giderme araçları, garanti yükseltmeleri, onarım ve değiştirme hizmetleri, telefon ve Web desteği, yazılım güncelleştirmeleri ve kendi kendine bakım hizmetleri. HP Müsteri Hizmetleri ile ilgili daha fazla bilgi için bkz. [HP Destek bölümüne başvurun,](#page-182-0) [sayfa 175.](#page-182-0)

Garanti kaydınızı yaptırmak için http://register.hp.com/ adresini ziyaret edin.

## HP Professional Servisleri

## **HP Destek Merkezi**

HP DesignJet yazıcı ve çözümlerinden her zaman en iyi performansı elde etmenize odaklanmış servis ve kaynaklar dünyasından yararlanın.

Geniş boyutlu yazdırma topluluğunuz olan, HP Destek Merkezi'nde bulunan HP topluluğuna katılarak aşağıdakilere 7 gün 24 saat erişim sağlayabilirsiniz:

- Multimedya eğitim malzemeleri
- Adım adım nasıl yapılır kılavuzları
- İndčrčlebčlčr öğeler: en son yazıcı ürün yazılımları, sürücüler, yazılımlar, kağıt önayarları, vb.
- Teknik destek: çevrimiçi sorun giderme, müşteri hizmetleri yetkilileri ve daha fazlası
- Belirli yazılım uygulamalarından yaptırılan çeşitli yazdırma görevlerini tamamlamak için ayrıntılı öneriler ve is akısları.
- Hem HP personeli, hem de meslektaşlarınızdan oluşan uzmanlarla doğrudan iletişim için forumlar
- İçinizin rahat olması için çevrimiçi garanti izleme.
- En yeni ürün bilgileri: yazıcılar, sarf malzemeleri, aksesuarlar, yazılımlar, vb.
- Mürekkep ve kağıt hakkında bilmeniz gereken her şey için Sarf Malzemeleri Merkezi

HP Destek Merkezi'ne <http://www.hp.com/go/T1700/support> adresinden ulaşabilirsiniz.

Satın aldığınız ürünlere ve iş türünüze göre kaydınızı özelleştirerek ve iletişim tercihlerinizi ayarlayarak gereksinim duyduğunuz bilgiye siz karar verirsiniz.

## Yazıcı yazılımını indirme

Yazıcı yazılımını http://www.hp.com/go/T1700/drivers adresinden yükleyin. Yazılımı yükleme yönergelerine uyun.

## HP Care Pack ve Garanti Uzatmaları

HP Care Pack ve Garanti Uzatmaları, yazıcınızın garanti süresini standart dönemden daha uzun bir süreye çıkarmanıza olanak tanır.

Ayrıca uzaktan desteği de içerir. Gerekli olduğunda yerinde servis hizmeti de sağlanır ve yanıt süresi için iki alternatif sunulur:

- Bir sonraki is günü
- Aynı iş gününde dört saat içinde (tüm ülkelerde uygulanamayabilir)

<span id="page-182-0"></span>Sizin için yazıcıyı ambalajından çıkarıp kuran ve bağlantısını yapan bir HP Kurulum servisi vardır.

HP Care Pack hakkında daha fazla bilgi için, bkz. http://cpc.ext.hp.com/portal/site/cpc.

## Müşteri Tarafından Onarım

HP'nin Müsteri Tarafından Onarım programı, garanti veya sözlesme yoluyla müsterilerimize en hızlı hizmeti sunar. Parça değiştirebilmeniz için HP'nin yedek parçaları doğrudan size (son kullanıcı) göndermesine olanak verir. Bu programı kullanarak, parçaları istediğiniz gibi değiştirebilirsiniz.

#### Kullanımı kolay ve rahat

- HP Destek Uzmanı tanılama işlemini yapar ve bozuk bir donanım bileşeni sorununu çözmek için yedek parça gerekip gerekmediğini değerlendirir.
- Yedek parçalar hızlı şekilde gönderilir; stoktaki çoğu parça ise HP'ye başvurduğunuz gün gönderilir.
- Garanti veya sözleşme kapsamındaki çoğu HP ürünü için vardır.
- Çoğu ülkede mevcuttur.

Müsteri Tarafından Onarım hakkında daha fazla bilgi için, bkz. http://www.hp.com/go/selfrepair.

## HP Destek bölümüne başvurun

HP Destek bölümüne telefonla ulaşabilirsiniz. Bizi aramadan önce yapmanız gerekenler:

- Bu belgedeki sorun giderme önerilerine bakın.
- İlgili sürücü belgelerini inceleyin.
- Başka bir şirkete ait yazıcı sürücüsü ve RIP yüklediyseniz, bunların belgelerine bakın.
- Destek temsilcinizi arayacaksanız, lütfen sorunuzu daha hızlı yanıtlamamıza yardımcı olacak aşağıdaki bilgileri de iletin:
	- Kullandığınız ürün (ürünün arkasındaki etikette yazılı ürün numarası ve seri numarası).
	- Ön panelde bir hata kodu varsa bu kodu not alın; bkz. Ön panel hata iletileri, sayfa 172
	- Kullandığınız bilgisayar.
	- Kullandığınız özel donatı veya yazılımlar (örneğin, biriktiriciler, ağlar, anahtarlama kutuları, modemler veya özel yazıcı sürücüleri).
	- Ürününüzde kullanılan arabirim türü (USB veya ağ).
	- Kullanmakta olduğunuz yazılım ve sürücünün adı ile sürüm numarası
	- Gömülü Web Sunucusundan alabileceğiniz Yazıcı Servisi bilgileri. Bir web tarayıcısında, yazıcınızın IP adresini yazarak Gömülü Web Sunucusuna erişin. Ardından sırasıyla Support (Destek) > Service support (Servis Desteği) > Service information (Servis Bilgileri) > Display (Görüntüle) öğelerini tıklatın. Bilgileri e-postayla göndermeniz gerekiyorsa, tarayıcınızdan bir dosya olarak indirebilir ve daha sonra bu dosyayı gönderebilirsiniz.
		- **3 NOT: Display** (Görüntüle) öğesini tıkladığınız zaman tarayıcınız açılır pencerenin açılmasını engelleyebilir. Bu durumda, pencerenin açılmasına izin veren tarayıcı seceneğini bulmanız gerekir.

Alternatif olarak, sayfayı tarayıcınız aracılığıyla doğrudan gönderebilirsiniz: File (Dosya) > Send (Gönder) > Page by email (E-postayla sayfa gönder) seçeneklerini tıklatın.

## <span id="page-183-0"></span>Telefon numarası

HP Destek telefon numaranızı Web'de bulabilirsiniz: bkz. [http://welcome.hp.com/country/us/en/](http://welcome.hp.com/country/us/en/wwcontact_us.html) [wwcontact\\_us.html.](http://welcome.hp.com/country/us/en/wwcontact_us.html)

# 20 Yazıcı teknik özellikleri

- · İşlevsel teknik özellikler
- · Fiziksel belirtimler
- · Bellek belirtimleri
- · Güç belirtimleri
- · Ekolojik belirtimler
- · Çevresel belirtimler
- · Akustik belirtimler

## <span id="page-185-0"></span>İşlevsel teknik özellikler

#### HP mürekkep sarf malzemeleri

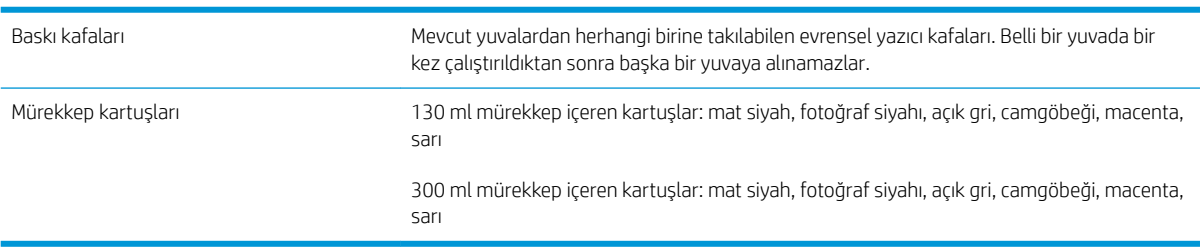

#### Kağıt boyutları

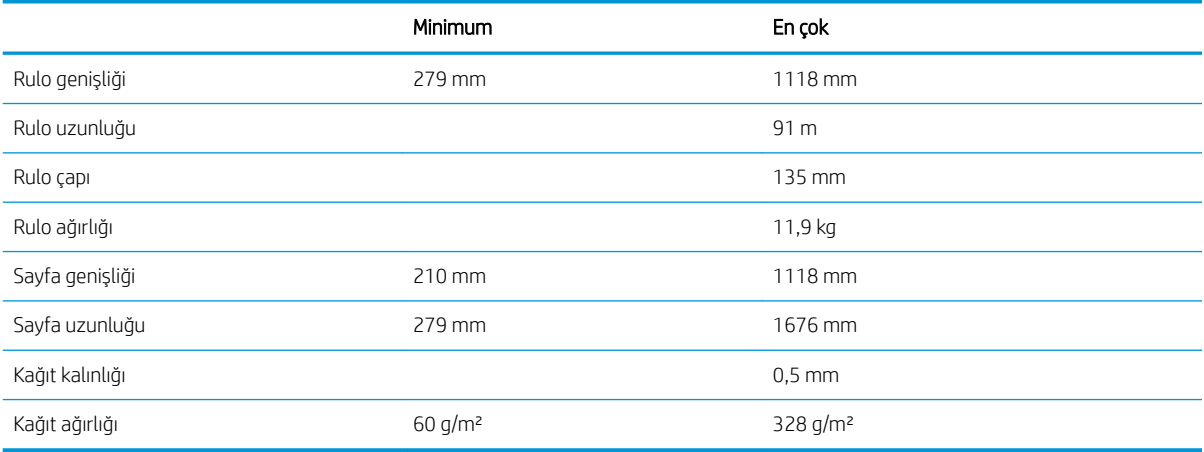

#### Yazdırma çözünürlükleri

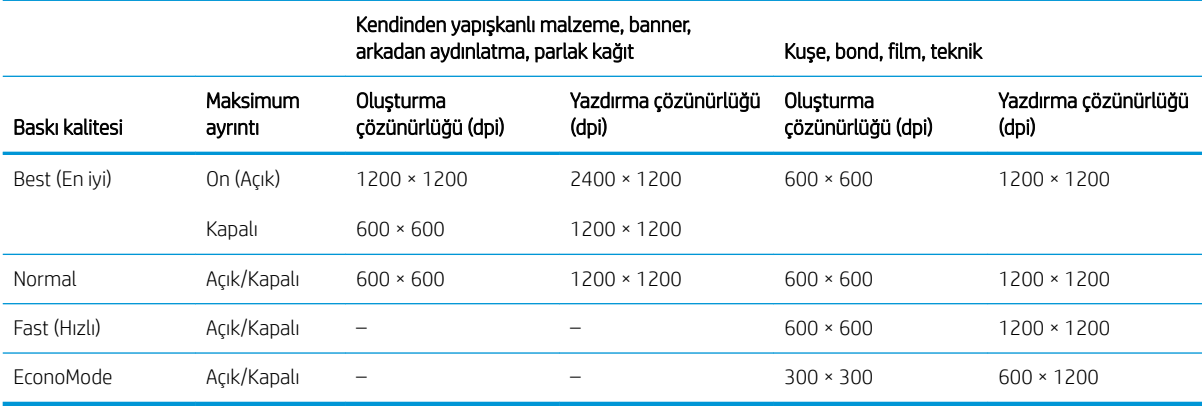

#### Kenar boşlukları

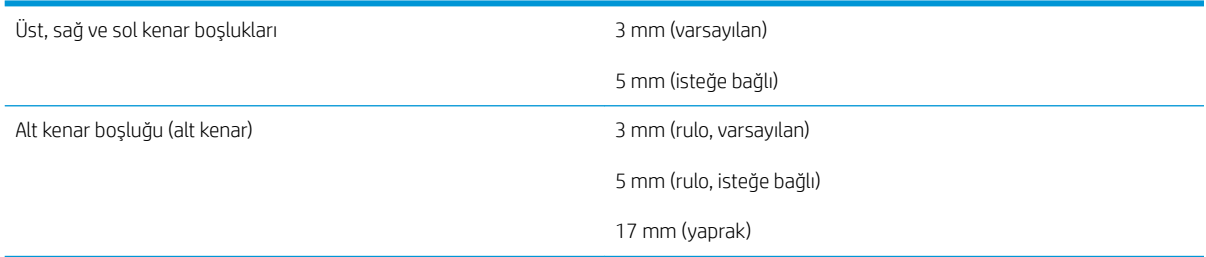

#### <span id="page-186-0"></span>Mekanik doğruluk

HP Mat Film rulo besleme ile En iyi veya Normal modda, E/A0 yazdırma malzemesi üzerine 23°C sıcaklık, %50-60 görece nemde, belirtilen vektör uzunluğunun %±0,1'i veya ±0,2 mm (hangisi büyükse).

#### Desteklenen grafik dilleri

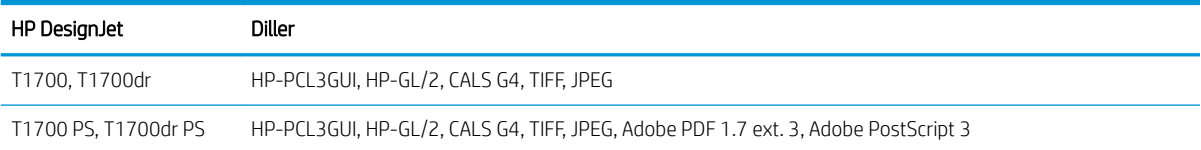

## Fiziksel belirtimler

#### Yazıcının fiziksel belirtimleri

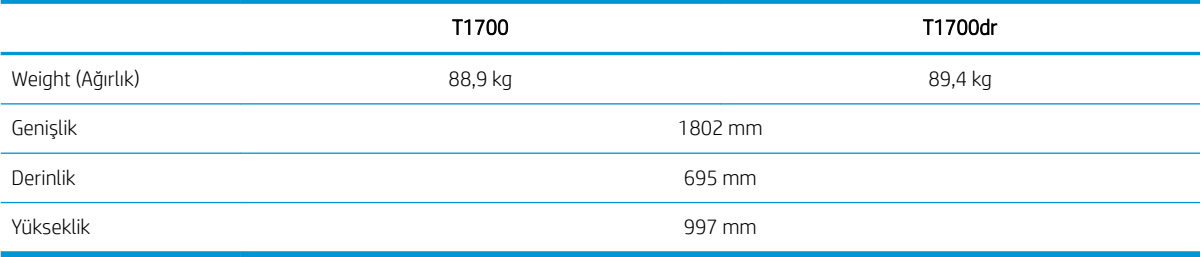

Derinlik, üst mil olmadan ölçülmüştür; duvar ara levhası; mürekkep kapağı açık; rulo kapakları ve sepet kapalı.

## Bellek belirtimleri

#### Bellek belirtimleri

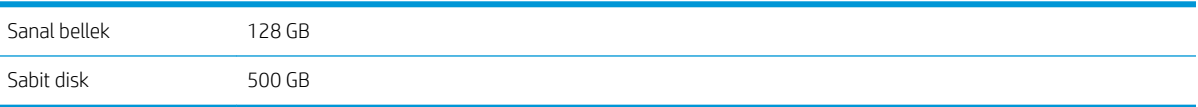

## Güç belirtimleri

#### Yazıcı gücü teknik özellikleri

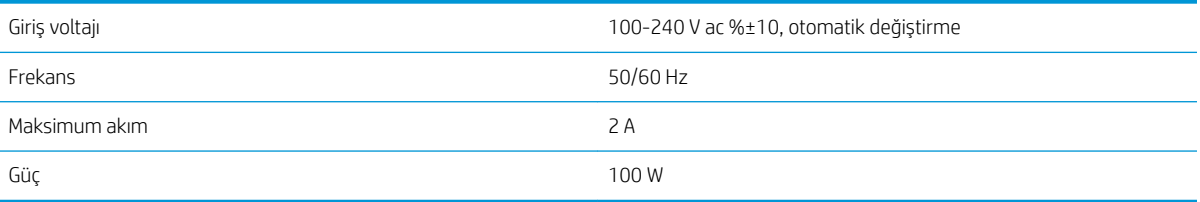

## Ekolojik belirtimler

Bu ürün WEEE Yönergesi 2012/19/EU ile RoHS Yönergesi 2011/65/EU ile uyumludur. Ürün modelinizin ENERGY STAR ve EPEAT kaydı durumunu belirlemek için <http://www.hp.com/go/ecolabels> adresini ziyaret edin.

## <span id="page-187-0"></span>Çevresel belirtimler

#### Yazıcının çevresel teknik özellikleri

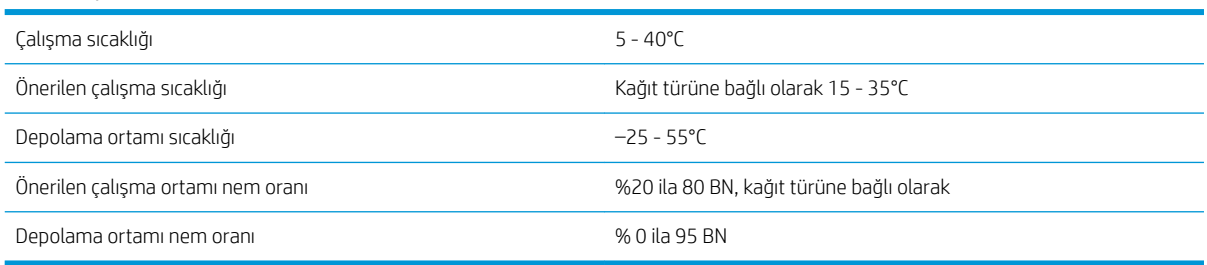

## Akustik belirtimler

Yazıcı akustik belirtimleri (ISO 9296'ya göre bildirilmiştir).

#### Yazıcının akustik özellikleri

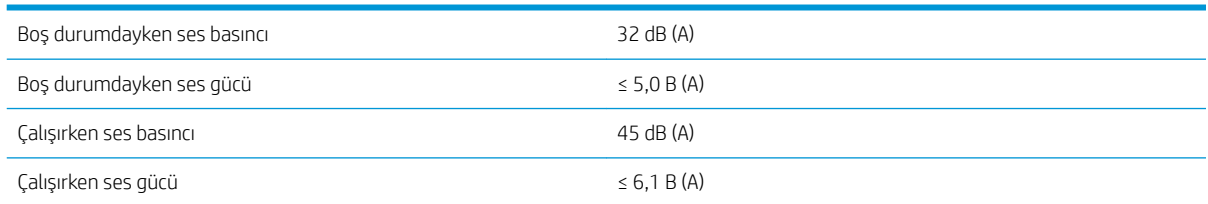

# Sözlük

## Ağ

Ağ, bilgisayarlar ve aygıtlar arasında veri gönderen bir dizi bağlantıdır. Her aygıt aynı ağdaki diğer aygıtlarla iletişim kurabilir. Bu, bilgisayarlar ve aygıtlar arasında verinin taşınmasına, yazıcı gibi aygıtların pek çok bilgisayar arasında paylaşılmasına olanak verir.

#### AirPrint

iPod, iPhone, iPad ve Mac OS X tarafından kullanılan ve yazıcıya özel bir sürücüye gerek olmadan aynı ağ üzerindeki bir yazıcıdan hemen baskı alınmasını sağlayan bir teknoloji.

#### AppleTalk

Apple Computer tarafından 1984 yılında bilgisayar ağları oluşturmak için geliştirilmiş bir protokol dizisidir. Apple artık bunun yerine TCP/IP ve Bonjour ağını önermektedir. HP DesignJet ürünleri artık AppleTalk'u desteklememektedir.

#### Baskı kafası

İlgili mürekkep kartuşlarından bir veya daha fazla renkte mürekkep alarak püskürtme uçları kümesinden kağıda aktaran, çıkarılabilir bir yazıcı bileşenidir. Yazıcınızdaki her baskı kafası iki farklı renkle yazdırır.

#### Bonjour

Apple Computer şirketinin, Apple Mac OS X'nin 10.2 sürümünden itibaren kullanılan bilgisayar ağı teknolojisi olan IETF Zeroconf belirtim çerçevesi uygulamasının ticari adıdır. Yerel ağda kullanılabilir olan servisleri bulmada kullanılır. Önceden Rendezvous olarak anılmaktaydı.

#### ESD

ElektroStatik Deşarj. Statik elektrik günlük yaşamda olağandır. Arabanızın kapısına dokunduğunuzda hissettiğiniz kıvılcıma ve kıyafetlerinizin yapışmasına yol açan şey odur. Kontrollü statik elektrik bazı uygulamalarda yararlı olsa da, kontrolsüz elektro statik deşarjlar elektronik ürünler için en önemli tehlikelerden biridir. Bu nedenle, herhangi bir hasarı engelleyebilmek için yazıcıyı kurarken veya elektrostatik deşarja (ESD) duyarlı aygıtlarla çalışırken bazı önlemler almak gerekir. Bu tür bir hasar, aygıtın ömrünü azaltabilir. Kontrolsüz ESD'lerin en aza indirilmesinin ve bu türde hasarların azaltılmasının bir yolu, ESD'ye duyarlı aygıtları (baskı kafaları ve mürekkep kartuşları gibi) elinize almadan önce, yazıcının açıkta olan topraklanmış bir kısmına (esas olarak metal kısımlarına) dokunmaktır. Ayrıca vücudunuzdaki elektrostatik yük oluşumunu azaltmak için halı döşenmiş bir alanda çalışmaktan kaçının ve ESD'ye duyarlı aygıtları kullanırken vücut hareketlerinizi minimum düzeyde tutun. Düşük nemli ortamlarda çalışmaktan da kaçının.

#### Ethernet

Yerel ağlar için sık kullanılan bir bilgisayar ağı teknolojisidir.

#### G/Ç

Giriş/Çıkış: bu terim, bir aygıttan diğerine veri iletimini açıklar.

#### Gam

Yazıcı veya monitör gibi bir çıktı aygıtında yeniden üretilebilen renkler ve yoğunluk değerleridir.

#### Gigabit Ethernet

1.000.000.000 bit/saniye hızla veri aktarabilen Ethernet ağıdır. Gigabit Ethernet arabirimleri, daha eski Ethernet aygıtlarıyla uyumluluk için gerektiğinde daha düşük hızlarda iletişim kurabilir.

#### HP-GL/2

HP Graphics Language 2 (HP Grafik Dili 2): HP tarafından geliştirilen, vektör grafiklerini tanımlayan bir dildir.

#### HP RTL

HP Raster Transfer Language (HP Tarama İletim Dili): HP tarafından tarama (biteslem) grafiklerini açıklamak için tanımlanan dildir.

#### ICC

Uluslararası Renk Konsorsiyumu, renk profilleri için ortak bir standart üzerinde anlaşan bir grup şirkettir.

#### IP adresi

IPv4 adresini (muhtemelen) veya bir IPv6 adresini belirtebilir.

#### IPSec

Bir ağdaki düğümler arasında gönderilen IP paketlerinin kimliğini doğrulayıp şifreleyerek ağ güvenliği sağlamak için kullanılan gelişmiş bir mekanizmadır. Her ağ düğümünün (bilgisayar veya aygıt) bir IPSec yapılandırması vardır. Uygulamalar genellikle IPSec'in kullanılıp kullanılmadığını algılamaz.

#### IPv4 adresi

IPv4 ağındaki belirli bir düğümü tanımlayan benzersiz bir tanımlayıcıdır. IPv4 adresi, noktalarla ayrılmış dört tam sayıdan oluşur. Dünyadaki çoğu ağda IPv4 adresleri kullanılmaktadır.

#### IPv6 adresi

IPv6 ağındaki belirli bir düğümü tanımlayan benzersiz bir tanımlayıcıdır. IPv6 adresi, iki nokta üstü üste karakteri ile ayrılmış on altı basamaklı gruplardan en fazla 8 tane icerir. Her grupta on altı basamaklı en fazla 4 sayı bulunabilir. Dünyada çok az sayıda yeni ağda IPv6 adresleri kullanılmaktadır.

#### Jetdirect

Yazıcının yerel ağa doğrudan bağlanmasını sağlayan HP baskı sunucuları serilerinin markasıdır.

#### Kağıt

Üzerine yazdırma veya baskı yapılmak üzere üretilmiş ince ve düz bir malzemedir. genellikle hamur yapılıp, kurutulan ve preslenen çeşitli fiberlerden üretilir.

#### Kesici

Kağıdı kesmek için baskı plakası boyunca ileri geri kayan yazıcı bileşenidir.

#### LED

Işık Yayan Diyot: elektrik akımı verildiğinde ışık yayan yarı iletken bir aygıttır.

#### MAC adresi

Ortam Erişimi Denetimi adresi: ağdaki belirli bir aygıtı belirleyen tek tanımlayıcıdır. IP adresinden daha düşük bir seviyede tanımlama için kullanılır. Böylece bir aygıtın hem MAC adresi, hem de IP adresi olabilir.

#### Merdane

Yazdırma sırasında kağıdın üzerinden geçtiği, yazıcının içindeki düz yüzeydir.

#### Mil

Yazdırma için kullanıldığı esnada rulo kağıdı tutan mildir.

#### Mürekkep kartuşu

Belirli renkteki mürekkebi barındıran ve baskı kafasına bu mürekkebi ileten, çıkarılabilir bir yazıcı bileşenidir.

#### Püskürtme ucu

Baskı kafasından kağıda mürekkebin aktarıldığı bir çok küçük deliğin her biri.

#### Renk alanı

Her rengin belirli bir sayı dizisiyle temsil edildiği bir renk modelidir. Birçok farklı renk alanı aynı renk modelini kullanabilir: örneğin, monitörler genellikle RGB renk modelini kullanır ancak belirli bir RGB sayısı dizisi farklı monitörlerde farklı renkler ortaya çıkardığından bu monitörlerin renk alanları farklı olabilir.

#### Renk doğruluğu

Tüm aygıtların sınırlı renk gamına sahip olduğu ve fiziksel olarak belirli renkleri tamamen doğru şekilde eşleştiremeyebileceği göz önünde bulundurularak, orijinal resimle olabildiğince yakından eşleşen renkleri yazdırma yeteneğidir.

#### Renk modeli

RGB veya CMYK gibi renkleri numaralarla temsil eden bir sistemdir.

#### Renk tutarlılığı

Belirli bir yazdırma işindeki renkleri her yazdırma işleminde ve her yazıcıda aynı şekilde yazdırma yeteneğidir.

#### TCP/IP

İletim Denetim Protokolü/İnternet Protokolü: İnternet esas aldığı iletişim protokolleri.

#### USB

Evrensel Seri Yolu: aygıtları bilgisayarlara bağlamak için tasarlanan standart seri yolu.

#### USB ana bilgisayar bağlantı noktası

Bilgisayarlardaki gibi dikdörtgen şeklinde USB yuvasıdır. Yazıcı, bu tür bir bağlantı noktasına takılmış USB aygıtları kontrol edebilir. Yazıcınızda, aksesuarları ve USB flash sürücüleri kontrol etmek için kullanılan iki adet USB bağlantı noktası vardır.

#### Ürün yazılımı

Yazıcınızın işlevlerini kontrol eden ve yarı kalıcı olarak yazıcıda saklanan (güncelleştirilebilir) yazılım.

#### Yazıcı sürücüsü

Genelleştirilmiş formattaki bir yazdırma işini belirli bir yazıcıya uygun verilere dönüştüren yazılımdır.

# Dizin

## A

Acrobat Pro, yazdırma [93](#page-100-0) Acrobat Reader, yazdırma [91](#page-98-0) Acrobat, birden fazla sayfalı yazdırma [89](#page-96-0) Acrobat, yazdırma [88](#page-95-0) ağla ilgili sorun giderme [47](#page-54-0) ağlar bağlantı hızı [46](#page-53-0) güvenlik avarları [45](#page-52-0) protokoller [43](#page-50-0) aksesuarlar siparis etme [132](#page-139-0) akustik belirtimler [180](#page-187-0) alttan kesilmis [152](#page-159-0) arkadan görünüm [7](#page-14-0) aşınmış baskılar [148](#page-155-0) AutoCAD, proje yazdırma [96](#page-103-0) AutoCAD, sunu yazdırma [99](#page-106-0)

## B

bağlantı hızı [46](#page-53-0) bağlantı noktaları [8](#page-15-0) bakım kitleri [126](#page-133-0) baskı kafası çıkarma [117](#page-124-0) durum [116](#page-123-0) durum iletileri [166](#page-173-0) hakkında [116](#page-123-0) hizalama [164](#page-171-0) özellik [178](#page-185-0) takılamıyor [160](#page-167-0) takma [119](#page-126-0) temizleme; arındırma [161](#page-168-0) baskı kafası damlatma dedektörü temizleme [162](#page-169-0) baskı kafası temizleyicisi özellik [178](#page-185-0) baskı kalitesi seçme [54](#page-61-0) baskı kalitesi sorunları aşınma [148](#page-155-0) baskının alt kısmı [150](#page-157-0)

yazdırma çözünürlükleri [178](#page-185-0)

bellek belirtimleri [179](#page-186-0) bilgisayar iletişimi yazıcı/bilgisayar iletisimi hataları [49,](#page-56-0) [169](#page-176-0) birden çok rulo yazıcısı [39](#page-46-0) bulanık çizgiler [155](#page-162-0)

## Ç

cakısan cizgiler [59](#page-66-0) cevresel belirtimler [180](#page-187-0) çizgi kalınlığı [153](#page-160-0) Âčzgč uzunluğu doğruluğu [156](#page-163-0) çizilmiş baskılar [148](#page-155-0)

## D

demo prints (deneme baskıları) [15](#page-22-0) destek hizmetleri garanti uzatmaları [174](#page-181-0) HP Care Pack'ler [174](#page-181-0) HP Destek [175](#page-182-0) HP Destek Merkezi [174](#page-181-0) HP Müsteri Desteği [174](#page-181-0) yazıcı yazılımı [174](#page-181-0) DHCP ayarları [44](#page-51-0) dikkat [5](#page-12-0) dil [12](#page-19-0) disk temizleme [127](#page-134-0) DNS ayarları [44](#page-51-0) dosya silme, güvenli [126](#page-133-0) dosya sistemi denetimi [170](#page-177-0) dosyaları güvenli şekilde silme [126](#page-133-0) duvar ara levhaları [9](#page-16-0)

## E

e-posta yazdırma [69](#page-76-0) etkinleştir [19](#page-26-0) yapılandırma [19](#page-26-0) e-posta yoluyla yazdırma [69](#page-76-0) ekolojik belirtimler [179](#page-186-0) ekonomik kağıt üzerine [62](#page-69-0) mürekkep [64](#page-71-0) erişim kontrolü [20](#page-27-0)

### F

fiziksel belirtimler [179](#page-186-0)

## G

## H

hassas kağıt modu [33](#page-40-0) hata iletileri günlük [172](#page-179-0) ön panel [172](#page-179-0) hesap kimliği isteme [21](#page-28-0) hesaplama [106](#page-113-0) HP Care Pack'ler [174](#page-181-0) HP DesignJet Utility erisme [13](#page-20-0) HP Destek [175](#page-182-0) HP Destek Merkezi [174](#page-181-0) HP ePrint etkinleştir [19](#page-26-0) yapılandırma [19](#page-26-0) HP Müşteri Desteği [174](#page-181-0) HP Print Preview (HP Baskı Önizleme) [14](#page-21-0) HP Smart Uygulaması [70](#page-77-0) HP Utility erişilemiyor [49](#page-56-0) erişme [13](#page-20-0)

### I

IP Adresi [44](#page-51-0) IPSEC durumu [46](#page-53-0) IPV6 ayarları [45](#page-52-0)

## İ

iki rulo [39](#page-46-0) iletisim bağlantı noktaları [8](#page-15-0) İnternet bağlantısı sorun giderme [170](#page-177-0) istatistikler is başına kullanım [109](#page-116-0) kullanım [106](#page-113-0) maliyet ataması [111](#page-118-0) mürekkep kartuşu [113](#page-120-0) iş ayrıntıları [74](#page-81-0) is kuyruğu Gömülü Web Sunucusu [76](#page-83-0) ön panel [72](#page-79-0) iş kuyruğu eylemleri [73](#page-80-0) iş kuyruğu seçenekleri [75](#page-82-0) iş, yazdırılacağı zaman [74](#page-81-0) işaretler, uyarı [5](#page-12-0) isi silme [76](#page-83-0) işi yeniden yazdırma [73](#page-80-0) islevsel belirtimler [178](#page-185-0)

## K

kademeli çizgiler [154](#page-161-0) kağıdı çıkarma rulo [31](#page-38-0) sayfa [33](#page-40-0) kağıt bakım [36](#page-43-0) bilgileri görüntüleme [34](#page-41-0), [36](#page-43-0) boyut [55](#page-62-0) boyutlar (maks ve min) [178](#page-185-0) düz değil [147](#page-154-0) ekonomik kullanım [62](#page-69-0) hassas modu [33](#page-40-0) hatalı kağıt yok uyarısı [142](#page-149-0) ilerleme [38](#page-45-0) ilerlet ve kes [38](#page-45-0) ivi kesmeme [142](#page-149-0) kağıt ilerlemesini kalibre etme [143](#page-150-0) kağıt sürücüde yok [136](#page-143-0) kesik şerit nedeniyle sıkışma [141](#page-148-0) kullanım [109](#page-116-0) önayar oluşturma [35](#page-42-0)

önayarlar [34](#page-41-0) önayarları indirme [34](#page-41-0) rulo milde gevşek duruyor [142](#page-149-0) sepette çıktı sorunları [142](#page-149-0) sıkışmış [139](#page-146-0) taşıma [36](#page-43-0) türü seçme [58](#page-65-0) yanlış kağıda yazdırma [137](#page-144-0) yazdırmayı takiben kesilme [142](#page-149-0) yazıcı tarafından tutulma [142](#page-149-0) yükleme hatası iletileri [136](#page-143-0) yüklenemiyor [135](#page-142-0) yüklü kağıda yazdırma [58,](#page-65-0) [137](#page-144-0) kağıt bekleniyor [138](#page-145-0) etkinleştir/devre dışı bırak [138](#page-145-0) kağıt boyutu [55](#page-62-0) kağıt önayarı oluşturma [35](#page-42-0) kağıt önayarını içe aktarma [34](#page-41-0) kağıt sürücüde yok [136](#page-143-0) kağıt türleri [129](#page-136-0) kağıt türünü koruma [65](#page-72-0) kağıt uyuşmazlığı [75](#page-82-0) kağıt yükleme genel tavsiye [26](#page-33-0) kağıt sürücüde yok [136](#page-143-0) mil rulosu [27](#page-34-0) rulo yüklenemiyor [135](#page-142-0) sayfa [32](#page-39-0) sayfa yüklenemiyor [135](#page-142-0) yazıcıya rulo [29](#page-36-0) yüklenemiyor [135](#page-142-0) kağıt yükleme sorunları [135](#page-142-0) kağıt yüklenemiyor [135](#page-142-0) kalibrasyon renk [80](#page-87-0) kalite, yüksek [61](#page-68-0) karartma modu [12](#page-19-0) kenar boşlukları [57](#page-64-0) özellik [178](#page-185-0) kesici açık/kapalı [37](#page-44-0) kesilmiş resim [152](#page-159-0) kesme cizgileri [61](#page-68-0) kuruma süresi değiştirme [37](#page-44-0) kuyruğu duraklatma [73](#page-80-0) kümeleme [62](#page-69-0) açma ve kapatma [63](#page-70-0)

## M

maliyet ataması [111](#page-118-0) mekanik doğruluk [179](#page-186-0) Microsoft Office, yazdırma [102](#page-109-0) mil [132](#page-139-0) rulo yükleme [27](#page-34-0) Mobil yazdırma [67](#page-74-0) mürekkep ekonomik kullanım [64](#page-71-0) kullanım [109](#page-116-0) mürekkep kartuşu bakım [124](#page-131-0) çıkarma [113](#page-120-0) durum [113](#page-120-0) durum iletileri [160](#page-167-0) hakkında [113](#page-120-0) özellik [178](#page-185-0) sipariş etme [129](#page-136-0) takılamıyor [160](#page-167-0) takma [115](#page-122-0) Müsteri Desteği [174](#page-181-0) Müşteri Tarafından Onarım [175](#page-182-0)

### N

noktacıklar [147](#page-154-0)

## Ö

ön panel [10](#page-17-0) dil [12](#page-19-0) erişilebilirlik [23](#page-30-0) is kuyruğu [72](#page-79-0) ön panel başlatılamadı [168](#page-175-0) ön panel seçeneği Adjust paper advance (kağıt ilerlemesi ayarını yap) [143](#page-150-0) baskı kafalarını hizalama [165](#page-172-0) baskı kafası bilgileri [116](#page-123-0) baskı kalitesi [55](#page-62-0) birim seçimi [13](#page-20-0) birleştir [59](#page-66-0) calibrate paper advance (Kağıt ilerlemesini kalibre et) [143](#page-150-0) CMYK kaynak profili [86](#page-93-0) dil [12](#page-19-0) ekonomik modu etkinleştir [60](#page-67-0) ekran parlaklığı [13](#page-20-0) etkin olmadığı için otomatik kapatma [13](#page-20-0) G/Ç zaman aşımı [152](#page-159-0) Gömülü Web Sunucusu [49](#page-56-0), [169](#page-176-0) grafik dilini seçme [22](#page-29-0) gri tonlamalı [86](#page-93-0) hesap ID gerekir. [21](#page-28-0) hoparlör ses ayarı [12](#page-19-0) kağıdı çıkarma [31](#page-38-0) kağıdı taşıma [36](#page-43-0) kağıt boyutu [55](#page-62-0) kağıt türü seçme [136](#page-143-0), [137](#page-144-0)

kenar boşluğu düzeni [58](#page-65-0) kesici [37](#page-44-0) kesme çizgileri etkinleştir [62](#page-69-0) korunan kağıt türleri [65](#page-72-0) kuruma süresi [37](#page-44-0) kümeleme seçenekleri [64](#page-71-0) maksimum ayrıntıyı etkinleştir [61](#page-68-0) oluşturma amacı [86](#page-93-0) PANTONE öykünme [86](#page-93-0) renk [86](#page-93-0) renk kalibrasyonu [81](#page-88-0) replace ink cartridges (Mürekkep kartuşlarını değiştir) [114](#page-121-0) reset calibration (kalibrasyonu sıfırla) [144](#page-151-0) resim tanılama yazdırma [156](#page-163-0) RGB kaynak profili [86](#page-93-0) siyah nokta doldurma [86](#page-93-0) yalnızca siyah - beyaz [86](#page-93-0) vazdırma ve yönetim [49](#page-56-0) yazıcı kafalarını değiştir [117](#page-124-0) yazıcı kafalarını temizleme. [161](#page-168-0) yazıcı uyku [13](#page-20-0) yeniden boyutlandır [59](#page-66-0) ön panel secenekleri  $dil$  [13](#page-20-0) fabrika ayarlarını geri yükleme [13](#page-20-0) tarih ve saat seçenekleri [12](#page-19-0) ürün yazılımı güncelleştirme [13](#page-20-0) önden görünüm [6](#page-13-0)

### P

PANTONE öykünme [84](#page-91-0) Photoshop, sunu yazdırma [101](#page-108-0) Photoshop, yazdırma [96](#page-103-0) protokoller, ağ [43](#page-50-0) Proxy Sunucusu ayarları [45](#page-52-0)

## R

renk avantajlar [80](#page-87-0) boşluklar [85](#page-92-0) CMYK [80](#page-87-0) hatalı [151](#page-158-0) kalibrasyon [80](#page-87-0) profil [80](#page-87-0) RGB [80](#page-87-0) renk profili olusturma [81](#page-88-0) renk yönetimi islem [80](#page-87-0) ön panelden [85](#page-92-0) seçenekler [83](#page-90-0) yazıcı sürücülerinden [83](#page-90-0) resim tanılama baskısı [156](#page-163-0)

rulo ilkeleri [74](#page-81-0) rulo kağıt çıkarma [31](#page-38-0) mil yükleme [27](#page-34-0) yükle [29](#page-36-0)

### S

sabit disk özelliği [179](#page-186-0) sabit disk silme [127](#page-134-0) sayfa kağıt çıkarma [33](#page-40-0) yükle [32](#page-39-0) sepet çıktı sorunları [142](#page-149-0) siparis etme aksesuarlar [132](#page-139-0) kağıt [129](#page-136-0) mürekkep kartuşları [129](#page-136-0) yazıcı kafası [129](#page-136-0) siyah beyaz [84](#page-91-0) Sonrakini yazdır [74](#page-81-0) sürücü tercihleri [22](#page-29-0) sürücüler [21](#page-28-0)

## Ş

şeritlenme sorunları [143](#page-150-0) şuradan yazdır USB flash sürücü [52](#page-59-0) yazıcı sürücüsü [53](#page-60-0)

## T

taslak yazdırma [60](#page-67-0) TCP/IP ayarları [43](#page-50-0) telefon numarası [176](#page-183-0) tercihler, Windows sürücüsü [22](#page-29-0)

## U

uyarı [5](#page-12-0) uyarı işaretleri [5](#page-12-0) uyarılar hatalar [170](#page-177-0) uyarılar [170](#page-177-0) uyku modu [12](#page-19-0)

## Ü

ürün yazılımı güncelleştirme [125](#page-132-0) el ile kurulum [19](#page-26-0)

## W

Web Hizmetleri sorun giderme [170](#page-177-0)

## Y

yanlış hizalanmış renkler [154](#page-161-0) yavaş yazdırma [168](#page-175-0)

yazdırma [51](#page-58-0) yazdırma çözünürlükleri [178](#page-185-0) yazdırma işi kümeleme [62](#page-69-0) yazıcı başlatılamadı [168](#page-175-0) yazıcı durumu [124](#page-131-0) yazıcı hizmetleri yapılandırma [18](#page-25-0) yazıcı kafası değiştirme, yeniden takma [160](#page-167-0) sipariş etme [129](#page-136-0) yazıcı modelleri [2](#page-9-0) yazıcı özellikleri [2](#page-9-0) yazıcı yazdırmıyor [168](#page-175-0) yazıcı yazılımı Mac OS X yüklemesi [17](#page-24-0) Mac OS X'ten kaldırma [18](#page-25-0) Windows sisteminden kaldırma [17](#page-24-0) Windows yüklemesi [16](#page-23-0) yazıcı yazılımı, indirme [174](#page-181-0) yazıcının ana bileşenleri [6](#page-13-0) yazıcının bileşenleri [6](#page-13-0) yazıcıyı bağlama genel [15](#page-22-0) yazıcıyı saklama [124](#page-131-0) yazıcıyı taşıma [124](#page-131-0) yazıcıyı temizleme [124](#page-131-0) yazılım, indirme [174](#page-181-0) yazılımı güncelleştirme [126](#page-133-0)